## magicolor<sup>®</sup> 6110 **User's Guide**

**1800647-001A**

#### **Thank You**

Thank you for purchasing a magicolor 6110. Your magicolor 6110 is specially designed for optimal performance in Windows, Macintosh, and networking environments.

#### **Trademarks**

The following are registered trademarks of MINOLTA-QMS, Inc.: QMS, the MINOLTA-QMS logo, Crown, CrownNet, and magicolor.

Minolta is a trademark of Minolta Co., Ltd. Other product names mentioned in this guide may also be trademarks or registered trademarks of their respective owners.

#### **Proprietary Statement**

The digitally encoded software included with your printer is Copyrighted © 2001 by MINOLTA-QMS, Inc. All Rights Reserved. This software may not be reproduced, modified, displayed, transferred, or copied in any form or in any manner or on any media, in whole or in part, without the express written permission of MINOLTA-QMS, Inc.

#### **Copyright Notice**

This guide is Copyrighted © 2001 by MINOLTA-QMS, Inc., One Magnum Pass, Mobile, AL 36618. All Rights Reserved. This document may not be copied, in whole or part, nor transferred to any other media or language, without written permission of MINOLTA-QMS, Inc.

#### **Notice**

MINOLTA-QMS, Inc. reserves the right to make changes to this guide and to the equipment described herein without notice. Considerable effort has been made to ensure that this guide is free of inaccuracies and omissions. However, MINOLTA-QMS, Inc. makes no warranty of any kind including, but not limited to, any implied warranties of merchantability and fitness for a particular purpose with regard to this guide. MINOLTA-QMS, Inc. assumes no responsibility for, or liability for, errors contained in this guide or for incidental, special, or consequential damages arising out of the furnishing of this guide, or the use of this guide in operating the equipment, or in connection with the performance of the equipment when so operated.

#### **Registering the Printer**

**Mail**—Fill out and send in the registration card enclosed in your shipment or downloaded from www.onlineregister.com/ minolta-qms/

**Internet**—Follow the instructions on [www.onlineregister.com/](http://www.onlineregister.com/minolta-qms/) minolta-qms/

or

#### **Software Utilities CD-ROM**—

Follow the instructions on the CD-ROM.

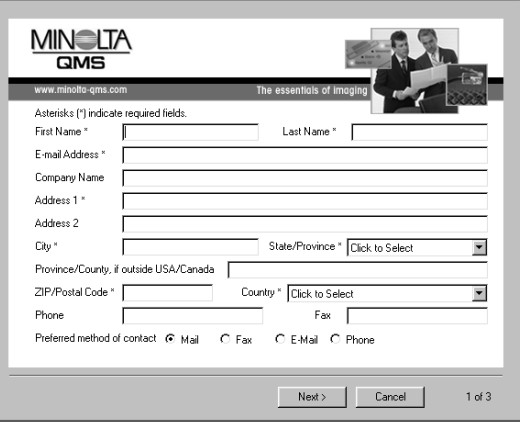

## **Contents**

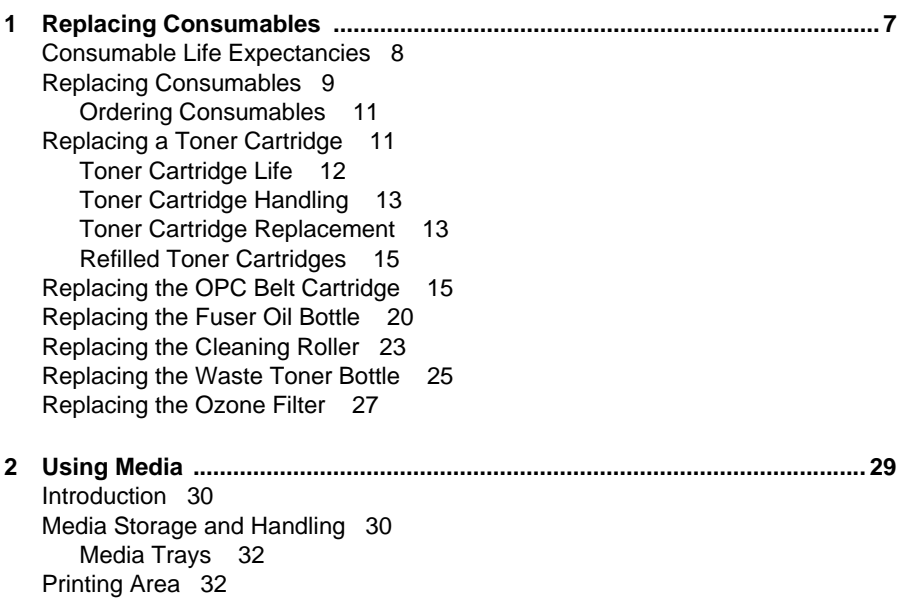

[Page Margins 36](#page-37-0) [Image Alignment 36](#page-37-0) [Output Tray 36](#page-37-0) [Media 37](#page-38-0) [Plain Paper 38](#page-39-0) [Envelopes 38](#page-39-0) [Glossy Media 39](#page-40-0) [Labels 40](#page-41-0) [Letterhead and Memo Media 41](#page-42-0) [Postcards \(Japanese size\) 41](#page-42-0) [Thick Stock 42](#page-43-0) [Transparencies 42](#page-43-0) [Loading Media 44](#page-45-0) [Preparing the Paper 44](#page-45-0) [Refilling the Media Tray 44](#page-45-0) [Duplexing 47](#page-48-0) [Using Media Other Than Plain Paper 48](#page-49-0) [Loading and Printing Envelopes 48](#page-49-0) [Loading and Printing Thick Stock \(Including Glossy Media and Labels\) 49](#page-50-0) [Loading and Printing Transparencies 50](#page-51-0) [Print Media and Your Warranty 50](#page-51-0) **[3 Maintaining the Printer ....................................................................................51](#page-52-0)** [Maintaining the Printer 52](#page-53-0) [Cleaning 54](#page-55-0) [Cleaning Schedule 54](#page-55-0) [Cleaning the Printer 55](#page-56-0) [Guidelines for Cleaning Inside the Printer 56](#page-57-0) [Cleaning the Transfer Unit 56](#page-57-0) [Cleaning the OPC Belt Cartridge](#page-61-0) 60 [Cleaning the Laser Lens 63](#page-64-0) [Cleaning the Exterior of the Printer 64](#page-65-0) [Maintenance Schedule 65](#page-66-0) [Preventive Maintenance Schedule 65](#page-66-0) [Replacement Schedule 65](#page-66-0) **[4 Troubleshooting ..............................................................................................69](#page-70-0)** [Introduction 70](#page-71-0) [Printing a Status Page 70](#page-71-0) [Preventing Media Jams 71](#page-72-0) [Automatic Jam Recovery 72](#page-73-0) [Understanding the Media Path 72](#page-73-0) [Media Path with Optional Duplex Unit 73](#page-74-0) [Understanding Media Jam Status Messages 73](#page-74-0) [Clearing Media Jams 74](#page-75-0) [Handling Media Jams by Location 75](#page-76-0)

[Misfeed Jams 75](#page-76-0) [Inner Jams, Outer and Drum Jams 76](#page-77-0) [Duplex Unit Jams 79](#page-80-0) [Clearing Other Jams 81](#page-82-0) [Solving Problems with Media Jams 82](#page-83-0) [Solving Other Problems 84](#page-85-0) [Solving Problems with Printing Quality 87](#page-88-0) [Status, Error, and Service Messages 97](#page-98-0) [Status and Error Messages 98](#page-99-0) [Service Messages 105](#page-106-0) [HP-GL Error Codes and PCL Error Codes 109](#page-110-0) [PostScript Errors 110](#page-111-0) [Additional Assistance 110](#page-111-0) **[5 Installing Other Accessories ........................................................................ 111](#page-112-0)** [Introduction 112](#page-113-0) [Antistatic Protection 113](#page-114-0) [BuzzBox 114](#page-115-0) [What's in the Kit? 114](#page-115-0) [Installing BuzzBox 114](#page-115-0) [Using BuzzBox 116](#page-117-0) [Cabinet 116](#page-117-0) [Color Calibration Kit 116](#page-117-0) [Dual In-Line Memory Modules \(DIMMs\) 116](#page-117-0) [How Much Memory Do You Need? 117](#page-118-0) [Minimum System Memory Requirements 117](#page-118-0) [Duplex Unit 122](#page-123-0) [Emulations, Fonts, and Other Software 126](#page-127-0) [Emulations 126](#page-127-0) [Fonts 129](#page-130-0) [Lower Feeder Unit \(LFU\) 132](#page-133-0) [Media Trays 140](#page-141-0) [Interfaces and Daughterboards 143](#page-144-0) [Interfaces 143](#page-144-0) [SCSI Interface 146](#page-147-0) [Internal IDE Hard Disk Drive 148](#page-149-0) [SC-210 Color Convenience Copier 151](#page-152-0) [Security Key 151](#page-152-0) [What's in the Kit? 151](#page-152-0) [Setting Configuration Menu Passwords 152](#page-153-0) [Using Configuration Menu Passwords 154](#page-155-0) [Time-of-Day Clock 154](#page-155-0) **[6 Color Printing ................................................................................................ 159](#page-160-0)** [Introduction 160](#page-161-0) [Color Management and Control 160](#page-161-0)

[MINOLTA-QMS QCOLOR Technology 160](#page-161-0) [Further Information 161](#page-162-0)

**[7 Repacking the Printer ...................................................................................163](#page-164-0)** [Storing the Printer 164](#page-165-0) [Relocating Your Printer 164](#page-165-0) [Repacking the Printer 165](#page-166-0) [What's Involved? 166](#page-167-0) [Remove the Cables and Media Tray\(s\) 167](#page-168-0) [Remove the Toner Cartridges 167](#page-168-0) [Prepare the Fuser Unit 167](#page-168-0) [Change the Waste Toner Bottle 169](#page-170-0) [Remove the Duplex Unit 170](#page-171-0) [Remove the Lower Feeder Unit\(s\) 171](#page-172-0) [Repack the Printer 174](#page-175-0) [Checklist 174](#page-175-0) [Repacking 175](#page-176-0) **[A Technical Specifications ..............................................................................179](#page-180-0)** [Requirements 180](#page-181-0) [Space Requirements 180](#page-181-0) [Power Requirements 181](#page-182-0) [Location Requirements 182](#page-183-0) [Computer Requirements 184](#page-185-0) [ENERGY STAR Compliance 184](#page-185-0) [Engine and Controller Specifications 185](#page-186-0) [Engine 185](#page-186-0) [Print Speed—Simplex 185](#page-186-0) [Print Speed—Autoduplex 186](#page-187-0) [General 186](#page-187-0) [Controller 187](#page-188-0) [Electrical 189](#page-190-0) [Physical 191](#page-192-0) [Print Media 191](#page-192-0) [Consumable Life Expectancies 192](#page-193-0) [Document Option Commands 195](#page-196-0) [Supported DOCs 195](#page-196-0) [Header/Trailer Page Commands 195](#page-196-0) [HP-GL Emulation Commands 195](#page-196-0) [HP PCL 5e Emulation Commands 196](#page-197-0) [Lineprinter Emulation Commands 196](#page-197-0) [PostScript Emulation Command 196](#page-197-0) [CCITT Groups 3 and 4 Commands 196](#page-197-0) [Document Formatting 197](#page-198-0) [Job and Subjob Boundary Commands 197](#page-198-0) [LN03 Plus Commands \(Optional Emulation Required\) 198](#page-199-0)

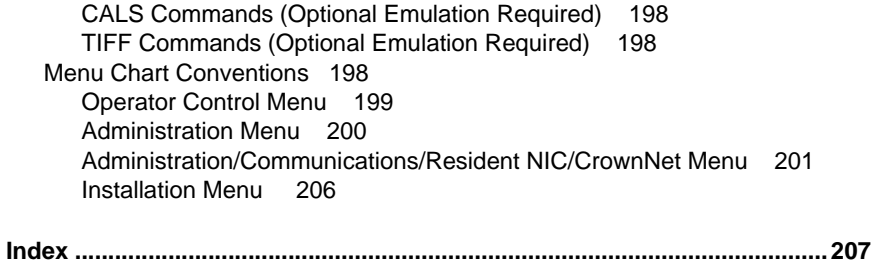

Contents 5

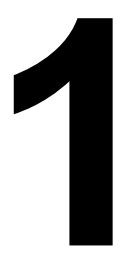

## <span id="page-8-0"></span>**19 The Seplacing September 19 The September 19 The September 19 The September 19 The September 19 The September 19 The September 19 The September 19 The September 19 The September 19 The September 19 The September 19 The Consumables**

## <span id="page-9-0"></span>**Consumable Life Expectancies**

#### **What is the life expectancy of consumables?**

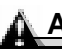

#### **Attention**

**Consumable life is expressed in simplex letter/A4 pages @ normal 5% coverage in continuous printing. A duplex page is equivalent to two simplex pages.** 

**The stated life expectancy of each consumable is based on printing under specific operating conditions, such as ratio of color to monochrome, and media type and size. The actual life expectancy will vary (or be reduced) depending on these and other printing variables, including continuous (optimal consumable life) or intermittent (for example, one-page jobs) printing, ambient temperature, and humidity.**

#### **What is a consumable?**

For the magicolor 6110, consumables include the cleaning roller, fuser oil bottle, OPC belt cartridge, toner cartridge, and the waste toner bottle.

#### **What is a plane?**

A **plane** is a single **pass** of the OPC belt (one toner color). For example, a black-only, single-sided (simplex) print job makes one pass (plane).

A **single-sided** color **page** (also called a **face**) consists of up to four passes of the OPC belt, since most color print jobs use all four toner colors. An **image** is four planes. A **two-sided** (duplex) color page (also called a **sheet**) may consist of up to eight passes of the OPC belt if all toners are used.

The number of sheets/faces printed shown on the startup page may differ from the sheets printed and faces printed statistics in CrownView and on the consumables statistics page (Operator Control/Consumables/Print Statistics). The numbers on the startup page refer to number of sheets/faces printed during the lifetime of the printer. The numbers in CrownView and on the consumables statistics page refer to the number of sheets/faces printed to date during the current consumables tracking period (Administration/ Consumables/Start Period menu).

#### **Where can I get more information?**

For further information about the consumables statistics page and replacement menus, refer to the CrownBook.

## <span id="page-10-0"></span>**Replacing Consumables**

#### **Attention**

**Failure to follow instructions as outlined in this printer documentation could result in voiding your warranty.** 

Use of consumables not manufactured by MINOLTA-QMS may cause damage to your printer and void your warranty. If MINOLTA-QMS printer failure or damage is found to be directly attributable to the use of non-MINOLTA-QMS consumables, MINOLTA-QMS will not repair the printer free of charge. In this case, standard time and material charges will be applied to service your printer for that particular failure or damage.

The following messages indicate that an item needs to be replaced.

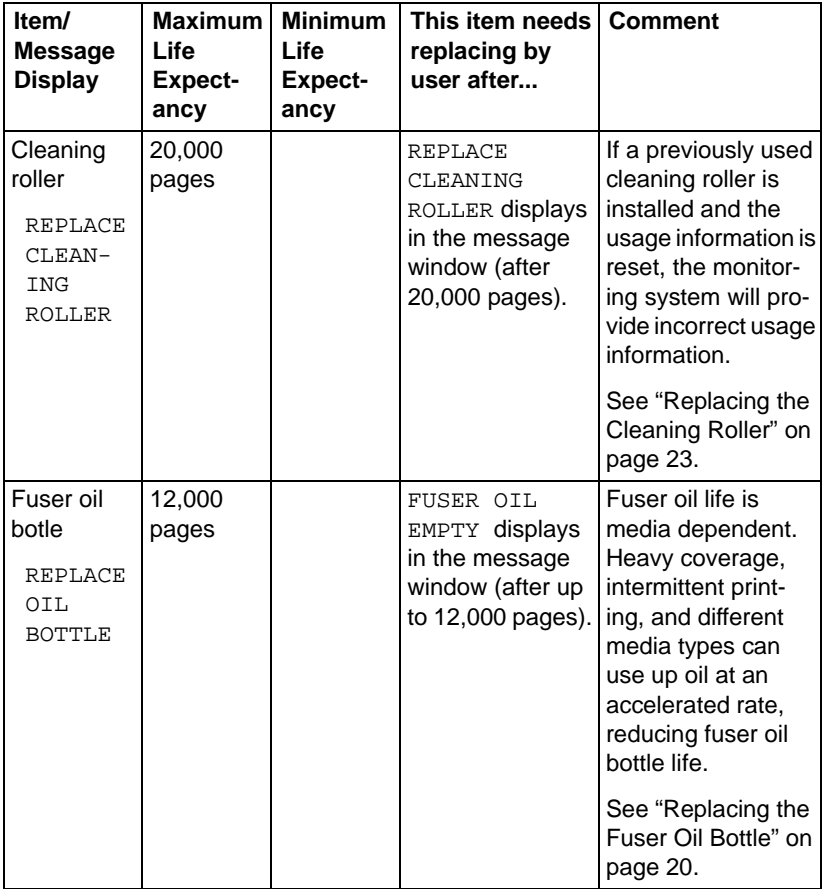

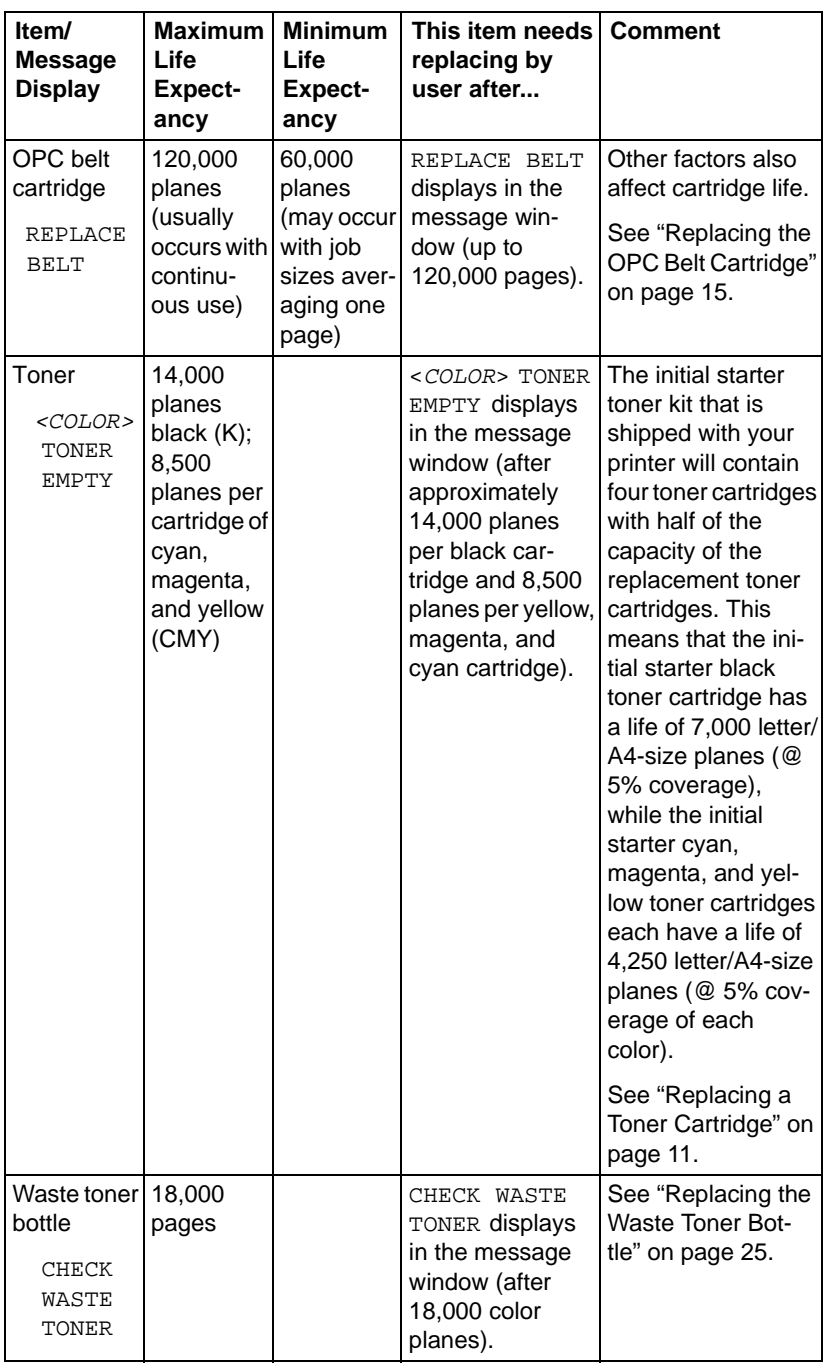

<span id="page-12-0"></span>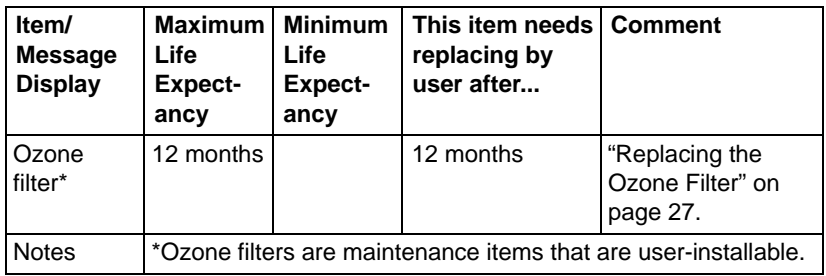

#### **Ordering Consumables**

#### **How do I order consumables?**

Choosing the right consumables for your magicolor 6110 printer not only increases its reliability and performance, but also minimizes the risk of damage.

For example, only MINOLTA-QMS toner cartridges are designed to meet the exact specifications of your MINOLTA-QMS printer, giving maximum performance, efficiency, and long life.

Toner cartridges and other consumables for the magicolor 6110 are available from your local vendor or Q-SHOP (www.q-shop.com).

#### **Where can I get more information?**

See the Service & Support Guide for the telephone number of the MINOLTA-QMS office nearest you for information on ordering.

## **Replacing a Toner Cartridge**

Characters and images are created in your laser printer through a process that applies toner to the photosensitive (OPC) belt (which functions like photographic film). Your printer uses four toner cartridges: black, yellow, magenta, and cyan. Handle the toner cartridges carefully to avoid spilling toner inside the printer or on yourself.

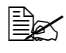

 $\dot{\equiv}$  The carbon-particle toner is nontoxic. If you get toner on your hands, wash them in cool water or a neutral detergent. If you get toner on your clothes, lightly dust them off as much as possible. If some toner remains on your clothes, use cool, not hot water, to rinse the toner off, provided your clothing is washable.

## <span id="page-13-0"></span>**WARNING!**

**If you get toner in your eyes, wash it out immediately and consult a doctor. Material Safety Data Sheets (MSDS) information can be found at www.minolta-qms.com (click on the Answer Base).**

**ACHTUNG! Sollte Toner in Ihre Augen gelangen, die Augen unbedingt sofort mit kaltem Wasser ausspülen und einen Artzt aufsuchen. MSDS-Informationen (Material Safety Data Sheets; Datenblätter zur Materialsicherheit) finden Sie im Internet unter www.minolta-qms.com (klicken Sie auf "Answer Base").**

#### **Toner Cartridge Life**

A toner cartridge contains enough toner to print the following number of letter/ A4-size planes:

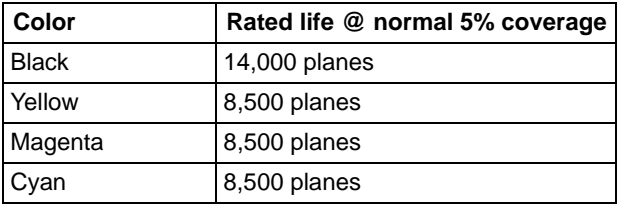

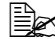

**E**<sup>26</sup> Initial starter black toner cartridges will print 7,000 letter/A4-size planes, while the yellow, magenta, and cyan initial starter toner cartridges will each print 4,250 letter/A4-size planes at normal 5% coverage.

When toner runs low in a cartridge, <COLOR> TONER LOW displays in the message window. Printing continues even though the warning appears. However, the color gradually fades, so replace the toner cartridge as soon as possible.

When toner is low, it's sometimes helpful to take the cartridge out of the printer and redistribute the toner by gently rocking the cartridge horizontally side to side (as you do for a new cartridge) five or six times. Then reinstall the cartridge.

If the  $\epsilon$ COLOR> TONER LOW message remains in the message window after you redistribute the toner and print quality is affected, you must replace the toner cartridge.

The printer, approximately 100 planes after detecting that toner in a cartridge is low, displays <COLOR> TONER EMPTY in the message window.

<span id="page-14-0"></span>If the user changes the toner before it is empty and does not reset the counter (Operator Control/Consumables/Item Replaced), the consumable status will be incorrect.

#### **Toner Cartridge Handling**

Keep toner cartridges

- $\blacksquare$  In their packaging until you're ready to install them.
- $\blacksquare$  In a cool, dry location away from sunlight (due to heat).

The maximum storage temperature is 95*°* F (35*°* C) and the maximum storage humidity is 80% without condensation.

■ Level during storage.

Do not stand or store cartridges on their ends or turn them upside down; the toner inside the cartridges may become caked or unequally distributed.

■ Away from salty air and corrosive gases such as aerosols.

#### **How do I replace a toner cartridge?**

#### **Toner Cartridge Replacement**

Your printer uses four toner cartridges: black, yellow, magenta, and cyan.

- 1 Check the message display to see what toner color is out.
- 2 Open the printer's front cover.

Press the front cover latch on the upper right side of the printer.

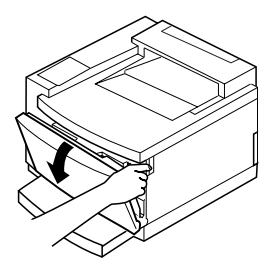

3 Remove and discard the empty toner cartridge.

#### **WARNING!**

**Dispose of the used toner cartridge according to your local regulations. Do not dispose of it by burning.**

**ACHTUNG! Entsorgen Sie alte Tonerkassetten keinesfalls durch Verbrennen, sondern ordnungsgemäß entsprechend den lokalen Bestimmungen.**

#### $4$  Remove the new toner cartridge from its shipping bag.

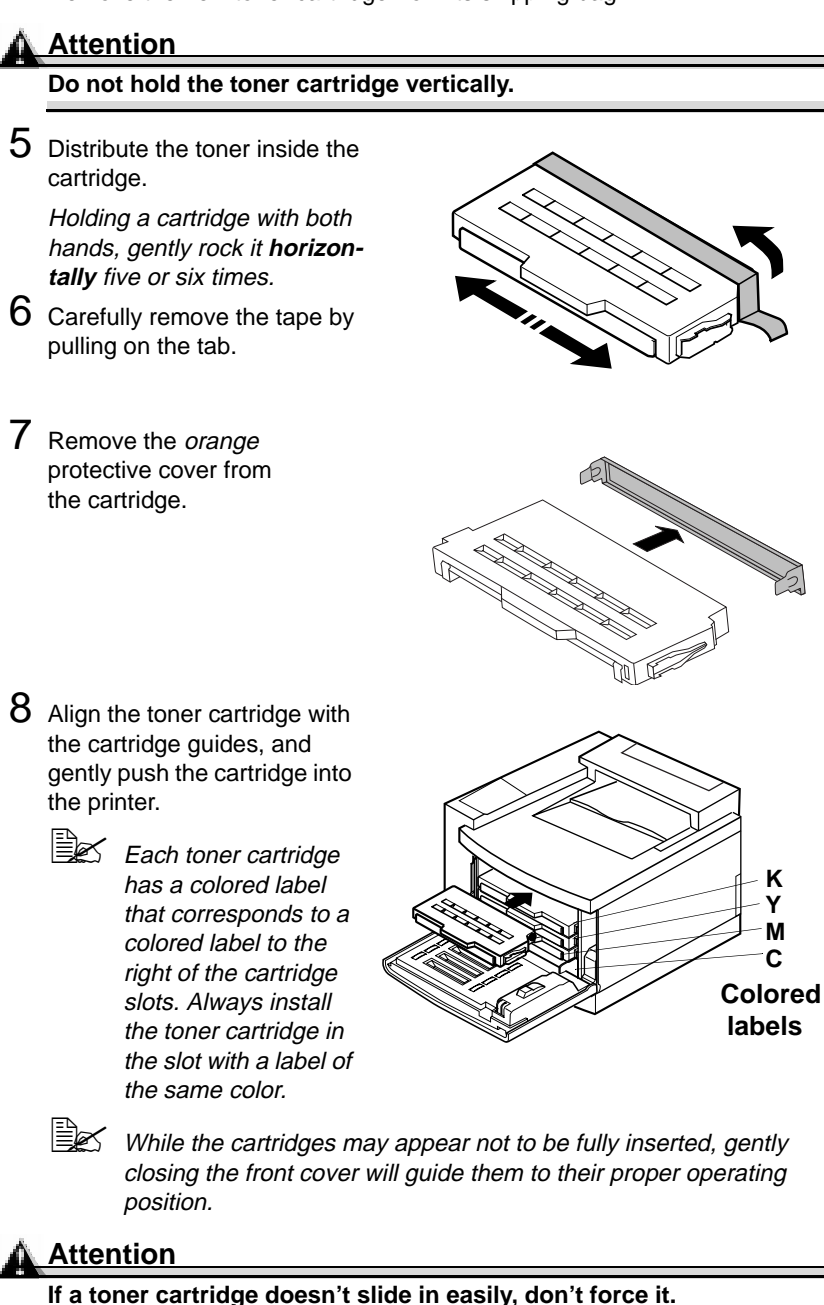

9 Close the printer's front cover.

<span id="page-16-0"></span>10 Print at least 20 sheets to make sure the toner in the new cartridge has settled properly.

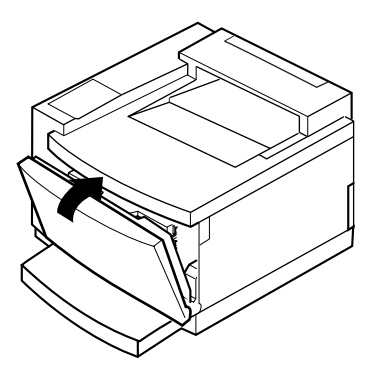

#### **Refilled Toner Cartridges**

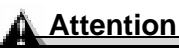

**Refilled toner cartridges may produce variations in toner quality and reliability and can reduce the print quality of your documents. Any damage to the printer or quality problems caused by a refilled toner cartridge use will void your warranty.**

## **Replacing the OPC Belt Cartridge**

### **WARNING!**

**The fuser unit can become extremely hot and cause severe burns. Make sure the unit is cool before handling it.**

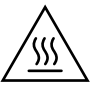

**ACHTUNG! Die Fixiereinheit kann sehr heiß werden, so daß Verbrennungsgefahr besteht. Bitte lassen Sie die Fixiereinheit einige Zeit abühlen, bevor Sie diese berühren.**

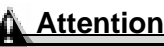

**The OPC belt is extremely sensitive to bright light and direct sunlight. Always leave it in its protective bag until you're ready to install** 

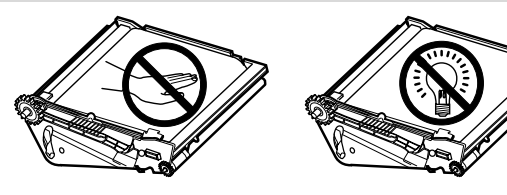

**it. Any exposure to light should be avoided and limited to less than two minutes, or permanent damage could result.**

**If you suspect a belt is damaged due to exposure to light, put the belt in a dark place to recover. Depending on the amount of exposure, recovery may take up to two hours. Recovery time is dependent on the amount of exposure sustained, and recovery is not guaranteed.**

**Any damage resulting from mishandling of the OPC belt cartridge will void the warranty of the OPC belt cartridge. Also, handle the cartridge carefully by its sides so you don't touch the surface (the green part) of the belt. The belt cartridge is extremely sensitive to hand oils and scratches, both of which reduce print quality.**

**When the top cover is opened, the fuser unit temperature drops gradually (one hour wait time). Do not replace the OPC belt cartridge until you are sure that the fuser unit has cooled down.** 

When the OPC belt cartridge is worn out, the message REPLACE BELT appears. The printer will not print until the OPC belt is replaced.

When you replace the OPC belt cartridge after a REPLACE BELT message displays in the message window, the printer automatically recovers.

The OPC belt life is directly related to the number of rotations of the belt. Longest belt life is achieved with continuous printing. Intermittent printing with small job sizes requires cleaning rotations before and after each job, and subsequently will impact OPC life.

#### **How do I replace an OPC belt cartridge?**

1 Open the printer's top and front covers.

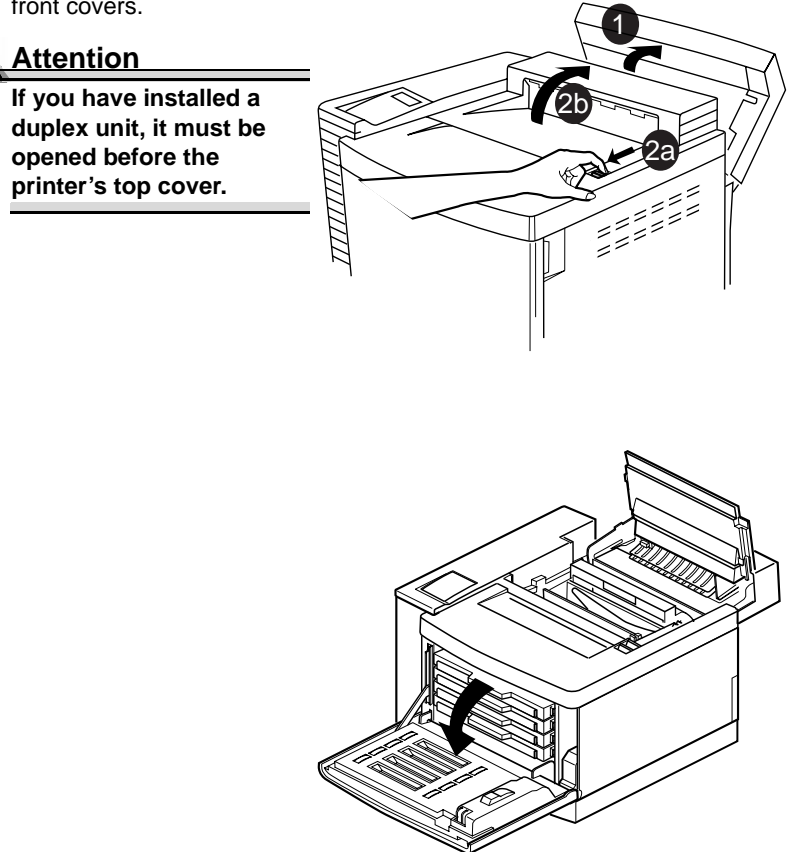

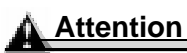

**Opening the front cover pulls the toner cartridges forward slightly to make room for the OPC belt cartridge. You could damage the OPC belt if you don't do this.** 

- 2 Rotate up the two lock levers (one on each side of the OPC belt cartridge).
- 3 Remove the used OPC belt cartridge.

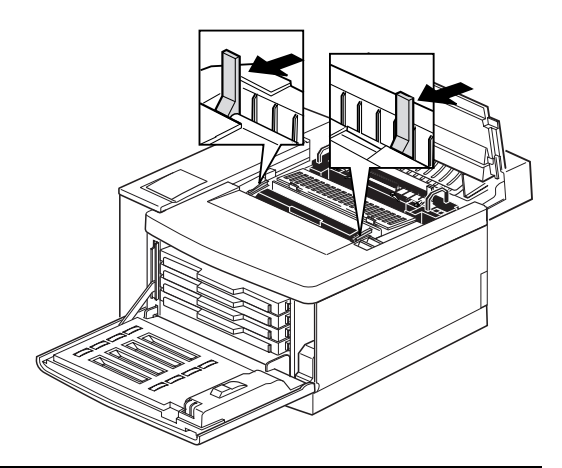

## **WARNING!**

**Dispose of the used OPC belt cartridge according to your local regulations. Do not dispose of it by burning.**

#### **ACHTUNG! Entsorgen Sie die Trommeleinheit ordnungsgemäß entsprechend den lokalen Bestimmungen.**

4 Remove the new OPC belt cartridge from its packaging.

5 Pull out the two orange tensionrelease pins A (one on each side of the cartridge), and then remove the protective sheet B from the cartridge.

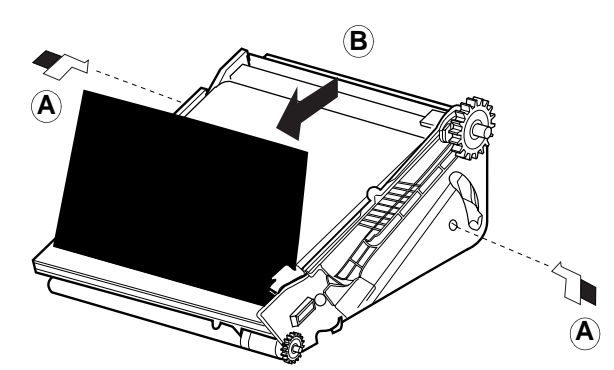

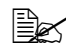

**EX** The green surface of the cartridge faces you. The white powder lubricant on a new OPC belt is normal; it won't affect quality.

6 Holding the cartridge above the printer, align the guide pins on the cartridge with the guide slots in the lock levers.

#### **Attention**

**When lowering the cartridge into the guide slots, the metal contact on the lower-left side of the cartridge should be aligned outside of the left guide slot.** 

7 Gently guide the cartridge into the printer.

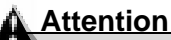

**The cartridge should slide easily into the printer. Don't force it.**

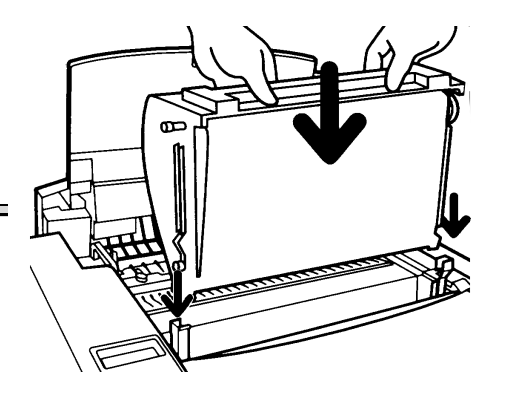

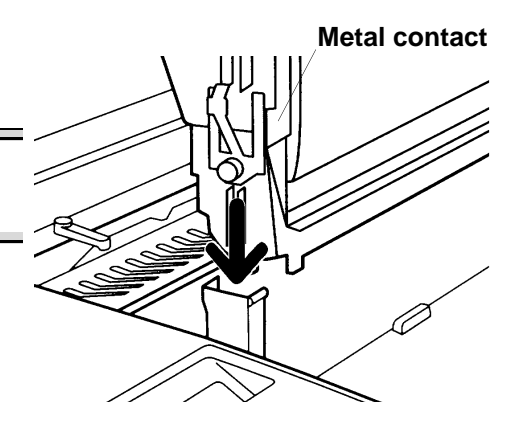

8 Rotate the two lock levers to secure the OPC belt cartridge in the printer.

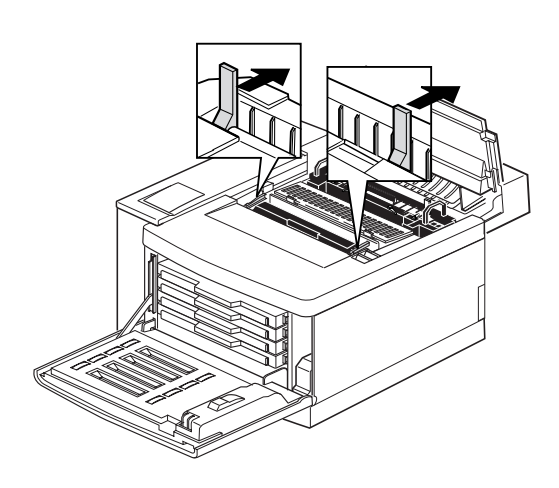

- <span id="page-21-0"></span>9 Close the printer's top cover.
- $10$  If you have a duplex unit installed, close the unit's top cover.
- 11 Close the printer's front cover.
- 12 In the Operator Control/ Consumables/Item Replaced/OPC Cartridge menu choose **Yes** to reset the consumables usage monitoring system.

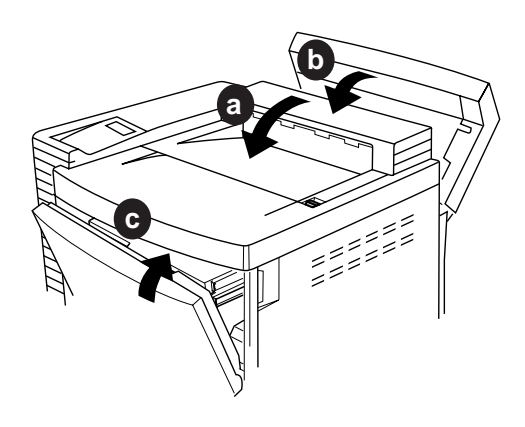

 $\mathbb{R}$  You should manually reset the consumables usage monitoring system to ensure accurate consumables monitoring.

To access consumables usage information, use the Operator Control/ Consumables/Print Statistics menu or the CrownView printer web page.

## **Replacing the Fuser Oil Bottle**

The fuser oil provides a lubricant necessary for the proper functioning of the printer.

**WARNING!**

**The fuser unit can become extremely hot and cause severe burns. Make sure the unit is cool before handling it.**

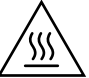

**ACHTUNG! Die Fixiereinheit kann sehr heiß werden, so daß Verbrennungsgefahr besteht. Bitte lassen Sie die Fixiereinheit einige Zeit abühlen, bevor Sie diese berühren.**

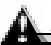

#### **Attention**

**When the top cover is opened, the fuser unit temperature drops gradually (one hour wait time). Do not replace the fuser oil bottle until you are sure that the fuser unit has cooled down.** 

#### **How do I replace the fuser oil?**

When the oil in the fuser oil bottle is expended, the message FUSER OIL EMPTY appears and the printer does not print. Replace the fuser oil bottle. After the new bottle is installed, printing automatically resumes.

- 1 Turn off the printer. 2 Open the top cover of the 1 printer.  $2<sub>b</sub>$ 2a **Attention If you have installed a duplex unit, it must be opened before the printer's top cover.** 3 Rotate the two fuser oil bottle lock levers to release the fuser oil bottle. ్లి oil bottle. **Attention Hold a sheet of paper under the oil bottle as you remove it, so no oil drips into the printer.**  $5$  Turn the nozzle on the open-**Nozzle**ing on the bottom clockwise to close it.  $6$  Use the fuser oil remover syringe that came with your printer or an eye-dropper to remove any excess oil from the printer.  $\mathbb{B}\mathbb{X}$  Dispose of the oil and fuser oil bottle in accordance with local safety laws and
- 4 Remove the empty fuser

Replacing the Fuser Oil Bottle 21

regulations.

7 Install the new fuser oil bottle (nozzle down).

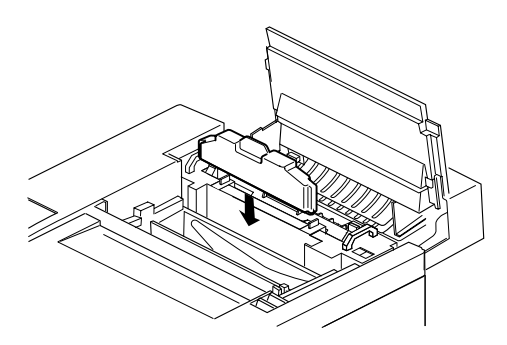

8 Rotate the two oil bottle levers to lock the oil bottle into place.

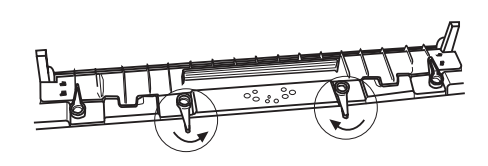

- 9 Close the top cover and turn on the printer.
	- $\mathbb{R}$  If you have a duplex unit installed, close the unit's top cover.
- 10 In the Operator Control/ Consumables/Item Replaced/Fuser Oil menu choose **Yes** to reset the consumables usage monitoring system.

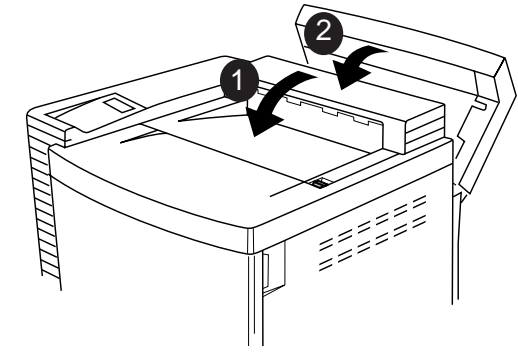

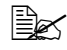

 $\ddot{\equiv}$  You should manually reset the consumables usage monitoring system to ensure accurate consumables monitoring.

To access consumables usage information, use the Operator Control/ Consumables/Print Statistics menu or the CrownView printer web page.

## <span id="page-24-0"></span>**Replacing the Cleaning Roller**

## **WARNING!**

**The fuser unit can become extremely hot and cause severe burns. Make sure the unit is cool before handling it.**

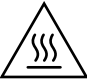

**ACHTUNG! Die Fixiereinheit kann sehr heiß werden, so daß Verbrennungsgefahr besteht. Bitte lassen Sie die Fixiereinheit einige Zeit abühlen, bevor Sie diese berühren.**

#### **Attention**

**When the top cover is opened, the fuser unit temperature drops gradually (one hour wait time).** 

**Do not replace the cleaning roller until you are sure that the fuser unit has cooled down.** 

#### **How do I replace the cleaning roller?**

1 Turn off the printer.

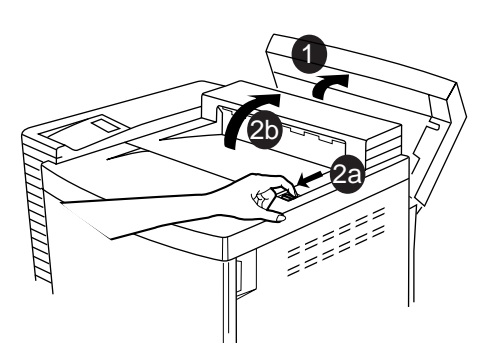

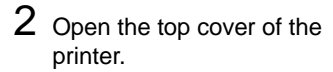

#### **Attention**

**If you have installed a duplex unit, it must be opened before the printer's top cover.**

3 Open the two cleaning roller lock levers.

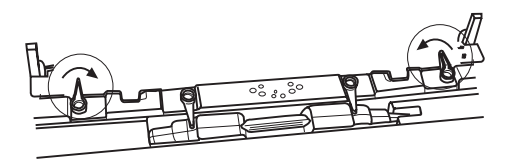

4 Grasp the handle of the cleaning roller and remove it.

**Cleaning roller**

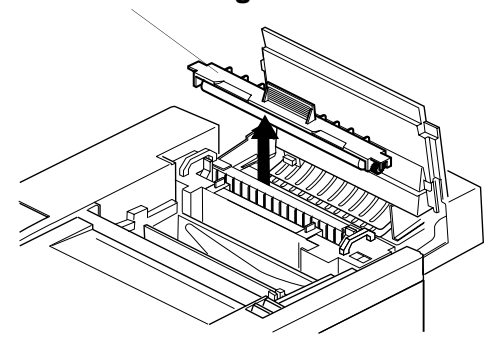

5 Install the new cleaning roller.

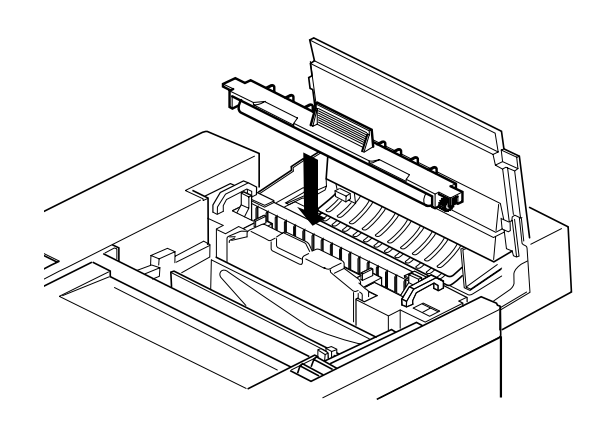

6 Close the two cleaning roller lock levers.

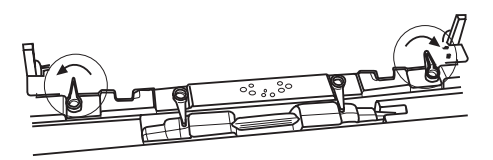

<span id="page-26-0"></span>7 Close the top cover and turn on the printer.

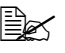

If you have a duplex unit installed, close the duplex unit's top cover.

8 In the Operator Control/ Consumables/Item Replaced/Cleaning Roller menu choose **Yes** to reset the consumables usage monitoring system.

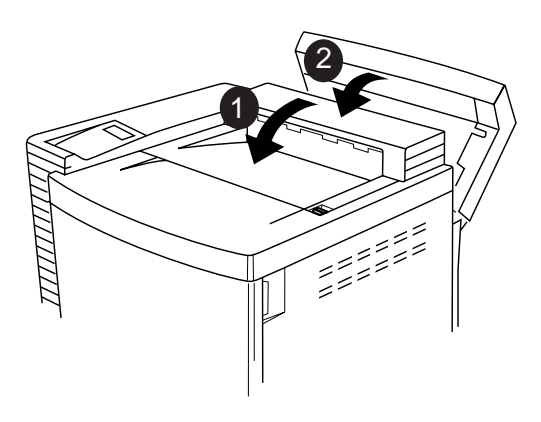

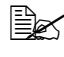

 $\mathbb{B}\!\!\!\!\!\!\!\leq$  You should manually reset the consumables usage monitoring system to ensure accurate consumables monitoring.

To access consumables usage information, use the Operator Control/Consumables/Print Statistics menu or the CrownView printer web page.

## **Replacing the Waste Toner Bottle**

#### **How do I replace the waste toner bottle?**

1 Open the front cover.

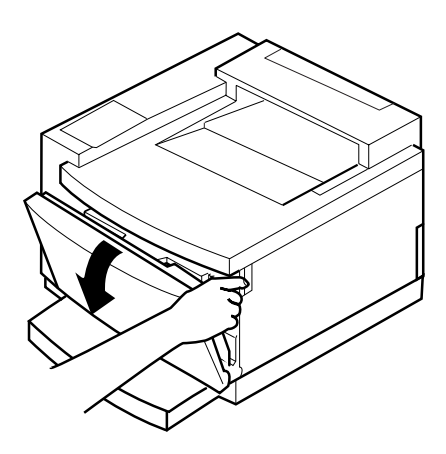

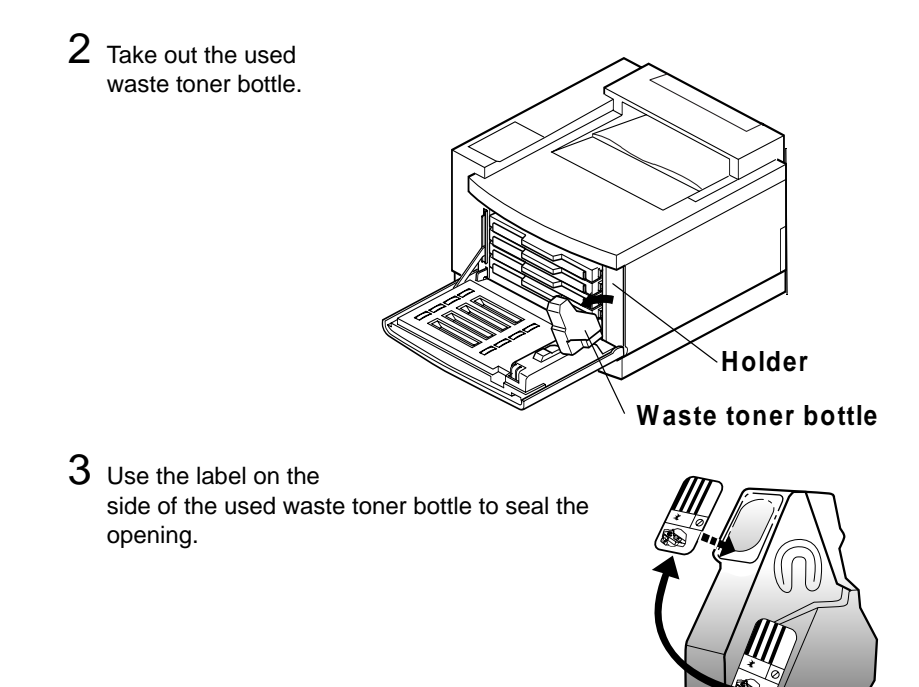

#### **WARNING!**

**Dispose of the used waste toner bottle according to your local regulations. Do not dispose of it by burning.**

**ACHTUNG! Entsorgen Sie den Alttonerbehälter keinesfalls, indem Sie ihn verbrennen, sondern ordnungsgemäß entsprechend den lokalen Bestimmungen.**

4 Set the new waste toner bottle in the holder.

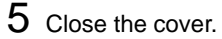

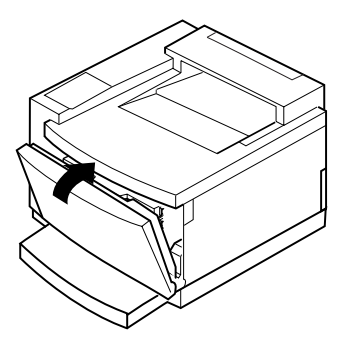

<span id="page-28-0"></span> $6$  In the Operator Control/Consumables/Item Replaced/Waste Toner Bottle menu choose **Yes** to reset the consumables monitoring system.

**EX** When you replace the waste toner bottle after a CHECK WASTE TONER message displays in the message window, the engine automatically recovers. However, you should manually reset the consumables usage monitoring system to ensure accurate consumables monitoring.

To access consumables usage information, use the Operator Control/ Consumables/Print Statistics menu or the CrownView printer web page.

## **Replacing the Ozone Filter**

#### **How do I replace the ozone filter?**

The ozone filter reduces exhausted ozone gas. It should be replaced every 12 months.

- 1 Slide open the ozone filter door on the left rear of the printer.
- 2 Remove the ozone filter from the case.

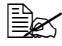

 $\mathbb{R}$  Dispose of the used ozone filter according to your local regulations.

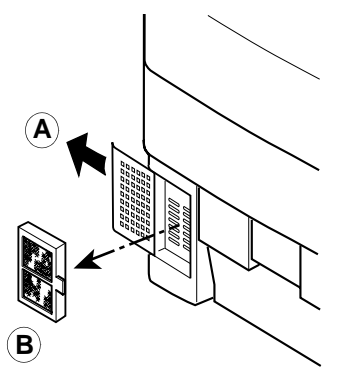

- 3 Install a new ozone filter in the case.
- 4 Reinstall the ozone filter case.

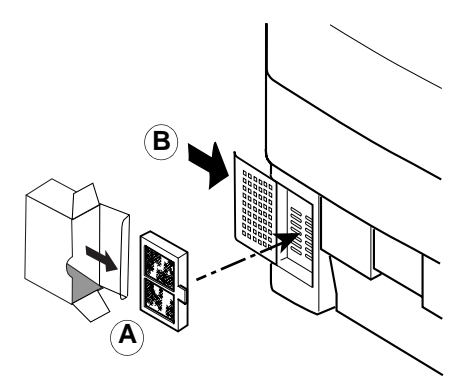

# <span id="page-30-0"></span>**2 Using Media**

## <span id="page-31-0"></span>**Introduction**

This chapter provides information on handling, selecting, and storing media.

## **Media Storage and Handling**

#### **How do I store media?**

When storing media, avoid

- Direct sunlight
- $\blacksquare$  Excess heat and humidity
- Dust

If media has been removed from its wrapper, place it in its original packaging and store in a cool, dark place on a level surface.

Before purchasing a large quantity or special media, do a trial printing with the same media and check print quality.

#### **What should I watch out for when handling/loading media?**

#### **Attention**

**Do not use the media types listed below. These could cause poor print quality, media jams, or damage to the printer.**

Do not use media that is

- $\blacksquare$  Meant for ink jet printers
- Folded, embossed, warped, or wrinkled
- Perforated or prepunched
- Too slick, too coarse
- Composed of foil or gilt
- Coated with a processed surface (such as carbon paper, heat-sensitive paper, heat-pressure paper)
- $\blacksquare$  Irregularly shaped (not rectangular); not uniform in size
- Bound with glue, tape, or paper clips
- $\blacksquare$  Attached to ribbons, hooks, buttons, etc.
- $\blacksquare$  Any other media that is not approved

#### **What should I watch out for when loading envelopes?**

Do not use envelopes that have

- $\blacksquare$  Sticky flaps
- $\blacksquare$  Metal clasps, fasteners, transparent windows, peel-off strips for sealing
- $\blacksquare$  Material that will melt, vaporize, offset discolor, or emit dangerous fumes

#### **What should I watch out for when loading labels?**

Do not use labels that have

- $\blacksquare$  Label(s) already peeled off
- $\blacksquare$  Labels that peel off easily
- Glue or sealer that might come off
- Material that will melt, vaporize, offset discolor, or emit dangerous fumes

**Do not use**

**OK to use**

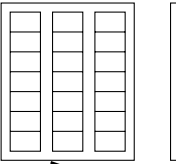

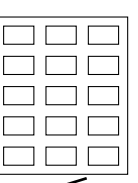

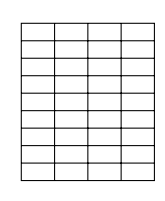

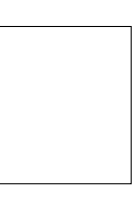

Shiny backed paper Paper cut into labels

Full page labels (uncut)

#### <span id="page-33-0"></span>**Media Trays**

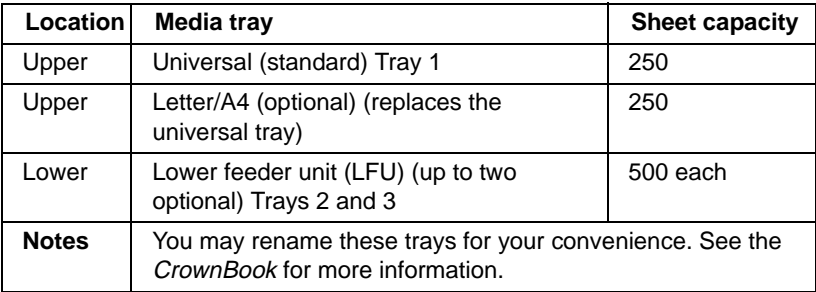

## **Printing Area**

#### **What sizes of media can I use?**

Your printer supports full-color printing on all media sizes. Each media size has a specific imageable area, the maximum area on which the printer can print clearly and without distortion. This area is subject to both hardware limits (the physical media size and the margins required by the printer) and software constraints (the amount of memory available for the full-page frame buffer). The imageable (printable) area for media sizes except oversize is the page size minus 0.197" (5 mm) from the edges. The imageable (printable) area for oversize media left and right edges is the page size minus 0.393" (10 mm).

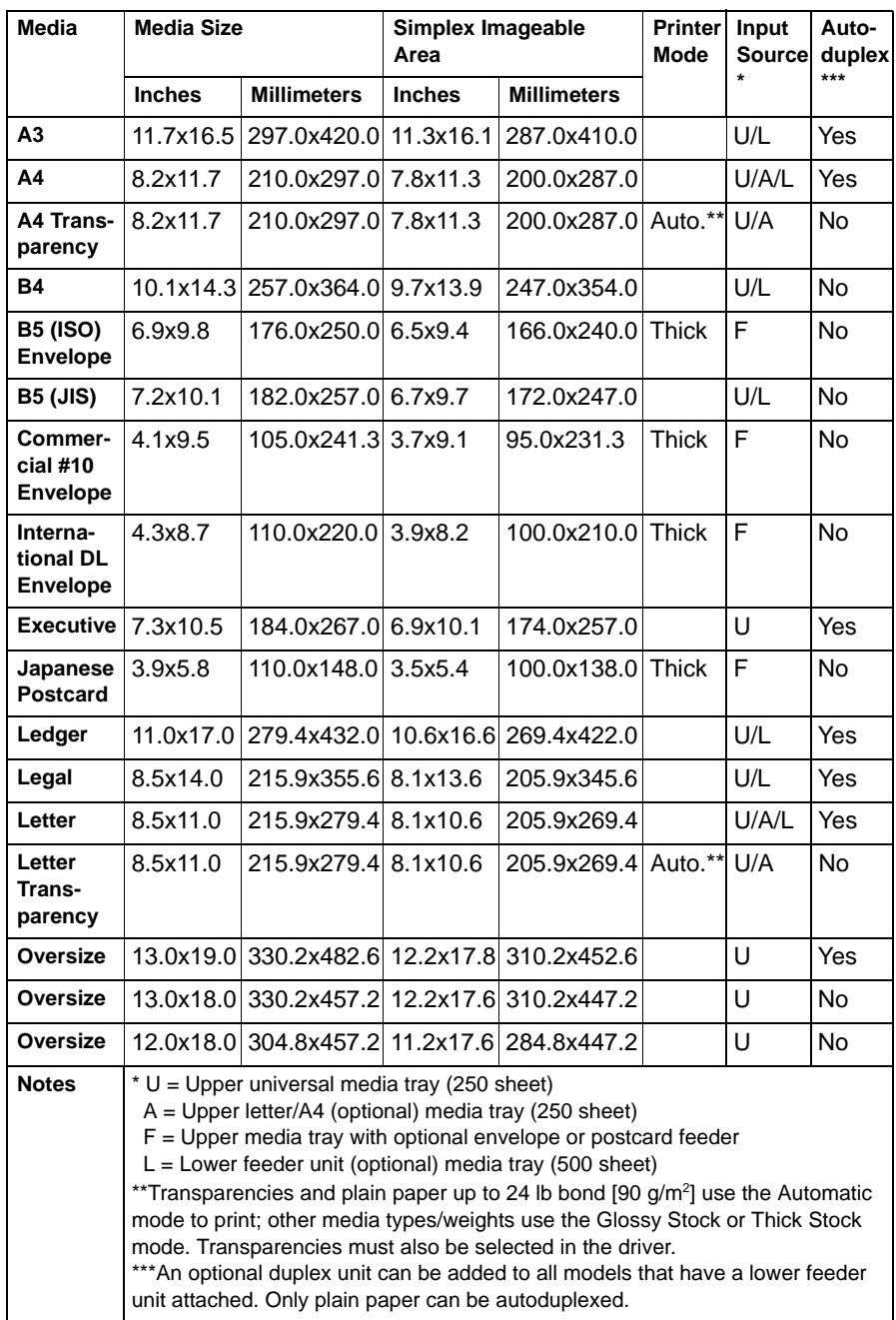

#### **What is the difference between a nonprintable and nonguaranteed area?**

Nonguaranteed areas are areas on which you can print, but image quality in these areas might be compromised.

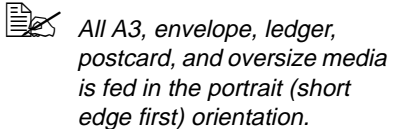

Since other media sizes can be fed into the printer either short- or long-edge first, the "leading edge" isn't necessarily the top of the page.

Check the orientation of the media in the media tray to determine which side is the "leading edge."

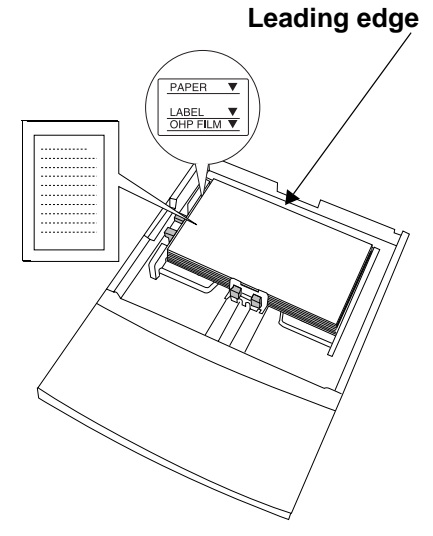
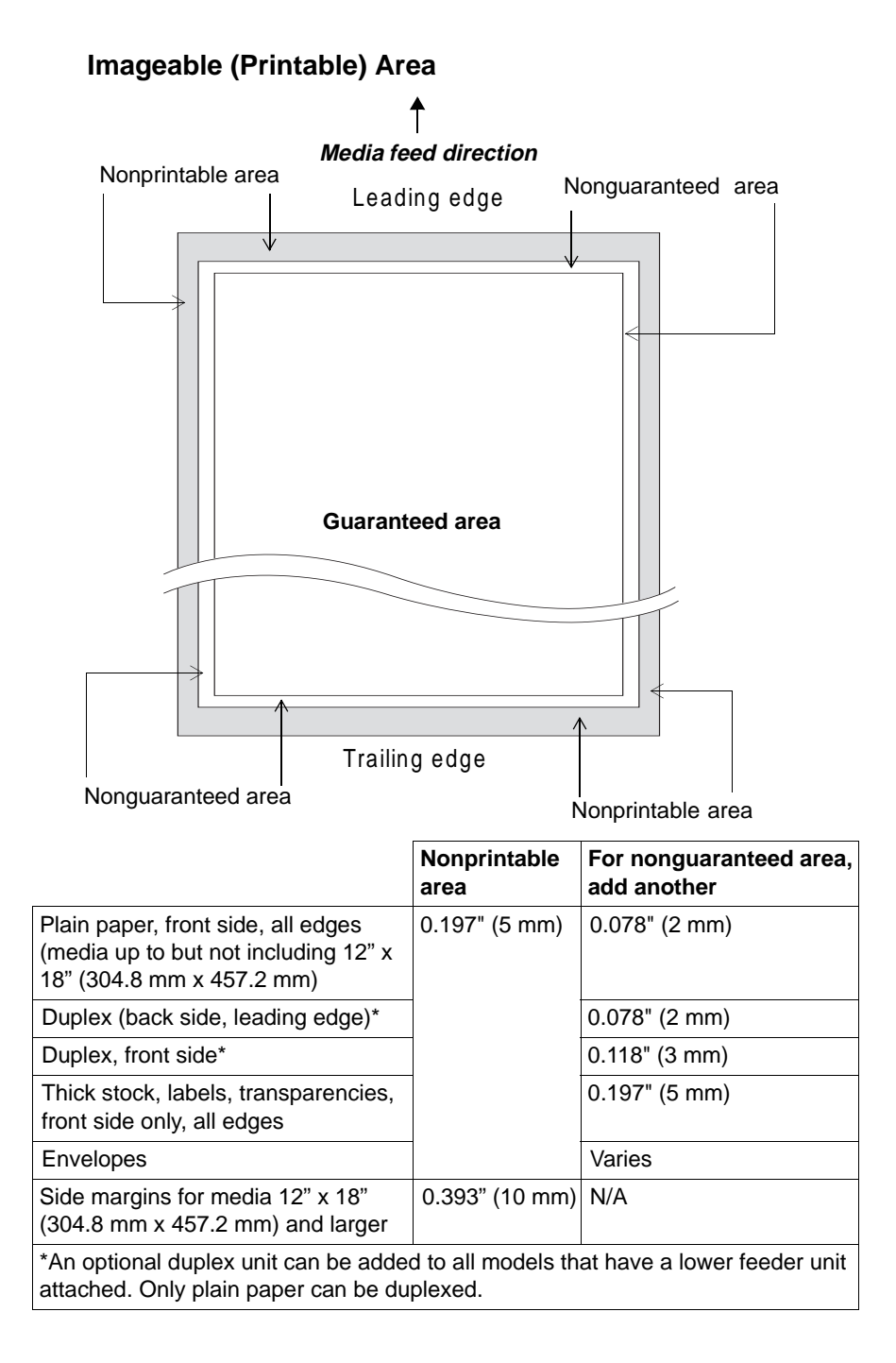

#### **Envelopes**

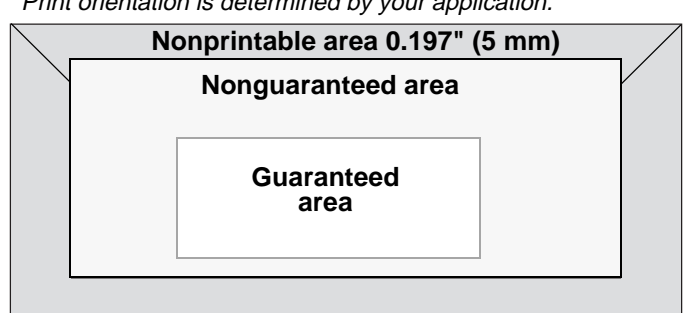

 $\mathbb{R}$  Print orientation is determined by your application.

#### **Page Margins**

Margins are set through your application. Some applications allow you to set custom page sizes and margins while others have only standard page sizes and margins from which to choose. If you choose a standard format, you may lose part of your image (due to imageable area constraints). If you can custom-size your page, use those sizes given for the imageable area for optimum results.

#### **Image Alignment**

If for any reason, you need to change the image alignment, you can do so in several different ways:

- Adjust the margins or page size through your application (recommended method).
- Use the printer's control panel (Administration/Engine/Image Alignment menu).
- Use the PostScript **translate** and **scale** operators to reduce image size and change its placement on the page (requires PostScript programming knowledge).

#### **Output Tray**

The single face-down output tray has a capacity of 250 sheets of 20 lb  $(75 \text{ g/m}^2)$  bond paper.

# **Media**

- $\blacksquare$  Try printing your data on a plain sheet of paper first to check placement.
- $\blacksquare$  Test any stock thicker than 24 lb bond (90 g/m<sup>2</sup>) to ensure that its performance is acceptable. You should test the number of sheets of thick stock a media tray can hold to ensure that its performance is acceptable.
- Select single user job mode or network job mode to specify either plain paper, thick stock, transparencies (and sometimes other).
- Select the print mode to specifiy either Automatic or Thick Stock.

#### **Why have two different job modes?**

Network mode is designed to get a printer printing on the network, so that print jobs are not held up by requested media changes. If the printer does not sense a requested media type (such as transparency) in the inputbin selected in the driver, it will continue and print the job on plain paper. If the requested media type from the driver matches the media type set for the inputbin, the job will print on the requested media type.

Single user mode is designed to allow a printer to stop and request a specific media type (such as transparency or thick stock) when requested by the driver, regardless of the current media type in the inputbin. This allows more flexibility in the individual print job but it can bottleneck the printing process if the printer is waiting for a media change and the user does not physically go to the printer and make the change. Since MINOLTA-QMS printers use a First-In First-Out order in job processing, all print jobs will be paused, waiting for the media change.

#### **Which job mode is best?**

The specific job mode that is best will depend upon your particular network environment. If getting your jobs printed in a timely manner is most important, use network mode. If getting your jobs printed on the requested media is most important, use single user mode.

#### **What are the two different print modes?**

The available print modes are Automatic and Thick Stock.

#### **Which print mode is best?**

The Automatic and Thick Stock modes are media dependent. Thick Stock (for example thicker paper, transparencies, and glossy stock) runs the engine at half speed, allowing more toner coverage. This would be more appropriate for graphics type applications.

#### **What are the media types allowed?**

#### **Plain Paper**

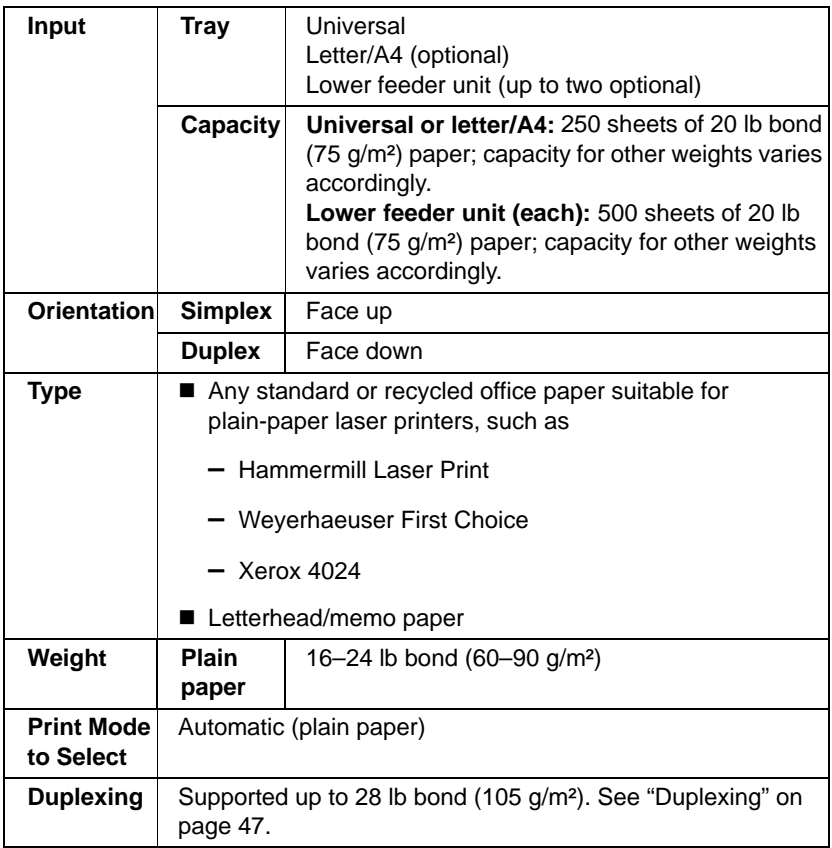

#### **Envelopes**

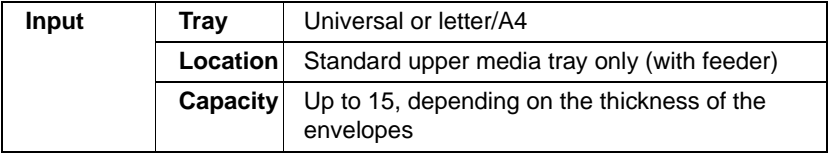

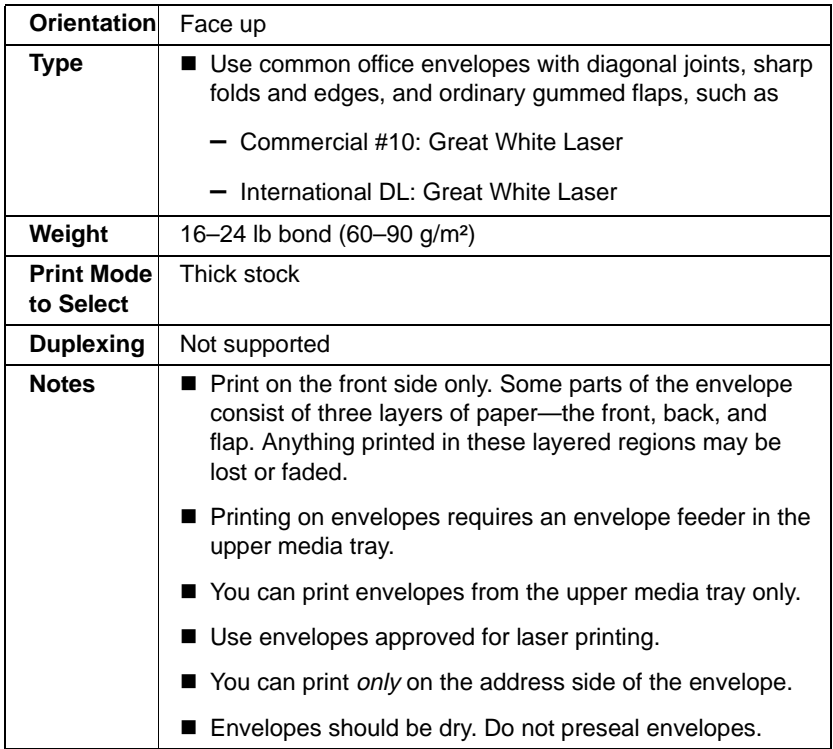

# **Glossy Media**

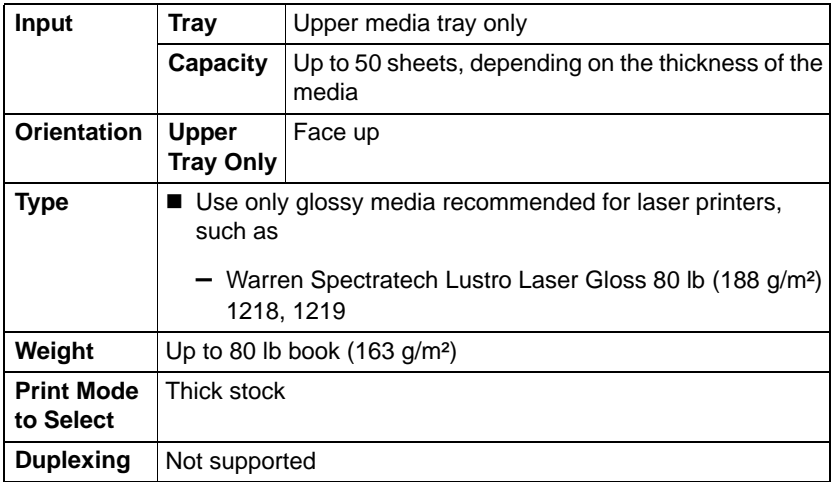

#### **Labels**

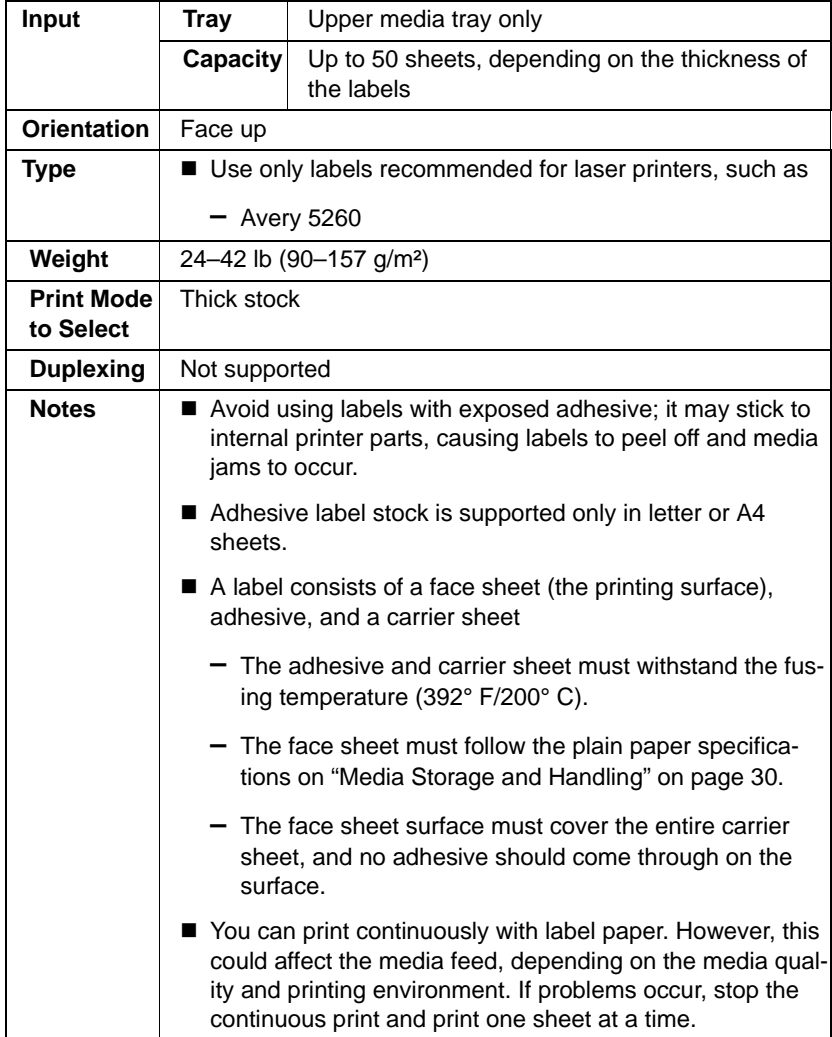

#### **Letterhead and Memo Media**

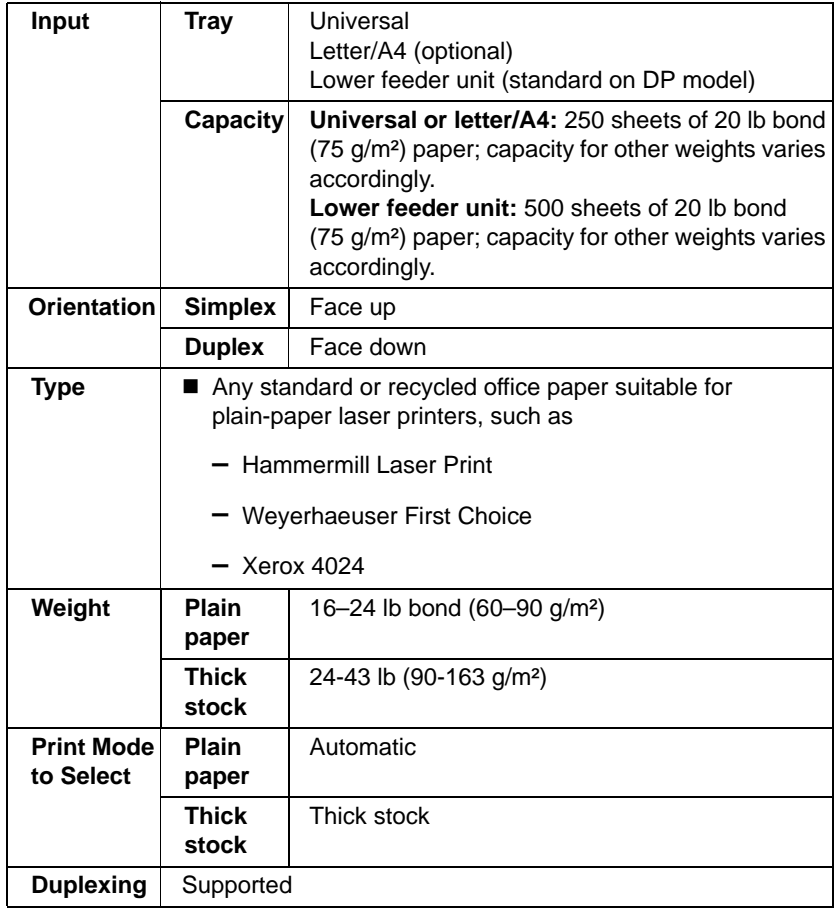

#### **Postcards (Japanese size)**

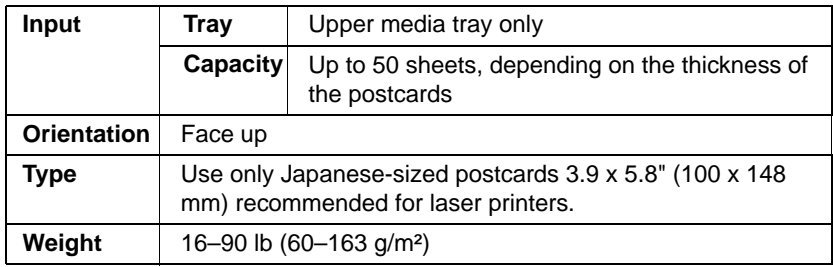

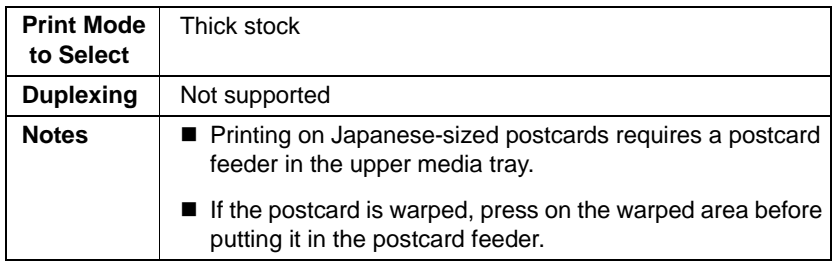

#### **Thick Stock**

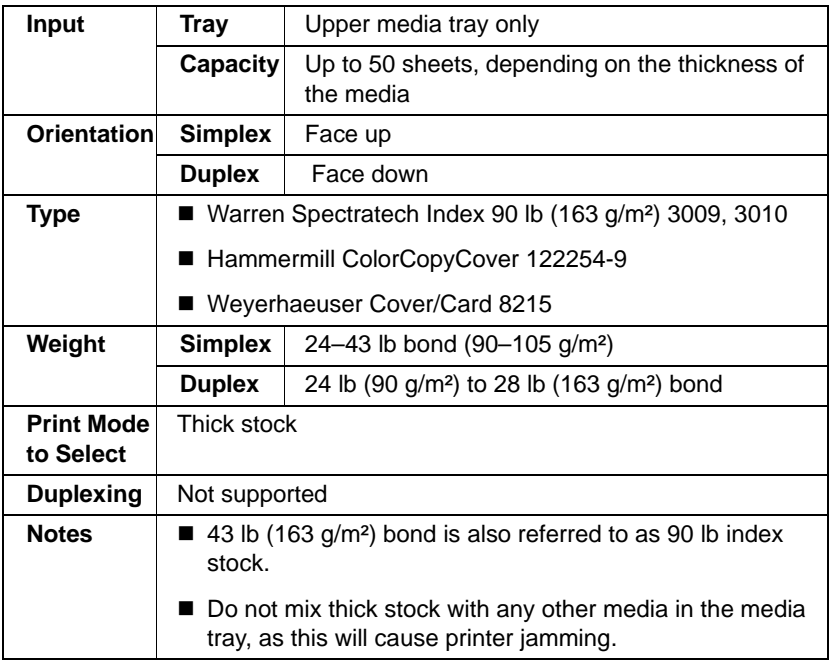

# **Transparencies**

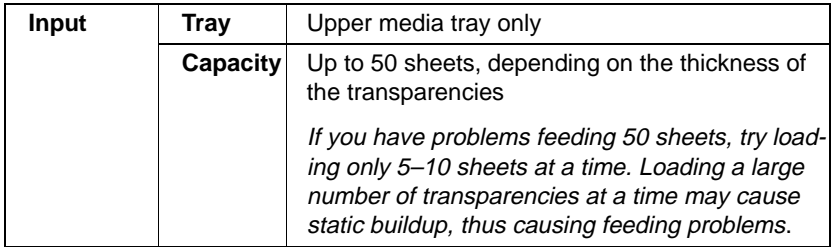

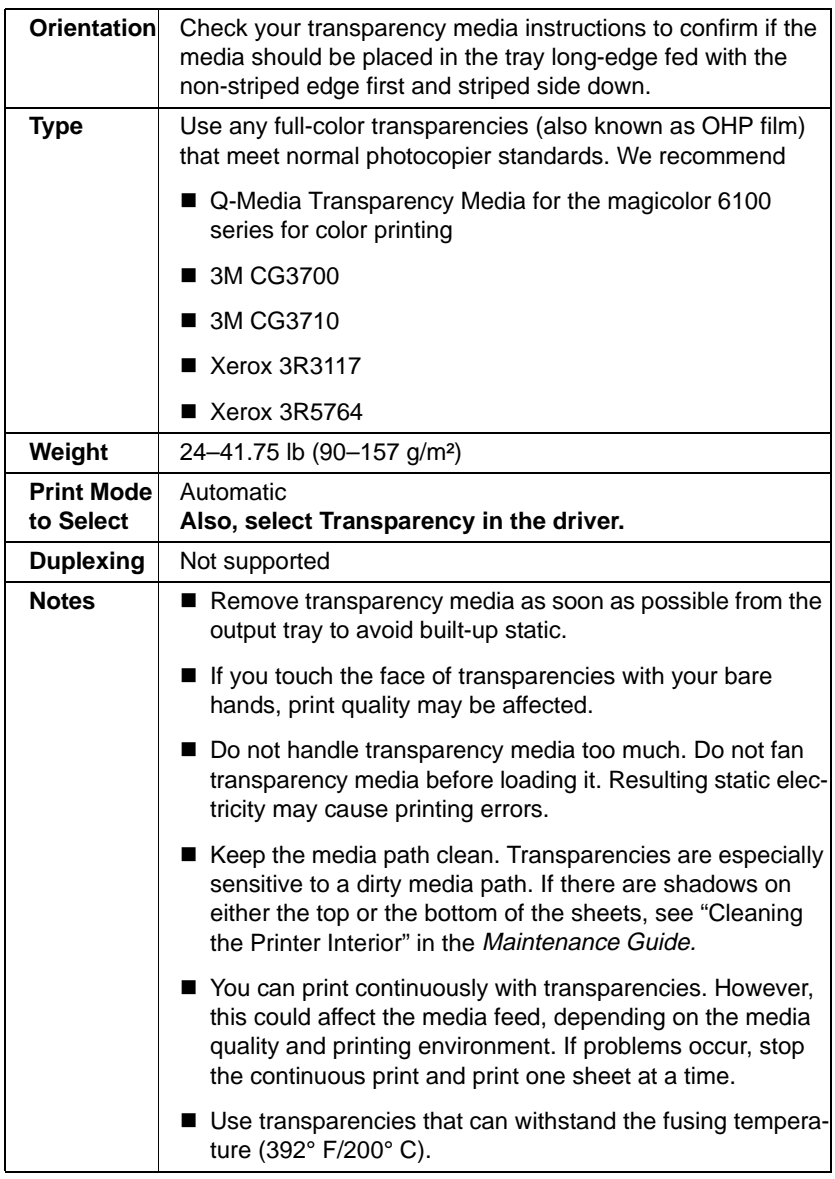

#### **Where can I get more information?**

See your application documentation for specific information on formatting data and printing.

For information about media recommended for your printer, go to www.minolta-qms.com/support, then click on Answer Base, or contact Technical Support. See the *Service & Support Guide* for a complete listing of support telephone numbers.

# **Loading Media**

#### **How do I prepare and load the media?**

#### **Preparing the Paper**

1 Take off the top and bottom sheets of a ream of paper. Holding a stack of

**OHP**

approximately 250 sheets at a time, fan the stack to prevent static buildup for the paper before inserting it in a tray.

**EX** Do not fan transparency media.

Don't unwrap the paper above the printer, as this might cause paper particles to fall into the printer.

#### **Refilling the Media Tray**

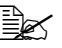

 $\equiv$  $\leq$  The illustrations show a universal media tray; however, instructions are the same for a letter/A4 media tray.

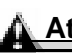

#### **Attention**

**Do not mix media of different sizes, types, or weights, as this will cause printer jamming.**

1 Remove the media tray from the printer.

When refilling media, first remove any media remaining in the tray. Stack it with the new media, even the edges, then reload it. Although the magicolor 6110 was designed for printing on a wide range of media types, it is not intended to print exclusively on a single media type except plain paper. Continuous printing on media other than plain paper (such as envelopes, labels, thick stock, or transparencies) may adversely affect print quality or reduce engine life.

2 If you need to open the transparent dust cover to load oversize media, replace it before sliding the media tray back into the printer.

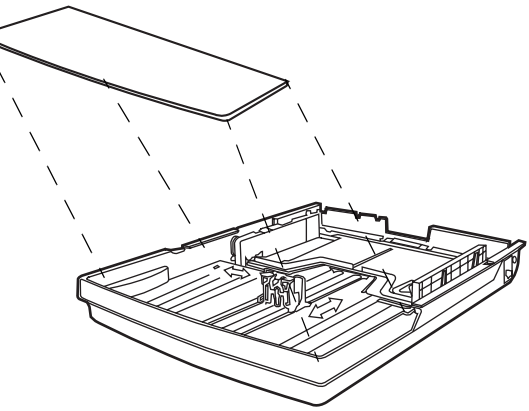

 $3$  Adjust the media guides to fit the size paper you're loading.

> Squeeze the retainers at the ends of the left guide and the center guide, carefully move the guide to the appropriate location (media sizes are listed on the tray), and release the retainers.

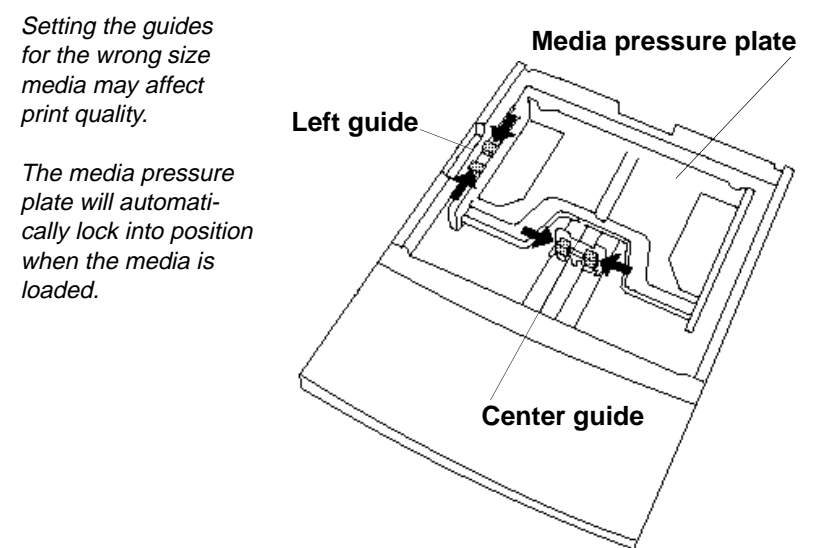

#### **Attention**

**The paper should fit easily between the guides. Make sure the paper corners are not bent. Improperly adjusted guides may cause poor print quality, media jams, or printer damage. Do not overfill the tray.**

 $4$  Load the media face-up with its top toward the right of the tray and the long edge toward the printer.

A fill limit mark is provided on the inside left side of the tray. The standard upper media tray holds 250 sheets of 20 lb bond (75 g/m²) paper. The optional lower feeder unit media tray holds 500 sheets of 20 lb bond (75 g/m²) paper.

Often, an arrow on the media package label indicates the printing-side of the media.

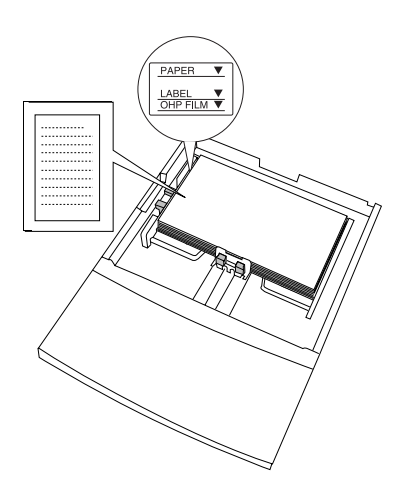

**Attention**

**If necessary, readjust the media guides after inserting the media. Improperly adjusted guides may cause poor print quality, media jams, or printer damage.**

 $5$  Slide the media tray back into the printer.

#### **Loading and Printing Letterhead and Memo Media**

- 1 In the printer driver (Paper tab, Paper Type option), select Automatic.
- $2$  Remove the media tray from the printer (and remove any media in the tray).
- 3 Load the new media.

If you are using the universal tray and are printing simplex (one-side per sheet) (longedge first), l oad the media printing-side up

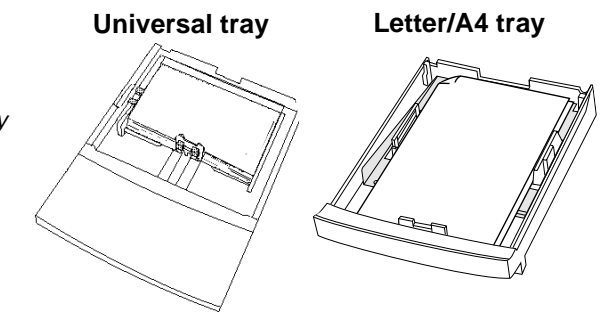

with the top of the media (the letterhead or memo information) on the right side of the tray. If you're using the optional letter/A4 tray and are printing simplex short-edge first, load the media printing-side up with the top of the media (the letterhead or memo information) toward the back of the tray.

4 Slide the media tray back into the printer.

#### <span id="page-48-0"></span>**Duplexing**

#### **How do I duplex?**

#### **Manual Duplexing**

To manually duplex, remove the media, flip it over, and reload it.

If you can't determine which side of the media to print on, remove the media from the tray, rotate the stack 180°, turn the stack over, and then place it back in the tray.

#### **Autoduplexing**

Duplex (2-sided) printing can be done automatically with the optional duplex unit installed.

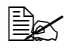

 $\Xi \leq 0$ nly up to 28 lb bond (105 g/m<sup>2</sup>) plain paper can be autoduplexed.

1 When printing duplex (both sides of sheet) long-edge first from the universal tray, load the media printing-side down with the **top** of the media (or letterhead or memo information) toward the right side of the tray. If you want to print duplex (both sides per sheet) from the letter/A4 tray (short-edge first), load the media printing-side down with the **top** of the media toward the back of the tray.

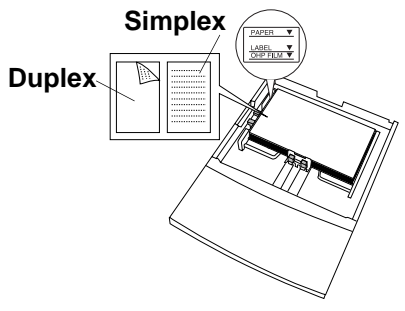

In autoduplexing, side B (the back side) is printed first and side A (the front side) is printed last.

- 2 Set the driver—for example:
	- **a** Make sure you have selected the Optional Duplexer as an installed option in the printer driver.
	- **b** In Duplex Options, select Long Edge (flipped horizontally as in a loose-leaf notebook), or Short Edge (flipped vertically as on a clipboard) as the Duplex option.

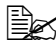

 $\mathbb{R}$  You can select to **duplex** with the Short Edge option on media that is loaded in the media tray with the long edge as the leading edge and vice versa.

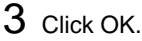

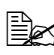

 $\overline{\mathbb{B}}$  The duplex unit accessory requires at least one lower feeder unit installed.

#### **Using Media Other Than Plain Paper**

#### **Attention**

**Although the magicolor 6110 was designed for occasional printing on a wide range of media types, it is not intended to print exclusively on a single media type except plain paper. Continuous printing on media other than plain paper (such as envelopes, glossy stock, labels, thick stock, or transparencies) may adversely affect print quality or reduce engine life.**

For media other than standard plain paper or transparencies, both the driver (Paper tab, Paper Type option) and the Media key on the Control Panel need to be selected to tell the printer that thick stock is loaded. It is important to use the Media key to set the tray to the appropriate media type in order to obtain optimum printing results and to enable the toner to adhere better.

#### **Loading and Printing Envelopes**

- 1 In the printer driver (Paper tab, Paper Type option), select Thick Stock.
- $2$  On the control panel, press the Media key to select printing on thick stock, if necessary.
- $3\,$  Place the envelopes on a flat surface, and flatten them by pressing down the corners.
- $4$  Flex the envelope stack (including the edges) to remove any stiffness.
- $5$  Correct any bent corners, and then tap the envelopes on a flat surface to align them.
- $6$  Remove the upper media tray from the printer (and remove any media in the tray).

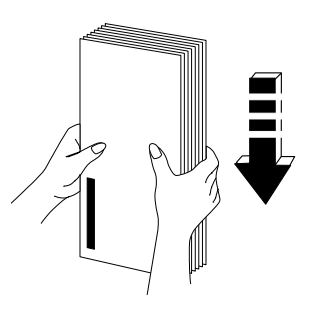

7 Install the envelope feeder onto the upper media tray as shown.

The envelope feeder can be installed only in the upper media tray.

 $8$  Adiust the media guides to the length and width of the envelopes.

Make sure the quides are snug enough to keep the envelopes straight, but not so tight that they buckle the envelopes.

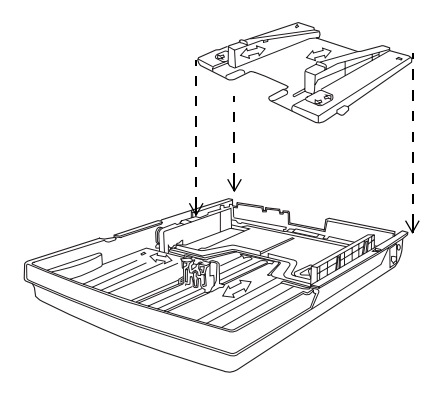

 $9$  Place the envelope stack into the tray with the printing-side up.

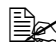

 $\mathbb{R}$  Check your application documentation to determine if the flap should be placed on the left or on the right. You can also print a single envelope to check the orientation before printing multiple copies.

- $10$  Slide the media tray back into the printer.
- 11 Open the flap of each envelope immediately (before it cools) after the envelope is delivered to the output tray.

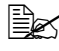

 $\Xi\cong$  Because the envelopes pass through heated rollers, the gummed area on the flaps may seal. Using envelopes with emulsion-based glue avoids this problem.

#### **Loading and Printing Thick Stock (Including Glossy Media and Labels)**

#### **Attention**

**Do not mix thick stock with any other media in the same tray, as this will cause printer jamming.**

- 1 In the printer driver (Paper tab, Paper Type option), select Thick Stock.
- $2$  On the control panel, press the Media key to select printing on thick stock, if necessary.
- $3\,$  Remove the upper media tray from the printer (and remove any media in the tray).

4 Load the new media.

 $\equiv$  $\leq$  If your label stock has a top-of-page, place the top-of-page toward the right side of the tray.

- 5 Slide the upper media tray back into the printer.
- $6$  In the Operator Control/Media/For Upper Bin menu, select Thick Stock.

# **Loading and Printing Transparencies**

1 In the printer driver (Paper tab, Paper Type option), select Automatic.

 $\dot{\equiv}$  The printer automatically senses that transparencies are present.

- $2$  On the control panel, press the Media key to select printing on automatic, if necessary.
- $3\,$  Remove the upper media tray from the printer (and remove any media in the tray).

#### **Attention**

**Do not leave paper in the tray, or the printer will not automatically sense that transparencies are present.**

- 4 Load the new media.
- $5\,$  Slide the upper media tray back into the printer.

#### **Print Media and Your Warranty**

Use of of nonsupported print media may cause damage to your printer and void your warranty. If MINOLTA-QMS printer failure or damage is found to be directly attributable to the use of non-MINOLTA-QMS print media, MINOLTA-QMS will not repair the printer free of charge. In this case, standard time and material charges will be applied to service your printer for that particular failure or damage.

#### **Where can I get more information?**

Check with our web site www.minolta-qms.com for a list of current approved media. See the Service & Support Guide for a complete listing of support numbers.

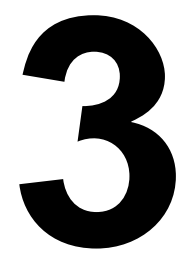

# **Maintaining the Printer**

# **Maintaining the Printer**

- $\blacksquare$  Handle the printer with care to preserve its life. Abuse may cause damage.
- $\blacksquare$  Read all caution and warning labels carefully, making sure to follow any instructions contained in them. These labels are located on the inside of the printer's covers and the interior of the printer body.
- $\blacksquare$  Always close the printer covers gently. Never expose the printer to vibrations.

#### **Attention**

**If you have an optional duplex unit installed, always open the duplex unit's top cover before opening the printer's top cover.**

 $\blacksquare$  Lift the printer from the bottom only, using the carrying grips under each side corner. Make sure two people are available to lift the printer when moving it.

#### **Attention**

**Never lift a printer with the fuser oil bottle installed.**

- $\blacksquare$  Do not place anything on the top of the printer.
- When removing an OPC belt cartridge, you must first open the printer's front cover.

#### **Attention**

**The OPC belt is extremely sensitive to bright light, direct sunlight, and touch. Always leave it in its protective box until you're ready to install it. Any exposure to light should** 

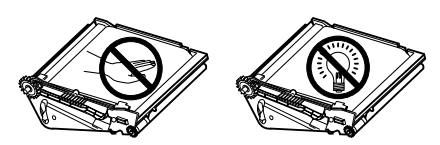

**be limited to less than two minutes, or permanent damage could result. Also, handle the cartridge carefully so you don't touch the surface (the green part) of the belt.**

- $\blacksquare$  Do not leave the printer's covers open for any length of time, especially in well-lit places; light may damage the OPC belt cartridge.
- Do not open any cover of the printer **during** printing.
- $\blacksquare$  Do not cover the printer immediately after using it. Turn it off and wait until it cools down.
- $\blacksquare$  Do not tap paper stacks on the printer.
- Do not tilt, lubricate, or disassemble the printer.
	-

 $\mathbb{B}\!\!\!\!\!\!\!\leq\quad$  For best output quality and longest consumables life, keep the printer on a hard, flat, level (within 1.5°) surface capable of supporting about 119 lbs (53.9 kg). A surface can be tested for levelness with a standard round pencil. If the pencil rolls, the surface is not level.

- Do not touch the electrical contacts, gears, or laser beam devices, Doing so may damage the printer and cause the print quality to deteriorate.
- $\blacksquare$  Keep media in the output tray at minimum level. If the media stacks too high, your printer may experience media jams, excessive media curl, or built-up static.
- $\blacksquare$  Clean any paper dust and toner buildup from the inside of the printer.

#### **Attention**

**While the cartridges may appear not to be fully inserted, gently closing the front cover will guide them to their proper operating position.**

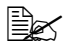

 $\dot{\equiv}$  The toner is nontoxic. If you get toner on your skin, wash it off with cool water and neutral detergent. If you get toner on your clothes, lightly dust them off as much as possible. If some toner remains on your clothes, use cool, not hot water, to rinse the toner off, provided your clothing is washable.

# **WARNING!**

**If you get toner in your eyes, wash it out immediately with cool water and consult a doctor. Material Safety Data Sheets (MSDS) information can be found at www.minolta-qms.com (click on the Answer Base).**

**ACHTUNG! Sollte Toner in Ihre Augen gelangen, die Augen unbedingt sofort mit kaltem Wasser ausspülen und einen Artzt aufsuchen. MSDS-Informationen (Material Safety Data Sheets; Datenblätter zur Materialsicherheit) finden Sie im Internet unter www.minolta-qms.com (klicken Sie auf "Answer Base").** 

# <span id="page-55-0"></span>**Cleaning**

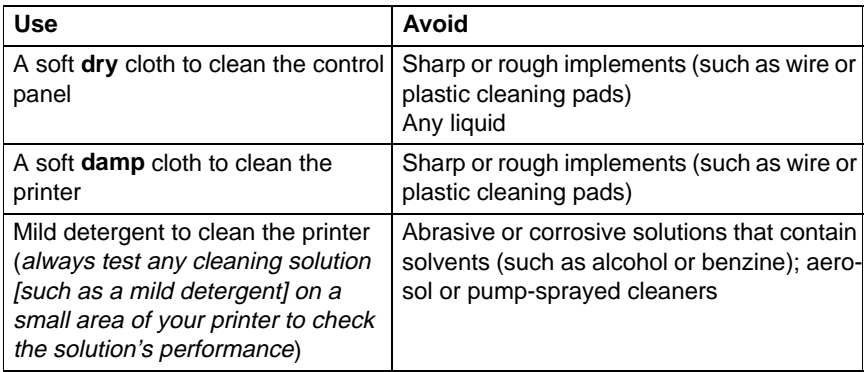

#### **Cleaning Schedule**

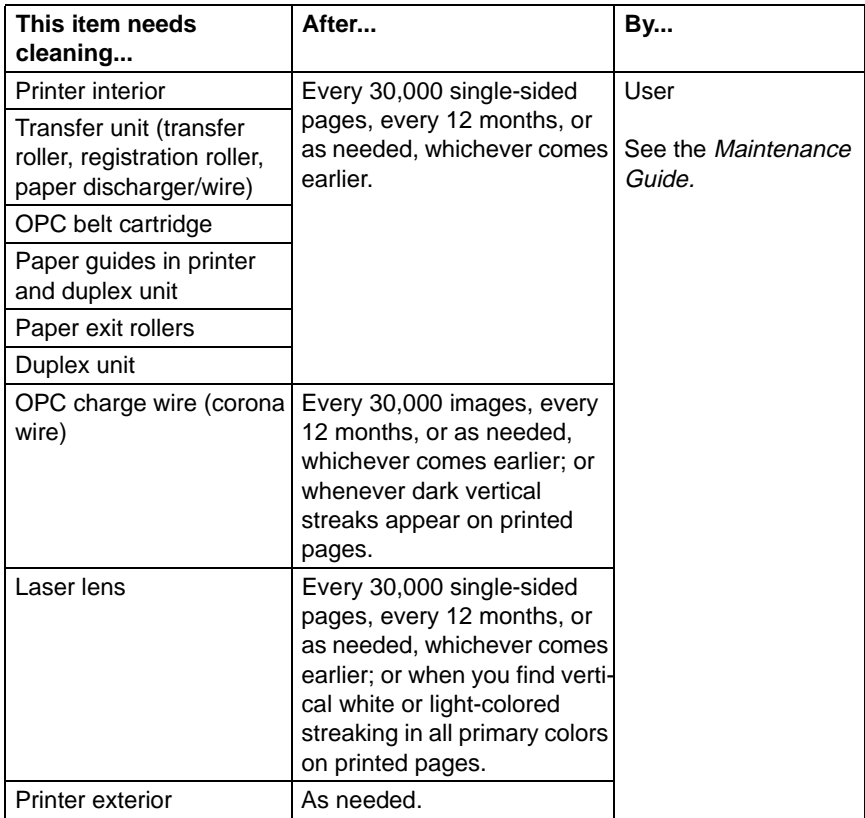

Make sure any parts removed during cleaning are replaced before you plug in the printer.

# **Cleaning the Printer**

# **WARNING!**

**Turn off the printer, unplug the power cord, and disconnect all interface cables before cleaning.**

**ACHTUNG! Ziehen Sie den Netzstecker aus der Steckdose bevor Sie den Drucker reinigen.**

Regular cleaning takes only a few minutes and helps ensure printer performance and print quality. You need to clean both the inside and outside of the printer. Keep the following guidelines in mind:

 $\blacksquare$  Be careful when cleaning the inside or removing paper jams, as the fuser unit and other internal parts may become very hot. Either clean the printer before use, or allow time after unplugging it to allow the fuser unit to cool down.

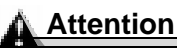

**The fuser unit is hot. When the top cover is opened, the fuser unit temperature drops gradually (one hour wait time).**

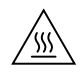

**If the printer has a duplex unit installed, always open the duplex unit's top cover before opening the printer's top cover.**

 $\blacksquare$  Use a soft cloth to clean the printer.

# **WARNING!**

**Do not spill water or detergent into the printer; otherwise the printer will be damaged and an electric shock may occur.**

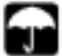

**ACHTUNG! Verchütten Sie kein Wasser oder andere Flüssigkeiten auf dem Drucker, da das Gerät sonst beschädigt wird oder die Gefahr eines elektrischen Schlages besteht.**

 $\blacksquare$  Never spray cleaning solution directly on the printer's surface; the spray could penetrate through the air vents of the printer and damage the internal circuits.

- Avoid using abrasive or corrosive solutions or solutions that contain solvents, (such as alcohol and benzene) to clean the printer.
- $\blacksquare$  Always test any cleaning solution (such as mild detergent) on a small area of your printer to check the solution's performance.
- $\blacksquare$  Be careful when cleaning the inside or removing paper jams, as the fuser assembly and other internal parts become very hot. Open the printer cover, and let the interior of the printer cool before handling the inside of the printer.
- $\blacksquare$  Read all caution and warning labels carefully, making sure to follow any instructions contained in them. These labels are located on the inside of the printer's covers and the interior of the printer body.

See Chapter 7, "Repacking the Printer," for printer storing and shipping instructions.

#### **Guidelines for Cleaning Inside the Printer**

- $\blacksquare$  Either clean the printer before use, or allow a few minutes after unplugging it to allow the fusing unit to cool down.
- $\blacksquare$  Turn off the printer, unplug the power cord, and disconnect all interface cables before cleaning inside the printer.
- $\blacksquare$  Read all caution and warning labels carefully, making sure to follow any instructions contained in them. These labels are located on the inside of the printer's covers and the interior of the printer body.
- $\blacksquare$  Use only dry, lint-free cotton cloths or swabs.
- Make sure any parts removed during cleaning are replaced before you plug in the power cord, reconnect the interface cables, and turn on the printer.

#### **Cleaning the Transfer Unit**

These items in the transfer unit require cleaning:

- Registration rollers
- Transfer roller

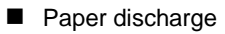

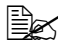

 $\mathbb{R}$  A dry cotton cloth and dry cotton swab are required for these procedures.

 $1$  Turn off and unplug the printer.

2 Open the printer's rear cover.

If your printer has a duplex unit installed, you can access the printer's rear cover by opening the duplex unit's rear cover and paper guide.

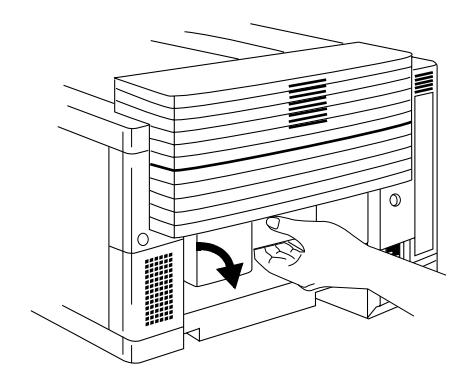

**Duplex unit paper guide**

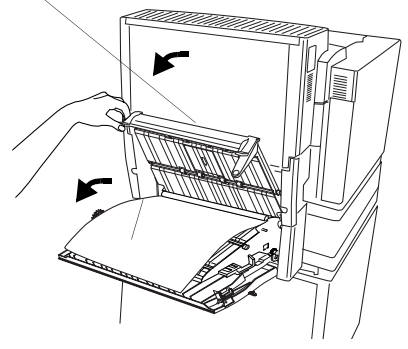

 $3$  Using a dry cotton cloth, clean any paper dust and toner buildup from the registration rollers.

You can manually rotate the rollers while cleaning them by turning the gear on the left end of the roller shaft.

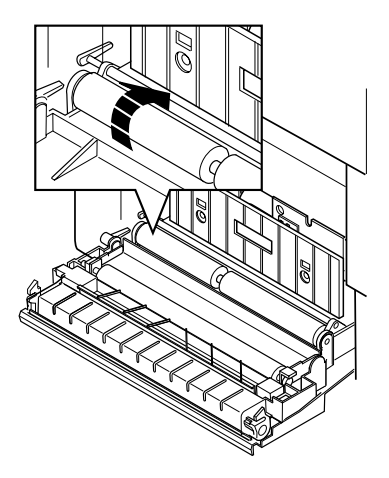

 $\overline{\phantom{a}}$ 

4 Clean the transfer roller.

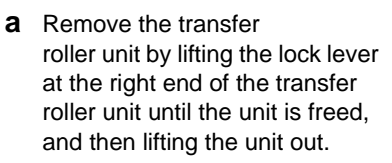

 $\mathbb{R}$  Because you cannot see when the unit is released, it's best to lift the unit and the lock lever at the same time.

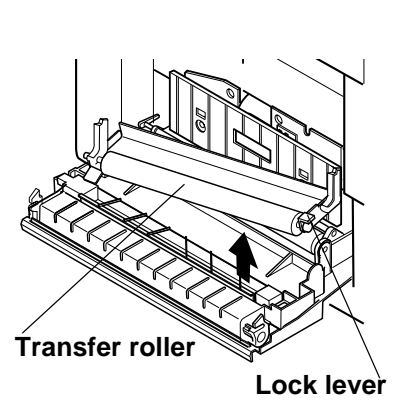

**b** Using a dry cotton cloth, clean any paper dust and toner buildup from the transfer roller.

> Manually rotate the roller while cleaning it.

- **c** Reinstall the transfer roller in the transfer unit.
- 4 Clean the paper discharger.
	- **a** Remove the paper discharger by pushing it to the right and then lifting it up and out of the transfer unit. (It comes out after the tabs on the charger have cleared their retainers.)
	- **b** Using a dry cotton cloth, clean any paper dust and toner buildup from the outside of the paper discharger.
	- **c** Using a dry cotton swab, clean any paper dust and toner buildup from the interior of the paper discharger.
	- **d** Using a dry cotton swab, clean the paper discharger wire.
	- **e** Reinstall the paper discharger in the transfer unit, and then push it down and to the left to lock it in place.

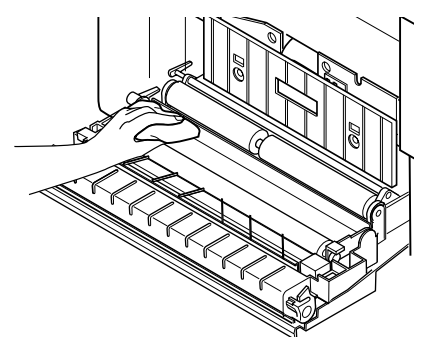

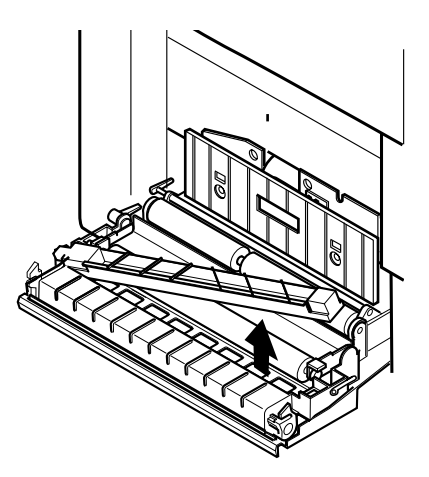

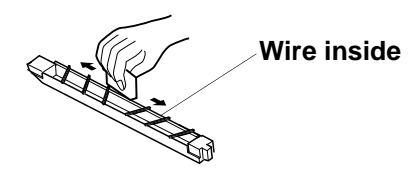

 $6$  Clean any paper dust and toner buildup found on the transfer unit itself.

7 Close the printer's rear cover.

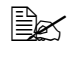

 $\mathbb{R}^2$  If you have a duplex unit installed, close the duplex unit's rear cover and paper guide.

 $8$  Plug in the printer, and turn it on.

 $\ddot{\equiv}$  In compliance with UL guidelines, "The appliance inlet is considered to be the main disconnect device."

#### **Cleaning the OPC Belt Cartridge**

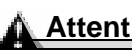

#### **Attention**

**The OPC belt is extremely sensitive to touch. Always handle the cartridge so you don't touch the surface of the belt. Any body oil left on** 

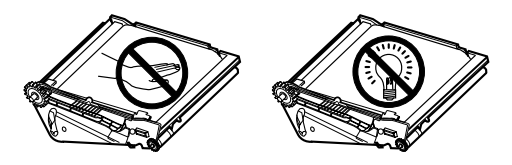

**the surface of the belt will prevent toner from adhering to the belt which results in poor image quality. Also, keep the cartridge away from anything that may scratch the surface of the belt. Any scratches will show in the image produced.**

**The OPC belt is also extremely sensitive to bright light and direct sunlight. Always leave it in its protective bag until you are ready to install it. Any exposure to light should be limited to two minutes. If you suspect the belt is damaged due to exposure to light, put the belt in a dark place to recover. Depending on the amount of exposure, recovery may take up to two hours. Recovery time is dependent on the amount of exposure sustained. Recovery is not guaranteed.**

**When the top cover is opened, the fuser unit temperature drops gradually (one hour wait time). Do not replace the OPC belt cartridge until you are sure that the fuser unit has cooled down.** 

**If you have installed a duplex unit, it must be opened before the printer's top cover.**

 $\mathbb{R}$  A dry cotton cloth is required for this procedure.  $1$  Turn off and unplug the printer.

#### **WARNING!**

**The fuser unit can become extremely hot and cause severe burns. Make sure the unit is cool before handling it.**

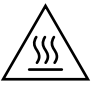

**ACHTUNG! Die Fixiereinheit kann sehr heiß werden, so daß Verbrennungsgefahr besteht. Bitte lassen Sie die Fixiereinheit einige Zeit abühlen, bevor Sie diese berühren.**

- 2 Open the top cover.
	- $\mathbb{R}$  The illustrations for step 3 and step 4 show the printer without the duplex unit. However, the instructions are the same for all models.
- 3 Open the printer's front cover

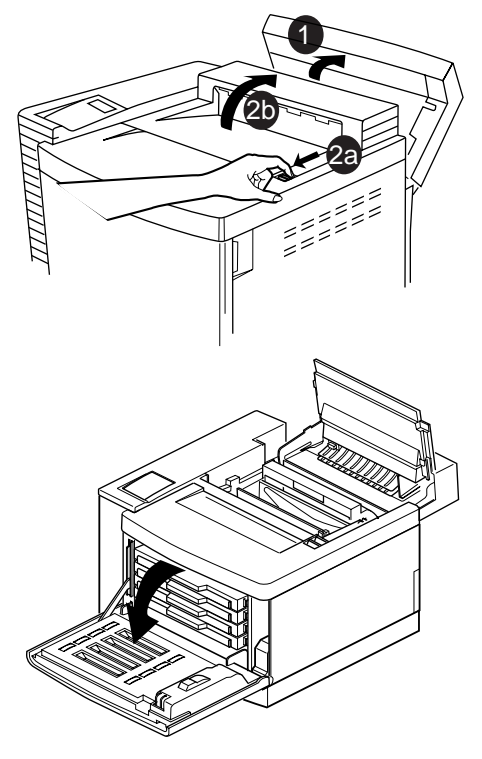

4 Release the OPC belt cartridge lock levers.

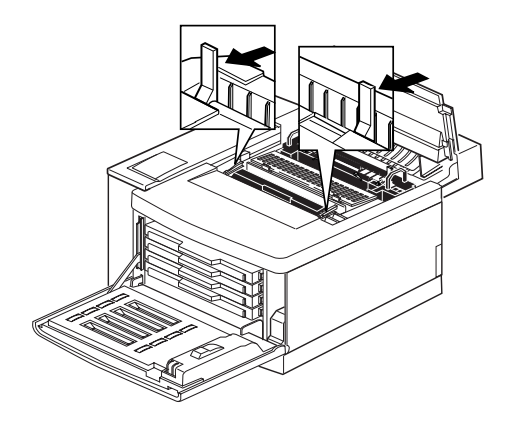

#### 5 Remove the OPC belt cartridge.

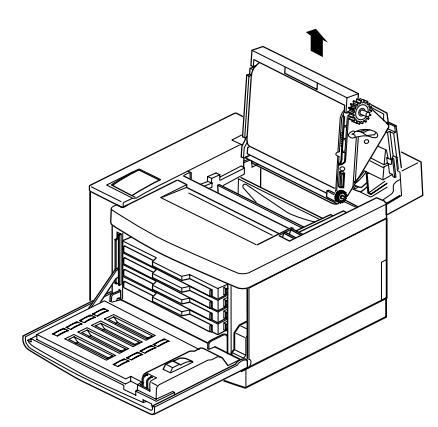

 $6$  Clean the corona wire using the built-in wire cleaner attached to the corona case.

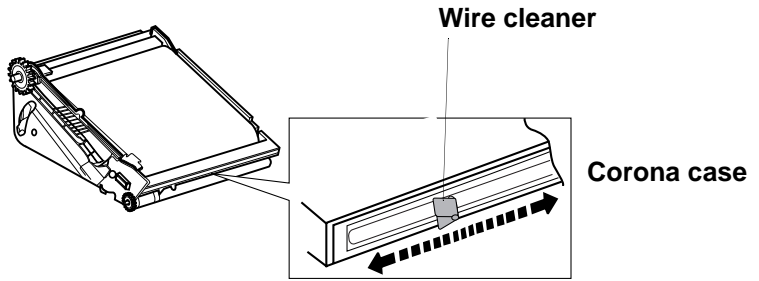

While pinching the two tabs of the wire cleaner together, slide the wire cleaner to both ends of the corona case.

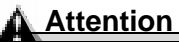

**Failure to return the wire cleaner to its home position (marked by an arrow on the corona case), may degrade print quality.**

7 Reinstall the OPC belt cartridge.

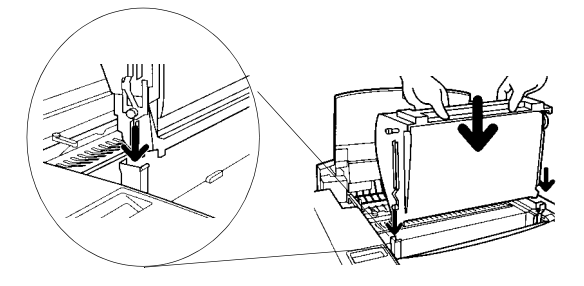

#### 8 Secure its lock levers.

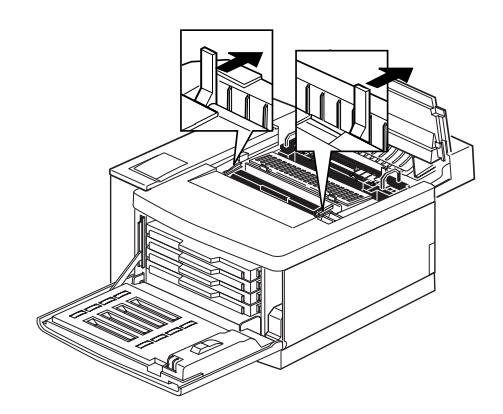

9 Close the printer's top cover.

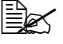

 $\mathbb{R}$  If you have a duplex unit installed, close its top cover.

10 Close the printer's front cover.

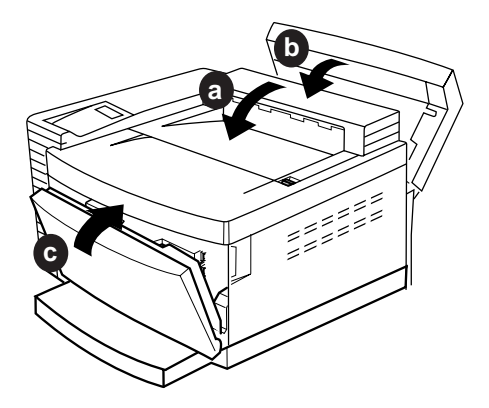

#### **Cleaning the Laser Lens**

It's necessary to clean the laser lens only when you find vertical white or light-color streaking in all primary colors on your printouts.

 $\mathbb{B}\mathbb{X}$  A dry cotton cloth or dry cotton swab is required for this procedure.

- 1 Open the printer's front cover.
- $2\,$  Remove the four toner cartridges.
- $3\,$  Open the laser lens cover.
- $4$  Release the two tabs on the front edge of the lens cover and rotate the hinged lens cover toward the rear of the printer.

This will allow enough access room to clean the lens without the need of parts removal.

- $5$  Using a dry cotton cloth, wipe the lens.
- $6$  Close the laser lens cover by rotating it toward the front of the printer.

The two tabs should snap back into place.

- 7 Reinstall the four toner cartridges.
- 8 Close the printer's front cover.

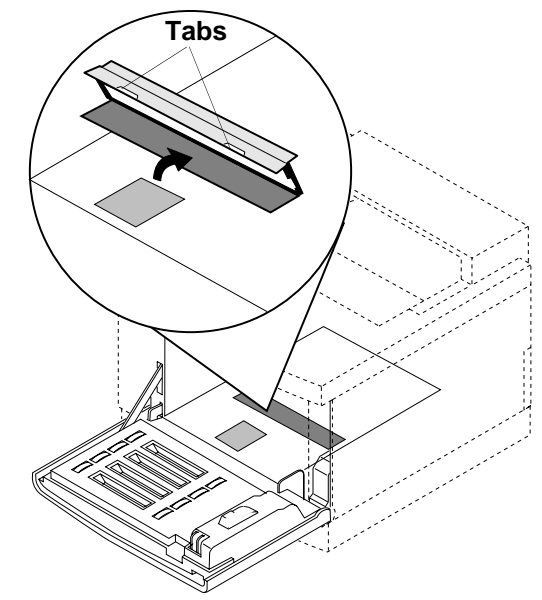

#### **Cleaning the Exterior of the Printer**

**WARNING!**

**Turn off the printer, unplug the power cord, and disconnect all interface cables before cleaning. Do not spill water or detergent into the printer; otherwise the printer will be damaged and an electric shock may occur.**

**ACHTUNG! Ziehen Sie den Netzstecker aus der Steckdose bevor Sie den Drucker reinigen. Verschütten Sie kein Wasser oder andere Flüssigkeiten auf dem Drucker, da das Gerät sonst beschädigt wird oder die Gefahr eines elektrischen Schlages besteht.**

To protect your printer and maintain its appearance, clean the exterior regularly. Use the following guidelines:

- $\blacksquare$  Use only a dry or slightly damp, lint-free, soft cloth moistened only with water or mild detergent.
- $\blacksquare$  Never use cleaning solutions that contain solvents, such as alcohol and benzene. Solvents may damage the printer's finish.
- $\blacksquare$  Always test any cleaning solution on a small area of your printer to check the solution's performance.
- $\blacksquare$  Never use sharp or rough implements, such as wire or plastic cleaning pads.
- $\blacksquare$  Never spray a cleaning solution directly on the printer as the cleaning solution will penetrate to the interior of the printer and cause damage.

# **Maintenance Schedule**

#### **Preventive Maintenance Schedule**

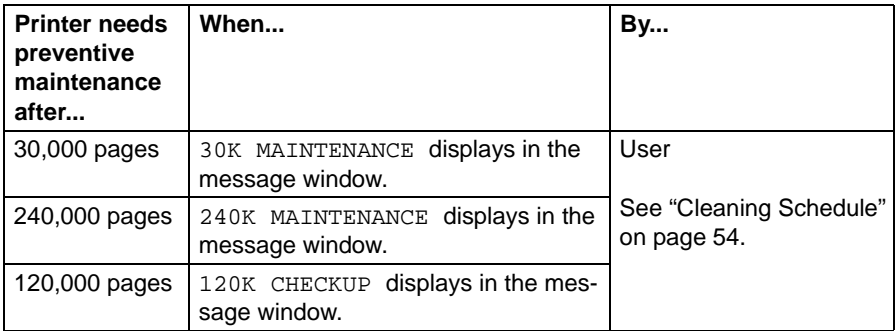

#### **Replacement Schedule**

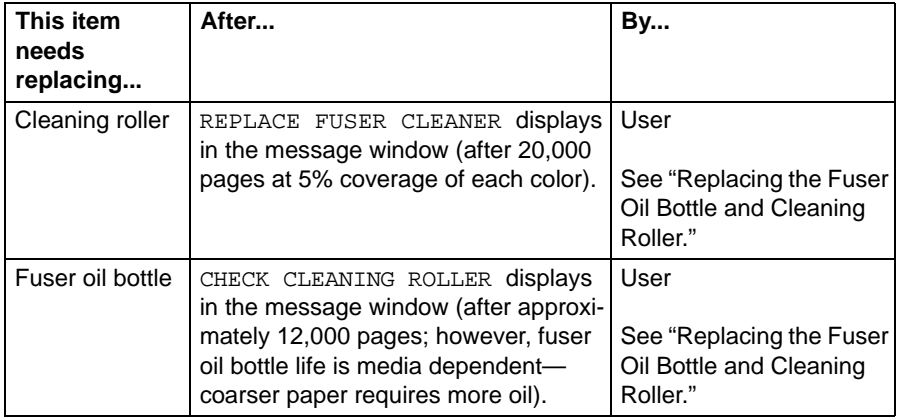

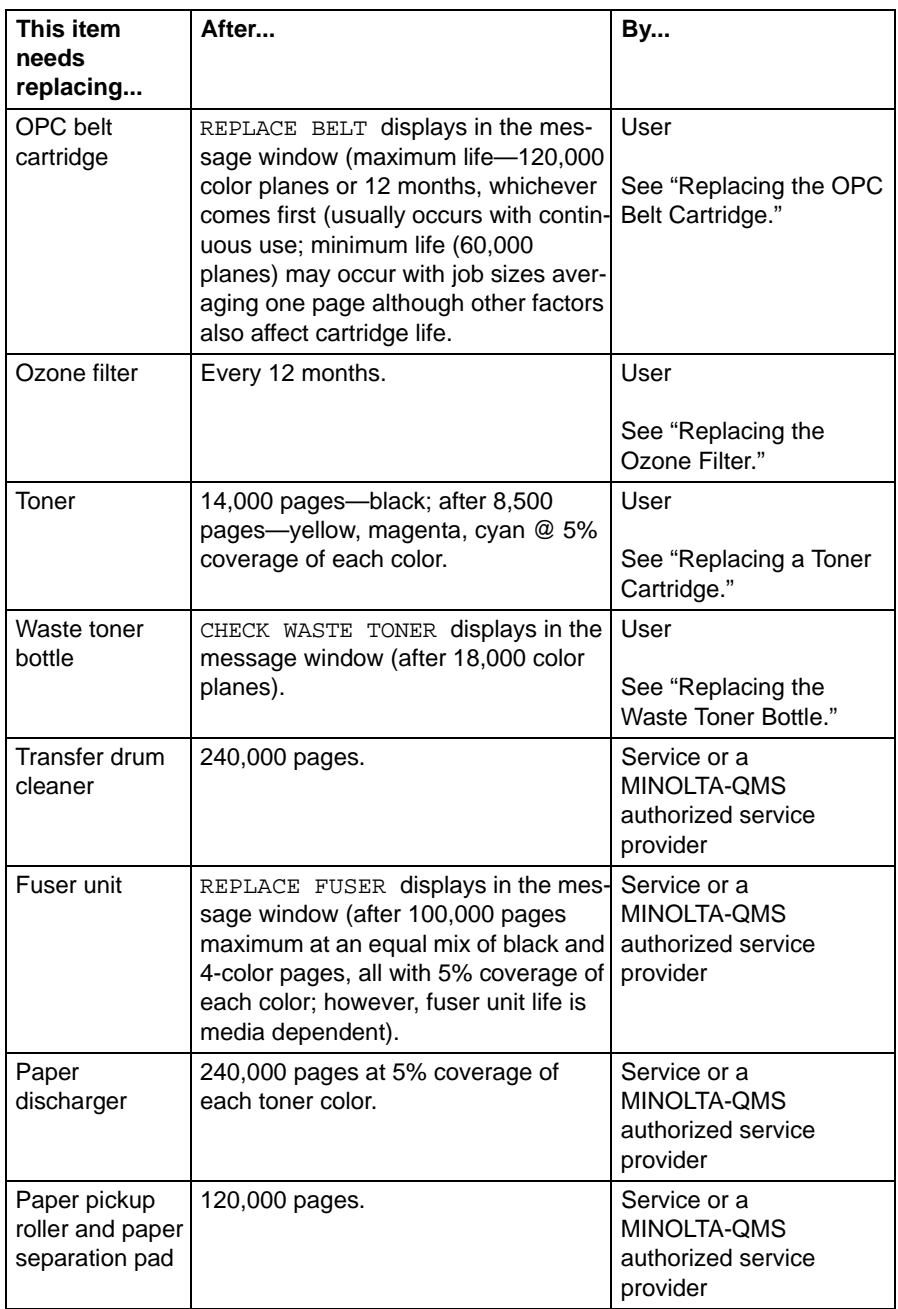

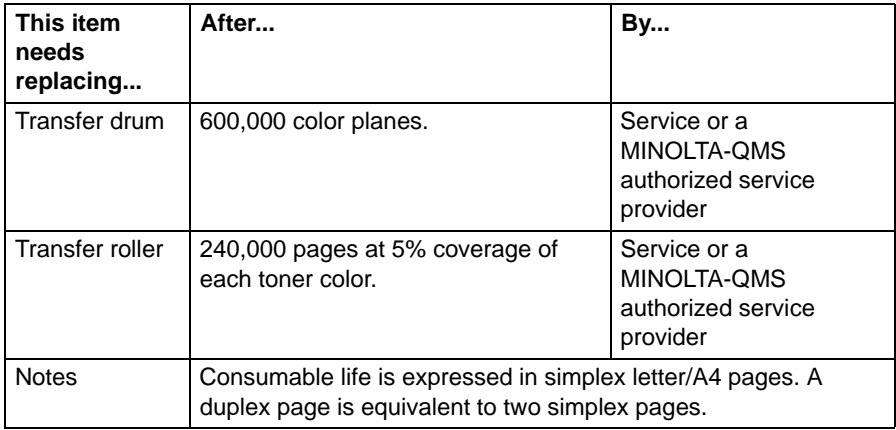

# **4 Troubleshooting**

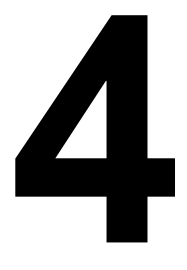

# **Introduction**

This chapter provides information to aid you in resolving printer problems you may encounter, or at least guide you to the proper sources for help.

It also explains automatic jam recovery, discusses how to locate, remove and prevent media jams, presents tables of common status messages, a problem checklist, and actions you should take when a specific problem occurs. You'll also find a problem checklist and the information you'll need to have before placing a service call if one becomes necessary.

#### **Printing a Status Page**

Print a status page to verify the printer is printing correctly.

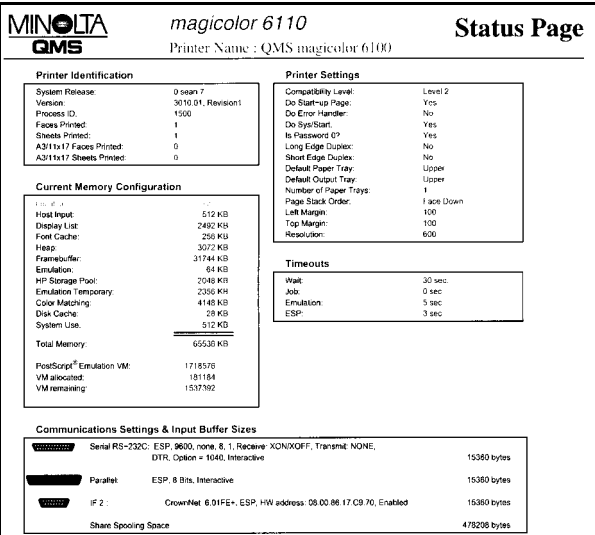

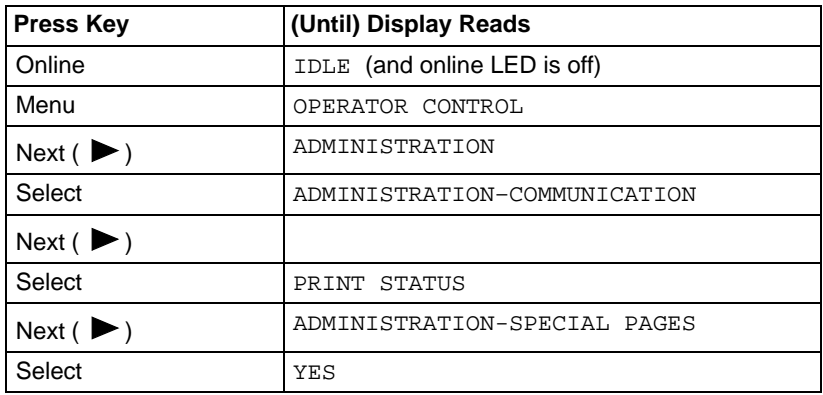
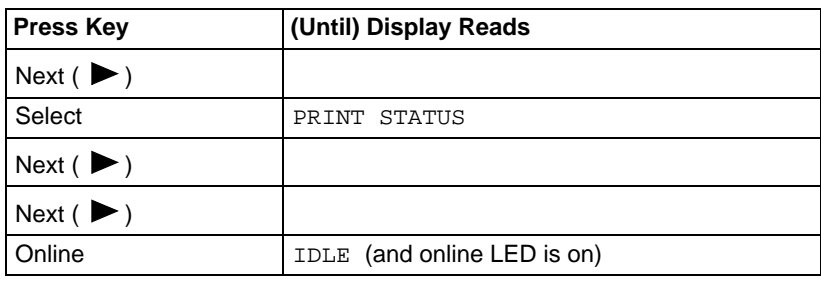

# **Preventing Media Jams**

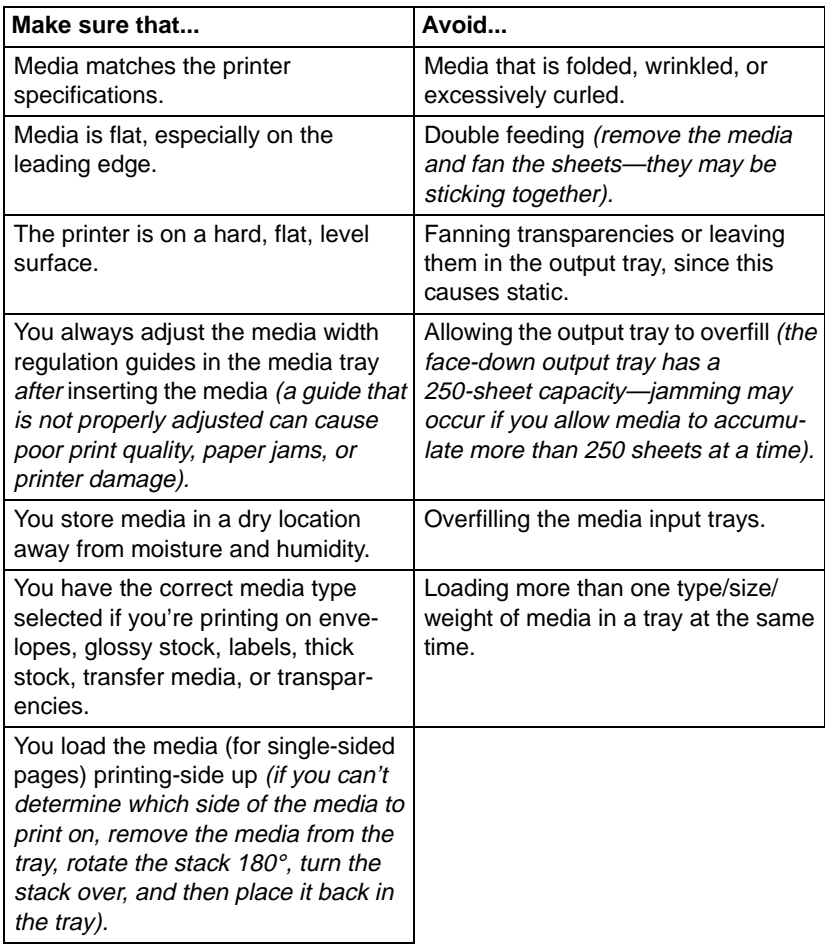

### **Automatic Jam Recovery**

The magicolor 6110 provides automatic jam recovery (when enabled through the Administration/Engine/Page Recovery menu). After you remove any jammed media, printing automatically resumes from the page the printer stopped at when the jam occurred.

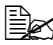

 $\mathbb{B}\!\!\!\!\!\!\leq\!\!$  For automatic jam recovery to work, it is necessary to leave the printer turned on when you remove the jammed media. After the jam is cleared, open and close the top door before printing. Printing will not resume until you do this.

## **Understanding the Media Path**

Understanding the printer's media path will help you locate media jams. The media tray is located at the bottom front of the printer. The media is picked from the cassette, passed under the transfer drum, passed through the fuser, and delivered via the paper exit unit to the media exit tray, which is the top of the printer. Access to the media path, in case of a media jam is through the printer's rear cover.

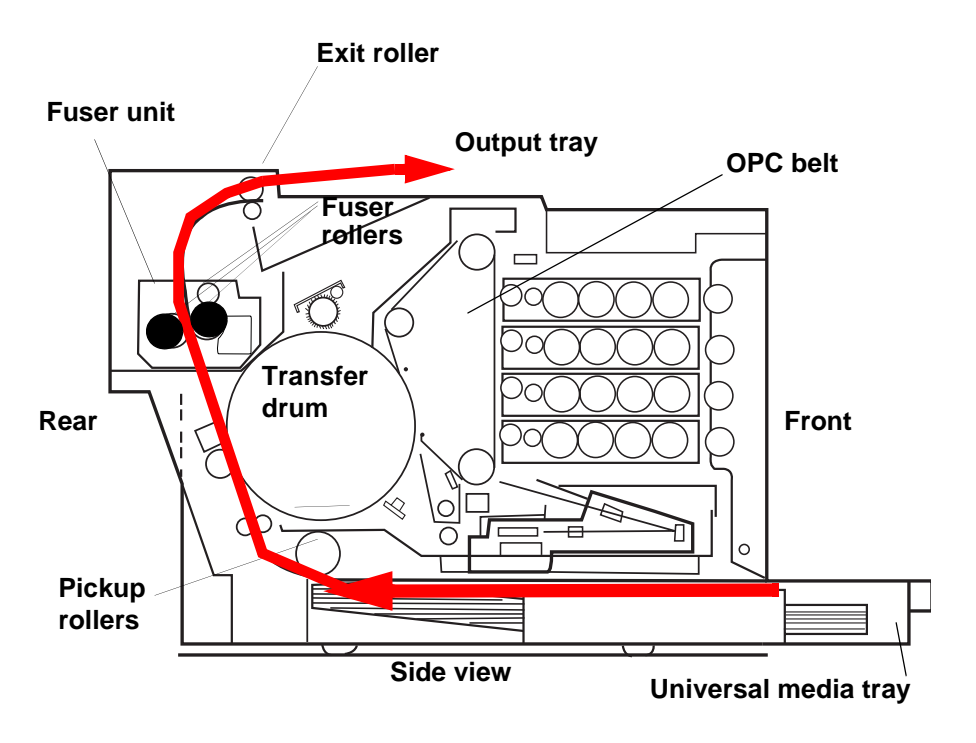

72 Automatic Jam Recovery

### **Media Path with Optional Duplex Unit**

Understanding the printer's media path will help you locate media jams. The media tray is located at the bottom front of the printer. The media is picked from the tray (shown as the number 1 on the diagram), passed under the transfer drum (2), passed through the fuser (3), fed into the duplex unit (4, 5) where the media undergoes a change in direction (6), cycles through the transfer drum and fuser again (7, 8), and is delivered via the paper exit unit to the output tray, which is the top of the printer (9). Access to the media path, in case of a media jam is through the duplex unit's and the printer's rear covers.

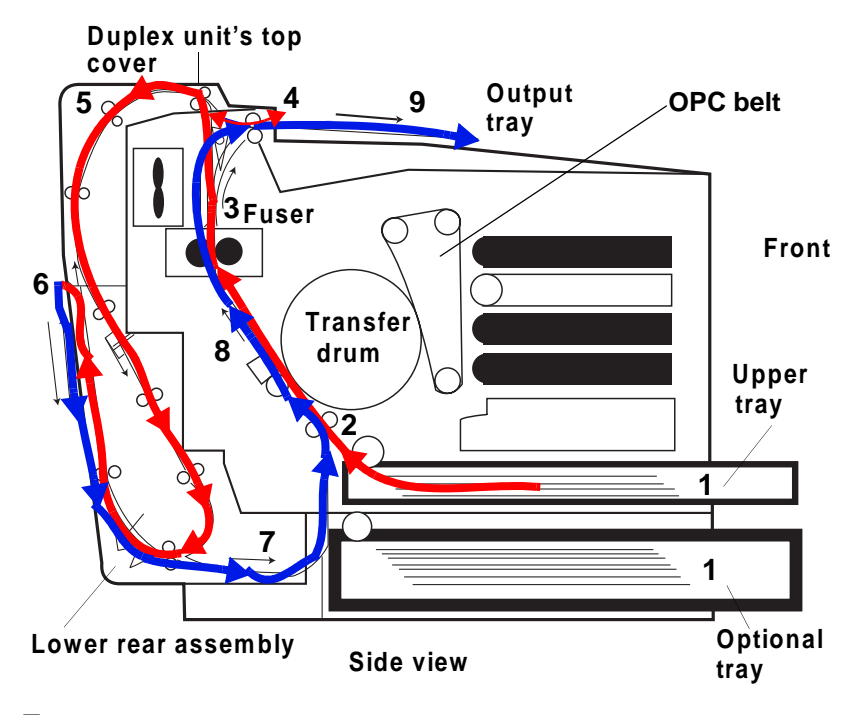

 $\dot{\equiv}$  Since several sheets are cycling through the printer/duplex unit at the same time, recovering from a media jam may require the removal of more than one sheet.

### **Understanding Media Jam Status Messages**

When a jam occurs, the message window on the control panel displays one of four messages: MISFEED JAM, INNER JAM, OUTER JAM, DRUM JAM, or DUPLEX JAM. Frequent jams in any area indicate that area should be

checked, repaired, or cleaned. Repeated jams may also happen if you're using the wrong weight print media.

- **Misfeed jams** occur in the upper input tray or lower feeder unit(s). A misfeed jam may be as simple as a sheet of media not being picked, or it may be that the media was picked but not fed properly. Access to this area is through the tray slot(s).
- **If inner jams** occur in the transfer drum/transfer unit area. This type of jam means that the media did not make it to the paper exit area. Access to this area is through the printer's (and/or duplex unit's) rear cover (and/or duplex unit's lower rear assembly).
- Outer jams usually means that media is stuck in the fuser/media exit area. Access to this area is through the printer's (and/or duplex unit's) top cover.
- **Drum jams** occur if the media winds around the transfer drum. Access to this area is through the printer's (and/or duplex unit's) rear cover.
- **Duplex jams** occur in the duplex unit area on the models with duplex units installed. Access to this area is through the duplex unit's top cover, the duplex unit's rear cover, and the duplex unit's lower rear assembly.

# **Clearing Media Jams**

- $\blacksquare$  To avoid damage, always remove jammed media gently, without tearing it. Any pieces of media left in the printer, whether large or small, can obstruct the paper path and cause further jams.
- To avoid damage to rollers, always remove jammed media gently.
- Do not reload media that has jammed.
- $\blacksquare$  If, after clearing the media jam, the jam message in the control panel window persists, open and close the printer's top cover. This should clear the jam message.

### **Attention**

**The image is not fixed on the media before the fusing process. If you touch the printed surface, the toner may stick to your hands, so be careful not to touch the print face when removing the jammed media. Make sure not to spill any toner inside the printer.** 

Unfused toner can dirty your hands, clothes, or anything else it gets on.

If you accidentally get toner on your clothes, lightly dust them off as much as possible. If some toner remains on your clothes, use cool, not hot water, to rinse the toner off, provided your clothing is washable. If toner gets on your skin, wash it off with water or a neutral detergent.

## **RNING!**

**If you get toner in your eyes, wash it out immediately with cool water and consult a doctor. Material Safety Data Sheets (MSDS) information can be found at www.minolta-qms.com (click on the Answer Base).**

**ACHTUNG! Sollte Toner in Ihre Augen gelangen, die Augen unbedingt sofort mit kaltem Wasser ausspülen und einen Artzt aufsuchen. MSDS-Informationen (Material Safety Data Sheets; Datenblätter ur Materialsicherheit) finden Sie im Internet unter www.minolta-qms.com (klicken Sie auf "Answer Base").**

If, after clearing the media jam, the jam message in the control panel window persists, open and close the printer's covers. This should clear the jam message.

#### **Handling Media Jams by Location**

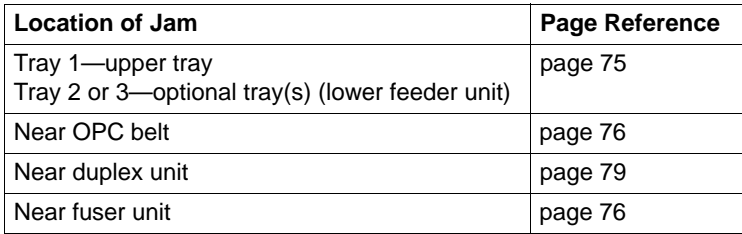

#### **Misfeed Jams**

- **1** Remove the media tray(s).
- $2$  Pull out the jammed media.
- $3\,$  Shuffle the media currently in the tray(s) and even up the front edges.
- $4$  Ensure that the media is lying flat in the tray(s).
- $5\,$  Reinsert the media printing face up.

#### **Attention**

**Make sure the media doesn't exceed the media limit mark. Check to see if the media width guides are correct.**

- $6$  Slide the trav(s) back into the printer.
	- Open the front cover, then close it.

The media jam display is cancelled.

### <span id="page-77-0"></span>**WARNING!**

**The fuser unit is hot! Do not remove a jam in this area until the fuser unit cools.**

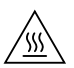

**ACHTUNG! Die Fixiereinheit wird sehr heiß! Bitte achten Sie darauf, daß sie diese einige Zeit abkühlen lassen, bevor Sie einen Papierstau beseitigen.**

 $\mathbb{R}$  Media that hasn't fully passed through the fuser contains unfused toner that can dirty your hands, clothes, or other items. If you get toner on your hands, wash them in cool water and neutral detergent. If you get toner on your clothes, lightly dust them off as much as possible. If toner remains on your clothes, use cool, not hot water, to rinse the toner off, provided your clothing is washable.

1 Open the rear cover of the printer.

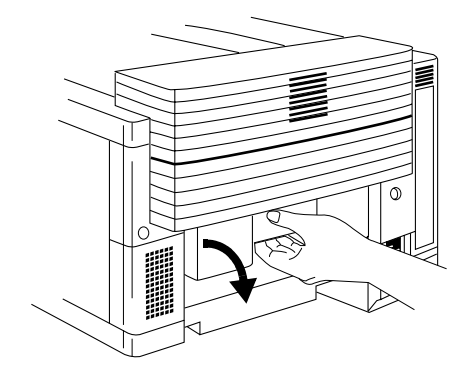

2 Remove the jammed media by pulling it toward you.

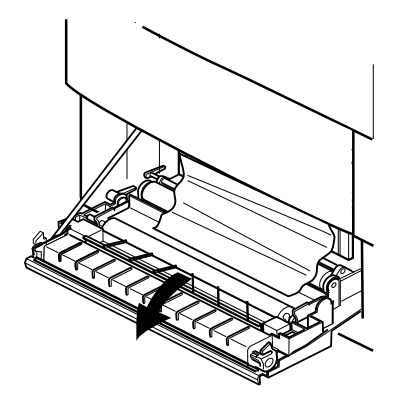

 $3$  Close the printer's rear cover.

### 76 Clearing Media Jams

4 If there still is a jam message and you have a duplex unit installed, open the duplex unit's top cover.

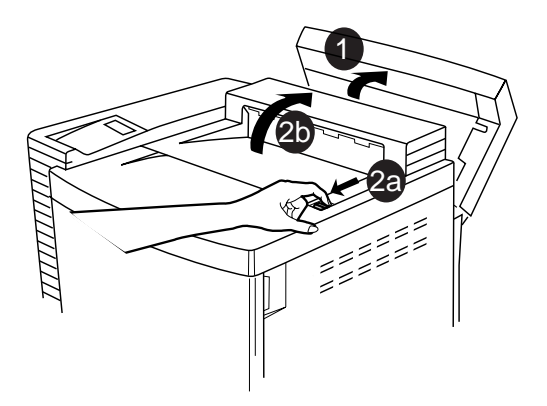

### **Attention**

**If you have installed a duplex unit, it must be opened before the printer's top cover.**

If not, skip to step 5.

5 Open the printer's top cover.

Pull the top latch to release the top cover.

 $\mathbb{\mathbb{R}}$  These illustrations show the printer without the duplex unit attached; however, the instructions are the same for all models.

6 Remove the jammed media by pulling it toward you.

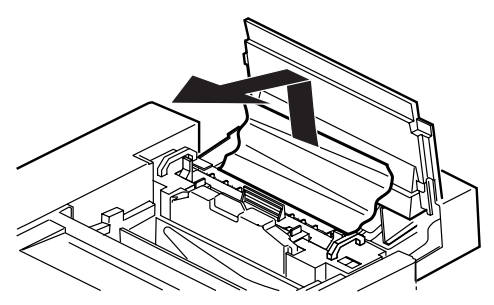

- 7 If you cannot reach the media from the top of the fuser or the media will not come out easily, open the fuser roller pressure release levers (one at each end of the fuser).
- 8 Remove the jammed media by pulling it from the bottom of the fuser (through the printer's rear cover), not from the top of the fuser.

This prevents any unfused toner from dirtying the fuser rollers.

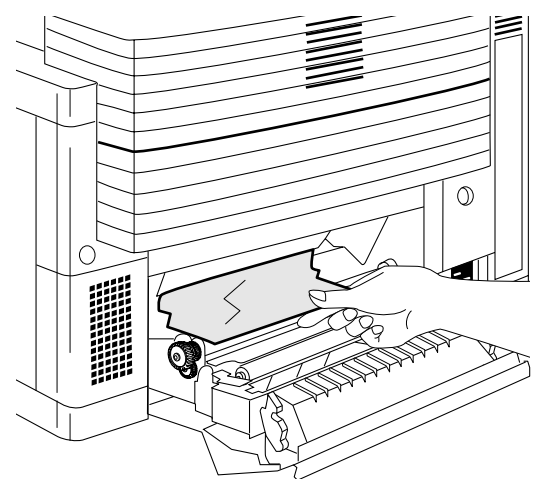

### **Attention**

**Be careful not to touch the transfer drum while removing jammed media.**

- **9** Close the fuser roller pressure release levers (one at each end of the fuser).
- 10 Close the top cover of the printer.
- 11 Close the duplex unit's top cover, if necessary.
- 12 Close the rear cover of the printer.

### <span id="page-80-0"></span>**Duplex Unit Jams**

2 Remove the jammed

3 Close the duplex unit's top

media.

cover.

1 Open the duplex unit's top cover.

#### **Duplex unit top cover**

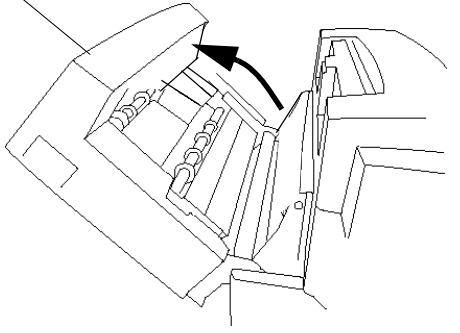

- 
- $4$  If there still is a jam message, open the duplex unit's lower cover.
- $5\,$  Remove the jammed media by pulling it toward you.
- $6$  If there still is a jam message, open the duplex unit's lower cover and paper guide. Lift the inner paper guide.

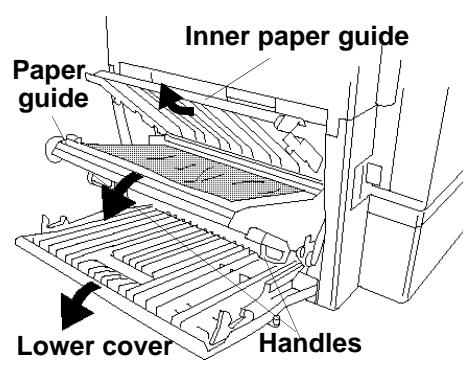

### **Attention**

**Hold the paper guide by its handles to avoid catching your fingers between it and the cover.**

7 Remove the jammed media by pulling it toward you.

If the media came out easily, skip ahead to step 12.

If the media did not come out easily or if you cannot reach the media from this area, keep the duplex unit's lower cover open.

8 With the duplex unit's top cover still open, open the printer's top cover.

> Pull the top latch to release the top cover.

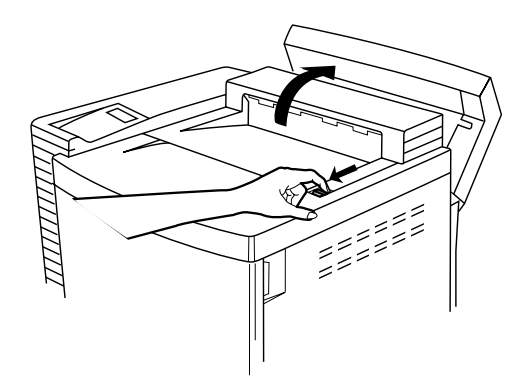

9 Remove the jammed media by pulling it toward you.

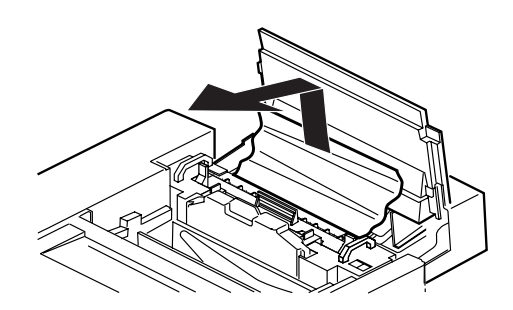

10 If the media doesn't come out easily, open the fuser roller pressure release levers (one at each end of the fuser).

**Fuser roller pressure release levers**

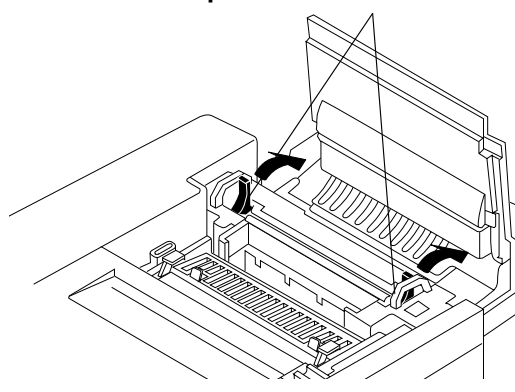

11 Open the printer's rear cover (accessible with the duplex unit's lower cover and paper guide open) and remove the jammed media by pulling it from the bottom of the fuser, not from the top of the fuser.

### **Attention**

**Be careful not to touch the transfer drum while removing jammed media.**

Removing the media from the bottom prevents any unfused toner from dirtying the fuser rollers.

- 12 Close the fuser roller pressure release levers (one at each end of the fuser).
- 13 Close the printer's top and rear covers.
- 14 Close the duplex unit's paper guide, lower cover, and top cover.

### **Clearing Other Jams**

Remove jammed media from the output tray by gently pulling it toward you.

# **Solving Problems with Media Jams**

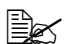

 $E \leq$  Frequent jams in any area indicate that area should be checked, repaired, or cleaned. Repeated jams may also happen if you're using unsupported print media.

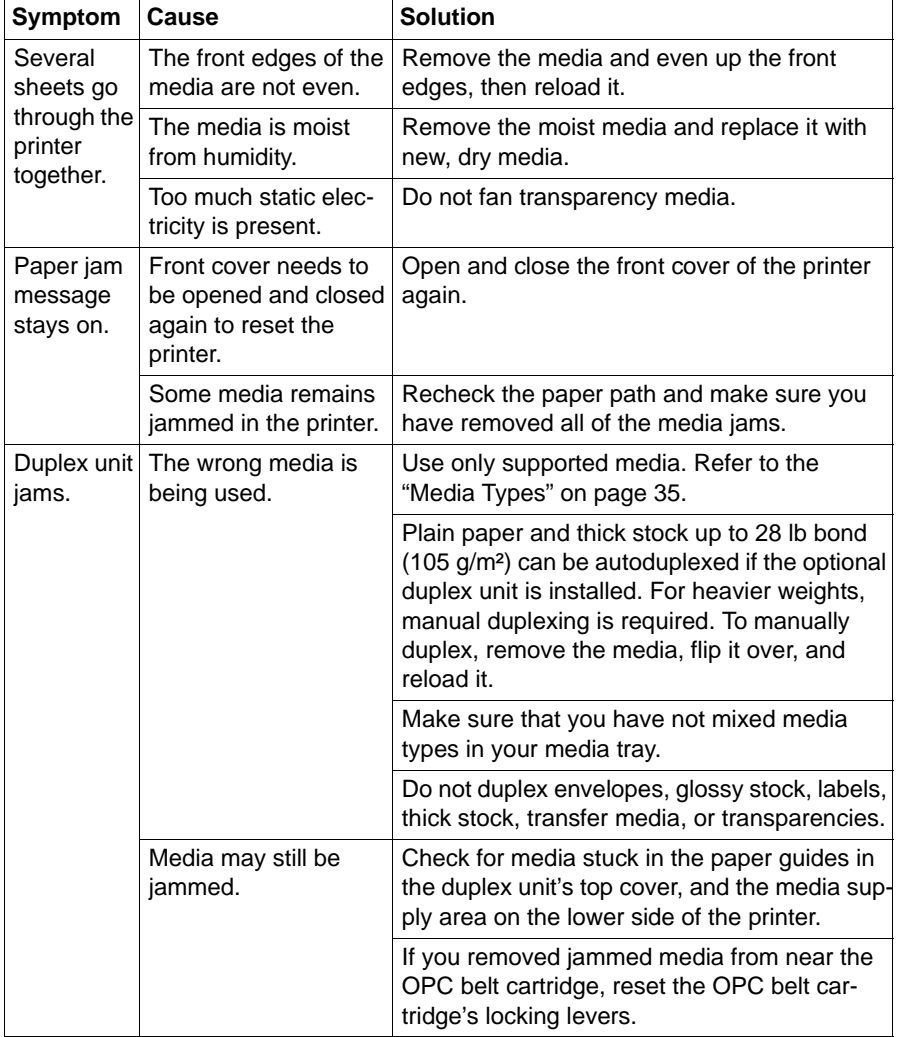

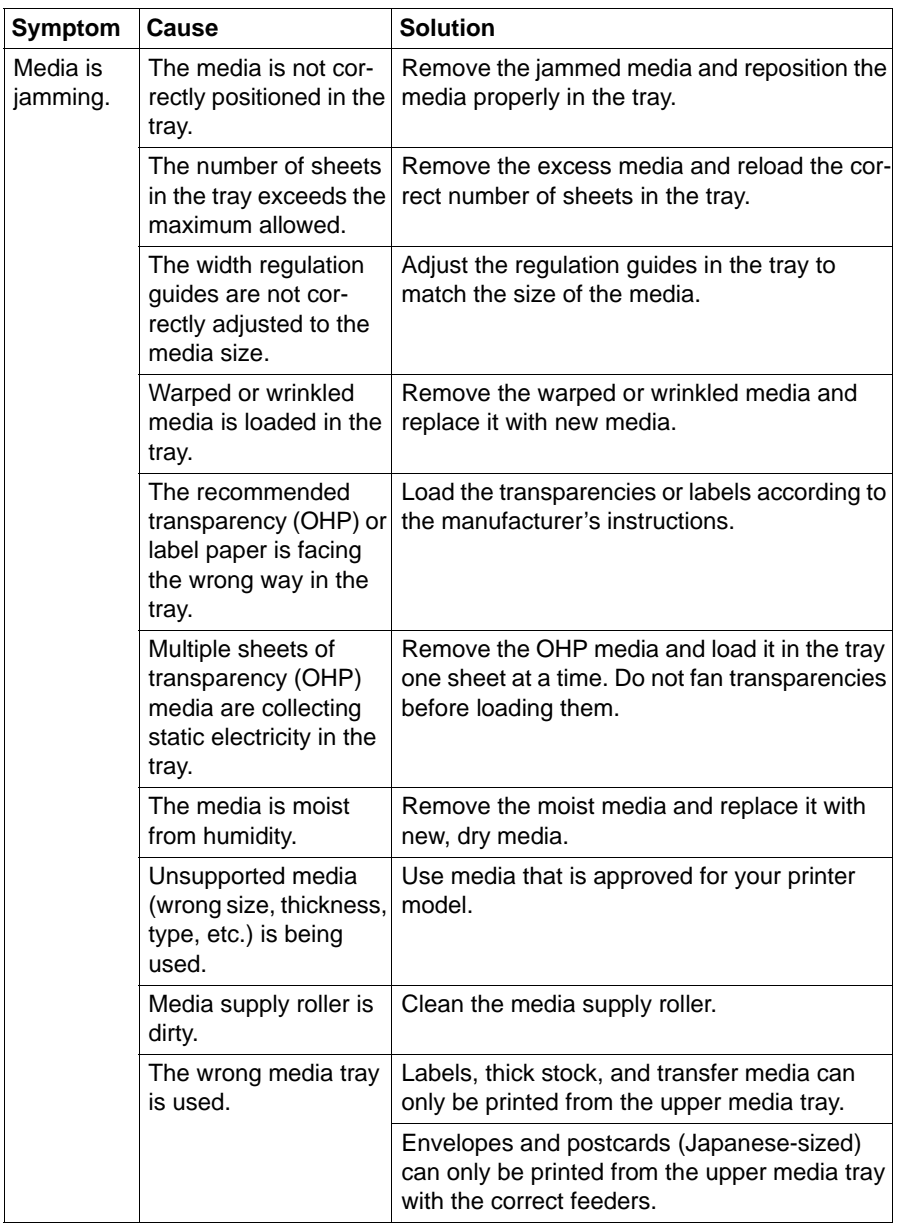

# **Solving Other Problems**

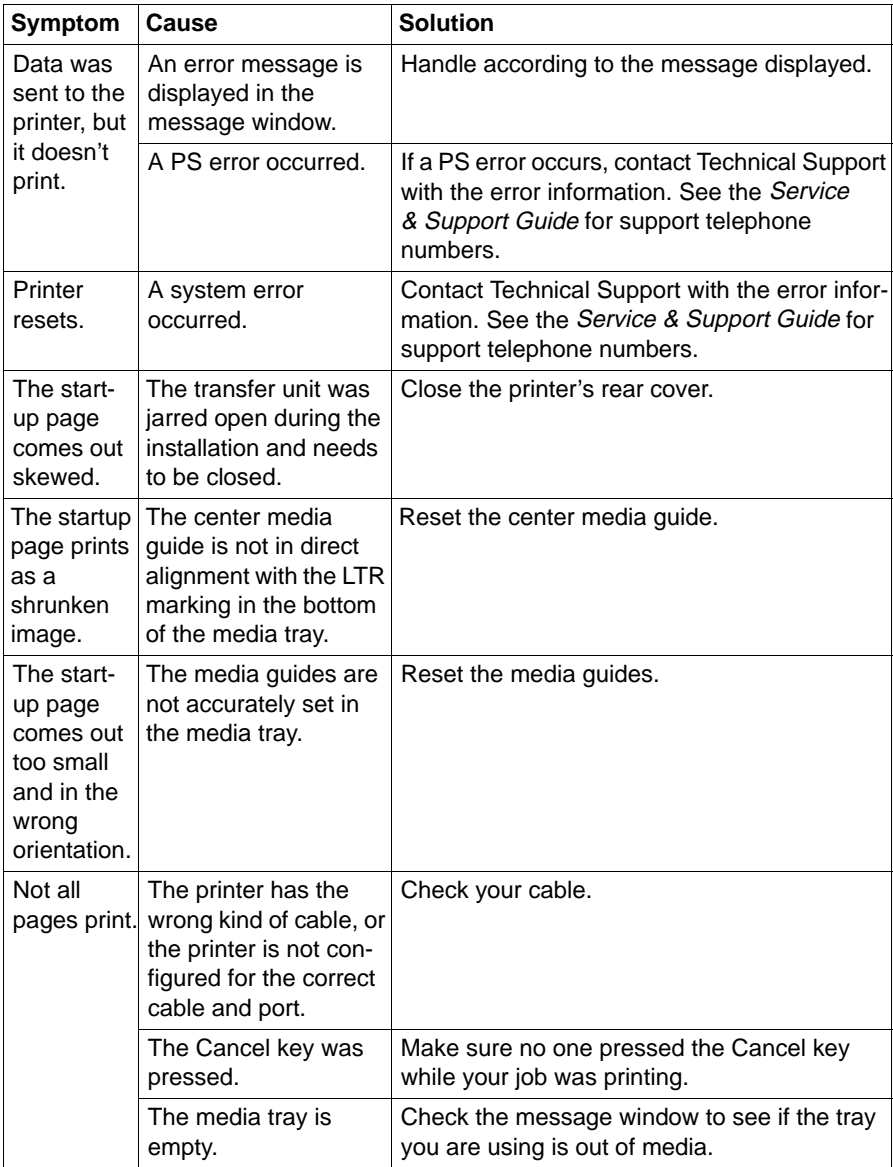

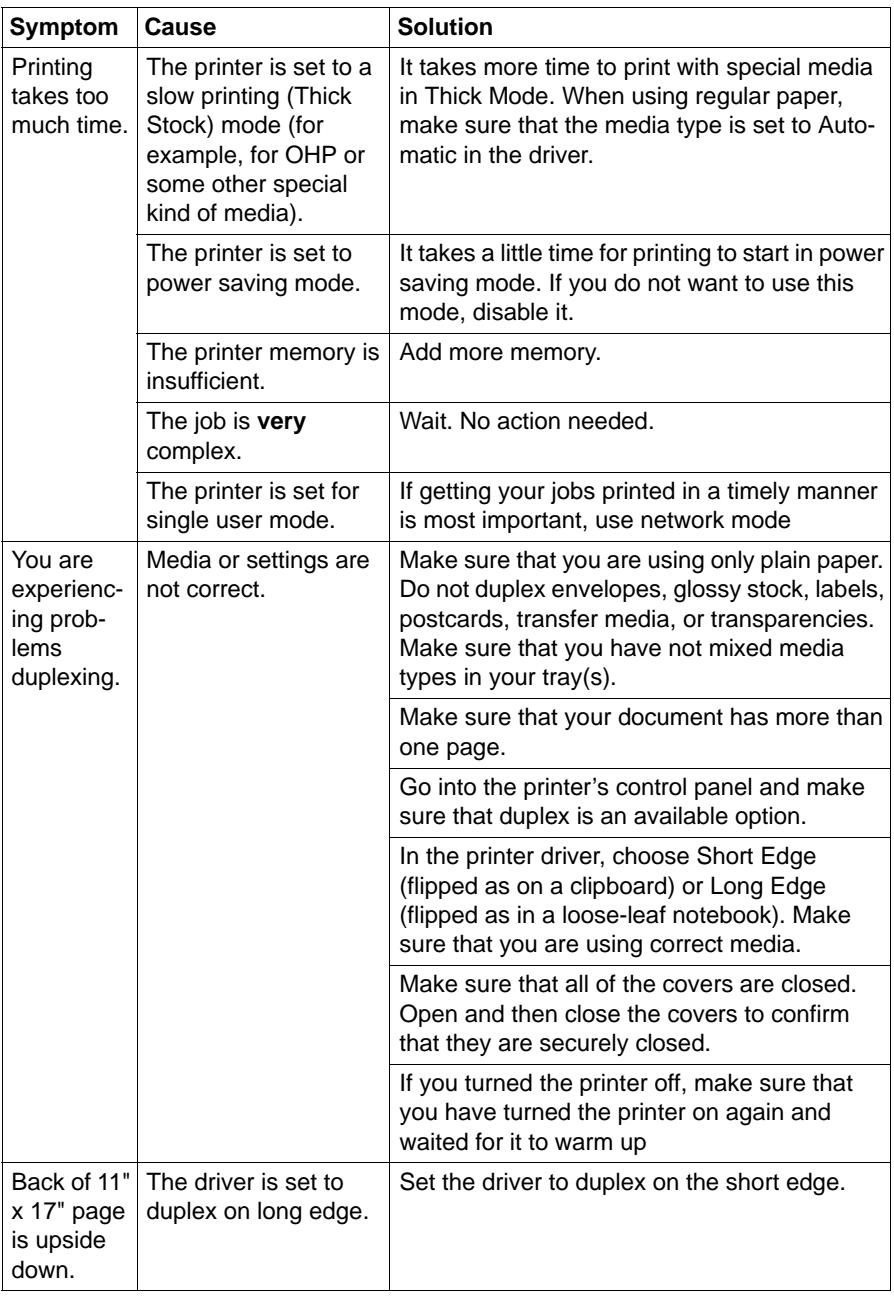

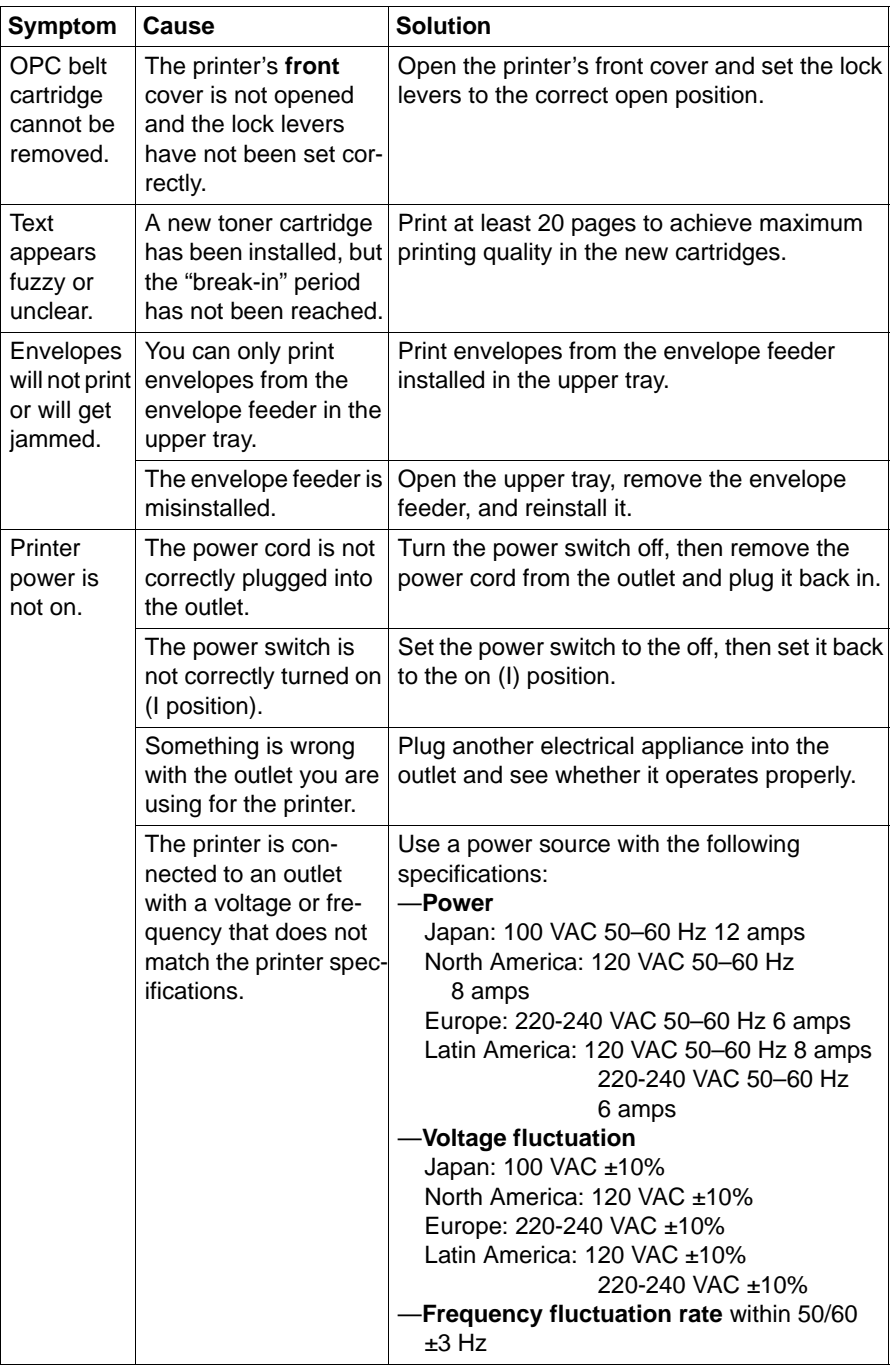

# **Solving Problems with Printing Quality**

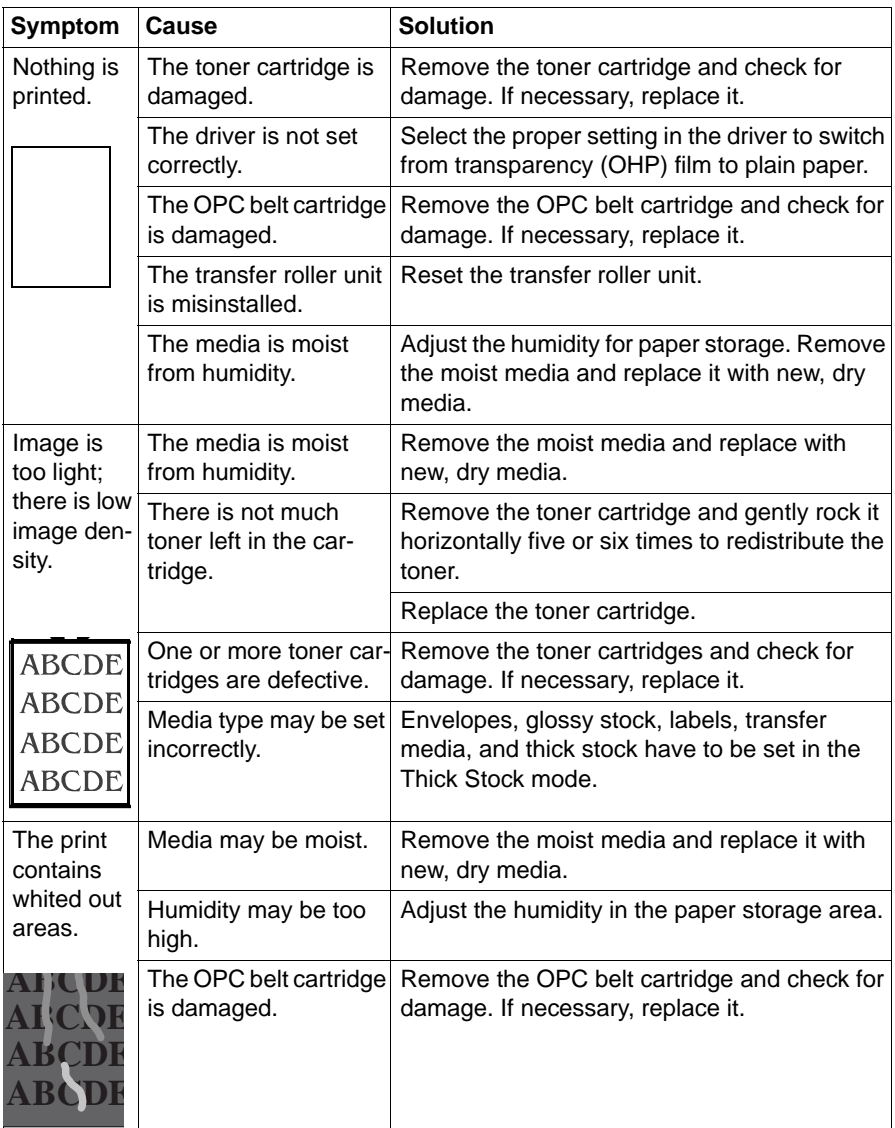

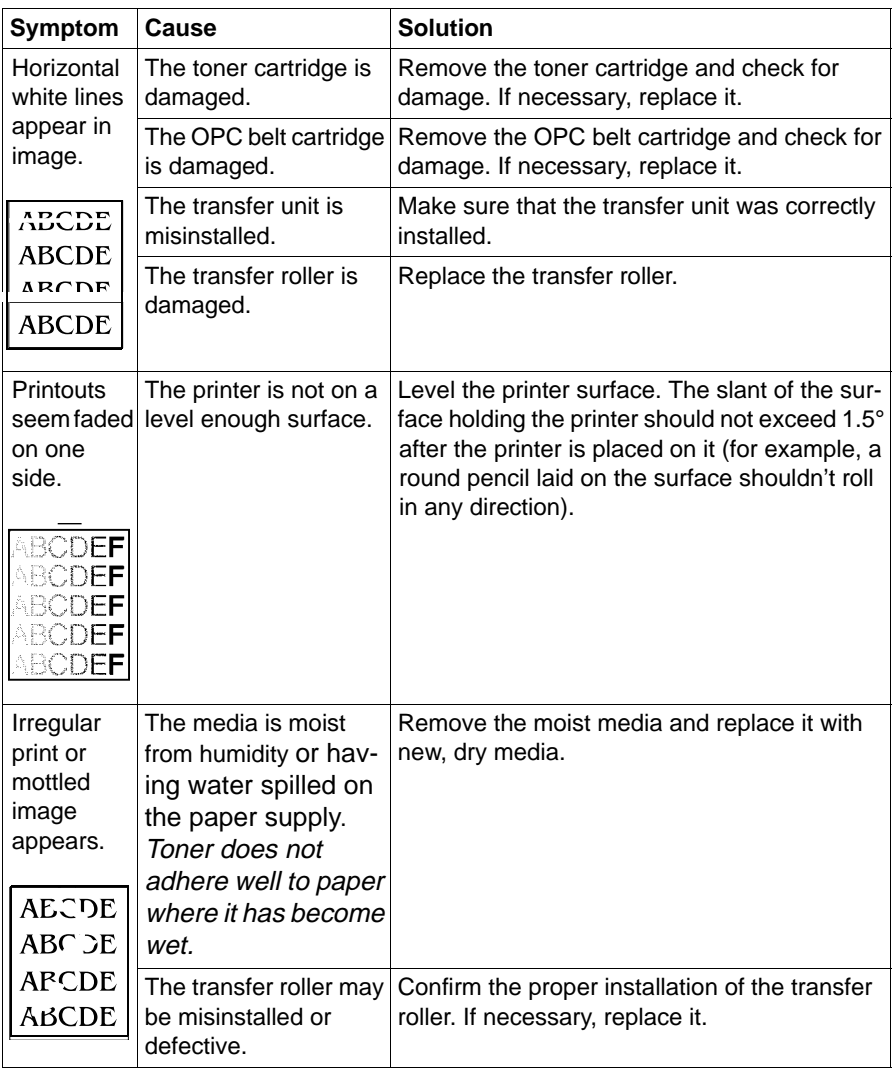

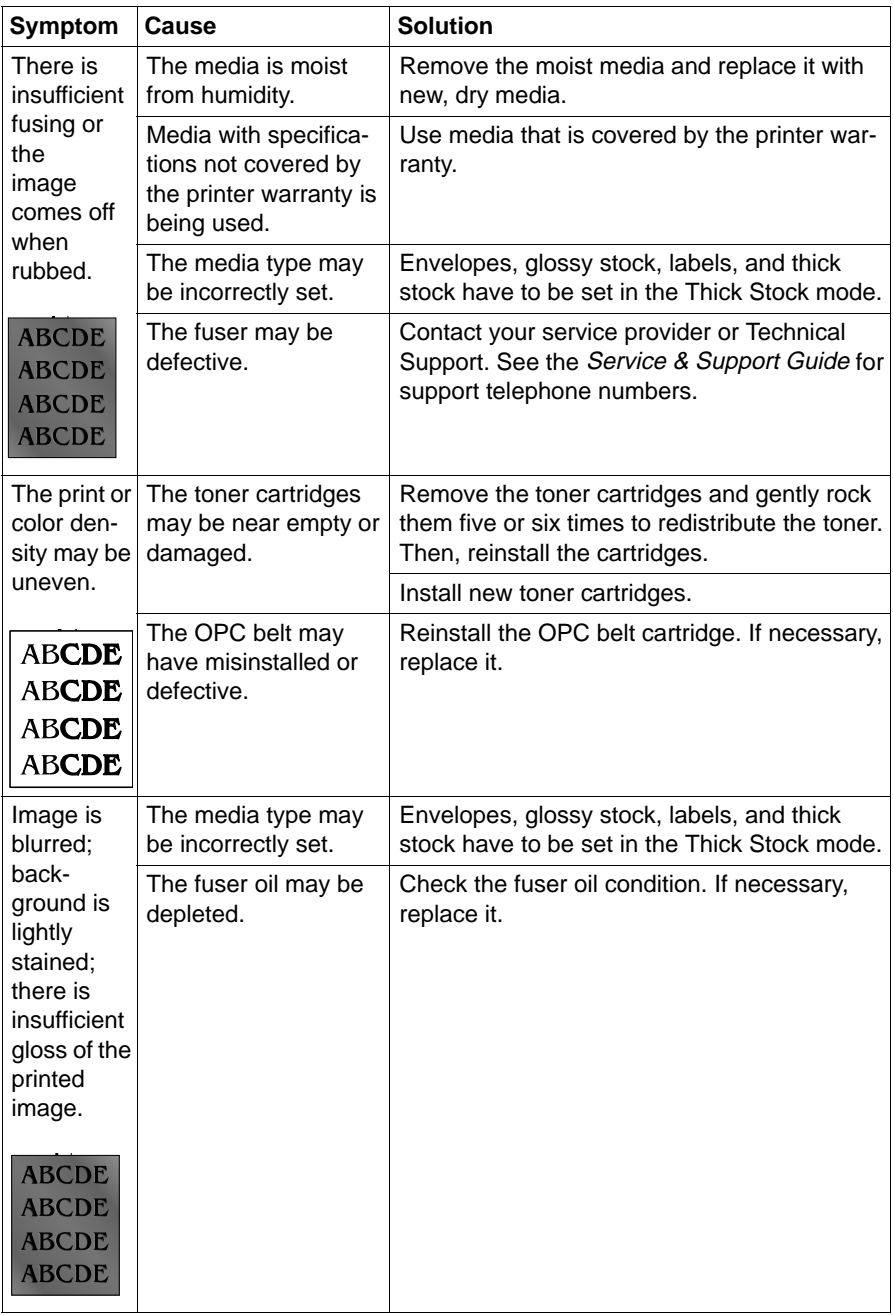

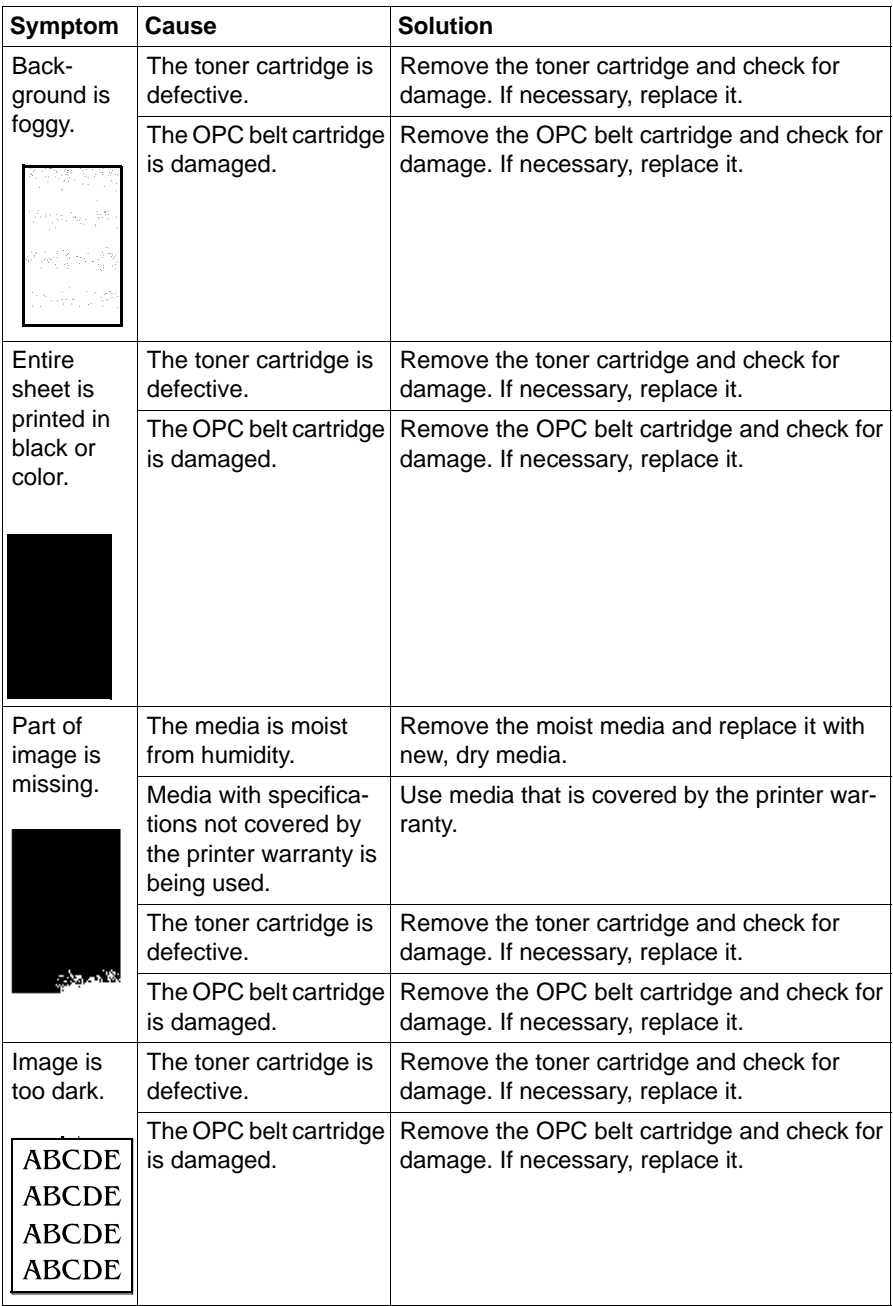

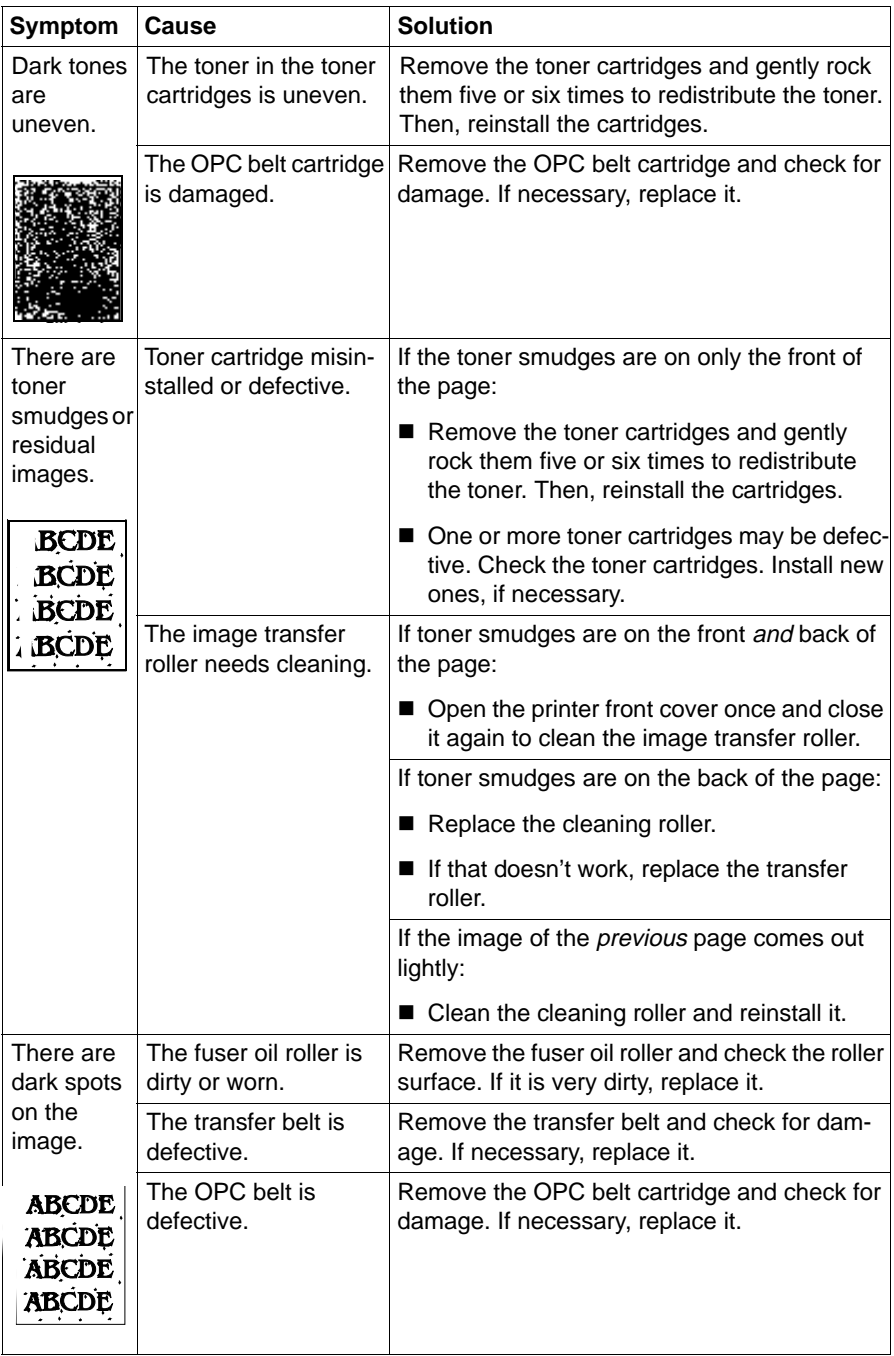

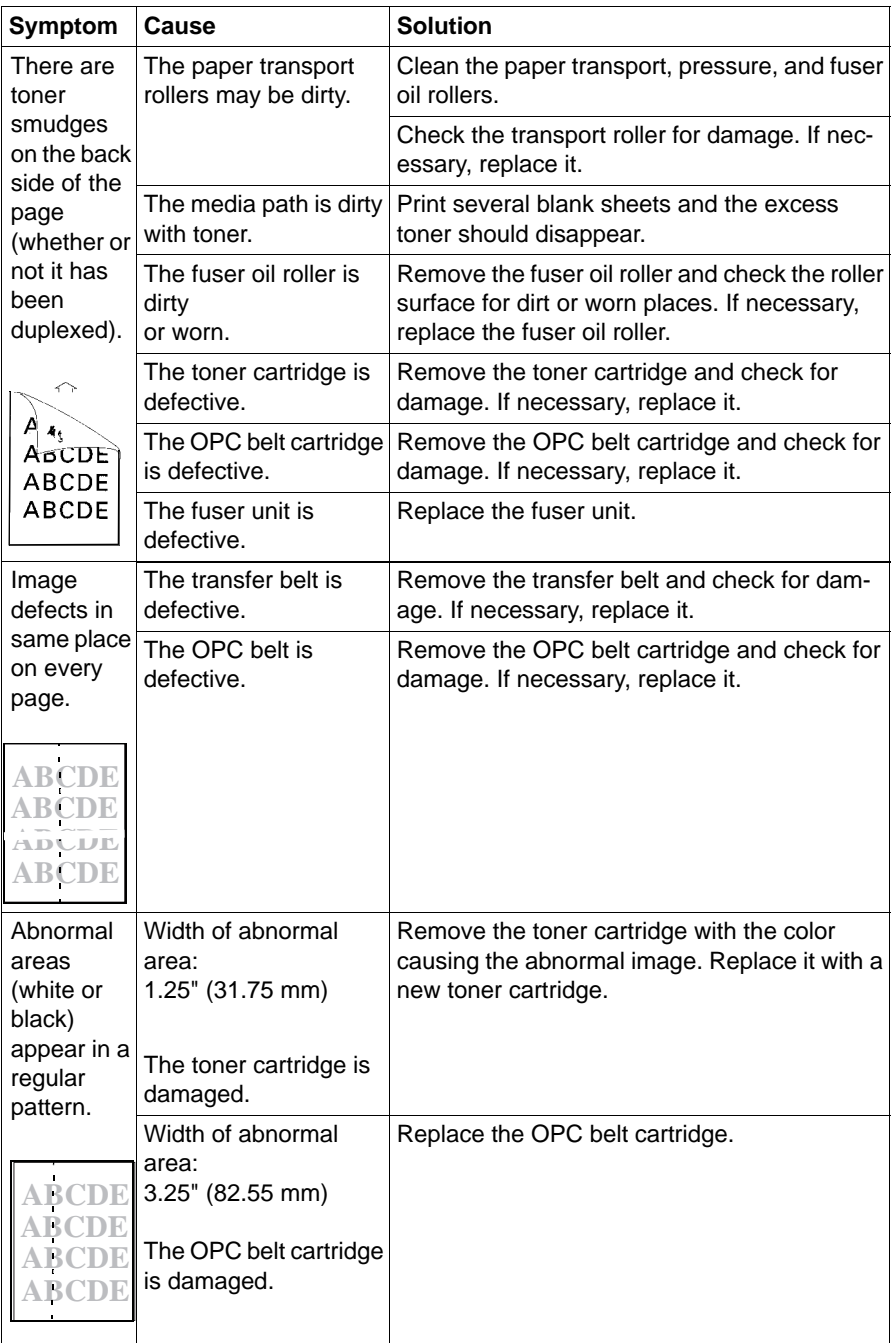

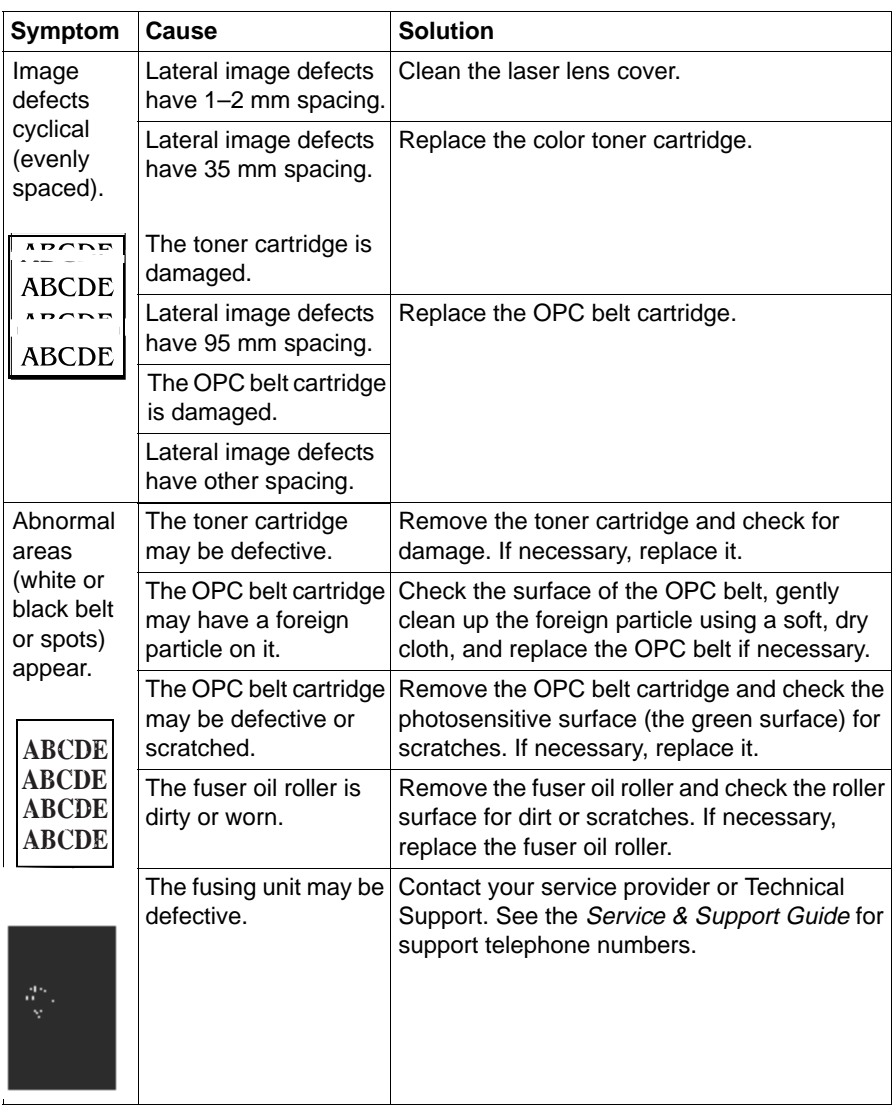

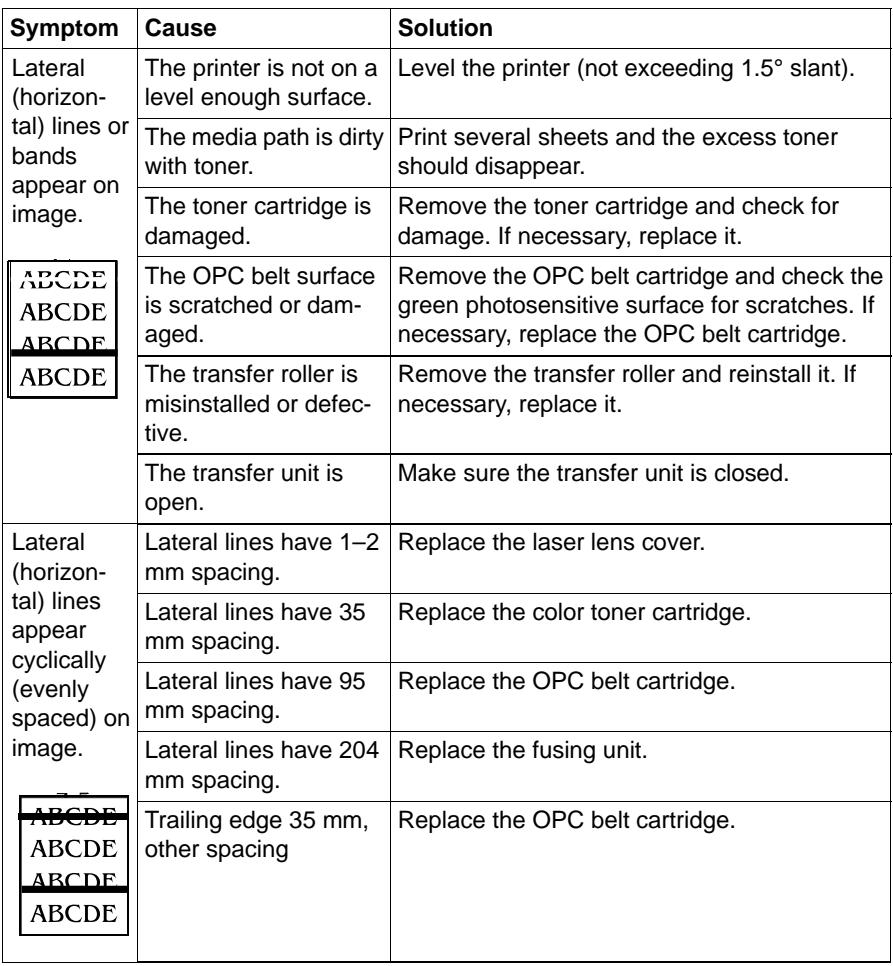

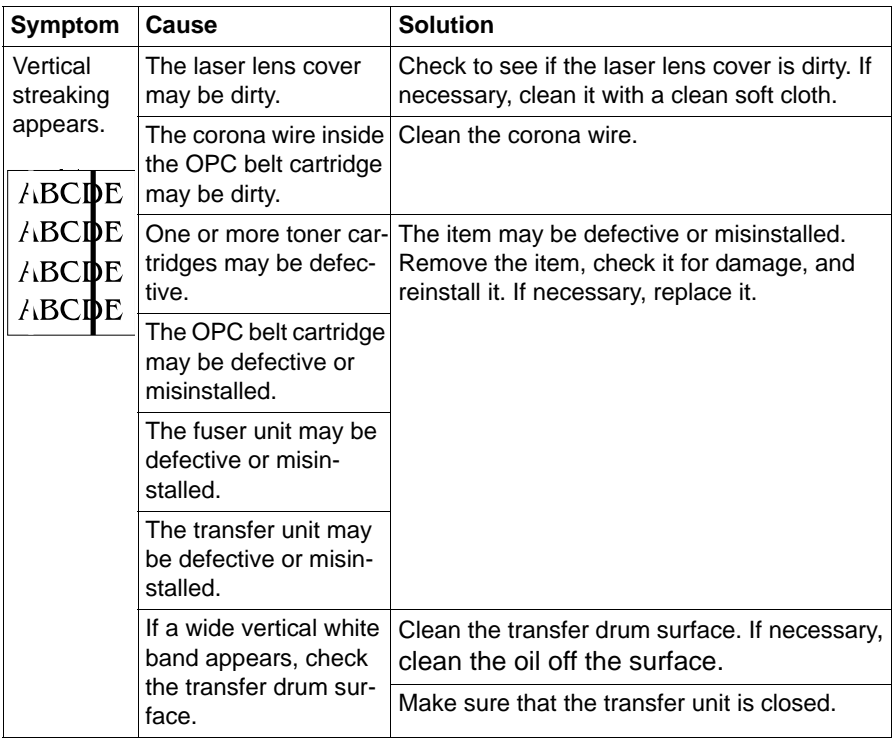

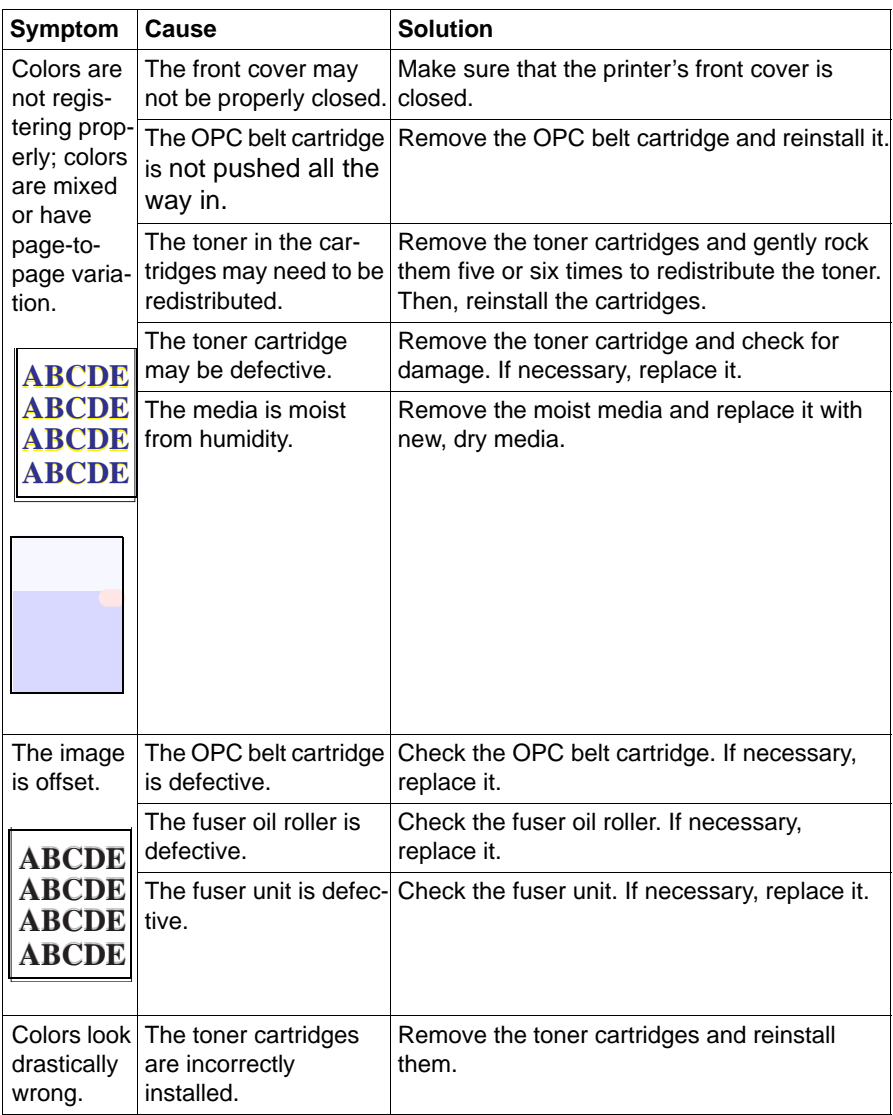

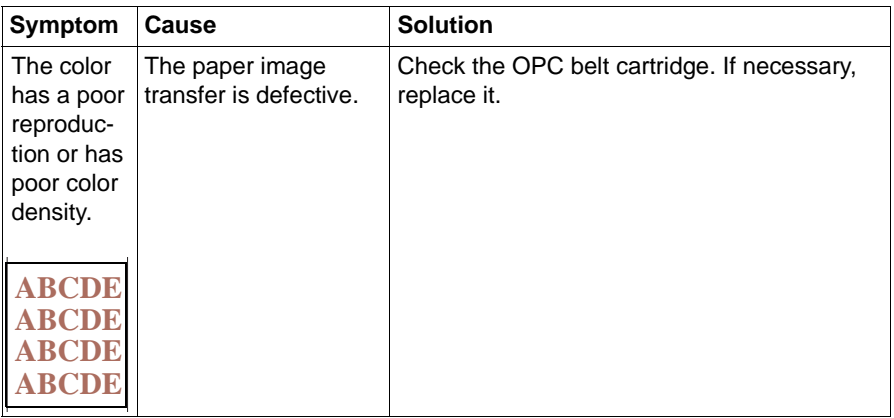

### **Status, Error, and Service Messages**

Status, error, and service messages are displayed in the control panel message window. They provide information about your printer and help you locate many problems. When the condition associated with a displayed message has changed, the message is cleared from the window.

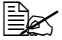

 $\mathbb{B}\!\!\!\!\!\!\!\leq\!\!$  Status messages are not displayed while the printer is off line.

#### **Status and Error Messages**

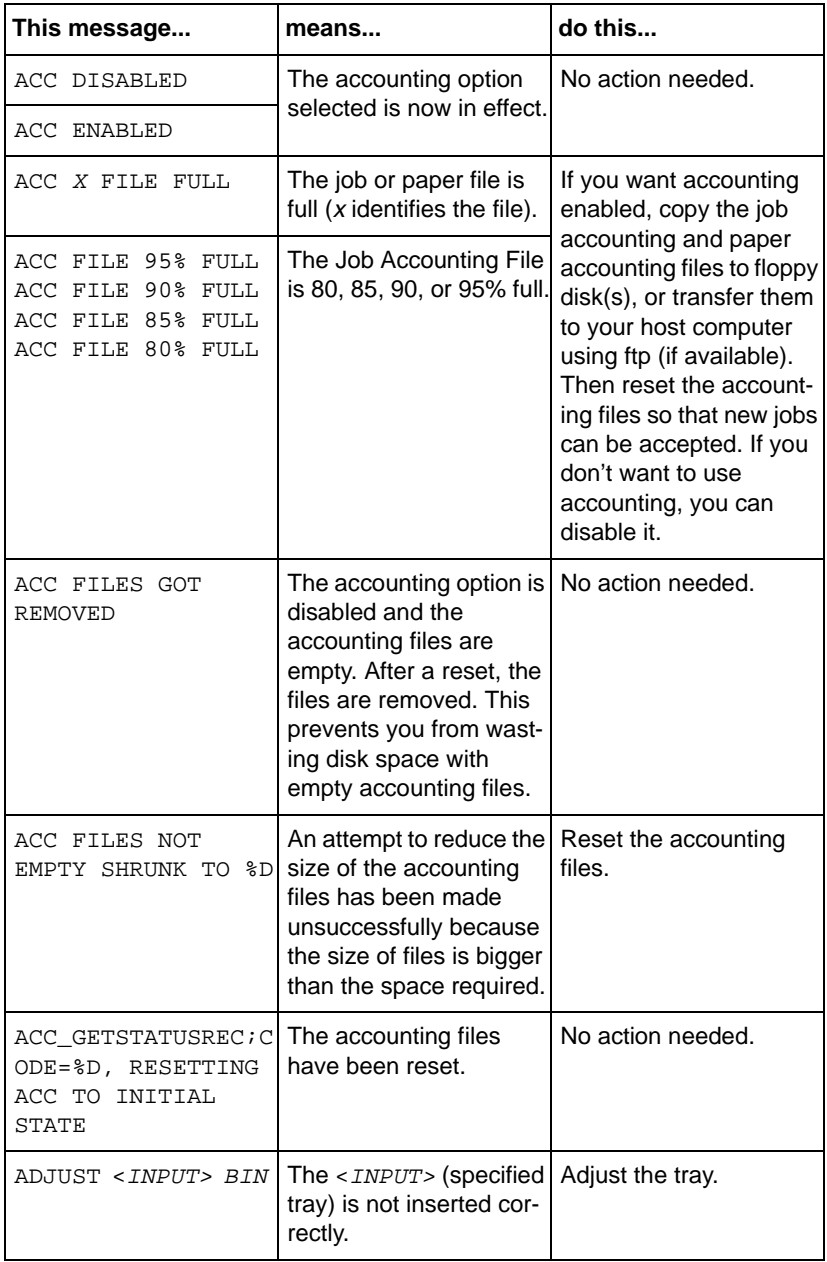

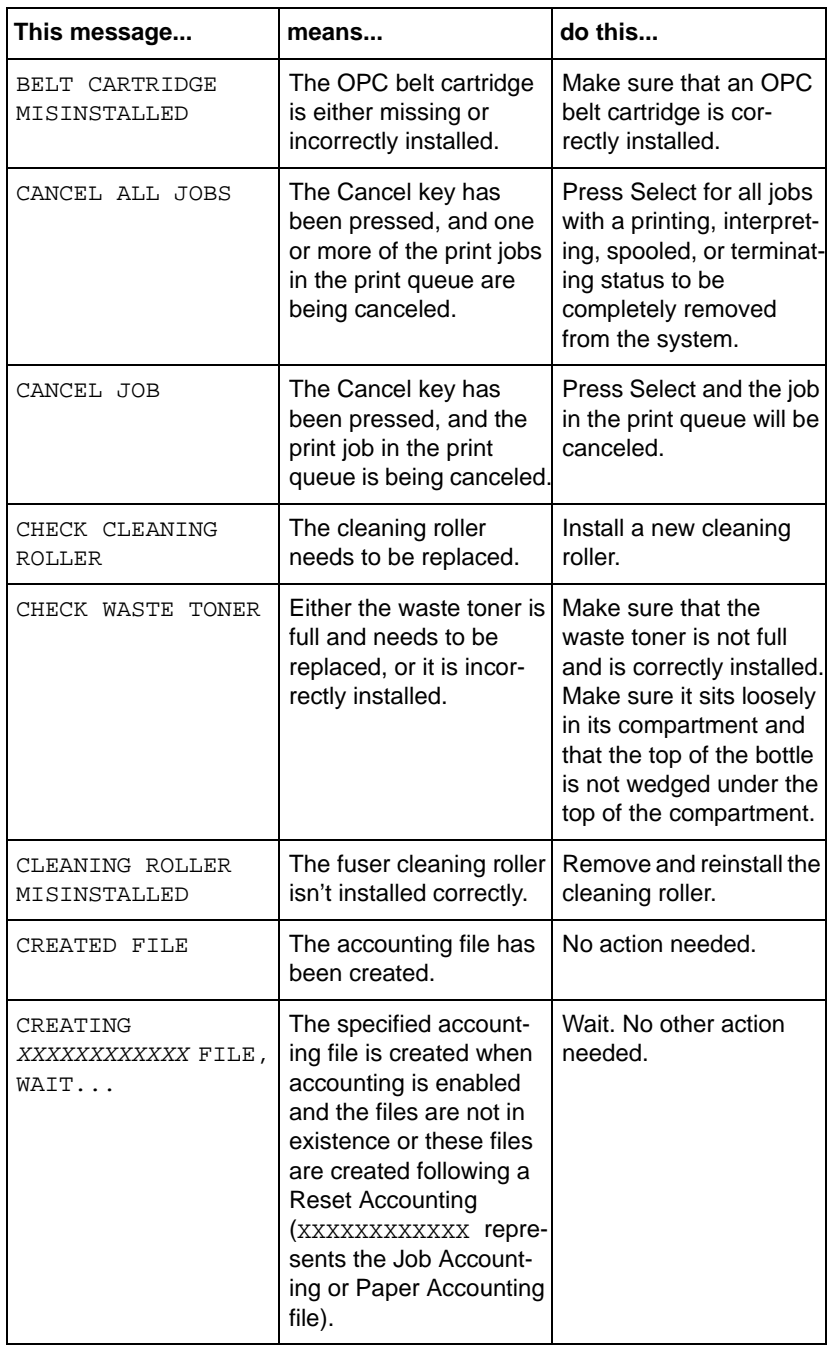

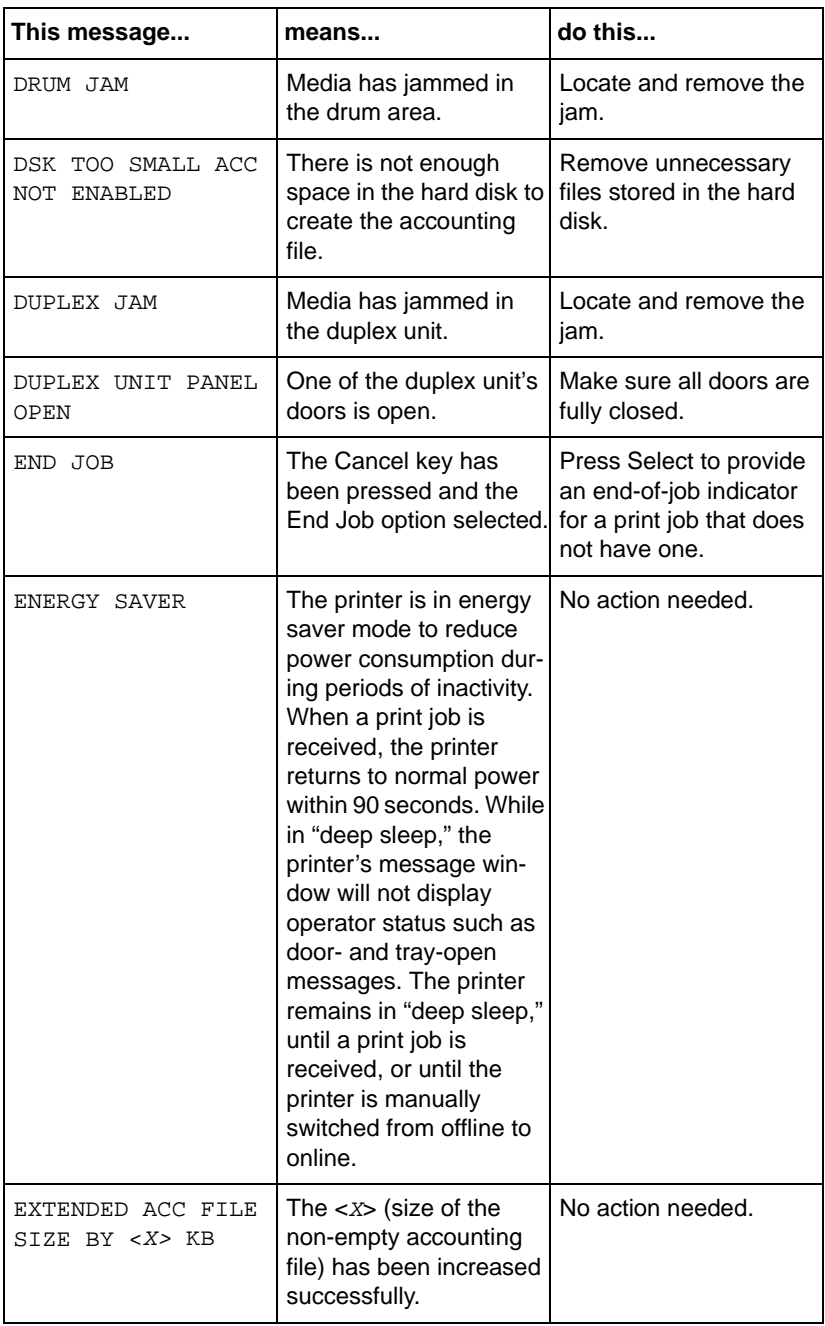

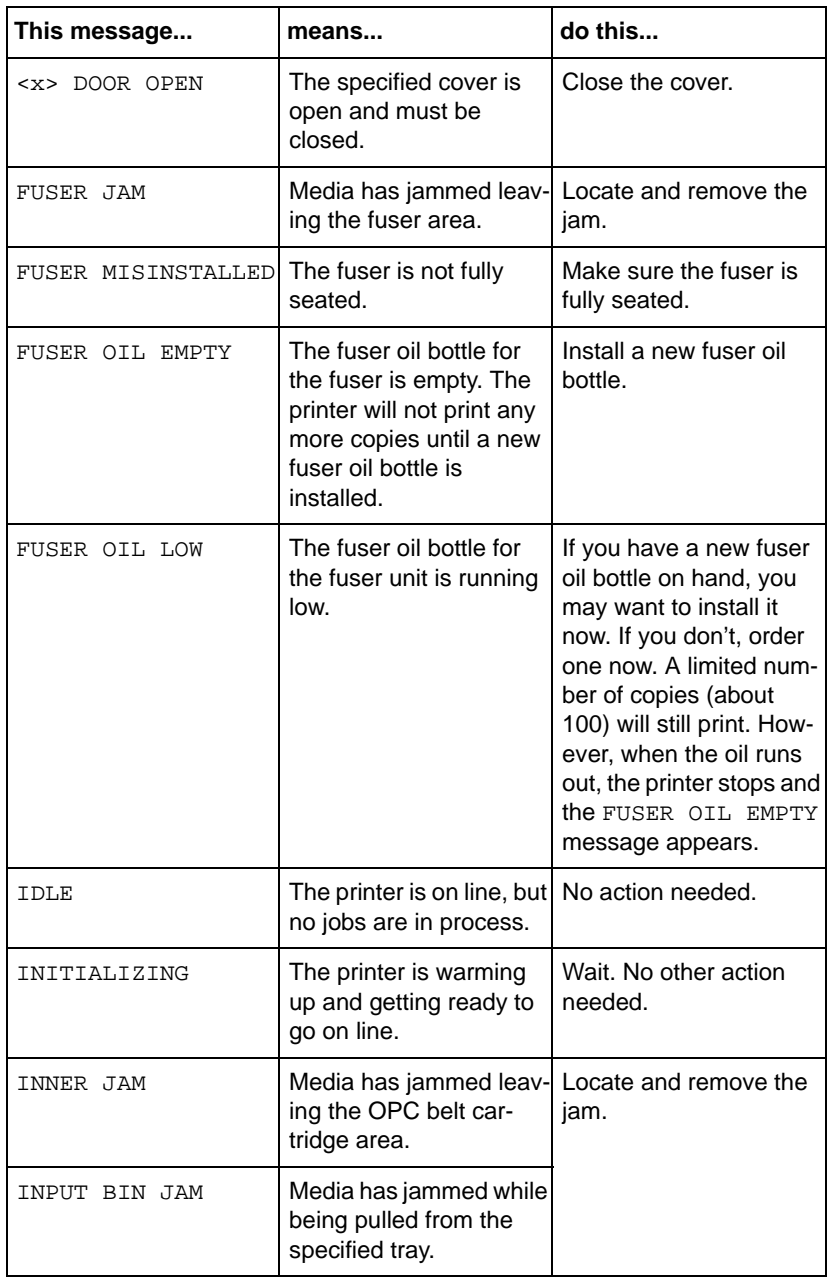

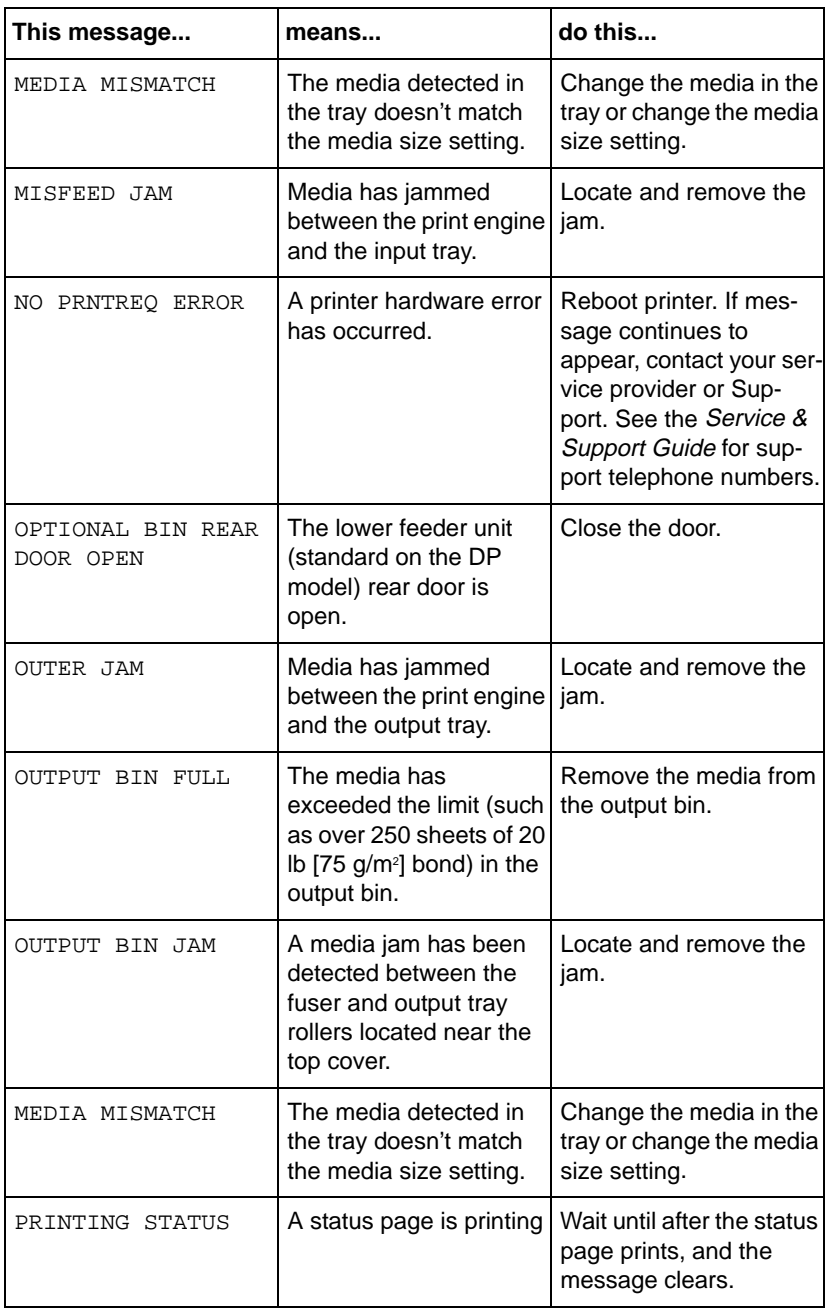

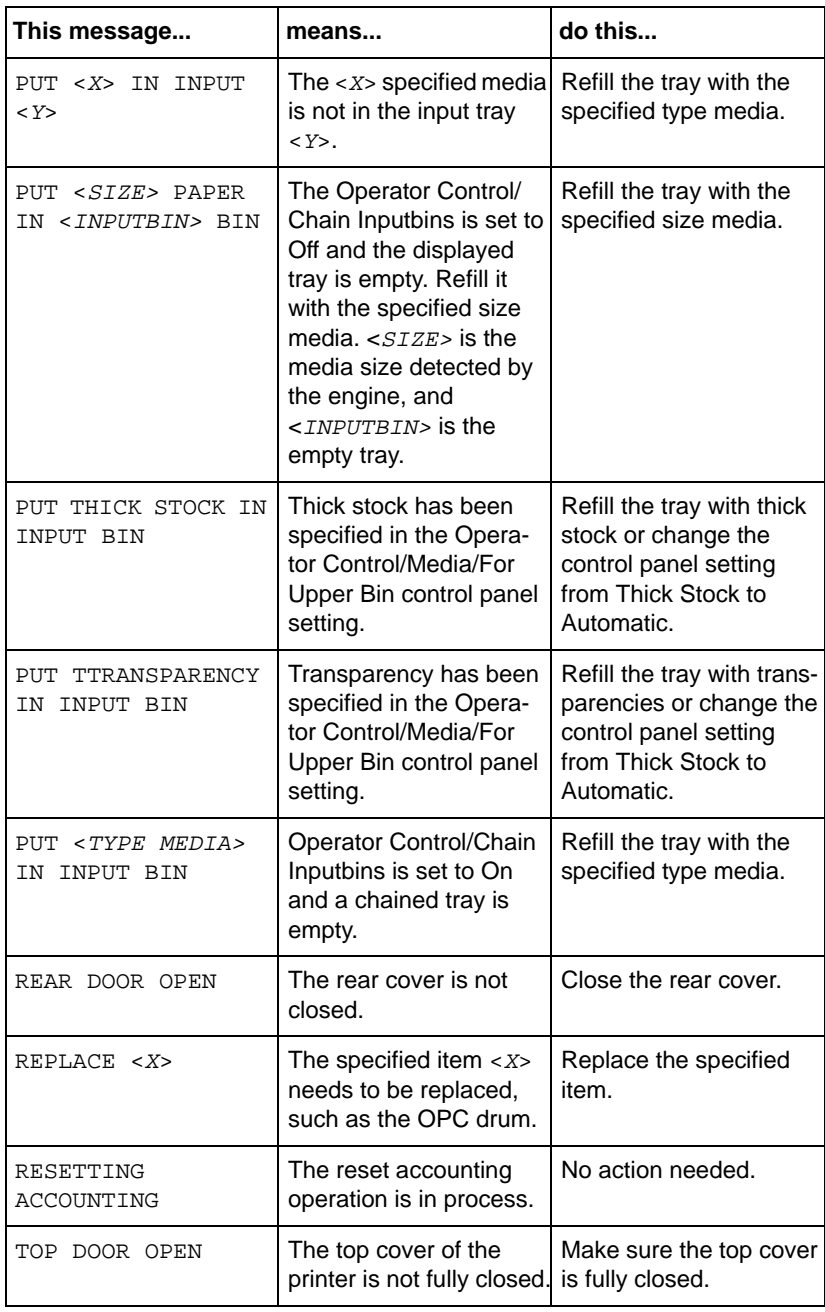

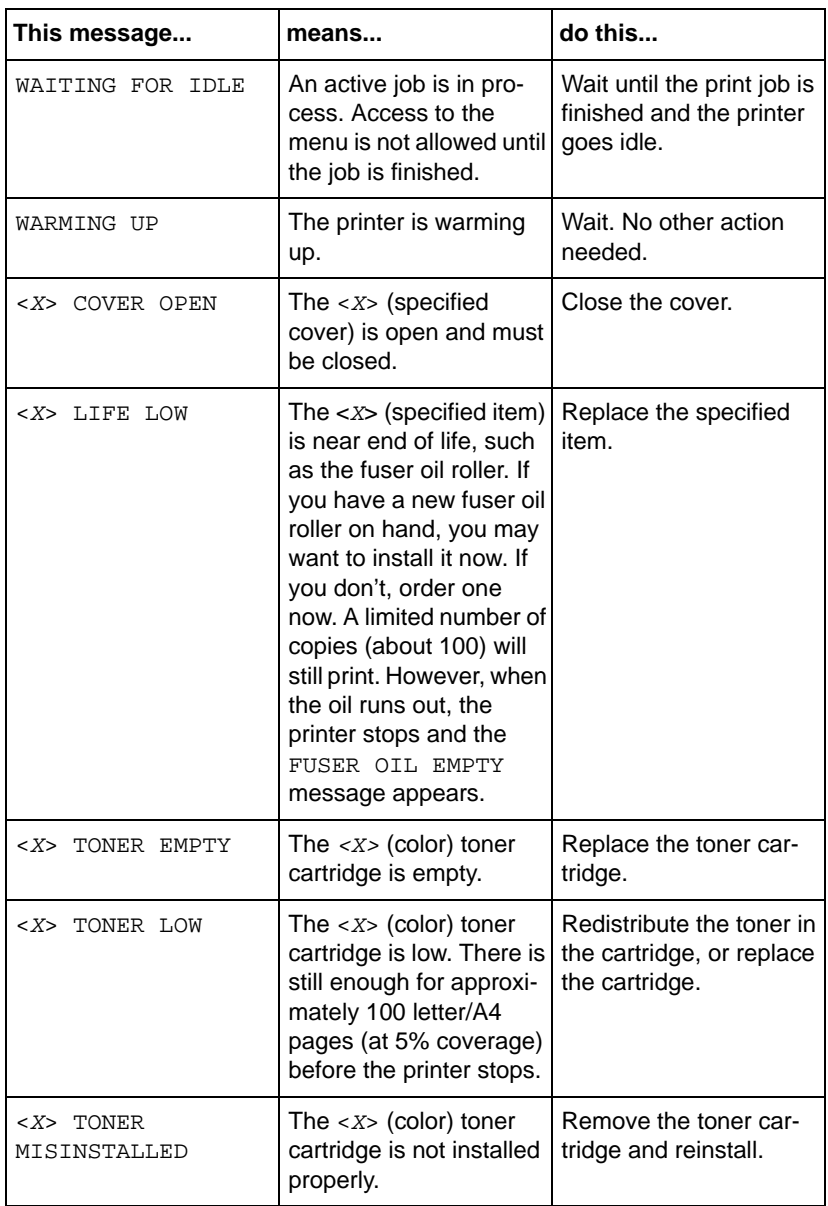

#### **Service Messages**

A service message sometimes occurs as a result of an unusual combination of events, not because of an actual problem. When the printer stops and a service message displays in the message window, turn the printer off and then back on. This often clears the service message indicator, and printer operation resumes. Always try this before making a service call.

Service calls should be placed to the vendor from whom you purchased the printer. If you cannot get service from your vendor, see the Service & Support Guide for additional contact information

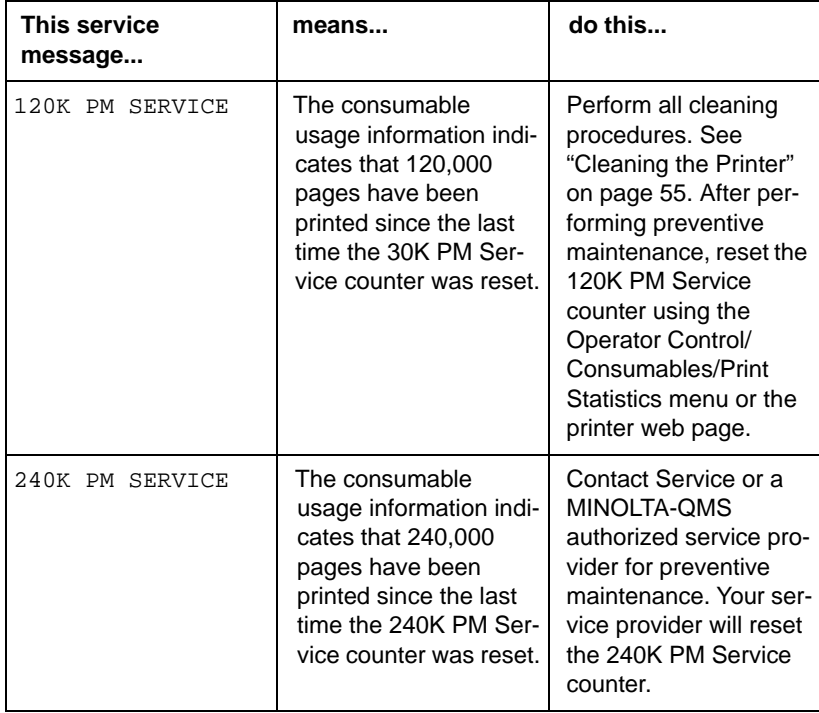

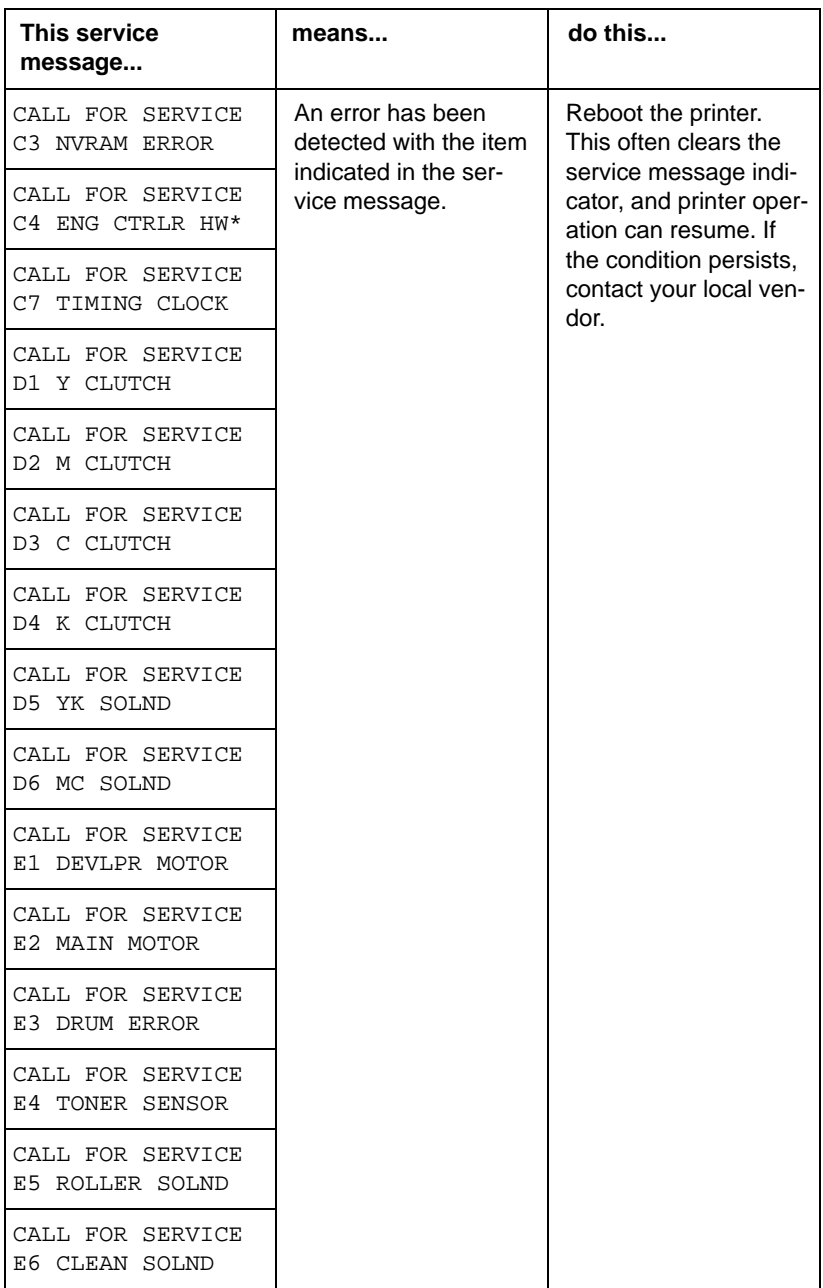
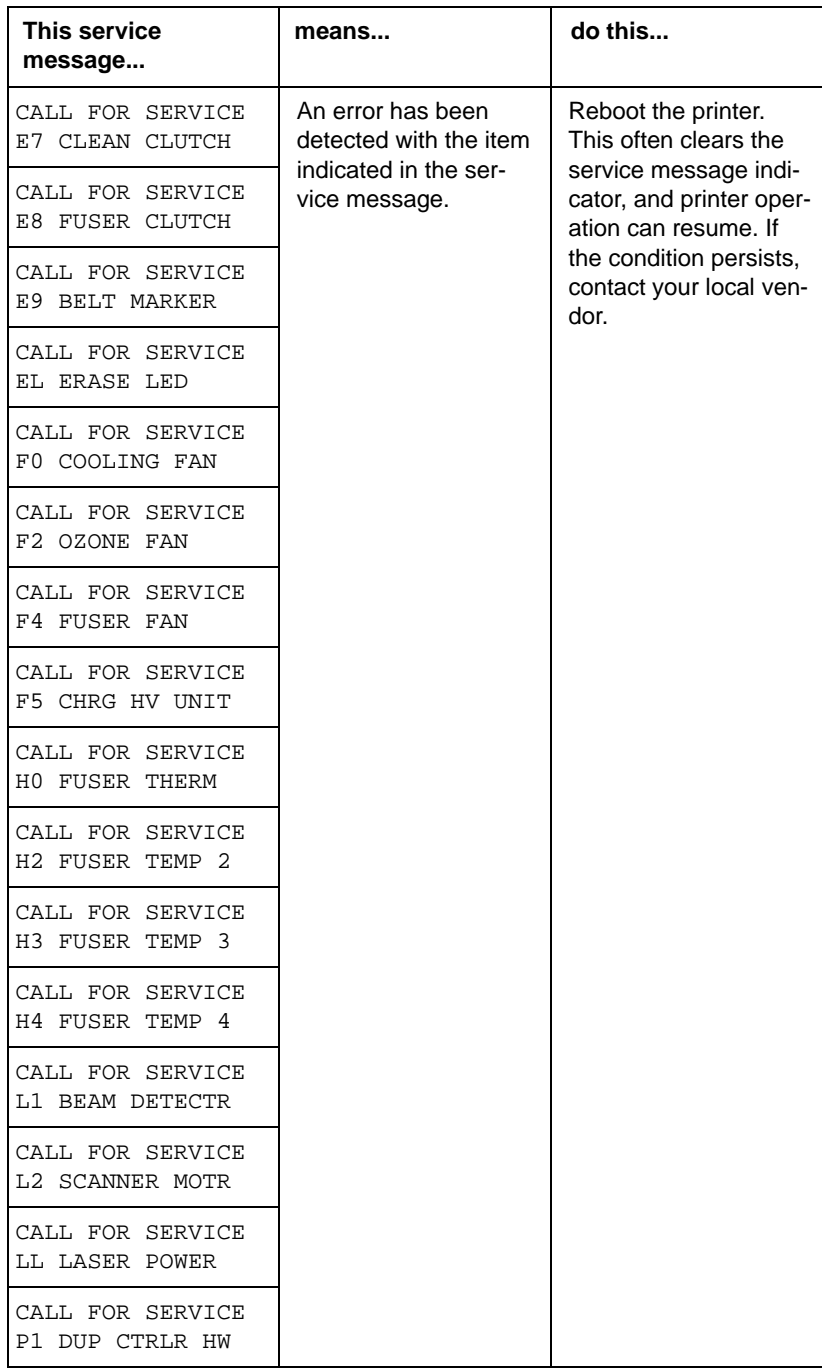

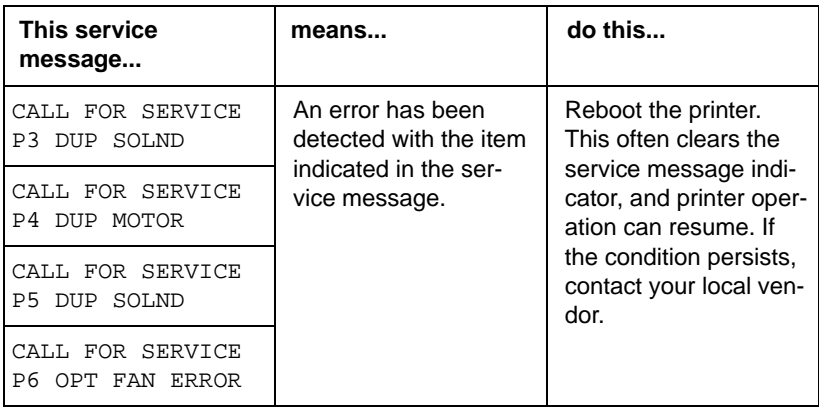

Error messages P1 through P6 apply only to models with the duplex unit installed.

\* HW: Hardware error.

# **HP-GL Error Codes and PCL Error Codes**

The following tables list error codes that could appear on the printer message window when running the HP-GL, PCL or HPXL emulation.

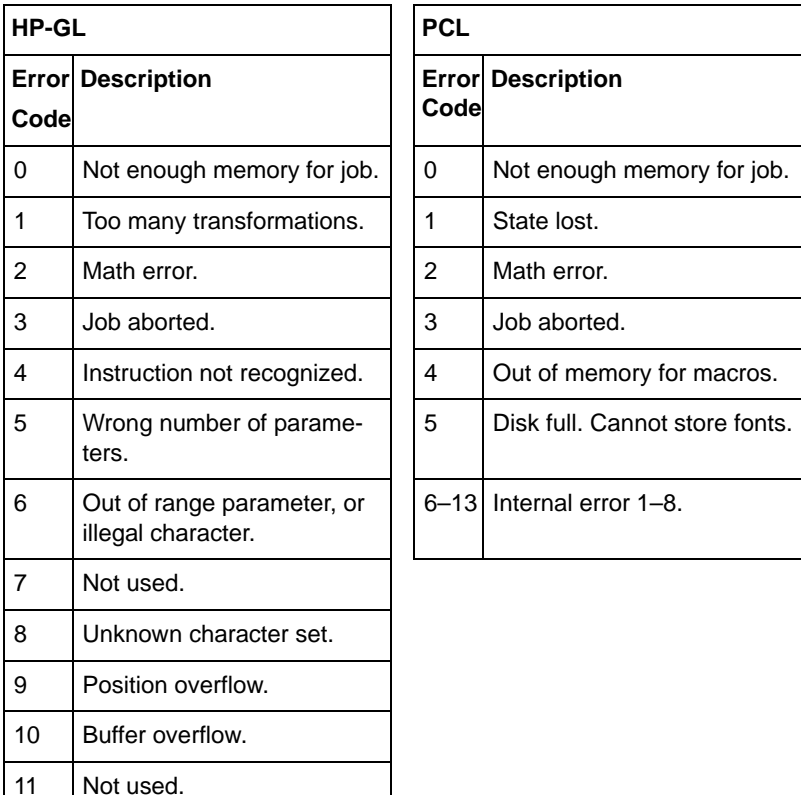

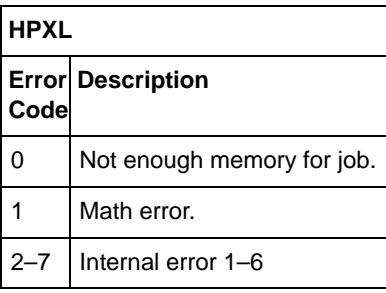

# **PostScript Errors**

If your printer is having trouble printing when using PostScript emulation, you should turn on the Error Handler in the control panel menu. Error Handler is a diagnostic tool that identifies PostScript errors encountered during a print job.

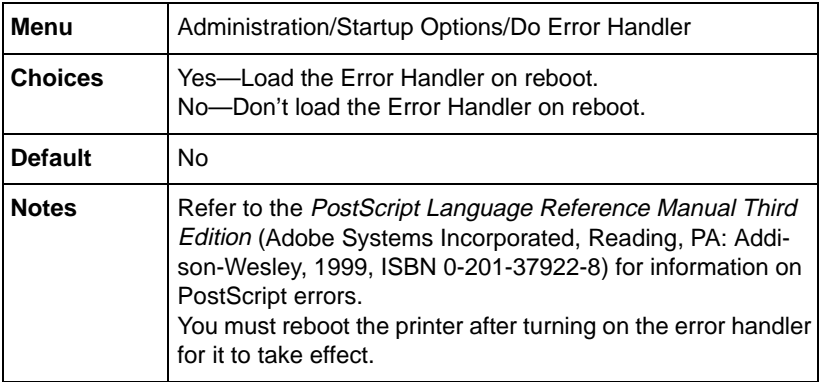

# **Additional Assistance**

If you've followed all of the instructions in this guide and still have problems you can't solve, refer to the Service & Support Guide or visit our web site at www.minolta-qms.com for current information on getting help.

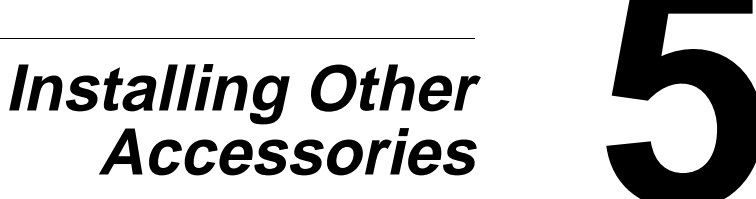

# **Accessories**

# **Introduction**

This chapter provides information about the following accessories. Contact your local vendor for purchase information.

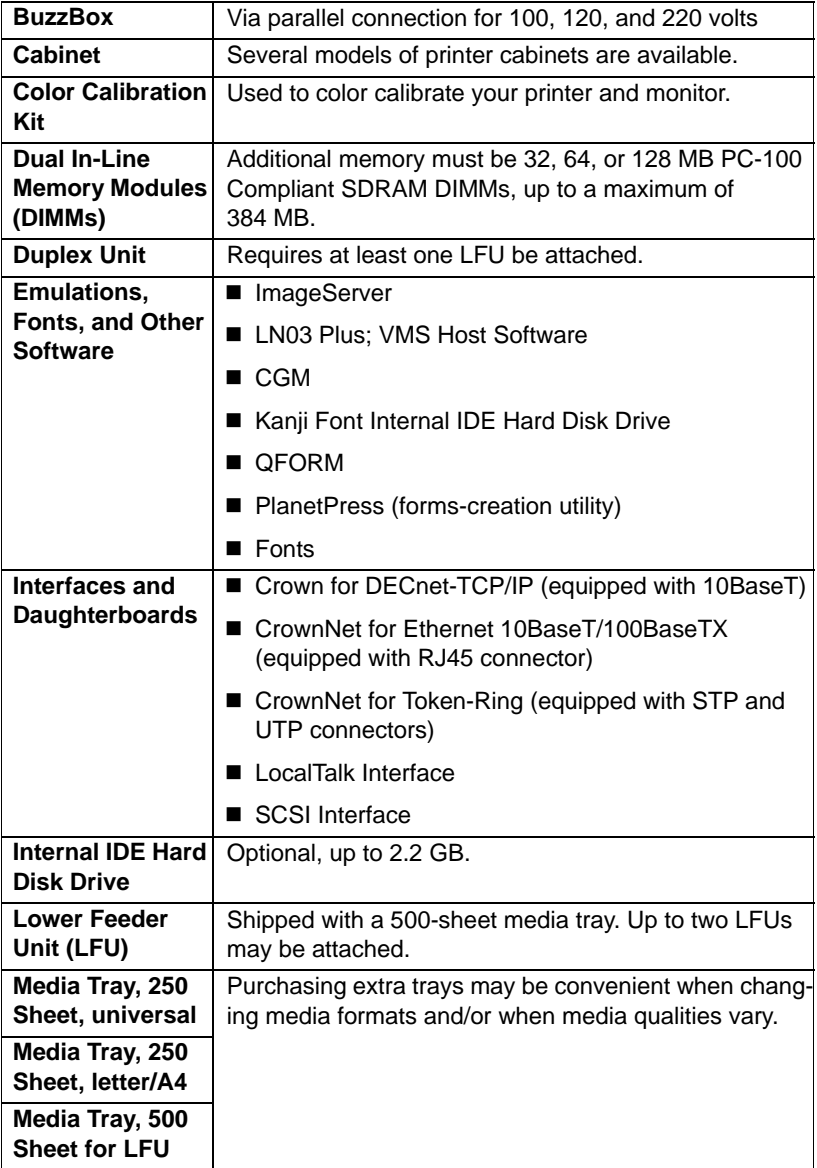

<span id="page-114-0"></span>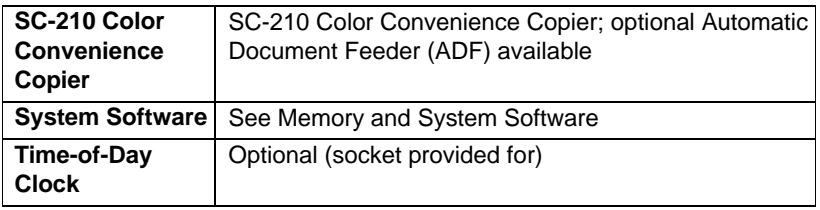

Use of consumables not manufactured by MINOLTA-QMS or use of nonsupported print media may cause damage to your printer and void your warranty. If MINOLTA-QMS printer failure or damage is found to be directly attributable to the use of non-MINOLTA-QMS consumables and/or accessories, MINOLTA-QMS will not repair the printer free of charge. In this case, standard time and material charges will be applied to service your printer for that particular failure or damage.

# **Antistatic Protection**

# **Attention**

**It's very important to protect the printer controller board and any associated daughterboard or module from electrostatic damage while performing any task involving the controller board.**

**If an antistatic wrist strap is provided in your printer option kit, attach one end of it to your wrist and the other end to any convenient electrical ground (for example, the bare metal chassis of equipment, as on the back of a computer, that is plugged in but turned off). Never attach the wrist strap to any piece of equipment with an electrical current present. Turn off all power switches first. Plastic, rubber, wood, painted metal surfaces, and telephones are not acceptable grounding points. The printer isn't an acceptable grounding point either because it must be unplugged before you perform this task.** 

**If you don't have an antistatic wrist strap, discharge your body's static electric charge by touching a grounded surface before you handle any printer boards or components and before removing the controller board. Also avoid walking around after grounding yourself.**

# **BuzzBox**

BuzzBox is a printer accessory that warns you with a buzzer and/or a blinking light any time the printer goes off line. This means you're alerted to print job interruptions, such as empty media trays or other consumable issues.

## **What's in the Kit?**

The BuzzBox kit contains the following items:

- BuzzBox
- $\blacksquare$  Interface box
- $R$ J-11 cable
- Power adapter
- $\blacksquare$  Velcro<sup>®</sup> attachment

For further assistance or information, call your local vendor. See the Service & Support Guide for locations and telephone numbers.

# **Installing BuzzBox**

1 If you have a cable attached to the printer's parallel port, unplug it from the printer.

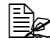

 $\mathbb{R}$  The illustration shows the printer with the duplex unit. However, the instructions are the same for all models.

2 Attach one end of the parallel cable on the interface box to the printer's parallel port.

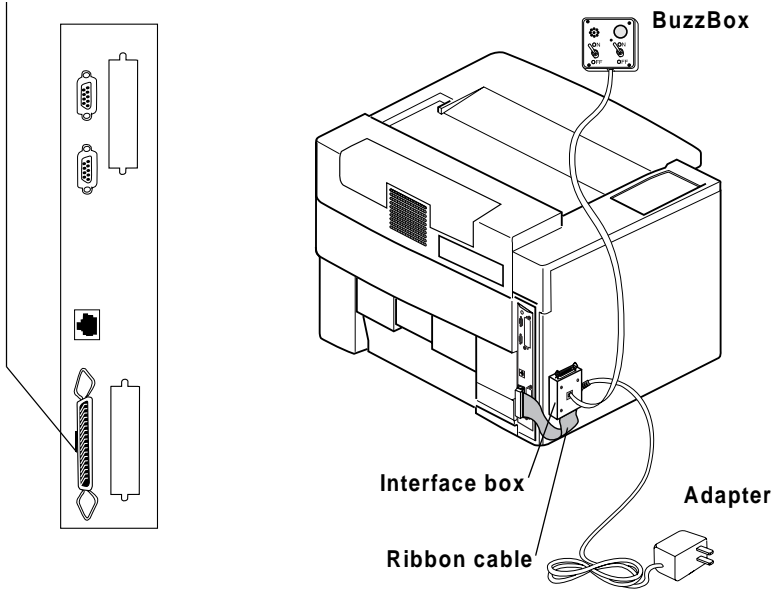

5" The BuzzBox's ribbon cable is designed to be directly attached to the printer's parallel port, not to an adapter or an additional cable.

- $3$  Use the RJ-11 cable to connect BuzzBox to the interface box.
- $4$  Choose a good location on the printer to mount the interface box. Make sure that the unit does not
	- $\bullet$  interfere with paper exiting the printer.
	- $\bullet$  cover any vents, doors, connectors, or labels.
	- cause the BuzzBox ribbon cable to stretch or twist.
- $5\,$  Use the Velcro® attachment provided to mount the BuzzBox where the printer operator can see and/or hear it.

A 14-foot (4.2 m) cable is provided, but you can use up to a 500-foot cable (RJ-11 4-pin or 6-pin).

 $6$  Connect the interface box to an electrical outlet.

A 110/220-volt adapter is provided in the US, and a universal power supply is provided outside the US.

 $7$  If you unplugged a parallel cable from the printer in step 1, attach the cable to the parallel port on the interface box.

 $8$  To test the BuzzBox, make sure its switches are on, then press the printer's Online key to take the printer off line.

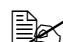

 $\mathbb{R}$  You can use the BuzzBox switches to enable or disable the buzzer, the light, or both. When the printer goes off line, the light flashes and the buzzer sounds until the printer is placed back on line or until the light and buzzer switches are turned off.

# **Using BuzzBox**

- When the BuzzBox lights or buzzes, check the printer message window to find out what has interrupted printing. See ["Status, Error, and Service](#page-98-0)  [Messages" on page 97](#page-98-0) for a list of printer messages and how to respond to them.
- $\blacksquare$  Remember that pressing the Online key to enter the printer configuration menu triggers the BuzzBox alarm.

# **Cabinet**

Several models of printer cabinets are available. Follow the assembly instructions included with it.

# **Color Calibration Kit**

Follow the instructions included with the kit if the Calibration Card and ColorEncore Brochure are used to color calibrate your printer and monitor.

# **Dual In-Line Memory Modules (DIMMs)**

Dual in-line memory modules (or DIMMs) are compact circuit boards with surface-mount memory chips.

Your magicolor 6110 printer comes with 192 MB SDRAM of printer memory.

However, you can upgrade the magicolor 6110 to a maximum of 384 MB of RAM through the installation of additional DIMMs. Additional memory must be 32, 64, or 128 PC-100 Compliant SDRAM DIMMs.

Additional memory allows you to download more fonts and increase the printer's buffer (area where data sent from the computer is stored while waiting to be printed).

## **How Much Memory Do You Need?**

The amount of RAM installed in your printer governs which resolutions can be used with each media size. You may also need additional memory to print at maximum performance.

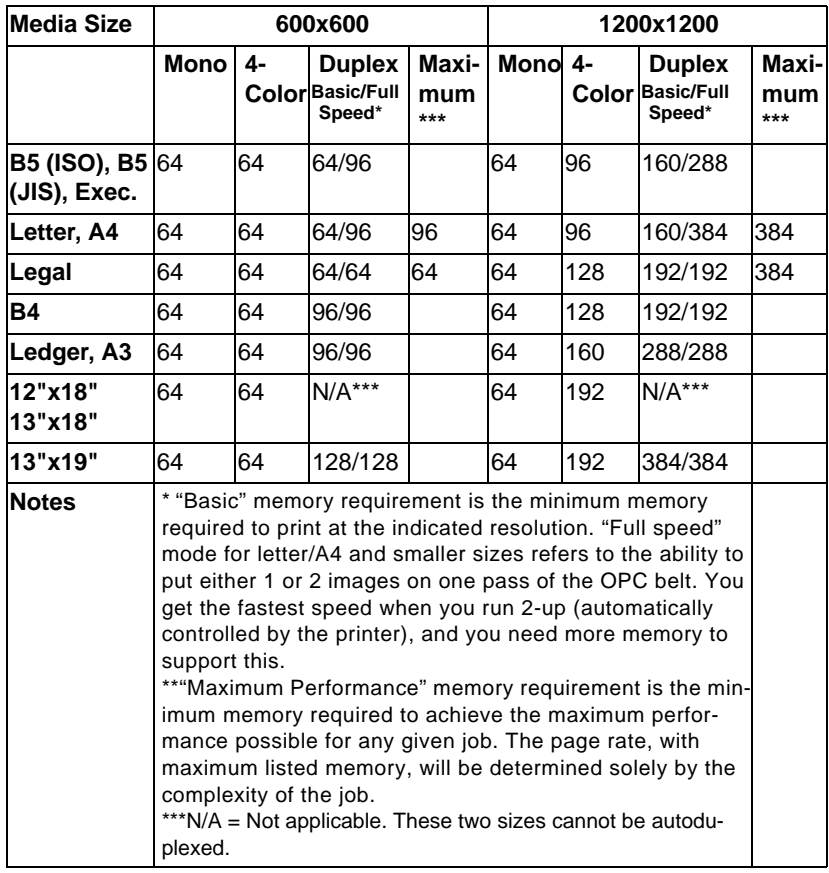

#### **Minimum System Memory Requirements**

You may also need additional memory (DIMMs) for the following:

- To print complex graphics or complex PostScript documents
- For increased collation performance
- For increased spooling performance

The magicolor 6110 has 3 DIMM slots available. The maximum memory that can be installed is 384 MB.

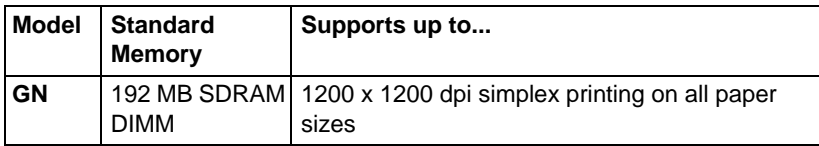

 $\blacksquare$  Check the startup page to make sure the printer has enough RAM installed.

To allocate the default amount of memory to the memory clients, use the Memory/Quick Config menu to choose the correct resolution and paper size for your printing (refer to the CrownBook for further information).

If you experience a problem with your magicolor 6110, first go through the installation procedure in this guide once more. Verify each item thoroughly. You may also refer to ["Troubleshooting" on page 69](#page-70-0) for troubleshooting tips. If you still experience a problem, contact your local vendor or contact Service (refer to the Service & Support Guide).

#### **Installation**

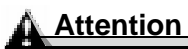

**It's very important to protect the printer controller board and any associated circuit boards from electrostatic damage. Before performing this procedure, review the antistatic caution on [page 113.](#page-114-0) In addition, always handle circuit boards by the edges only.**

1 If you are not to the point when you are able to print an advanced status page yet, skip to step 2.

If you have previously installed your printer and have confirmed that it is printing, print an advanced status page in case you need to restore any current memory settings after the DIMM installation.

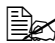

5" Installing DIMMs automatically restores memory defaults. If your memory settings are specific to your environment, print an advanced status page before installing DIMMs, so you can recover the current memory settings.

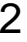

2 Ensure that the printer is turned off and the power cord and all interface cables are disconnected.

 $3$  Remove the controller board from the printer.

Loosen two screws, one on each end of the I/O connector panel, and, using the tab on the lower side of the connector panel, pull the controller board from the printer.

4 Position the controller board on a flat surface so the I/O connector panel is facing you.

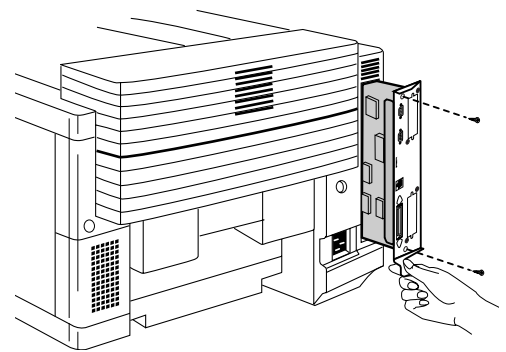

**EX** If you want to install more memory, you have to exchange one or more DIMMs for DIMMs with a greater memory capacity.

- $5\,$  If vou need to remove a DIMM before installing one, remove it as follows; otherwise skip to step 6.
	- **a** Using both thumbs, pull the latches (A) (one on each side of the DIMM connector) outward.
	- **b** Lift the DIMM straight out (B) of the DIMM connector.

**IIIIIIIIIIIIIIIIIIIIIIIIIIIIIIIIIIIIIIIIIIIIIII IIIIIIIIIIIIIIIIIIIIIIIIIIIIIIIIIII IIIIIIIII ................................................ ........................ .......... ................................................ ........................ .......... ................................................ ........................ .......... ................................................ ........................ .......... IIII**III<br>AB FRANCIS STRATEGIST **................................................ ........................ .......... A A B**

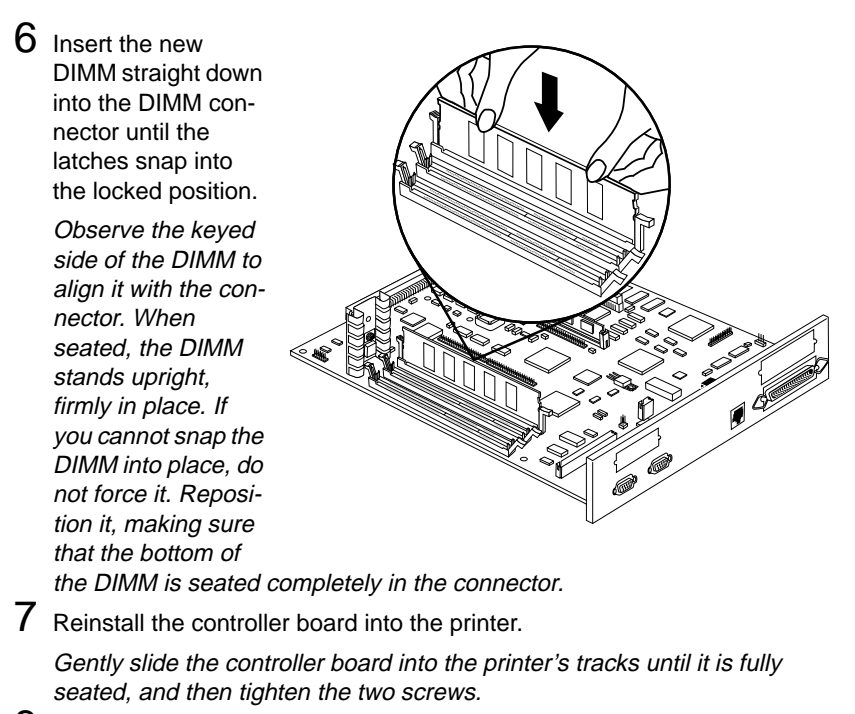

8 Reconnect all interface cables.

9 Reconnect the power cord, and turn on the printer.

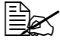

 $\mathbb{R}$  In compliance with UL guidelines, "The appliance inlet is considered to be the main disconnect device."

 $10\,$  When you print a startup page, verify that the total size of the RAM installed in your printer is listed.

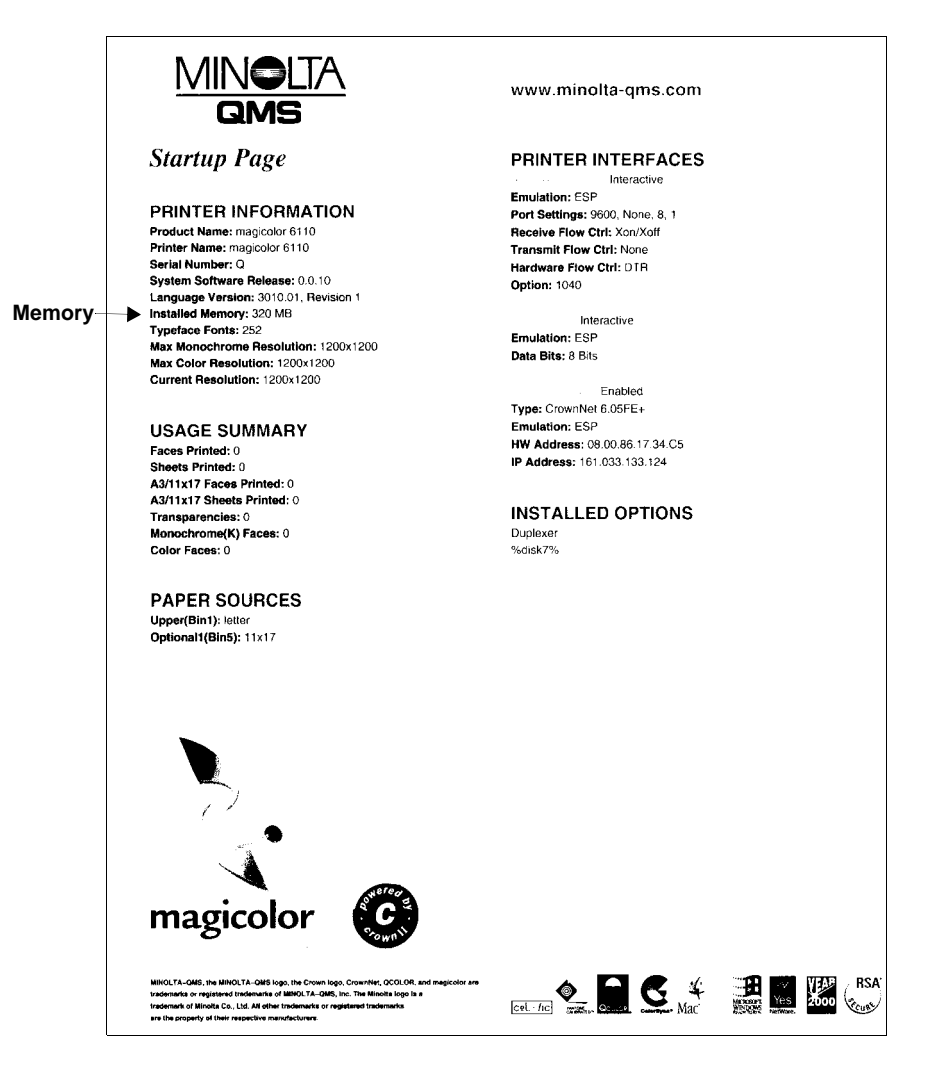

# **Duplex Unit**

**Ex** Installing the duplex unit requires at least one lower feeder unit installed.

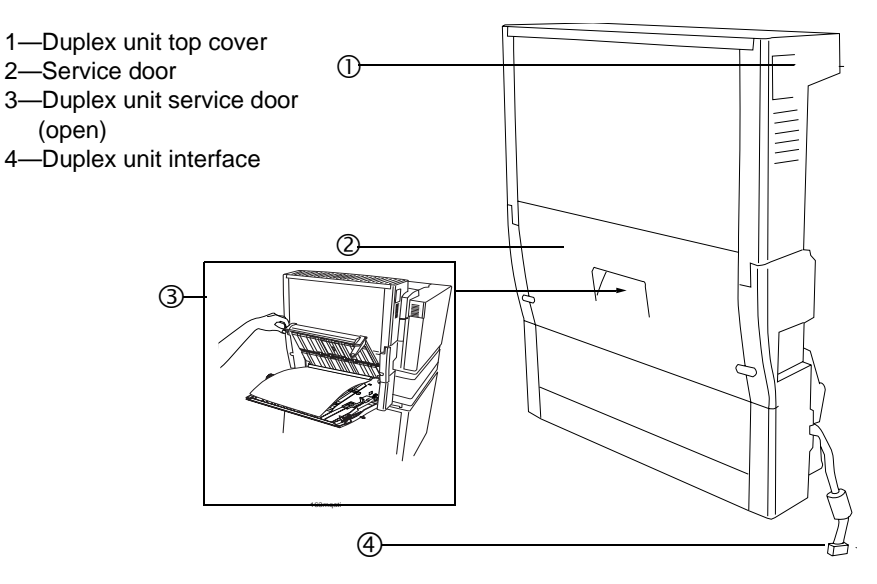

# **Installing a Duplex Unit** <sup>■</sup>

The duplex unit attaches to the rear of the printer and the lower feeder unit (LFU).

#### **Kit Contents**

- Duplex unit
- $\blacksquare$  2 thumbscrews

#### **Installation**

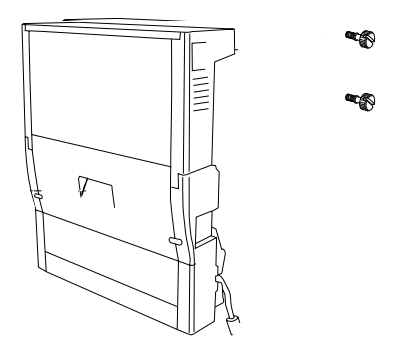

#### **Attention**

**Make sure the printer is turned off and unplugged before performing the following steps.**

1 Unpack the duplex unit from its shipping box.

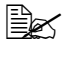

<u>E</u><br We strongly suggest that you save the packaging materials in case you ever need to move or ship the printer.

2 Remove the shipping spacer from the bottom of the duplex unit.

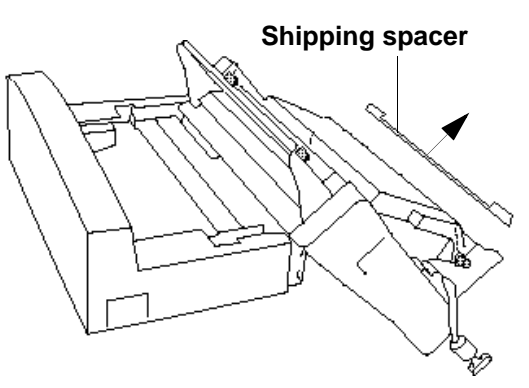

- 3 Remove the upper paper exit cover from the top-rear of the printer.
- 4 Facing the back of the printer, using a flat-bladed screwdriver or small coin, remove the two plugs from the upper-rear of the printer by gently prying outward from the plug slots.
- $5$  Facing the back of the printer, remove the two access plates located on the rear, inside panels of the LFU by sliding the plates toward you.

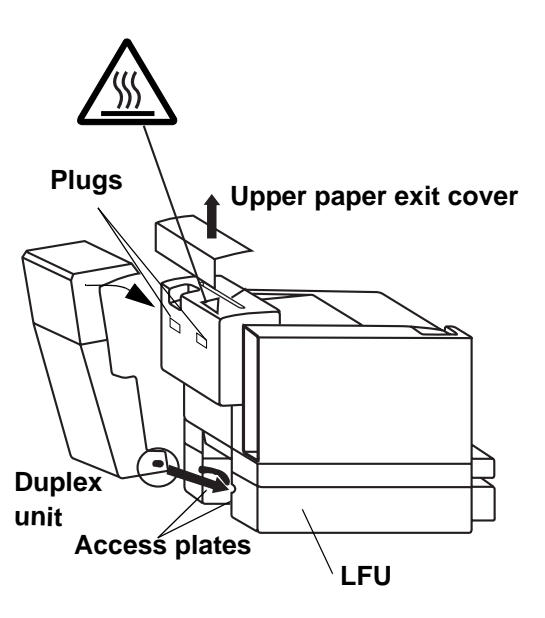

6 Open the duplexing unit top cover.

- 7 Attach the duplex unit by aligning the pins with the slots located at the lower rear of the LFU.
- 8 Push the top of the duplex unit toward the printer to snap it into place against the rear printer casing.

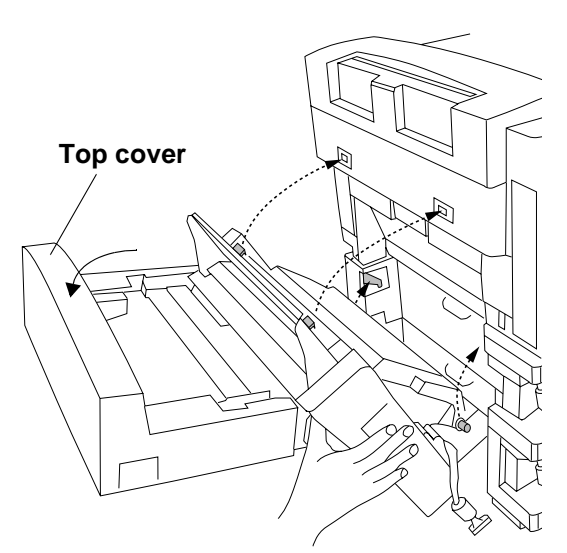

9 Fasten the two thumb-**Thumbscrews**screws to lock the duplex unit into place. 10 Close the duplex unit top cover. e de la fillon<br>Santa Ca

11 Remove the left side cover from the printer.

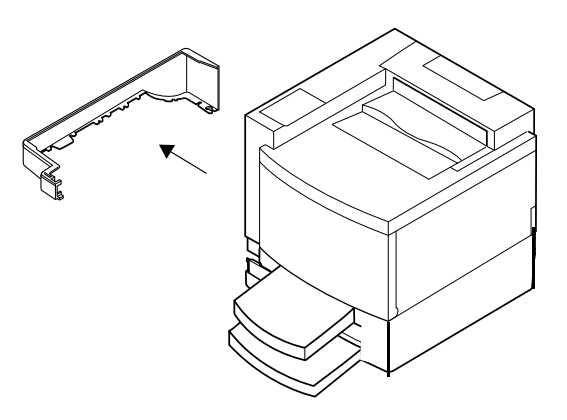

- 12 Connect the duplex unit cable to the black connector at the left rear side of the printer.
- 13 Reattach the left side cover.
- 14 Plug the printer in and turn it on.

 $\mathbb{R}$  In compliance with UL guidelines, "The appliance inlet is considered to be the main disconnect device."

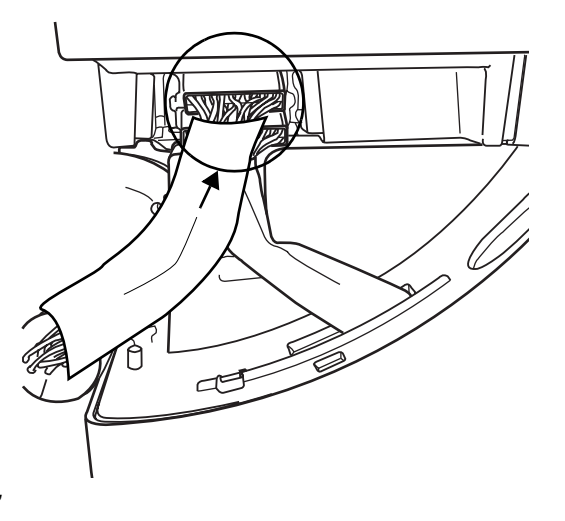

Select paper with high opacity for duplex printing. Opacity refers to how effectively paper blocks out what is written on the opposite side of the page. If the paper has low opacity (high transparency), then the printed data from one side of the page will show through to the other side. For best results, print a small quantity to make sure the opacity is acceptable.

# **Emulations, Fonts, and Other Software**

#### **Emulations**

Optional emulations, such as ImageServer, LN03 Plus, and CGM are available. This section describes how to download an emulation to the printer's hard disk.

S You must have at least one hard disk, internal or external, attached to the printer in order to use an optional emulation. If more than one hard disk is available, the emulation automatically installs itself on the disk with the most free storage space. MINOLTA-QMS recommends that you have at least 4 MB of memory above the base configuration and that you add at least 1 MB memory for each emulation installed. This ensures that the printer can run the emulation without slowing down performance.

#### **Downloading an Emulation via PageScope**

We recommend that you use PageScope to download an emulation. Refer to the PageScope online help for instructions.

#### **CrownView**

Many of the configuration choices that can be made at the control panel can also be made via CrownView. See the MINOLTA-QMS CrownView online help for information.

## **Downloading an Emulation via a Parallel Interface**

- $1$  Turn on the printer, and wait for IDLE to display in the message window.
- 2 If your PC is running Windows, change to DOS.
- $3$  Insert the emulation CD-ROM or disk in your PC, and change to that drive (for example, if you're using the D drive, type  $d:□$ ).
- $4$  Send the emulation to the printer's hard disk. Type

copy filename 1pt#↵

where *filename* is the name of the installation file and where  $#$  is 1 to 3, depending on the parallel port your printer is connected to (usually 1).

 $5\,$  When downloading is complete and the printer returns to the idle status, reboot the printer.

The emulation should be listed in the Options section of the printer's startup page, in the Administration/Emulation printer's configuration menu, and on the advanced status page.

#### **Downloading an Emulation via an Ethernet Interface**

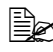

 $\dot{\equiv}$  Before you begin this procedure, your printer and PC (or UNIX workstation) must be connected to an Ethernet network running TCP/IP and have valid IP addresses.

 $1$  Turn on the printer, and wait for IDLE to display in the message window.

2 If vour PC is running Windows, change to DOS.

 $3$  Insert the emulation CD-ROM or disk in your PC, and change to that drive (for example, if you're using the D drive, type  $d:\Box$ ).

If you want to download the emulation from a UNIX workstation, copy the installation file from the emulation CD-ROM or disk to a temporary directory on your UNIX workstation, then change to that directory.

 $4\,$  Open an ftp session on your PC or workstation by typing one of the following commands:

```
ftp printername↵ (for example, ftp pctdev6↵)
```
- ftp ipaddress↵ (for example, ftp 161.33.130.45↵)
- $5\,$  When prompted for a user name and password, press Enter for both.

An ftp> prompt displays.

 $6$  At the ftp> prompt, change to binary mode by typing

bin↵

 $7$  At the  $ftp$  prompt, send the emulation file to the printer's hard disk by typing

put filename↵

where *filename* is the name of the installation file.

The printer's message window reads  $1$  ACTIVE JOB to indicate that the emulation is being downloaded to the hard disk. The  $ftp$  prompt returns when the emulation has finished loading.

 $8\,$  At the  $_{\rm{ftp>}}$  prompt, end the ftp session by typing

quit↵

- $9$  When the Disk light stops flashing and the printer's message window reads IDLE for at least 30 seconds, turn the printer off and then on again.
- $10$  When downloading is complete and the printer returns to the idle status, reboot the printer.

The emulation should be listed in the Options section of the printer's startup page, in the Administration/Emulation printer's configuration menu, and on the advanced status page.

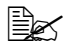

5" You may want to erase any installation files left on your computer (and/or workstation), and then remove any temporary directories.

#### **Using an Optional Emulation**

Refer to the documentation that came with your emulation for configuration and usage instructions.

#### **ImageServer**

MINOLTA-QMS ImageServer technology provides a high-performance, cost-effective way for businesses using document imaging to print their stored image files. For complete information, refer to the documentation that comes with the ImageServer option.

#### **TIFF, CALS**

A CCITT emulation (Group 4, monochrome only) is available through the MINOLTA-QMS ImageServer option, which image-enables your printer, allowing it to print many images at or near the rated engine speed and eliminating the need for a computer dedicated to rasterizing images. For complete information, refer to the documentation that comes with the ImageServer option.

#### **LN03 Plus**

An LN03 Plus emulation offers all of the features on an LN03 Plus laser printer, including DECTEK emualtion and Digital's Tektronix 4014 emulation.

If you already have files containing LN03 Plus escape sequences, or if you have set our application to print to an LN03 Plus printer, you only need to follow its installation instructions to begin using the emulation in your MINOLTA-QMS printer.

- Host software compatibility—Since LN03 Plus runs under VMS, VMS compatibility is important. the MINOLTA-QMS VMS DECnet host software 2. $x$  is compatible with version  $3.x$  MINOLTA-QMS daughterboard software.
- **Printer compatibility**—This LN03 Plus emulation can be installed only on MINOLTA-QMS printers that contain a hard disk drive (either internal or external).

## **MINOLTA-QMS Font & Form Center**

The MINOLTA-QMS Font & Form Center serves our customers with fonts, logos, signatures, and forms. Further information can be found on the web at http://www.minolta-qms.com/products/fontcenter/index.html or by phone at 1 (251) 634-4FONT. The MINOLTA-QMS Font & Form Center

- 1 Maintains a library of PCL, PostScript, LN03 Plus, and MINOLTA-QMS QUIC fonts.
- 2 Distributes the Linotype Library of PostScript fonts.
- $3$  Develops custom PCL, PostScript, LN03 Plus, and MINOLTA-QMS QUIC fonts.
- 4 Develops PCL, PostScript, and MINOLTA-QMS QUIC signatures.
- $5\,$  Develops PCL, PostScript, and MINOLTA-QMS QUIC logos and graphics.
- $6$  Develops QFORM, PlanetPress, and Word forms.
- 7 Archives files at no extra cost.

# **QFORM**

The MINOLTA-QMS QFORM option allows you to use existing lineprinter and forms printing applications on your magicolor 6110 printer. This printer resident application gives you the ability to store PostScript forms on the printer's hard disk and fill those forms with your application's ASCII print stream. Features include

- Definition of page formatting and fonts
- Duplexing with binding-margin offsets
- $\blacksquare$  Two-sided forms with text fill-in on front and/or back
- "Gray bar" listing formats
- Automatic page numbering
- ANSI carriage-control recognition
- Single- and multipart forms
- Labels
- Logos and watermarks

**E** $\leq$  MINOLTA-QMS QFORM doesn't support color features.

QFORM allows you to use existing lineprinter and forms-printing applications on your magicolor 6110. This printer-resident application gives you the ability to store PostScript forms on the printer's hard disk and fill those forms with your application's ASCII print stream. Features include:

Refer to the documentation that comes in the QFORM kit for installation and usage instructions.

#### **PlanetPress**

PlanetPress is an electronic forms package that allows the creation and modification of business forms, MICR checks, bar codes, and other preprinted forms.

Refer to the documentation that comes in the PlanetPress kit for installation and usage instructions.

## **Optional Fonts**

Optional fonts are available as files on floppy disks. This section describes how to download optional fonts from a floppy disk to the printer's hard disk.

At least one hard disk (internal or external) must be present on your printer before you can download a font. If more than one hard disk is available, the font automatically installs itself on the disk with the most free storage space.

## **CID Fonts**

CID fonts are a format of composite (multibyte) Type 1 fonts that address the requirements of Far East markets. CID-keyed refers to the character identifier (CID) numbers that are used to index and access the characters in the font. A CID font consists of a large font file that contains all the character outlines and a small CMap file that contains a list of characters, encodings, and character identifiers. Each CID font can support many character set and encoding combinations. Full CID fonts are supported on the magicolor 6110.

## **Kanji Font Internal IDE Hard Disk**

# **Attention**

**It's very important to protect the printer controller board and any associated circuit boards from electrostatic damage. Before performing this procedure, review the antistatic caution on [page 113.](#page-114-0) In addition, always handle circuit boards by the edges only.**

The preformatted Kanji font internal IDE hard disk contains Kanji fonts and other files. These fonts can be printed at a variety of point sizes and in different styles and resolutions.

After the Kanji hard disk is installed in your *magicolor* 6110, the Kanji fonts are available for use just as if they were resident on the printer.

#### **What's in the Kit?**

- $\blacksquare$  Internal IDE hard disk drive preformatted with the following two Kanji Morisawa fonts: Ryumin and GothicBBB.
- $\blacksquare$  IDE hard disk with ribbon cable attached
- IDE hard disk bracket
- $\blacksquare$  4 screws

#### **Hardware Requirements**

■ A Macintosh, IBM PC, or compatible computer

#### **Software Requirements**

- An application (such as a word processing or desktop publishing package) that supports PostScript printing.
- $\blacksquare$  If you're using a Macintosh, the following Macintosh system software:
	- KanjiTalk, version J1-6.0.7 or later
	- System File, version J1-6.0.7 or later
	- Laser Prep, version J1-6.0.1 or later
	- LaserWriter, version J1-6.0.2 or later
	- **•** Print Monitor, version J1-1.3 or later
	- MultiFinder, version J1-6.1.7 or later
	- Macintosh OS 8 xJ
- $\blacksquare$  If you're using a PC, the following system software:
	- $\bullet$  If you're using Windows, version 3.1J or later
	- **•** If you're using DOS, version 5.0J or later

#### **Installing a Kanji Font Internal IDE Hard Disk Drive**

#### **Attention**

**The Kanji fonts are factory installed on a formatted hard disk drive. DO NOT reformat or initialize the Kanji internal IDE hard disk drive. Reformatting erases all data, fonts, and files on the disk. Your warranty does not cover this error.**

The Kanji font internal IDE hard disk is installed on the controller board in the same way any internal hard disk is installed. See ["Internal IDE Hard Disk](#page-149-0)  [Drive" on page 148](#page-149-0) for detailed steps on installing an internal IDE hard disk drive.

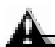

#### **Attention**

**If you already have an internal hard disk installed, you must remove it before you can install the Kanji disk.** 

#### **Configuring the Printer for Kanji**

See "Storage Devices" in the *CrownBook* for information on how to configure your printer's memory when using an internal IDE hard disk drive.

# Lower Feeder Unit (LFU) "第

Your printer supports up to two LFUs. The following steps apply to both single and dual LFU kit installations except where noted.

The duplex unit requires at least one LFU be installed.

Each LFU increases your printer's media feed capacity by 500 sheets. LFUs are positioned under the printer, so no extra horizontal space is necessary.

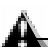

#### **Attention**

**The lower feeder unit has grips on all four corners. When moving the printer with a lower feeder unit attached, hold the printer only by the lower feeder unit grips, not by the printer body.**

#### **Kit Contents**

- Lower feeder unit (LFU)
- $\blacksquare$  Universal media tray (500 sheets)
- One small metal bracket with thumbscrew (attached to the LFU)
- Two plastic side covers (one left and one right)

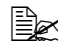

 $\mathbb{B}$  There may be other pieces shipped with the LFU; however, they are not required for this procedure.

#### **Installation**

# **WARNING!**

**Your printer weighs approximately 112 lbs (51 kg) with consumables. Be sure to have help when lifting and moving it.** 

**ACHTUNG! Das Gewicht dieses Druckers beträgt mit Verbrauchsmaterial ca. 51 kg. Bitte versuchen Sie niemals, den Drucker alleine anzuheben oder zu transportieren.**

## **Attention**

**Never lift a printer with the fuser oil bottle installed. If other consumables are installed, be sure to keep the printer level when moving it to prevent accidental spills.** 

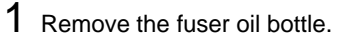

#### **Attention**

**Hold a sheet of paper under the oil bottle as you remove it, so no oil drips into the printer.**

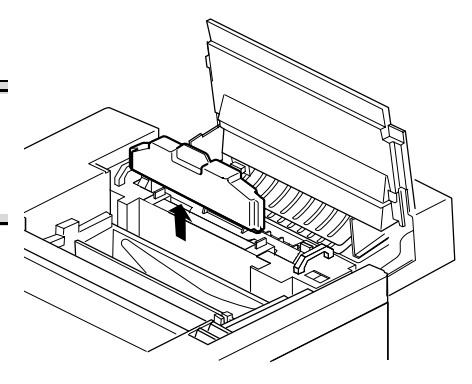

2 Turn the nozzle on the opening on the bottom clockwise to close it. Place the oil bottle (nozzle up) in an oil-proof container such as a plastic bag, until you're ready to reinstall it.

 $3$  Use the fuser oil remover syringe that came with your printer or an eye-dropper to remove any

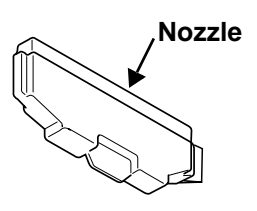

 $\ddot{\equiv}$  Dispose of the oil in accordance with local safety laws and regulations.

- $4$  Remove the LFU from the shipping carton, and place it on a table or flat surface near the printer.
- $5$  Remove any tape and packing material from the LFU.

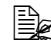

<u>E</u><br We strongly suggest that you save the packaging materials in case you ever need to move or ship the printer.

6 Position the LFU cable connector away from the rear of the LFU.

excess oil from the printer.

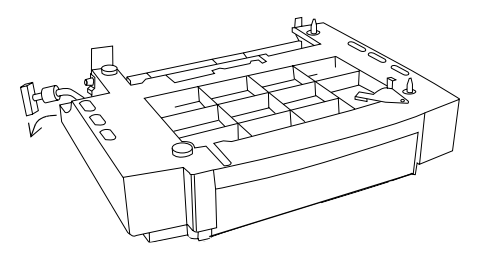

7 Check the front and rear positions of the positioning pins on the LFU(s), and make sure the metal coupler is in the open position.

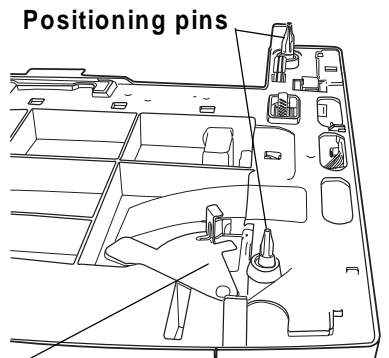

**Metal coupler (open position)**

8 For dual LFU installations: After verifying that both metal couplers are in the open position, align the positioning pins and set one LFU on top of the other.

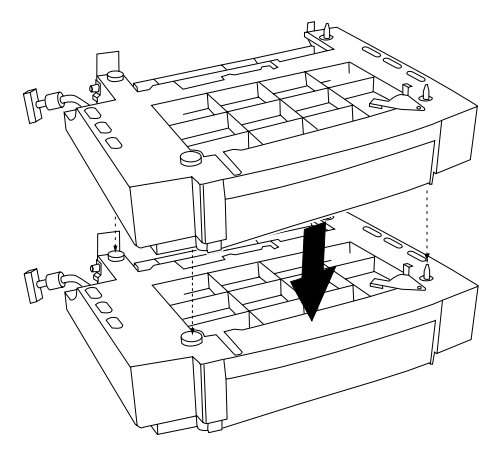

9 Set the printer on top of the LFU(s) .

> Be sure to align the printer and LFU(s) as precisely as possible. Make sure the printer is not tilted on top of the LFU(s).

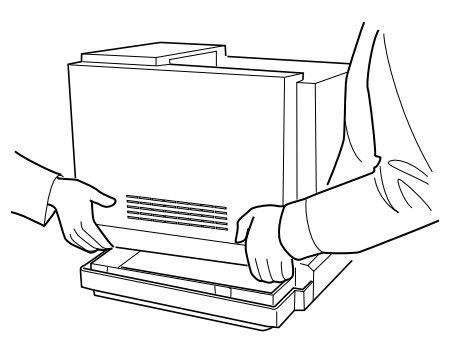

10 Remove the printer's connector access cover on the bottom left side of the printer by sliding the cover down and then out.

**Access cover**

 $\Box$ 

The connector access cover is replaced by the left side cover of the LFU.

11 Install the metal bracket underneath the side of the printer just below the connector.

> Holding the bracket at a slight angle, slide it up into the hole underneath the printer before setting it to vertical.

12 Make sure that the hole in the metal bracket is lined up with the corresponding hole on the input feeder.

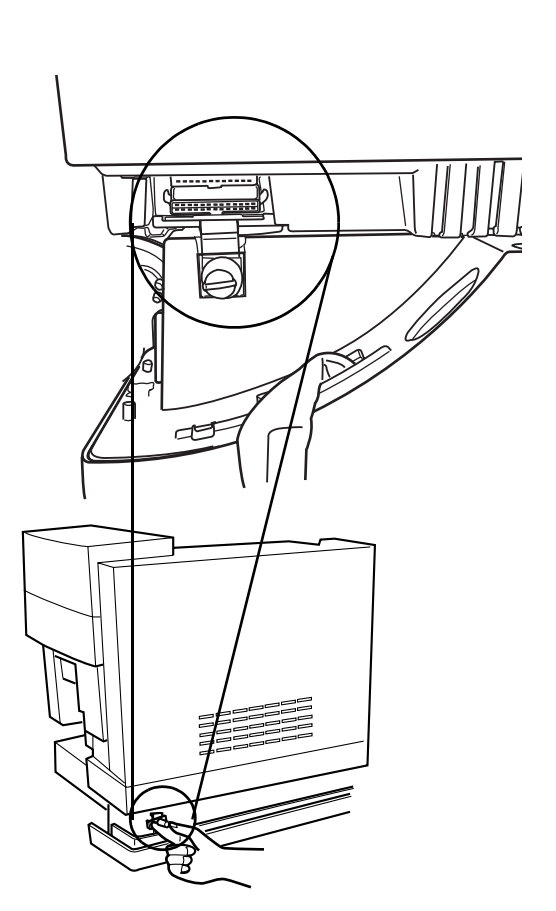

13 Tighten the thumbscrew to attach the bracket to the LFU.

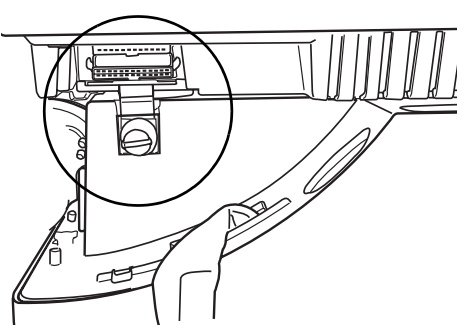

14 For dual LFU installations: Repeat steps 8-10 to secure the bracket installation between the upper and lower LFU.

At this point of the installation, you should be able to see the metal coupler at the front upper-right corner of the printer's tray slot.

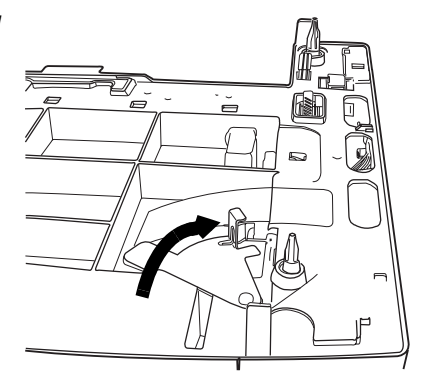

15 Push the handle of the metal coupler around so the hook is attached to the slot on the printer.

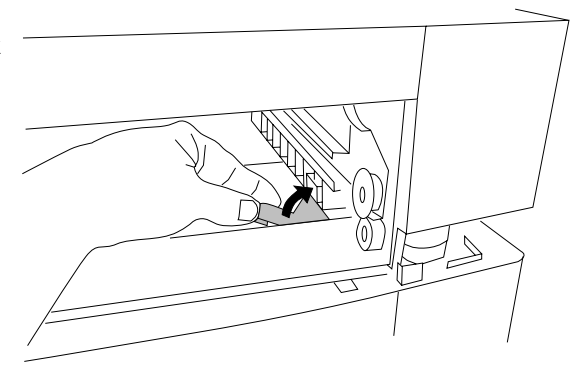

16 For dual LFU installations: Close the metal coupler inside of the other LFU's tray slot to secure both LFUs to the printer.

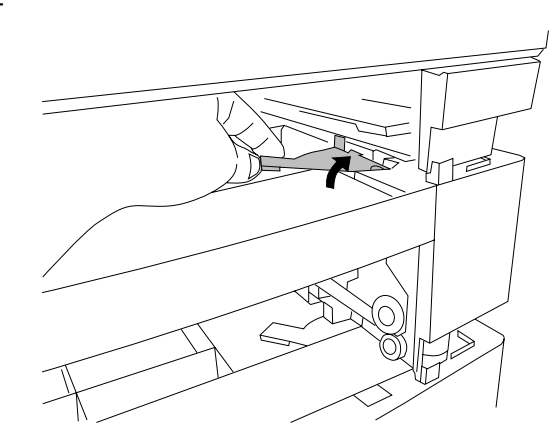

- 17 Connect the LFU cable to the white printer connector.
- 18 For dual LFU installations: Connect the lower LFU cable to the upper LFU connector.
- 19 Install the right side cover(s)

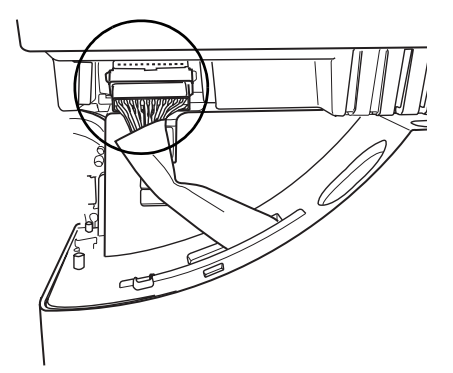

20 Install the left side cover(s).

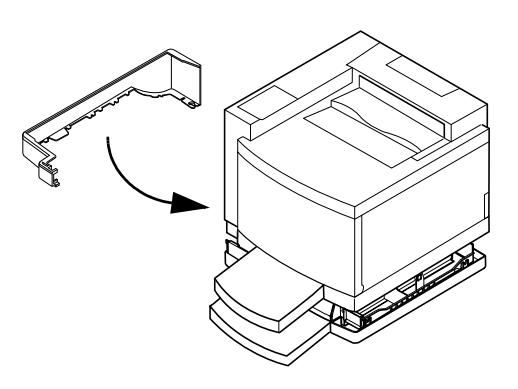

- **a** Attach the rotation slot on the cover to the rotation pin on the LFU.
- **b** Rotate the left side cover to snap it into place on the printer.

#### **Rotation slot and pin**

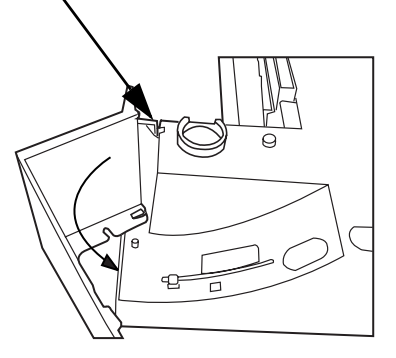

21 For best output quality and longest consumables life,

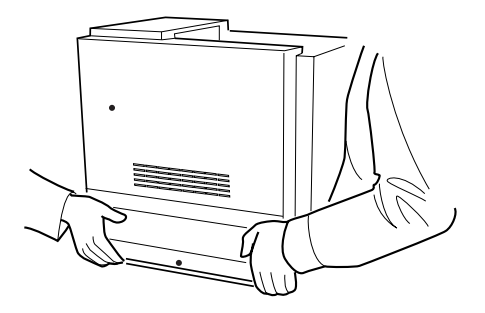

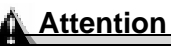

**If you move the printer with the lower feeder unit(s) attached, lift the unit by the four bottom corners of the lowest feeder, not by the media tray(s) and not by the printer itself.**

22 Adjust the anchor feet on the right side of the LFU(s) to level the printer.

> The printer must be on a hard, flat, level (within 1.5°) surface capable of supporting about 119 lbs (53.9 kg). A surface can be tested for levelness with a standard round pencil. If the pencil rolls, the surface is not level.

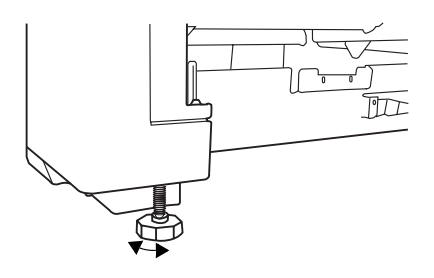

- 23 For dual LFU installations: Adjust both the upper and lower LFU anchor feet to level the printer.
- 24 Reinstall the fuser oil bottle.
- $25$  Plug the printer in and turn it on.

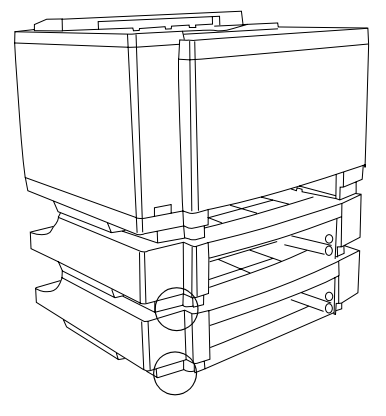

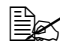

 $\mathbb{R}$  In compliance with UL guidelines, "The appliance inlet is considered to be the main disconnect device."

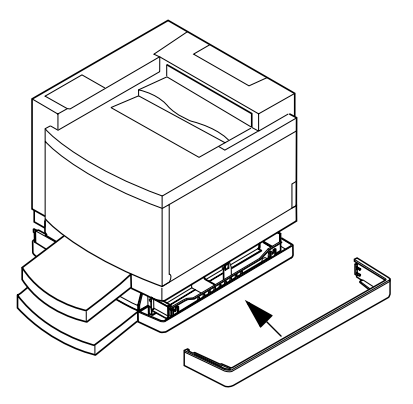

# **Media Trays**

The printer comes with a 250-sheet universal media tray (the standard upper tray—tray 1). The lower feeder units have another 500-sheet optional media tray (the optional trays—trays 2 and 3). Also available is an optional letter/A4 media tray. These trays provide three main benefits:

- $\blacksquare$  Expanded flexibility to switch media size, color, and type without having to unload and load media.
- Increased media-feed capacity.
- $\blacksquare$  Adequate printer height to accommodate the optional duplex unit.

Keep replacement trays close by, so you can easily change media by slipping one tray out and another in.

#### **250-Sheet Universal Tray (Upper)**

- For paper sizes up to 13"  $\times$  19" (330.2 mm  $\times$  482.6 mm).
- Also accommodates the envelope or postcard feeder.

#### **250-Sheet Letter/A4 Tray (Upper)**

- For paper sizes up to letter  $(8.5" \times 11.0"$  [215.9 mm x 279.4 mm])/A4  $(8.2"$ x 11.7" [210 mm x 297 mm]).
- Also accommodates the envelope or postcard feeder.

#### **500-Sheet Lower Feeder Unit Tray (Lower)**

■ For paper sizes up to 11" x 17" (279.4f mm x 432 mm).

# **Envelope Feeder**

An envelope feeder allows you to print on envelopes.

 $\dot{\equiv}$  This feeder is available only for the upper media tray.

- 1 In the printer driver, select Thick Stock.
- $2$  On the control panel, press the Media key to select printing on thick stock, if necessary.
- $3\,$  Place the envelopes on a flat surface, and flatten them by pressing down the corners.
- $4$  Flex the envelope stack (including the edges) to remove any stiffness.
- $5\,$  Correct any bent corners, and then tap the envelopes on a flat surface to align them.
- $6$  Remove the upper media tray from the printer (and remove any media in the tray).

The envelope feeder can be installed only in the upper media tray.

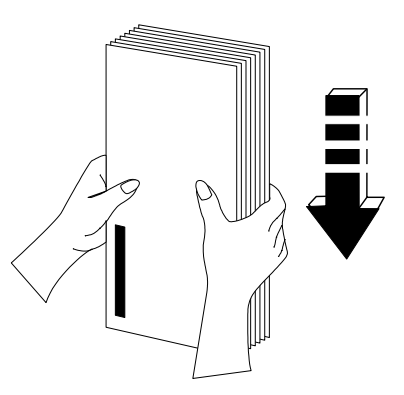

- 7 Install the envelope feeder onto the tray as shown.
- $8$  Adjust the media guides to the length and width of the envelopes.
	- $\mathbb{R}$  Make sure the guides are snug enough to keep the envelopes straight, but not so tight that they buckle the envelopes.

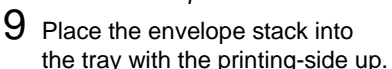

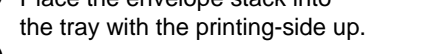

 $10$  Slide the media tray back into the printer.

The media tray must be located in the upper position, not in the optional lower input feeder.

## **Japanese Postcard Feeder**

A postcard feeder allows you to print on standard Japanese-size postcards.

- $\dot{\equiv}$  This feeder is available only on the 100 volt model in the upper media tray.
- 1 In the printer driver (Paper tab, Paper Type option), select Thick Stock.
- $2$  On the control panel, press the Media key to select printing on thick stock, if necessary.
- $3\,$  Place the postcards on a flat surface, and flatten them by pressing down the corners.
- $4$  Flex the postcard stack (including the edges) to remove any stiffness.
- $5$  Correct any bent corners, and then tap the postcards on a flat surface to align them.
- $6$  Remove the upper media tray from the printer (and remove any media in the tray).

The postcard feeder can be installed only in the upper media tray.
- Install the postcard feeder onto the tray as shown.
- $8$  Adiust the media guides to the length and width of the postcards.

 $\mathbb{R}$  Make sure the

guides are snug enough to keep the postcards straight, but not so tight that they buckle the postcards.

 $9$  Place the postcard stack into the tray with the printing-side up.

 $10$  Slide the media tray back into the printer.

The media tray must be located in the upper position, not in the optional lower input feeder.

## **Interfaces and Daughterboards**

## **Interfaces**

Your printer supports the following interface cards:

- CrownNet for Ethernet 10BaseT/100BaseTX (TCP/IP, NetWare, Ethertalk, LAN Manager/LAN Server) for an additional CrownNet for Ethernet connection
- CrownNet for Token-Ring (TCP/IP, NetWare, LAN Manager/LAN Server)
- Crown for DECnet-TCP/IP
- $\blacksquare$  LocalTalk

You can install one of these interface cards in addition to the two standard interfaces—parallel and CrownNet for Ethernet (TCP/IP, NetWare, Ethertalk, LAN Manager/LAN Server). The printer's Simultaneous Interface Operation (SIO) allows all of these interfaces to be active at the same time. In other words, your printer can simultaneously communicate through all three ports with three hosts, either computers or networks.

If installing Token-Ring or LocalTalk optional interface cards, see the "Notices" section in the Installation Guide for FCC compliance classification information.

#### **What's in the Kit?**

An optional interface kit includes the following:

- An interface card
- Interface documentation (in hardcopy and/or on CD-ROM)

The kit may also include additional parts not required for network interface installation on this printer.

#### **Installation**

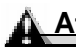

## **Attention**

**It's very important to protect the printer controller board and any associated circuit boards from electrostatic damage. Before performing this procedure, review the antistatic caution on [page 113.](#page-114-0) In addition, always handle circuit boards by the edges only.**

- 1 Turn off the printer, and then disconnect the power cord and all interface cables from the printer.
- 2 Loosen two screws (one on each end of the interface panel) and, using the tab on the lower side of the panel, pull the controller board from the printer.

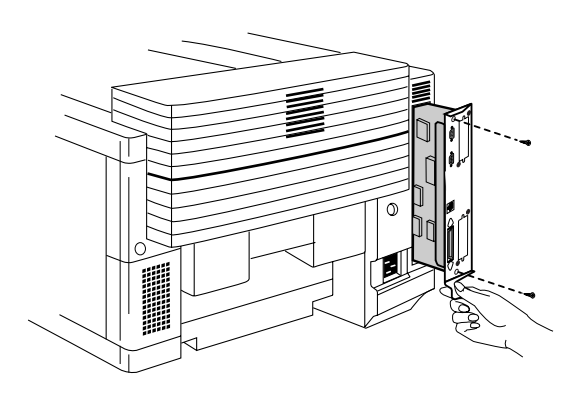

 $3\,$  Remove the two screws holding the metal plate over the optional interface opening.

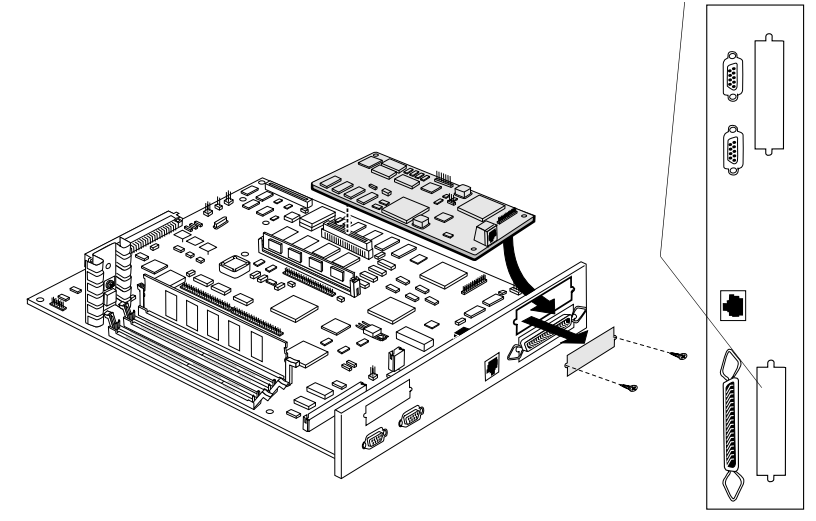

The optional interface opening is located next to the "Parallel" port. Save the two screws. (You'll use them when you install the optional interface card.) You can dispose of the plate according to local regulations.

- 4 Attach the interface card to the controller board.
	- **a** Position the interface card so that its I/O connector slides into its opening in the interface panel and that its 80-pin connector aligns with the 80-pin connector on the controller board.
	- **b** Gently press the interface card down until its connector is fully seated and the card is secured by the plastic support post(s).

#### **Attention**

**Make sure that the connectors on the interface card and controller board are properly aligned. Damage to the interface card and/or controller board could result if the pins are misaligned.**

- $3\,$  Secure the interface card to the interface panel with the two screws you removed earlier.
- 4 Reinstall the controller board.

Gently slide the controller board into the printer's tracks until it is fully seated, and then tighten the two screws.

5 Reconnect all interface cables.

 $6$  Reconnect the power cord, and turn on the printer.

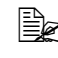

 $\equiv$  In compliance with UL guidelines, "The appliance inlet is considered to be the main disconnect device."

7 Print a startup page.

Check that the startup page lists the interface (Optional NIC) just installed under "Options."

#### **Using a Network Interface**

Once a network interface is installed, refer to "Connecting the Printer to the Host Computer," in the *Installation Guide* and the *CrownBook* for information on connecting to the network, installing the software, and configuring the interface and the network.

## **SCSI Interface**

The optional SCSI interface allows you to connect up to three optional SCSI devices, including a hard disk, and Jaz and Zip drives. These devices provide storage for fonts, emulations, and other files; increase the number of pages that can be collated; and provide a secondary storage area for spooled data, while providing virtual memory capabilities.

#### **What's in the Kit?**

An optional SCSI interface kit includes the following:

- SCSI interface card
- $\blacksquare$  SCSI interface card ribbon cable
- Connector face plate
- Two larger screws, two smaller screws

#### **Installation**

## **Attention**

**It's very important to protect the printer controller board and any associated circuit boards from electrostatic damage. Before performing this procedure, review the antistatic caution on [page 113.](#page-114-0) In addition, always handle circuit boards by the edges only.**

- 1 Turn off the printer, and then disconnect the power cord and all interface cables from the printer.
- 2 Loosen two screws (one on each end of the interface panel) and, using the tab on the lower side of the panel, pull the controller board from the printer.

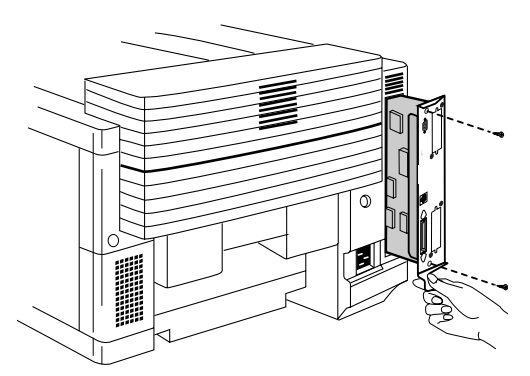

3 Remove the two screws holding the metal plate over the SCSI interface opening.

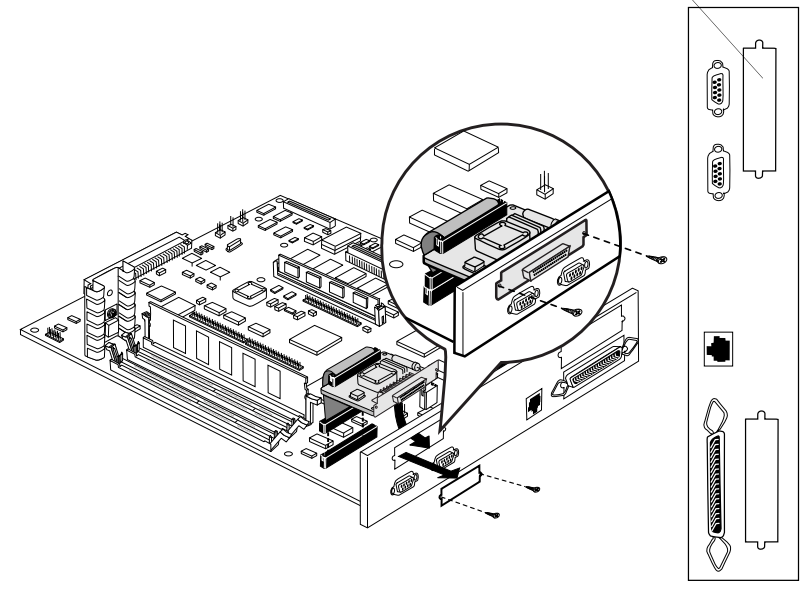

You can dispose of the metal plate and screws according to local regulations.

- 4 Attach the ribbon cable to its connector on the SCSI interface card.
	- **a** Position the SCSI interface card so that its ribbon cable connector aligns with the SCSI connector on the controller board.

**b** Gently press the ribbon cable connector down until it's fully seated.

#### **Attention**

**Make sure that the connectors on the ribbon cable and the controller board are properly aligned. Damage to the controller board could result if the pins are misaligned.**

- **c** Insert the SCSI interface card connector into its opening in the interface panel.
- **d** Secure the SCSI interface card to the interface panel with the two larger screws in the kit.

5 Reinstall the controller board.

Gently slide the controller board into the printer's tracks until it's fully seated, and then tighten the controller board's two screws.

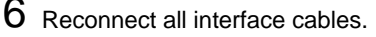

7 Reconnect the power cord and turn on the printer.

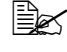

 $\mathbb{R}$  In compliance with UL quidelines, "The appliance inlet is considered to be the main disconnect device."

8 Print a startup page.

Check that the startup page lists the interface (SCSI) just installed under "Options."

## **Using a SCSI Interface**

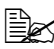

 $\dot{\equiv}$  Installing a SCSI interface allows the attachment of external SCSI storage devices, such as hard drives, and Jaz and Zip drives. Installing the SCSI interface kit will not allow you to print via SCSI.

## **Internal IDE Hard Disk Drive**

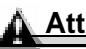

**Attention**

**Make sure that the printer and all accessories are turned off before installing accessories involving the controller board.** 

One optional internal IDE hard disk is supported.

## **What's in the Kit?**

The internal IDE hard disk drive kit includes the following:

- $\blacksquare$  IDE hard disk with ribbon cable attached
- IDE hard disk bracket
- $\blacksquare$  4 screws

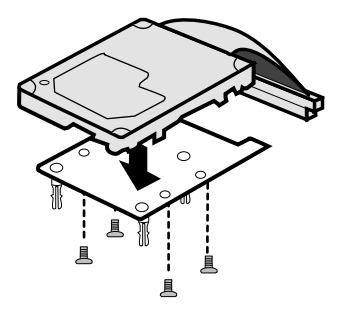

#### **Installation**

## **Attention**

**It's very important to protect the printer controller board and any associated circuit boards from electrostatic damage. Before performing this procedure, review the antistatic caution on [page 118.](#page-119-0) In addition, always handle circuit boards by the edges only.**

**When installing or removing a hard disk, make sure that the metal support posts (on the hard disk) does not come in contact with any of the electrical leads on the chips mounted on the controller board. The controller board will not function if any of the leads are broken or shorted together.** 

- **1** Turn off the printer, and then disconnect the power cord and all interface cables from the printer.
- 2 Loosen two screws (one on each end of the interface panel) and, using the tab on the lower side of the panel, pull the controller board from the printer.

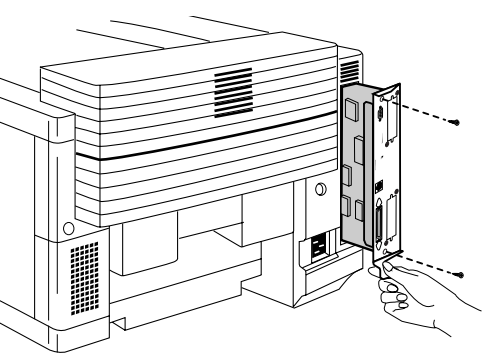

3 Position the controller board on a flat surface so the controller board lies flat and the interface panel is facing you. 4 Attach the internal IDE hard disk drive to the hard disk bracket.

> Attach the internal IDE hard disk drive to the bracket with the grooved-end of the bracket facing the ribbon cable. The screw holes in the bottom of the hard disk should match up with the

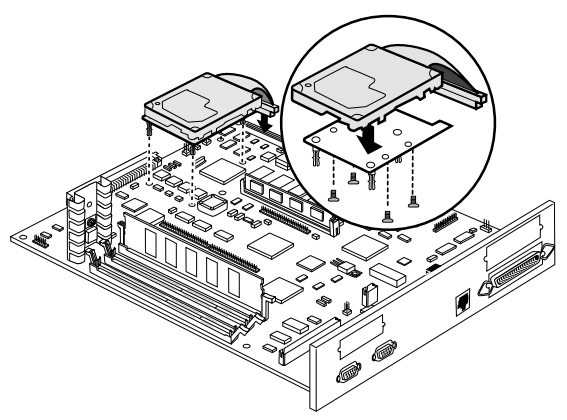

holes on the hard disk bracket. Fasten the hard disk to the bracket with the screws provided.

 $5\,$  Position the hard disk so that the four support posts face the controller board, the colored stripe on the ribbon cable faces away from you, and the connector is down.

 $6$  Insert ribbon cable connector pin 1 (the colored stripe side of the cable) in hard disk connector pin 1.

## **Attention**

**Make sure that the ribbon cable connector and the controller board connector pins are properly aligned. Damage to the controller board could result if the pins are misaligned.**

7 Press down gently but firmly on the cable connector until it is fully seated.

## **Attention**

**Do not push or pull with the ribbon cable. Use the cable connector.**

8 Align the support posts with the holes on the controller board, and then press down to secure the hard disk to the controller board.

So that you don't stress the board, press one corner at a time to secure the hard disk to the controller board.

 $9$  Reinstall the controller board into the printer.

Gently slide the controller board into the printer's tracks until it is fully seated, and then tighten the two screws.

10 Reconnect all interface cables.

11 Reconnect the power cord and turn on the printer.

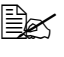

 $\dot{\equiv}$  In compliance with UL guidelines, "The appliance inlet is considered to be the main disconnect device."

When you print a startup page, verify that the hard disk is listed.

## **SC-210 Color Convenience Copier**

You can expand your magicolor 6110's functionality by connecting an SC-210 digital color convenience copier option to the standard parallel port on the printer. The SC-210 supports up to legal-size paper input. There are two versions available—with or without the 30-sheet Automatic Document Feeder (ADF).

Check the documentation included with your SC-210 for instructions on setup, configuration, and operation.

#### **What's in the Kit?**

The SC-210 kit includes the following:

- SC-210 color convenience copier
- Power cable, 220 V
- Power cable, 110 V
- Software CD-ROM
- $\blacksquare$  Parallel interface cables (2)
- Documentation
- User warranty and registration card

## **Security Key**

A security key is available to password-protect the Operator Control and the Administration menus. When the security key is installed, the Installation menu appears in the printer's configuration menu.

## **What's in the Kit?**

 $\blacksquare$  A security key (9-pin connector labeled "Security")

## <span id="page-153-0"></span>**Setting Configuration Menu Passwords**

1 Insert the security key into the "Key" port on the interface panel.

## **Attention**

**Even though both the security key and serial interface have a DB-9 interface, the connectors are keyed, and they can't be interchanged. Make sure that you install the security key only in the port marked "Key."**

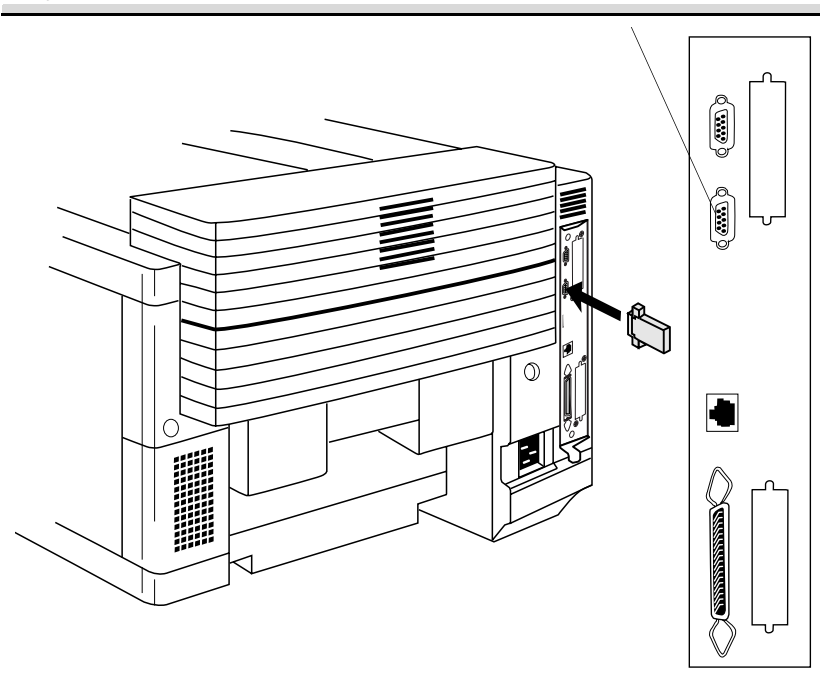

 $\mathbb{B}\!\!\!\!\!\!\!\leq\!\!$  The illustration shows the printer without the duplex unit. However, the instructions are the same for all models.

- 2 Press the Online key to take the printer off line.
- $3$  Press the Menu key.

4 Access the Installation/Operator Passwrd or Administration/Admin Password menu.

You can use the Installation menu to password-protect just the Operator Control menu, just the Administration menu, or both.

- $5$  Select the password(s).
	- $\hat{\Xi}$  Keep in mind that the password(s) you select also protect the Admin mode of Remote Console, available through MINOLTA-QMS PageScope.

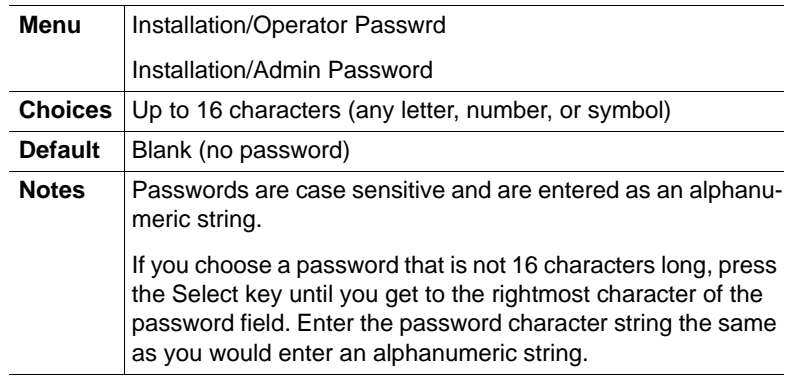

 $6$  Enable the password(s).

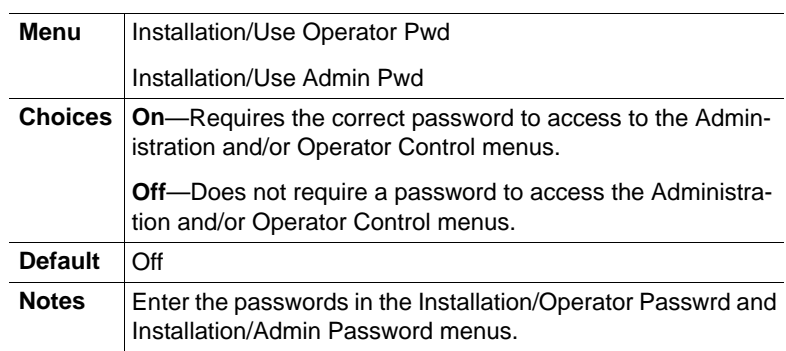

- 7 Save your changes and exit from the configuration menu.
- $8$  Remove the security key, and store it in a secure location.

After you exit from the menu and remove the security key, the Installation menu is removed from the control panel message window.

**9** Press the Online key to put the printer back on line.

## **Using Configuration Menu Passwords**

Once a menu is password protected, you can't enter the menu or make changes in it until you enter a valid password.

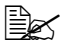

 $\Xi$  $\leq$  Password protection does not prevent software commands from changing functions.

■ If a password is required to enter the Operator Control or Administration menu, the message window displays

ENTER PASSWORD

when you use the Select key to enter the menu. Enter the password, or press the Menu key to return to the previous menu.

■ If you enter an invalid password, the message window flashes

INVALID PASSWORD

for three seconds and then returns you to the configuration menu.

■ If you forget the password, repeat the procedure in ["Setting Configura](#page-153-0)[tion Menu Passwords" on page 152](#page-153-0).

## **Time-of-Day Clock**

The time-of-day clock provides time and date information on the startup page and in the accounting data.

#### **Installation**

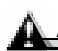

#### **Attention**

**It's very important to protect the printer controller board and any associated circuit boards from electrostatic damage. Before performing this procedure, review the antistatic caution on [page 113.](#page-114-0) In addition, always handle circuit boards by the edges only.**

- **1** Turn off the printer, and then disconnect the power cord and all interface cables from the printer.
- 2 Loosen two screws (one on each end of the interface panel) and, using the tab on the lower side of the panel, pull the controller board from the printer.

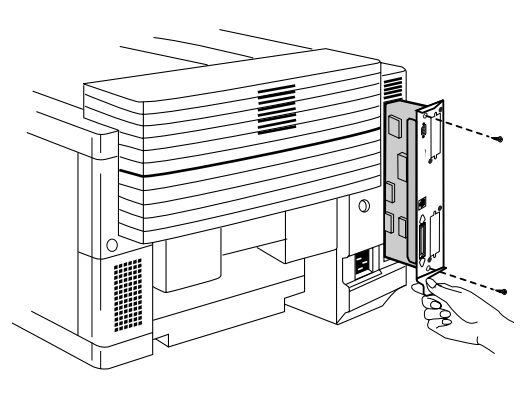

## **WARNING!**

**Because the time-of-day clock includes an internal battery, there is a danger of explosion if the clock is incorrectly installed or replaced. Replace it only with a supported MINOLTA-QMS time-of-day clock. Dispose of any used time-of-day clock in accordance with local laws and regulations.**

**ACHTUNG! Da der Uhrenbaustein eine interne Batterie enthält, besteht Explosionsgefahr, falls dieser falsch eingesetzt oder ersetzt wird. Er darf nur durch einen unterstützten Baustein ersetzt werden. Bitte entsorgen Sie den Baustein gemäß den geltenden Entsorgungsbestimmungen.**

**AVERTISSEMENT! Dû au fait que l'horloge interne de l'imprimante est munie d'une batterie interne, il y a un risque d'explosion si celle-ci est mal installée ou remplacée. La remplacer seulement avec une horloge supportée par MINOLTA-QMS. Se départir de toute horloge interne défectueuse en respectant les lois et réglementations en vigueur.**

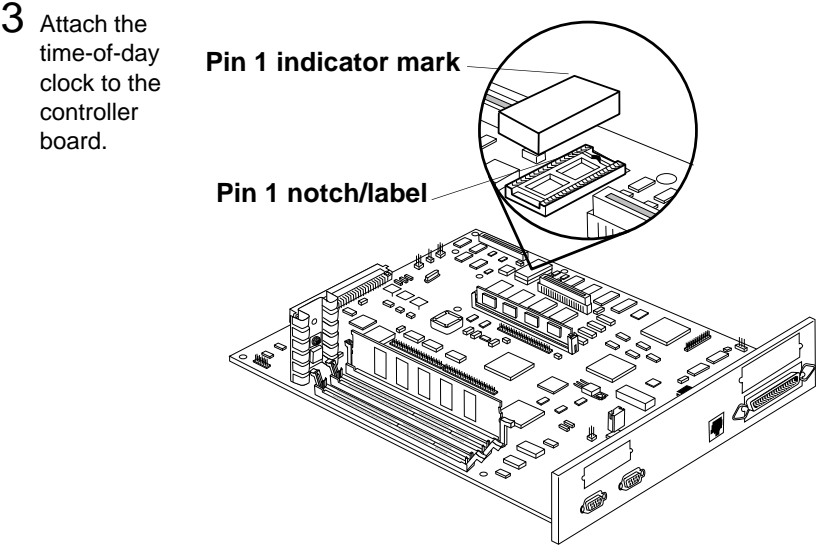

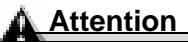

**Make sure that the pins on the time-of-day clock are properly aligned with those in the receiving socket on the controller board. Damage to the time-of-day clock and/or controller board could result if the pins are misaligned.**

- **a** Locate the time-of-day clock socket on the controller board and the pin 1 notch or printed label.
- **b** Locate the pin 1 indicator mark on the top of the time-of-day clock.

This mark may be a notch or a slight depression on one end of the clock.

- **c** Align this indicator mark with the pin 1 notch or printed label on the controller board.
- **d** Gently press down on the time-of-day clock until it's firmly seated.
- 5 Reinstall the controller board.

Gently slide the controller board into the printer's tracks until it is fully seated, and then tighten the two screws.

- 6 Reconnect all interface cables.
- 7 Reconnect the power cord and turn on the printer.

 $\ddot{\equiv}$  In compliance with UL guidelines, "The appliance inlet is considered to be the main disconnect device."

The presence of the clock will be automatically sensed.

## 8 Print a startup page.

The time-of-day clock is not listed under "Installed Options" on the startup page, but the time will appear as System Date in the Printer Information column.

For instructions about setting the time-of-day clock, refer to the CrownBook.

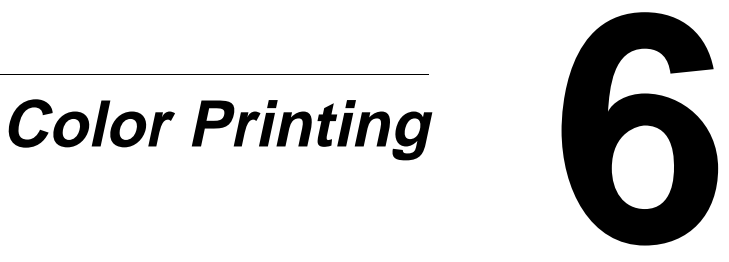

## **Introduction**

Your magicolor 6110 features advanced color laser technology that produces inexpensive and durable color prints at 1200x1200 dpi on plain paper, envelopes, glossy stock, labels, thick stock, transfer media, and transparencies.

## **Color Management and Control**

The magicolor 6110 offers a host of color screening, matching, and calibration tools for both the beginner and professional color user.

## **MINOLTA-QMS QCOLOR Technology**

Color management does not mean all devices will match exactly. It does ensure the closest possible color transformation. MINOLTA-QMS QCOLOR technology offers four methods for color matching across devices:

- MINOLTA-QMS QCOLOR automatic color correction
- Supplied ICC printer profiles
- Built-in color rendering dictionaries (CRDs)
- Supplied PANTONE<sup>®\*</sup> Color matching tables

MINOLTA-QMS QCOLOR technology automatically optimizes color output to produce professional quality, colorized documents without the use of sophisticated manual optimization techniques.

The following is a summary of MINOLTA-QMS QCOLOR automatic color correction features:

- **Ease of use across applications:** With MINOLTA-QMS QCOLOR, it's as easy to get great color from a PowerPoint presentation as it is from a desktop publishing application, such as QuarkXPress. MINOLTA-QMS QCOLOR's color matching methods are simple for both novice and professional color users to navigate.
- Single-button control: Whether accessing through the printer driver, or from the printer's front panel, MINOLTA-QMS QCOLOR's single-button controls enable automatic correction of uncalibrated RGB or CMYK color files.
- Printer-resident CMS: Because MINOLTA-QMS QCOLOR automatic color correction is built into the printer, it works well in all computing environments and with most design, publishing, and office applications.

<sup>\*</sup> Pantone, Inc.'s check-standard trademark for color reproduction and color reproduction materials.

- Industry-standard profiles: QCOLOR uses industry-standard ICC profiles for compatibility with popular input and output devices.
- Supports host-based color management systems: Easily disable MINOLTA-QMS QCOLOR automatic color correction when using host-based ColorSync or ICM color matching.
- Profiles for common monitors and output devices: MINOLTA-QMS QCOLOR offers default color matching for a variety of common monitors and printing presses.
- **Download device profiles:** For custom color matching, QCOLOR supports downloaded (to disk only) ICC profiles.
- Support for Internet standard: MINOLTA-QMS QCOLOR uses sRGB for Internet-standard default color matching.
- Individual page element correction: QCOLOR separately color corrects (matches) graphics, text, and images on a single page using printer-resident CRDs.

## **Further Information**

For further information about MINOLTA-QMS color management, refer to the CrownBook.

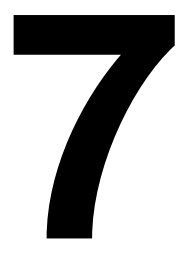

# *Repacking the Printer* **Printer**

**Attention**

**Failure to follow instructions as outlined in this chapter could result in voiding your warranty.**

## **Storing the Printer**

Keep the following in mind when storing the printer for an extended period:

1 Unplug the printer.

**Attention**

**printer.**

- $2\,$  Remove the toner cartridges from the printer and return them to their original packaging. If the original packaging is not available, protect the toner cartridges from spilling toner.
- 3 Remove the fuser oil bottle.

**Hold a sheet of paper under the oil bottle as you remove it, so no oil drips into the** 

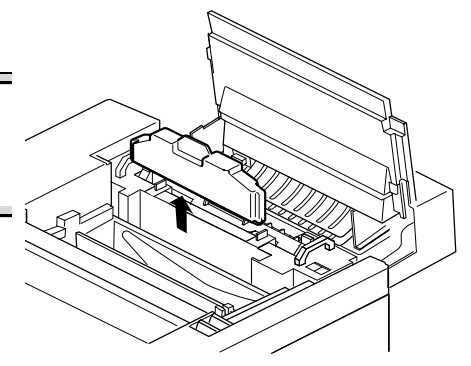

4 Turn the nozzle on the opening on the bottom clockwise to close it. Place the oil bottle (nozzle up) in an oil-proof container, such as a plastic bag, until you're ready to reinstall it.

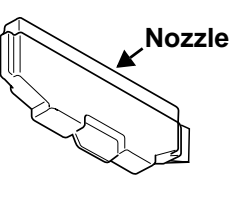

 $5\,$  Use the fuser oil remover syringe that came with your printer or an eye-dropper to remove any excess oil from the printer.

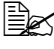

 $\equiv$  $\leq$  Dispose of the oil in accordance with local safety laws and regulations.

## **Relocating Your Printer**

Occasionally, you may have to move your printer to a different location, either nearby or to a distant location.

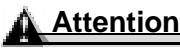

**Never lift a printer with the fuser oil bottle installed. To avoid toner contamination during shipment, leave the OPC belt cartridge installed.**

To avoid damage to your printer, we advise you to follow the next instructions very carefully.

- 1 Turn off the printer.
- $2$  If the printer has accessories, such as a lower feeder unit, remove them.
- $3\,$  If you are moving to a distant location, follow the instructions for repacking the printer.
- 4 Relocate the printer.

## **WARNING!**

**Your printer weighs approximately 101 lbs (46 kg) without consumables. Be sure to have help when lifting and moving it.**

**ACHTUNG! Das Gewicht dieses Druckers beträgt ohne Verbrauchsmaterial ca. 46 kg. Bitte versuchen Sie niemals, den Drucker alleine anzuheben oder zu transportieren.**

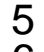

 $5$  Unpack and set up the printer in its new location.

 $6\,$  Reinstall the accessories you removed in step 2.

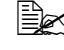

5" We **strongly** suggest that you save the packaging materials in case you ever need to move or ship the printer.

Refer to the Service & Support Guide or www.minolta-qms.com for additional information on where to obtain assistance if necessary.

## **Repacking the Printer**

If you need to relocate or ship your printer after installation, you must follow the procedures in this document to prevent damage to the printer and to keep your warranty valid.

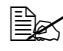

**EX** We strongly suggest that you save the packaging materials in case you ever need to move or ship the printer. If you're returning the printer for service, you don't need to return the accessories, cabinet, cleaning roller, documentation, fuser oil bottle, interface cables, media tray(s), power cable, or toner cartridges.

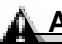

#### **Attention**

**Never lift a printer with the fuser oil bottle installed. To avoid toner contamination during shipment, leave the OPC belt cartridge installed.**

**MINOLTA-QMS cannot be held responsible for damage to your printer during shipment that results from the improper packaging of your printer. You must use the instructions given in this section before repacking the printer in its original shipping carton with the original packing materials. Original shipping cartons are secured to a pallet using disposable strapping and buckling supplies. These supplies must be replaced prior to shipping the printer. If you need replacement packaging, in the United States, call MINOLTA-QMS Spares at (251) 633-4300 extension 2530 and request catalog number 2600439-500. For locations outside the United States, refer to the Service & Support Guide or www.minolta-qms.com. If you return the printer for service, be sure to write the RMA (Return Merchandise Authorization) number you received from your customer support representative on the outside of the carton before shipping the printer.**

**If the printer is not strapped to the pallet or if the RMA number is not prominently visible on the outside of the return inventory, we will not accept receipt. You can also have a MINOLTA-QMS authorized service provider uninstall and repack your printer. For prices and availability, call 1 (877) 778-2657.**

## **What's Involved?**

Repacking your printer for shipment involves the following steps. Each is described in more detail in the following sections.

- 1 Remove the cables and media tray(s).
- 2 Remove the toner cartridges.
- $3$  Prepare the fuser unit.

This includes the fuser oil bottle, cleaning roller, and tension release levers.

- 4 Change the waste toner bottle.
- $5$  Remove the duplex unit (if attached).
- $6$  Remove the lower feeder unit(s) (if attached).
- 7 Pack the printer for shipment.

## **Remove the Cables and Media Tray(s)**

- 1 Turn off the printer.
- 2 Remove the power cable and all interface cables.
- $3$  Remove the media trav(s) from the printer.

## **Remove the Toner Cartridges**

1 Open the printer's front and top covers.

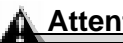

#### **Attention**

**If you have an optional duplex unit installed, always open the duplex unit's top cover before opening the printer's top cover.**

Leave the covers open during the repacking procedure.

2 Remove the four toner cartridges, attach the protective shields over their magnetic rollers, and store them in their original packaging.

## **Prepare the Fuser Unit**

## **WARNING!**

**The fuser unit can become extremely hot and cause severe burns. Make sure the unit is cool before handling it.**

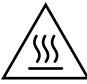

**ACHTUNG! Die Fixiereneinheit kann sehr heiß werden, so daß Verbrennungsgefahr besteht. Bitte lassen Sie die Fixiereneinheit einige Zeit abkühlen, bevor Sie diese berühren.**

1 With the printer's top cover open, at the top of the fuser, rotate the two lock levers to release the oil bottle.

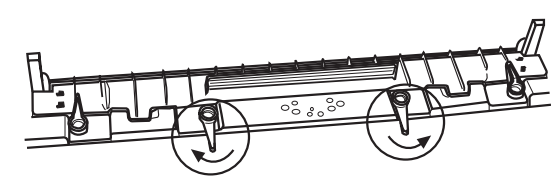

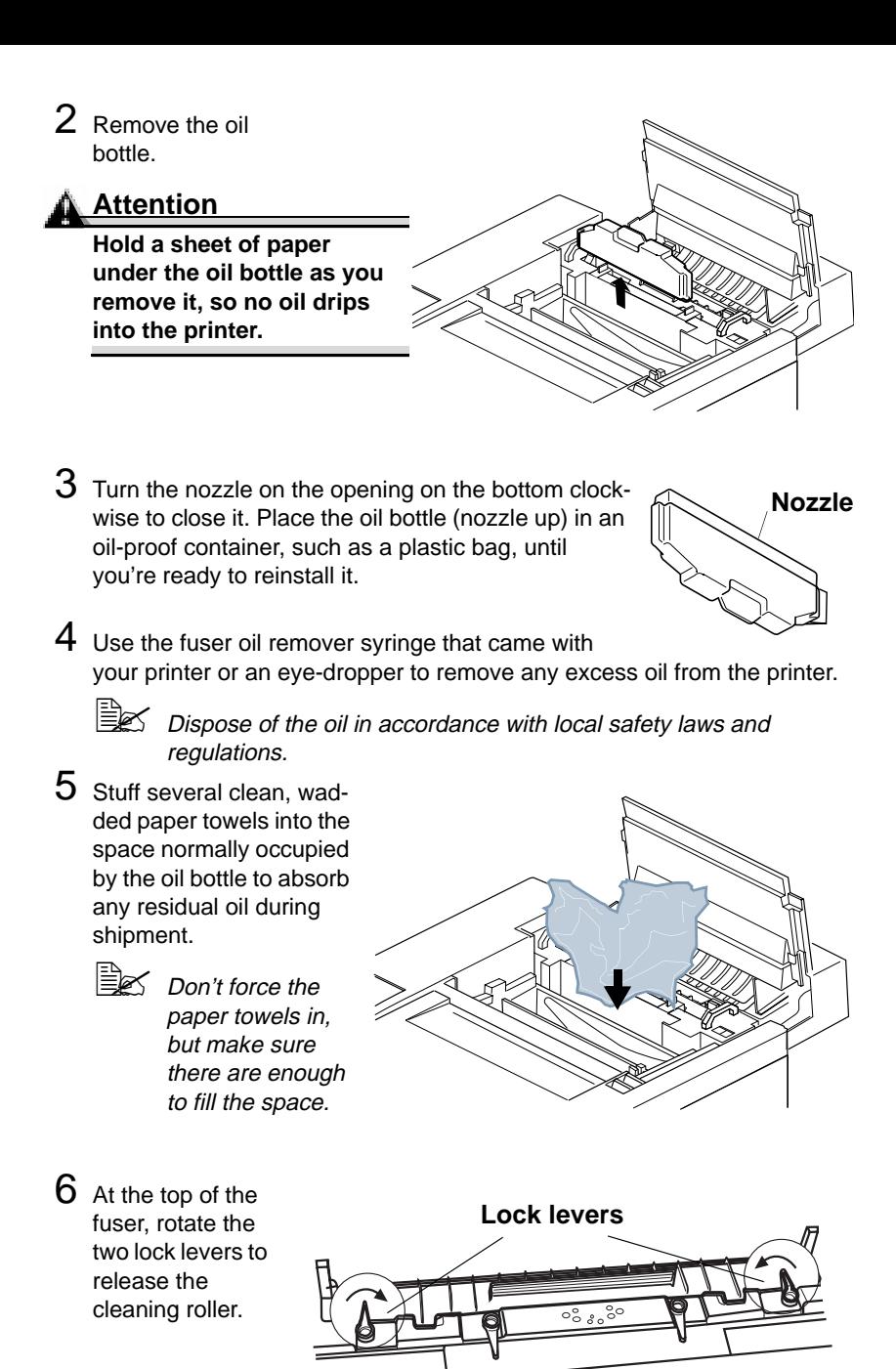

168 Prepare the Fuser Unit

**Front of printer**

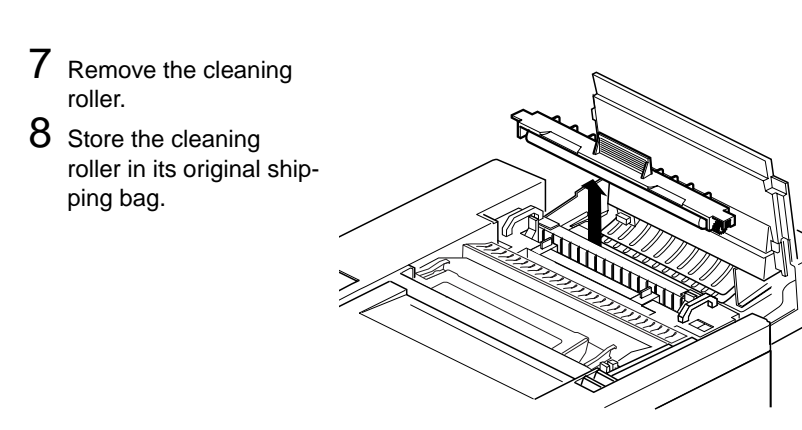

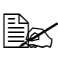

5" If you're returning the printer for service, you don't need to return the cleaning roller unless instructed to do so by a MINOLTA-QMS Authorized Service Provider.

9 Pull the two tension release levers toward the front of the printer until they lock into place.

> The tension release levers in their frontmost position protect

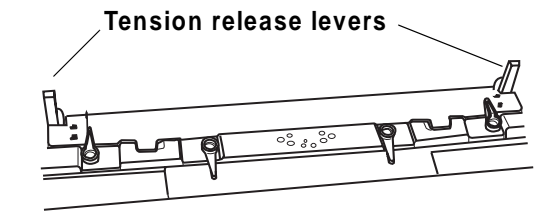

the fuser rollers from damage during a move by removing the pressure between the two fuser rollers. They must be repositioned toward the rear of the printer before the cleaning roller can be reinstalled.

## **Change the Waste Toner Bottle**

1 With the printer's front cover open, remove the waste toner bottle from the printer.

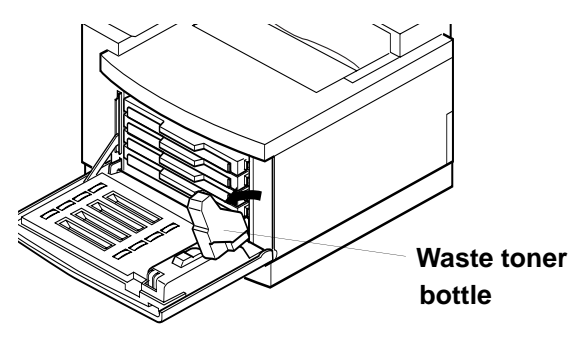

2 Use the label on the side of the waste toner bottle to seal the opening.

- $3$  Place the old waste toner bottle in a container, such as a plastic bag, until you're ready to reinstall it.
- $4$  Install a new waste toner bottle.

## **Attention**

**It is imperative that the printer ships with a new (empty) waste toner bottle.**

 $5$  Close the printer's top and front covers.

## **Remove the Duplex Unit**

 $\mathbb{R}^n$  If you don't have a duplex unit installed, skip to the next section.

- 1 Close the printer's top and front covers.
- 2 Remove the left plastic side cover from the lower feeder unit.
	-
	- $\mathbb{R}$  If you have two lower feeder units installed, remove the left plastic side cover from the top lower feeder unit only.

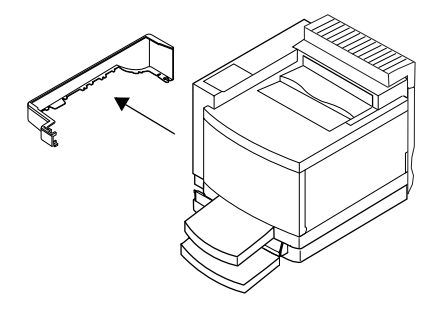

3 .Locate the cable at the left rear of the optional feeder that connects the duplex unit to the printer, and then unplug it.

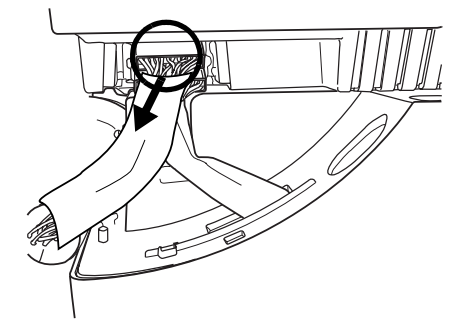

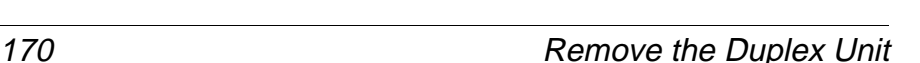

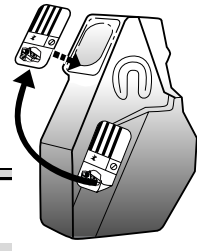

4 Open the duplex unit top cover and loosen the two thumbscrews until the duplex unit moves freely away from the rear of the printer.

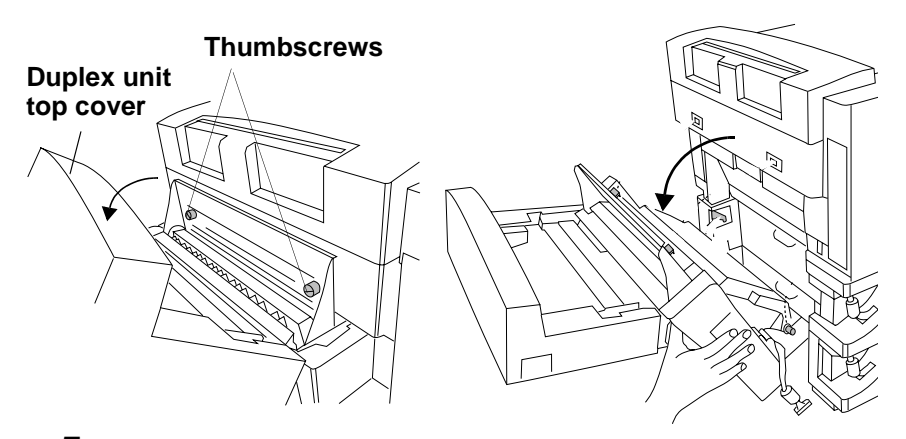

- $5$  Lift duplex unit up and away from rear of printer.
- $6\,$  Repack the duplex unit in its original shipping carton for storage or shipment.
- 7 Insert the two plugs and upper paper exit cover removed during installation.

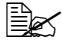

**Ex If you're returning** the printer for service, you don't need to return the duplex unit unless instructed to do so.

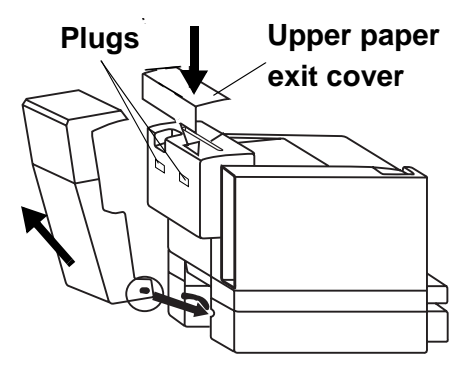

## **Remove the Lower Feeder Unit(s)**

5" If you don't have a lower feeder unit installed, skip to the next section. 1 Make sure the printer's top and front covers are closed.

2 Remove the plastic side covers from the sides of the lower feeder unit.

 $\mathbb{R}$  If you have two lower feeder units installed, remove the plastic side covers from the top lower feeder unit only.

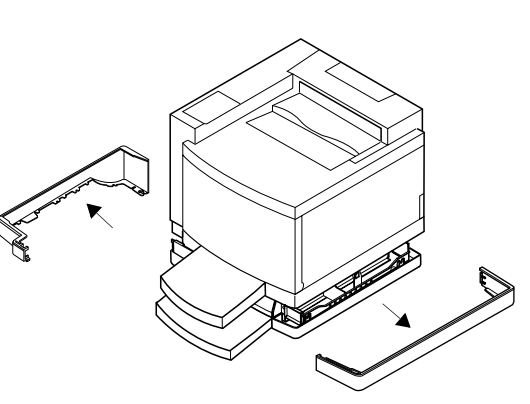

3 Locate the cable at the left rear of the lower feeder unit that connects it to the printer, and then unplug it.

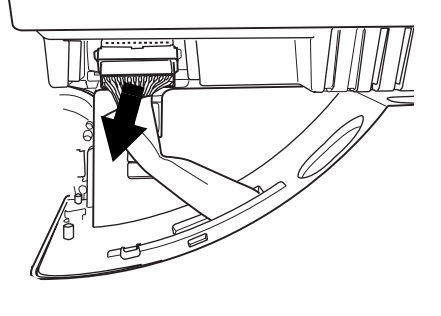

4 Loosen the thumbscrew that attaches the bracket to the lower feeder unit until the bracket moves freely away from the lower feeder unit.

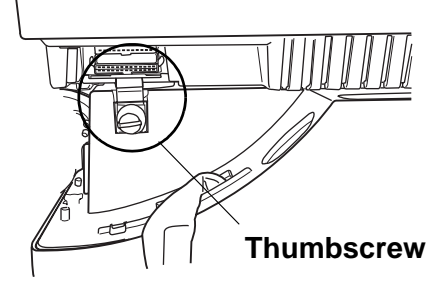

 $5\,$  Remove the media tray from the printer, and then rotate the metal coupler arm toward the front of the printer.

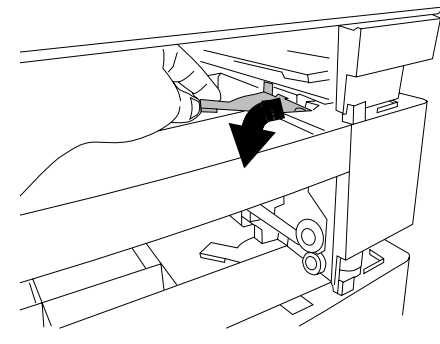

6 With the help of another person, lift the printer by its carrying grips from the lower feeder unit, and place the printer on a table.

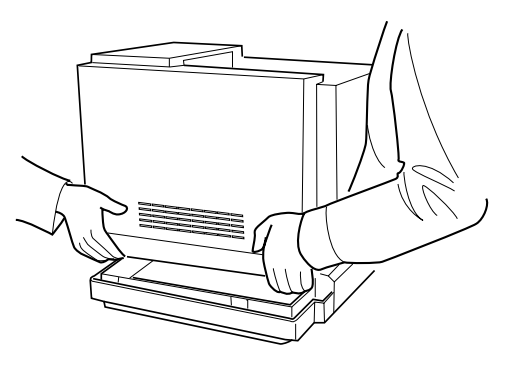

## **WARNING!**

**Your printer weighs approximately 101 lbs (46 kg) without consumables. Be sure to have help when lifting and moving it.**

**ACHTUNG! Das Gewicht dieses Druckers beträgt ohne Verbrauchsmaterial ca. 46 kg. Bitte versuchen Sie niemals, den Drucker alleine anzuheben oder zu transportieren.**

7 Repack the lower feeder unit in its original shipping carton for storage or shipment.

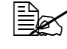

**EX** If you're returning the printer for service, you don't need to return the lower feeder unit unless instructed to do so.

## **Repack the Printer**

If you need replacement packaging, in the United States, call MINOLTA-QMS Spares at (251) 633-4300 extension 2530 and request catalog number 2600439-500. In locations outside the United States, refer to the Service & Support Guide or www.minolta-qms.com.

Before packing the printer and strapping it to a pallet, verify that the actions described in the following list have been completed in this order.

## **Checklist**

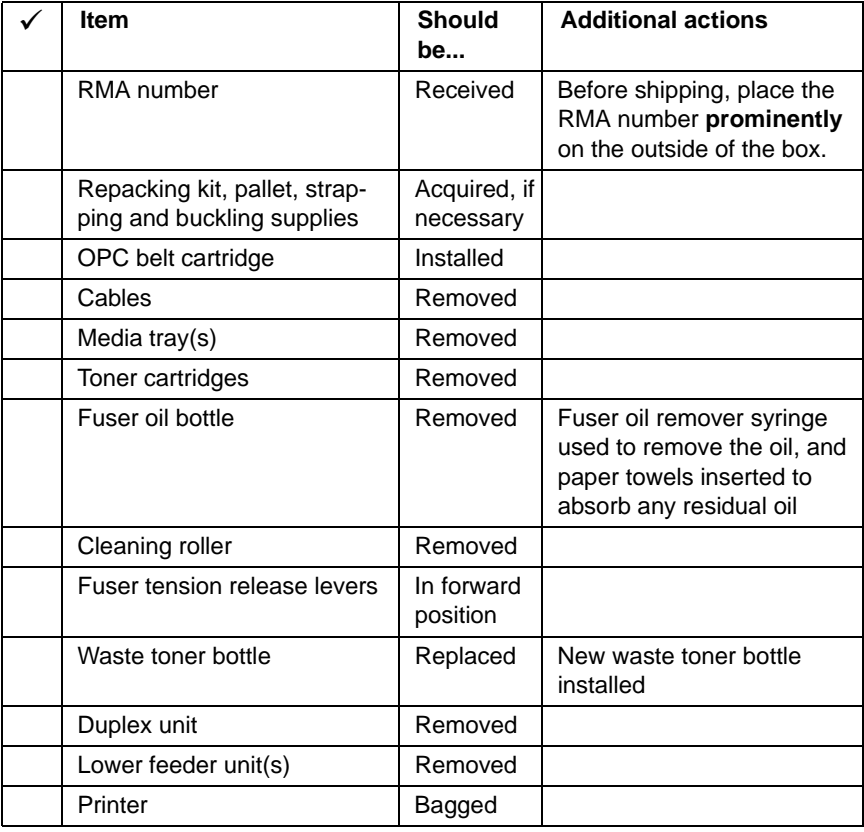

## **Repacking**

## **Attention**

**If the printer is not strapped to the pallet or if the RMA number is not prominently visible on the outside of the return inventory, MINOLTA-QMS will not accept receipt.**

- 1 With another person's help, put the printer into the plastic bag, and place the printer onto the pallet.
- 2 Pack the printer for shipment as shown in the illustration.

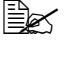

 $\mathbb{R}$  Ensure the shipping carton rests squarely on top of the pallet.

 $3\,$  If you're also shipping the power cord and any manuals with the printer, place them in the shipping carton.

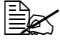

 $\mathbb{R}$  Don't ship these items if you're returning the printer for service.

- $4$  Ensure that the top of the carton is securely taped.
- $5\,$  Secure the shipping carton to the pallet using proper strapping and buckling. Contact your local dealer for strapping and buckling supplies.

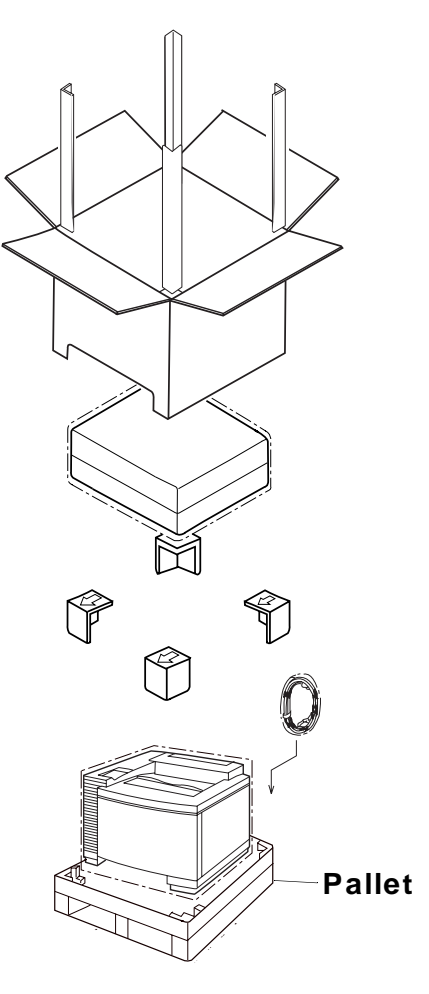

## **Strapping/Buckling Kit Contents**

4 lengths of strapping precut to the appropriate length

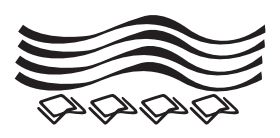

4 buckles to secure the strapping

#### **Strapping/Buckling Instructions**

- 1 Thread one end of the strapping through the wooden pallet.
- 2 Pull the two ends of the strapping together at the approximate center of the top of the printer.

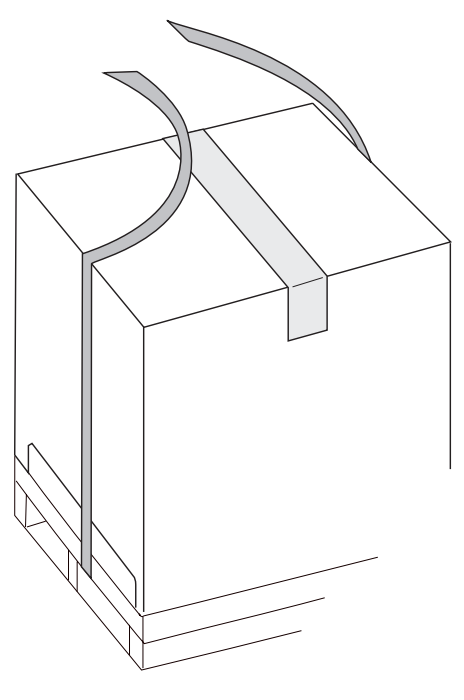

3 Thread both ends up through the center of the buckle.

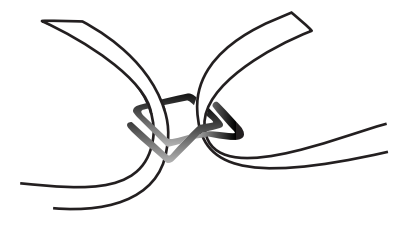

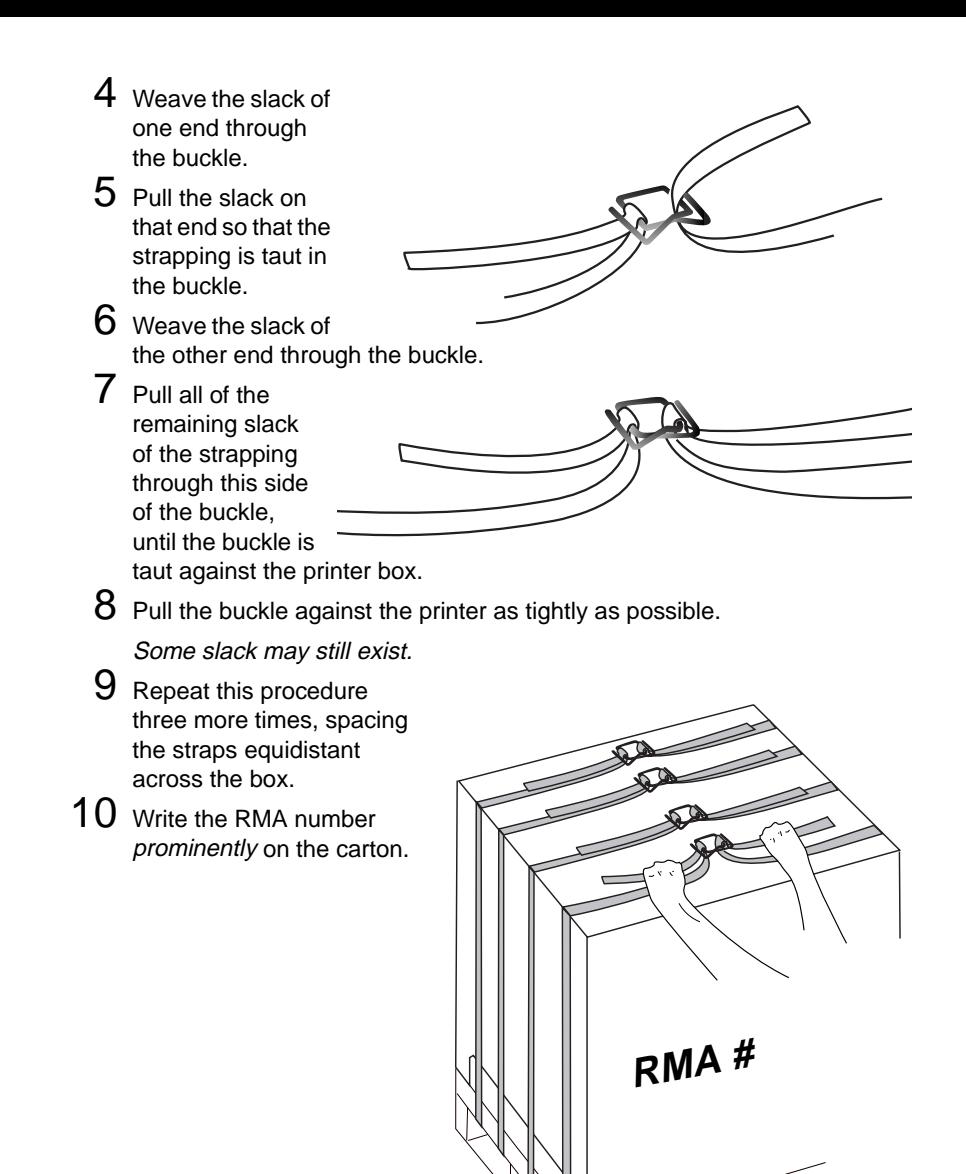
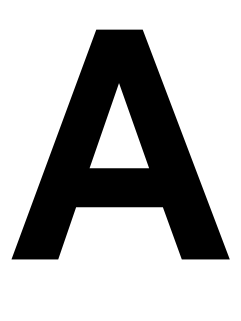

# **Specifications Technical**

# **Requirements**

## **Space Requirements**

The illustration below shows the amount of space required for operating the printer, replacing supplies, and removing media jams.

#### **Top View—Basic Model**

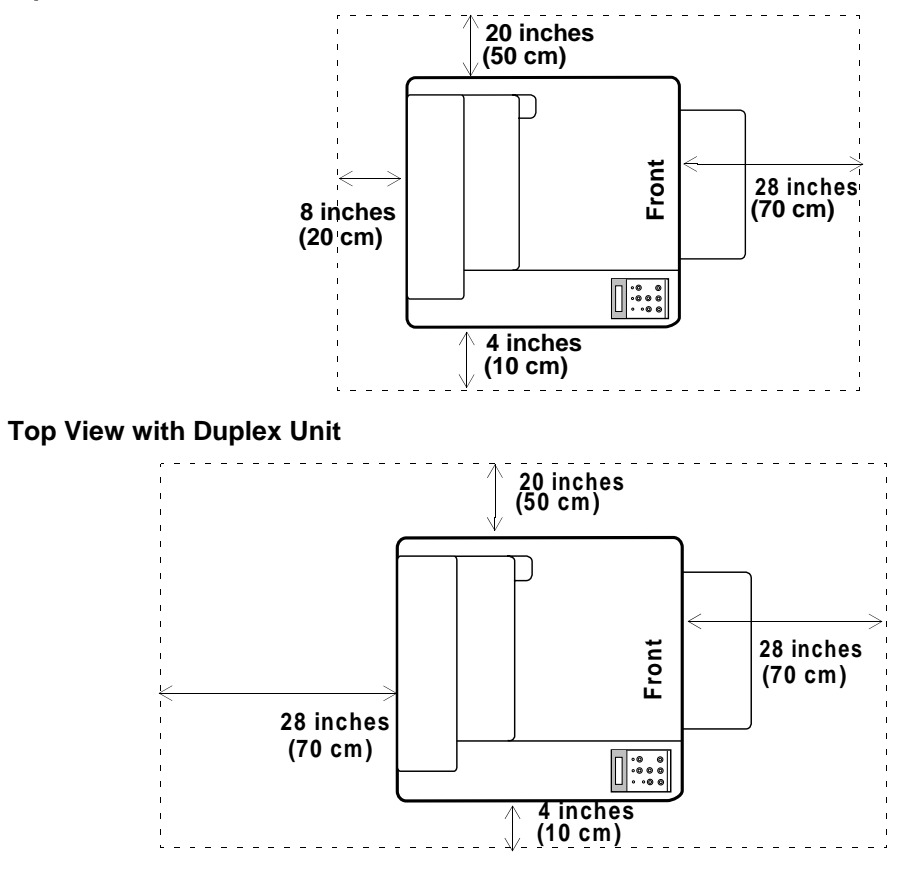

 $\mathbb{R}$  Allow enough space around the printer to allow adequate ventilation and easy servicing. For best output quality and longest consumables life, install the printer on a hard, flat, level (within 1.5°) surface.

<span id="page-182-0"></span>If you have added accessories, the printer's height will increase by

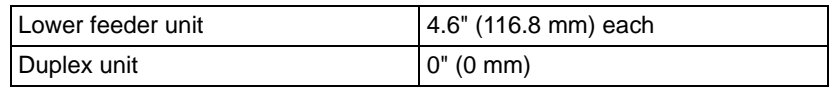

## **Power Requirements**

# **WARNING!**

**Connect the power plug to an outlet with the same rated voltage as the printer (120 or 240 V), and fused for at least 15 amperes (8 amperes for 240 V). No other devices should be connected to this outlet, as overheating could cause fire or electric shock. The printer draws 11 A at 120 V, or 6 A at 240 V. Your printer requires a properly grounded AC outlet with a rated line voltage of 120 V or 220–240 V. The grounding terminal on the power cable should be connected to a good earth ground to prevent electric shock and fire.**

**ACHTUNG! Schließen Sie das Netzkabel an eine Stromquelle an, die gleiched Voltzahl wie der Drucker hat (120 oder 240 V) und mindestens 15 Ampere gesichert ist (8 Ampere für 240 V). Schließen Sie keine anderen Geräte an diesen Ausgang an, da sonst als Folge von Überhitzung Feuergefahr oder Gefahr eines Stromschalgs herrscht. Der Drucker zieht 11 A bei 120 V, oder 6 A bei 240 V. lhr Drucker benötigt einen geerdeten AC Ausgang mit geregeltem Gleichstrom mit 120 V oder 220-240 V. Der Erdungsansluß des Stromkables sollte gut geerdet werden, um Stromschläge und Feuer zu vermeiden.**

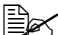

**EES** In compliance with UL guidelines, "The appliance inlet is considered to be the main disconnect device."

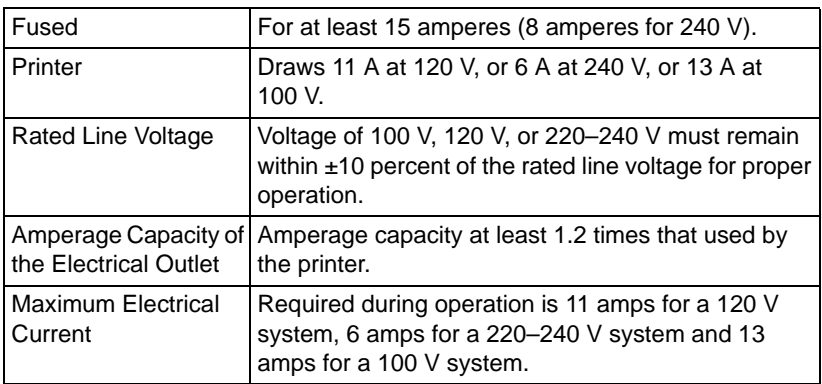

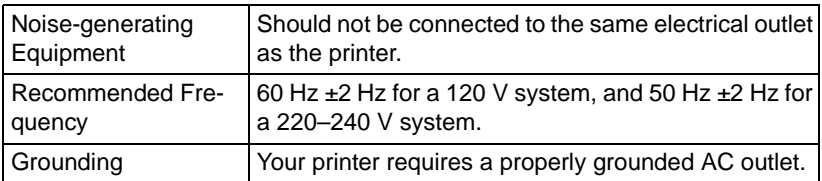

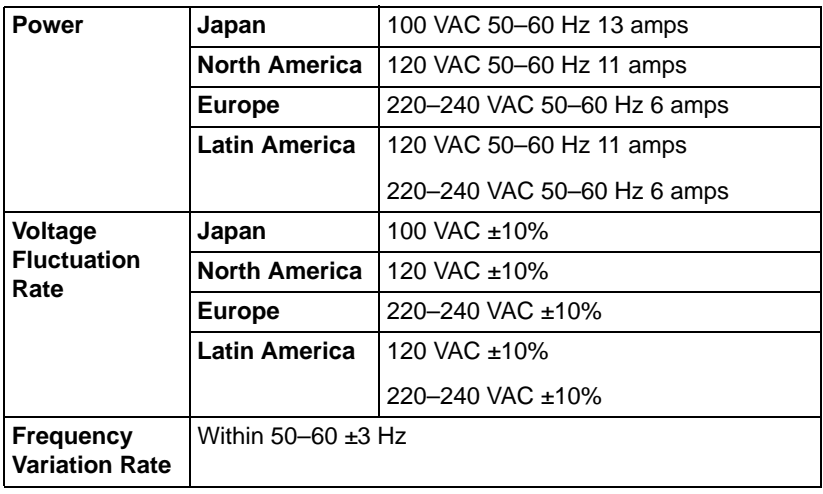

### **Location Requirements**

 $\blacksquare$  On a hard, flat, level (1.5° or less slant at any point around the machine) surface capable of supporting the printer, accessories, consumables, and media. Weights are shown below.

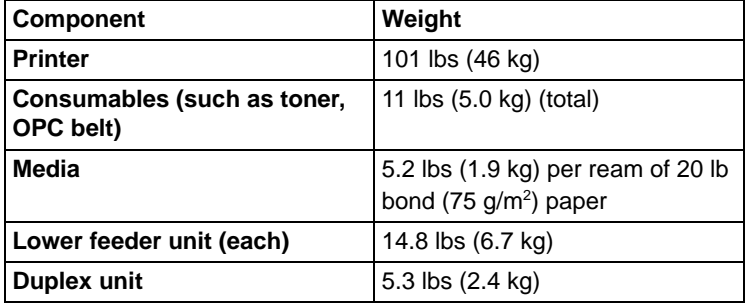

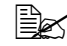

 $\mathbb{R}$  A surface can be tested for levelness with a standard round pencil. If the pencil rolls, the surface is not level. Clear the area of any obstruction or items such as cables that might prevent the printer from sitting directly on the flat, level surface.

- <span id="page-184-0"></span>■ In an area with an ambient temperature range of  $50^{\circ}$ –95° F (10°–35° C) and relative humidity range of 20%–80% (noncondensating).
- Away from cooling and heating sources, extreme temperature or humidity changes, direct sunlight, excessive dust, corrosive chemicals or vapors (such as ammonia), water pipes, refrigerators, and any strong electromagnetic field (such as that created by an air conditioner).

If the printer is located in a cold room that is rapidly heated, or if the printer is moved from a cold place to a warm, humid place, condensation may occur within the printer, degrading print quality. If this occurs, allow the printer to adapt to the environment for about one hour before use.

- $\blacksquare$  Away from open flames or items that can easily burn.
- Away from water.

If using a humidifier or water vaporizer in the room with the printer, use only purified or distilled water. Impurities in the water may be released into the air, where they can accumulate inside the printer and cause degraded printer output.

- $\blacksquare$  Away from items that produce excessive vibration.
- At an altitude of  $0-8202'$  (0-2500 m).
- Near your computer—6.5' (2 m) or less for an IEEE 1284 bidirectional parallel connection; cables for other connections may be longer.
- $\blacksquare$  Close to an easily accessible grounded power supply on an exclusively dedicated power outlet.

### **Attention**

**Do not connect the groundwire to gas or water pipes or grounding for telephones.**

- $\blacksquare$  Not connected to the same electrical outlet as noise-generating equipment. If the printer is connected to the same circuit used by other high-current machines, such as a copier or air conditioner, or to an electrically noisy machine, low voltage or noise may cause overheating, computing errors resulting in data loss, and improper performance.
- $\blacksquare$  In a well-ventilated area, but away from wind.
- $\blacksquare$  With enough space to allow adequate ventilation and easy servicing.

**WARNING!**

**Obstructing the ventilation grilles could present a fire hazard.** 

**ACHTUNG! Abdeckung der Ventilator-Schlitze kann ein Feuer auslösen.**

## <span id="page-185-0"></span>**Computer Requirements**

Printer performance depends upon the type of computer to which you connect it and the complexity of file to be printed. We recommend a Pentium-class computer with at least 16 MB of RAM (if you're using Windows Me/98/95) or 32 MB of RAM (if you're using Windows 2000/NT4).

## **ENERGY STAR Compliance**

All models of the magicolor 2200 are compliant with US Environmental Protection Agency (EPA) ENERGY STAR regulations. After a user-configurable period of inactivity, the printer changes to a low-power state (the engine remains on, but the fuser turns off). When a print job is received, the printer returns to normal power.

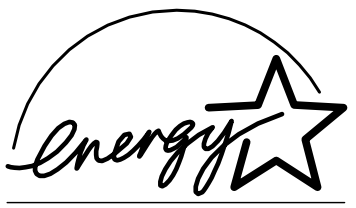

**EPA POLLUTION PREVENTER** 

# <span id="page-186-0"></span>**Engine and Controller Specifications**

### **Engine**

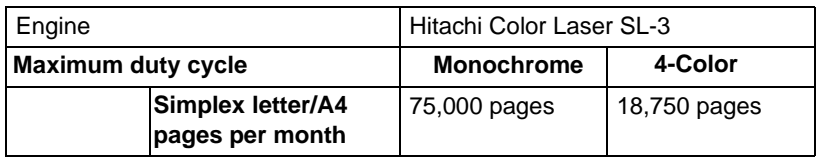

 $\mathbb{B}\!\!\!\!\!\!\leq\!\!$  The duty cycle will be affected by the media type, percent coverage, and the number of monochrome versus color pages.

# **Print Speed—Simplex**

The following table defines the maximum print speed in pages per minute (monochrome ppm) or in images per minute (4-color ipm)..

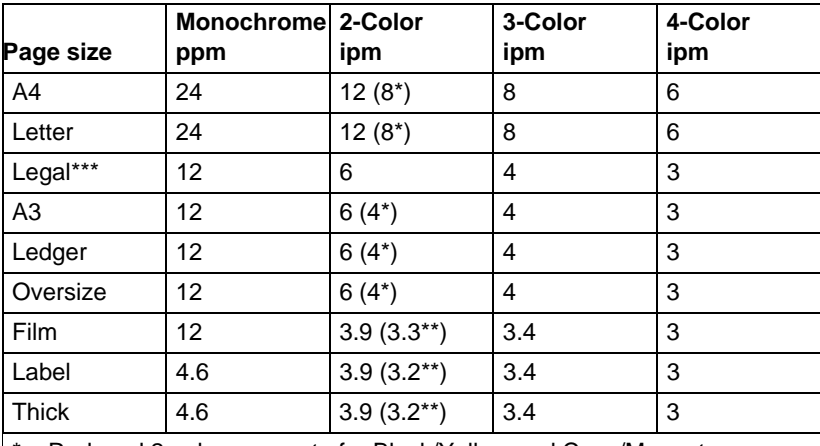

Reduced 2-color page rate for Black/Yellow and Cyan/Magenta combinations

\*\* Reduced 2-color page rate for Black/Yellow combination only

\*\*\* When color printing on legal paper, only A4 length is guaranteed.

# <span id="page-187-0"></span>**Print Speed—Autoduplex**

The following table defines the maximum print speed in pages per minute (monochrome ppm) or in images per minute (4-color ipm).

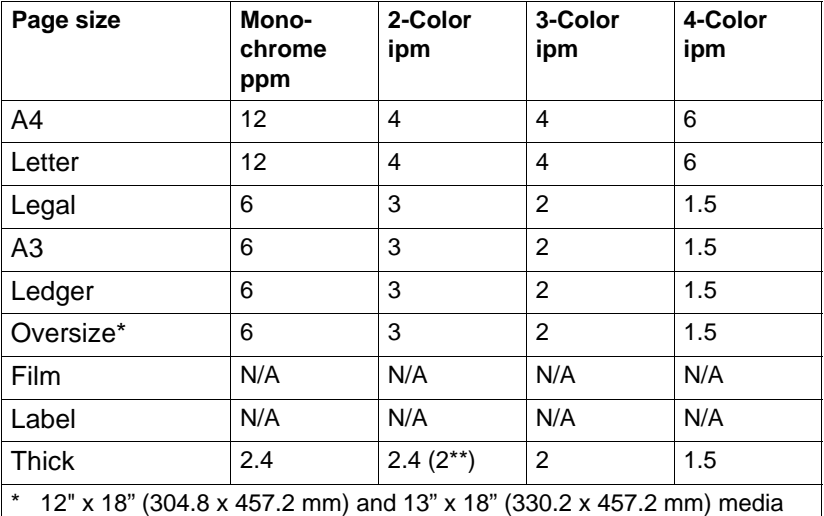

cannot be autoduplexed.

\*\* Reduced 2-color page rate for Black/Yellow combination only.

# **General**

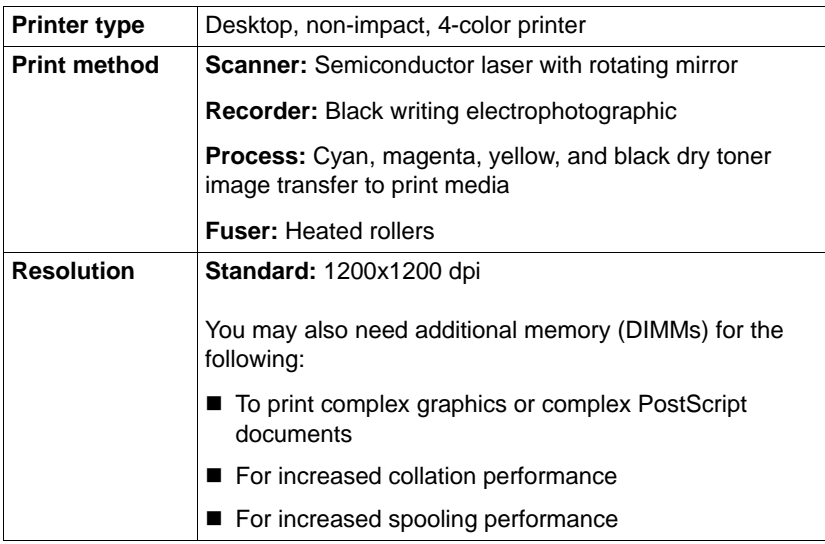

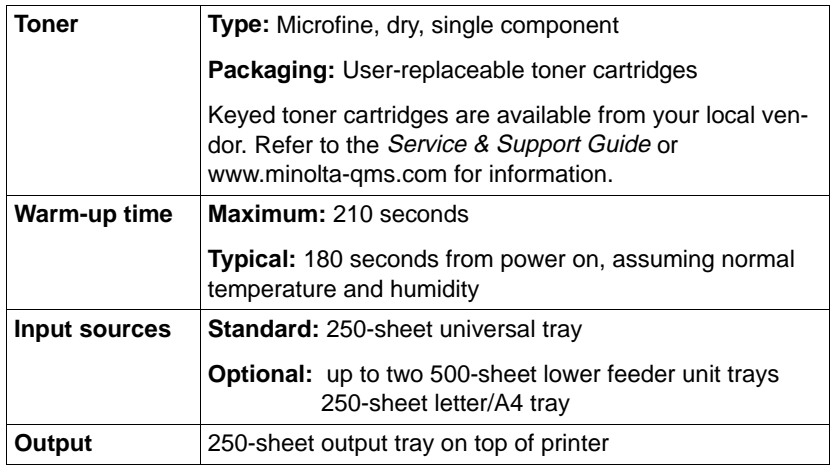

# **Controller**

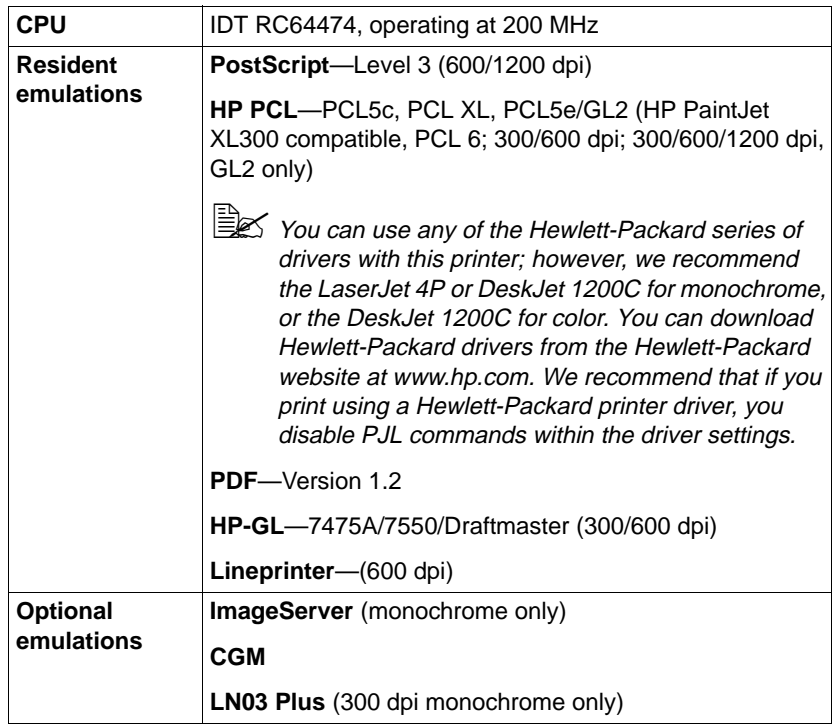

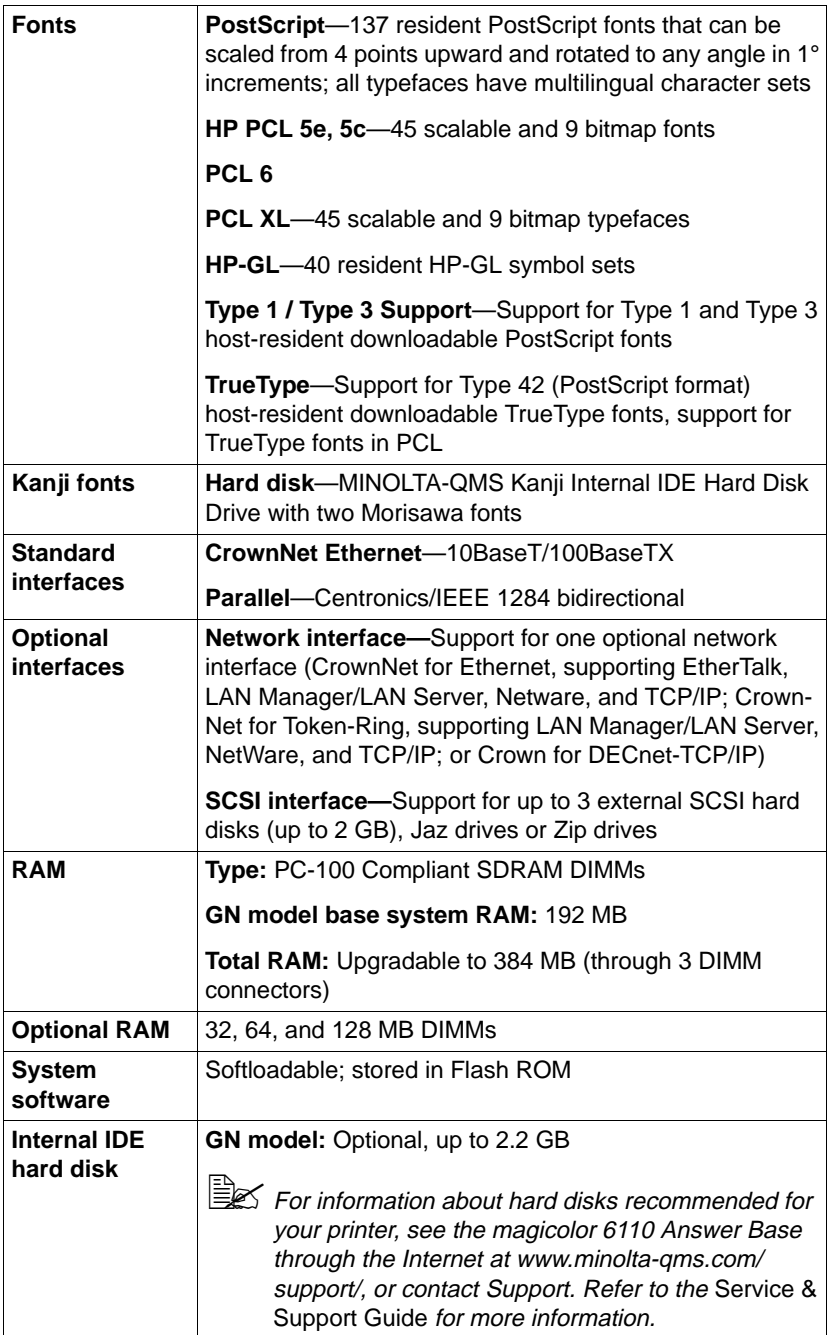

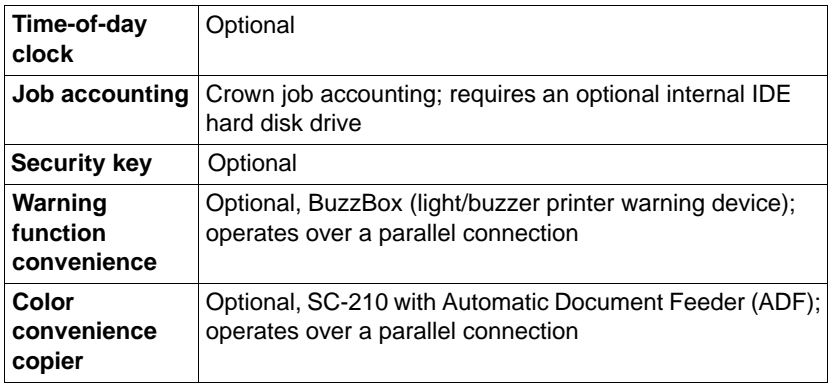

### **Electrical**

### **Voltage and Power**

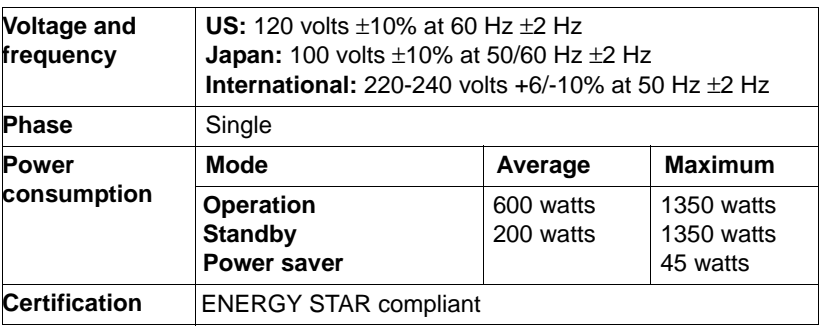

### **Current**

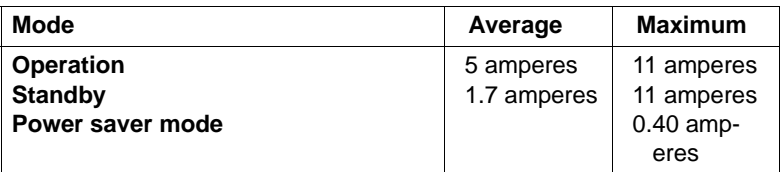

### **Environmental**

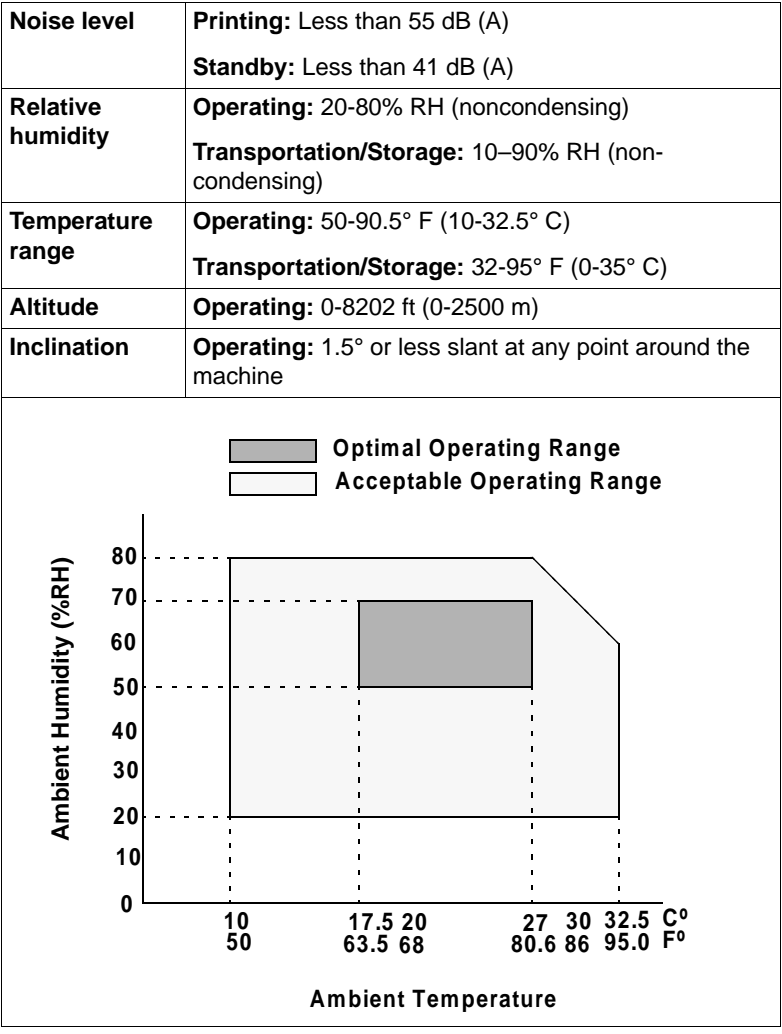

190 **Engine and Controller Specifications** 

# **Physical**

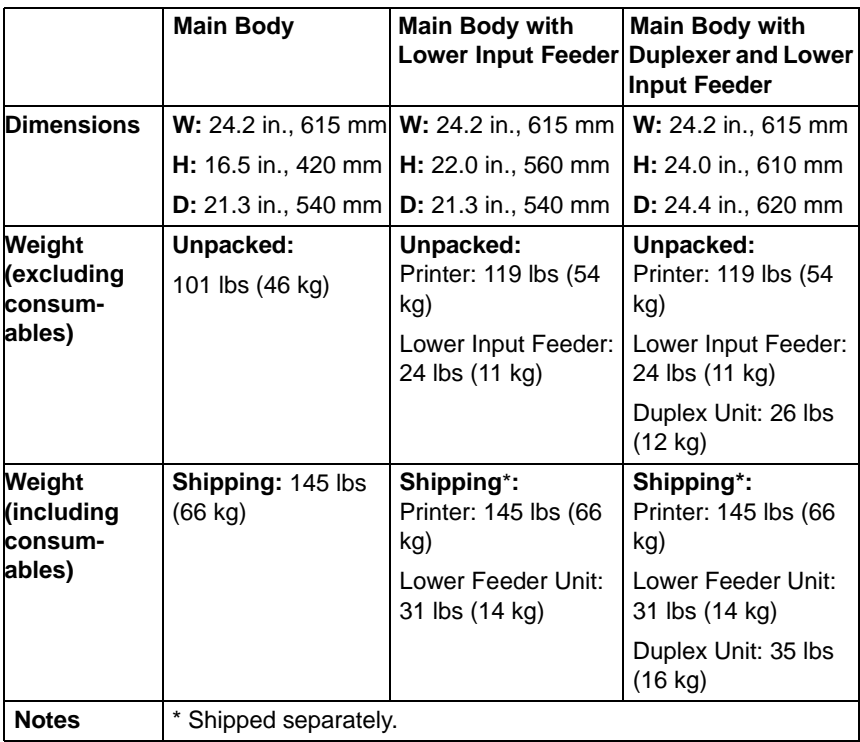

# **Print Media**

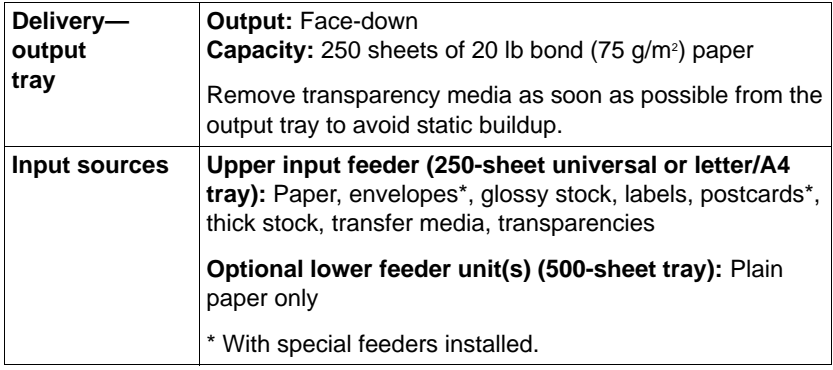

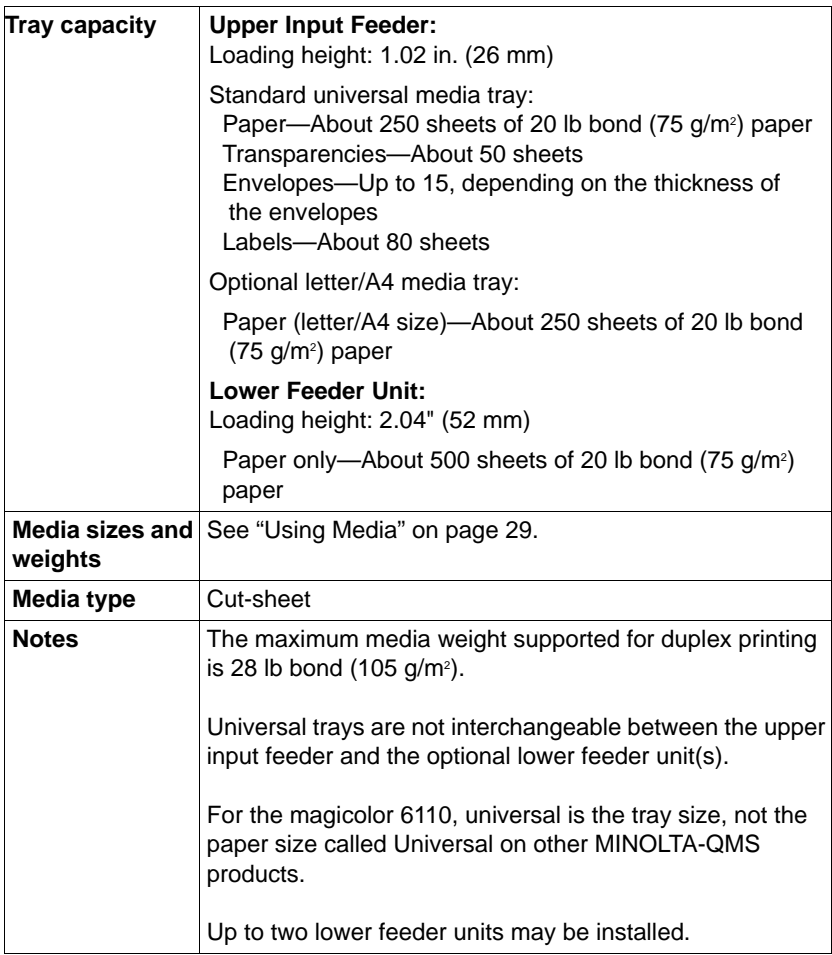

### **Consumable Life Expectancies**

The stated life expectancy of each consumable is based on printing under specific operating conditions, such as media type, number of color planes, page size, and page coverage (usually 5% coverage of letter/A4-size media). The actual life expectancy will vary depending on these and other printing variables, including continuous or intermittent printing, ambient temperature, and humidity.

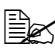

**EX** Consumables for the magicolor 6110 are available from your local vendor. Refer to the Service & Support Guide or www.minolta-qms.com for information.

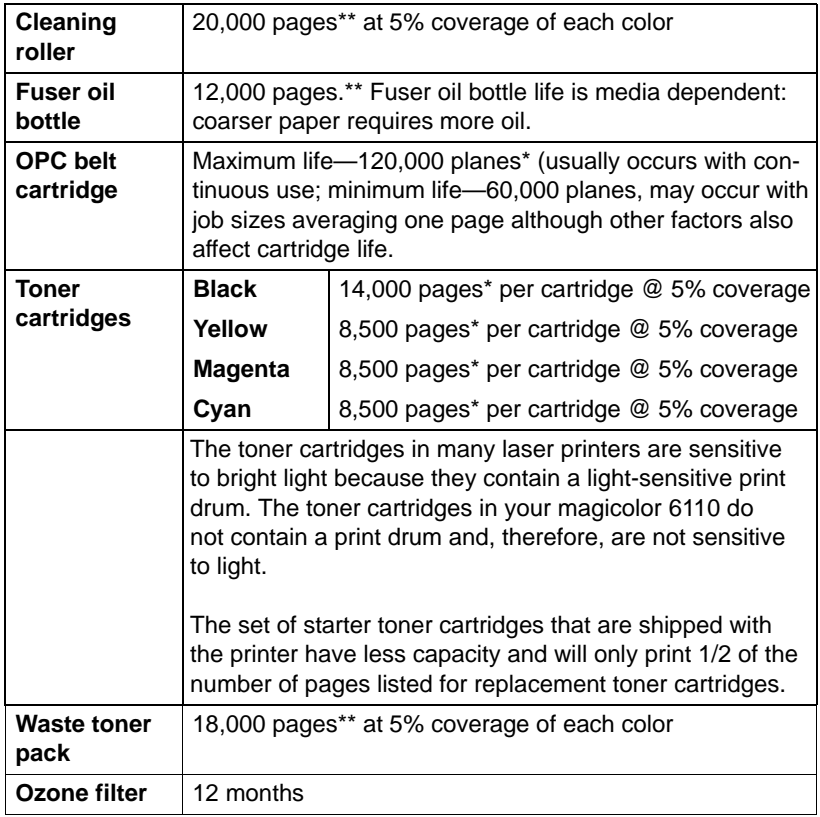

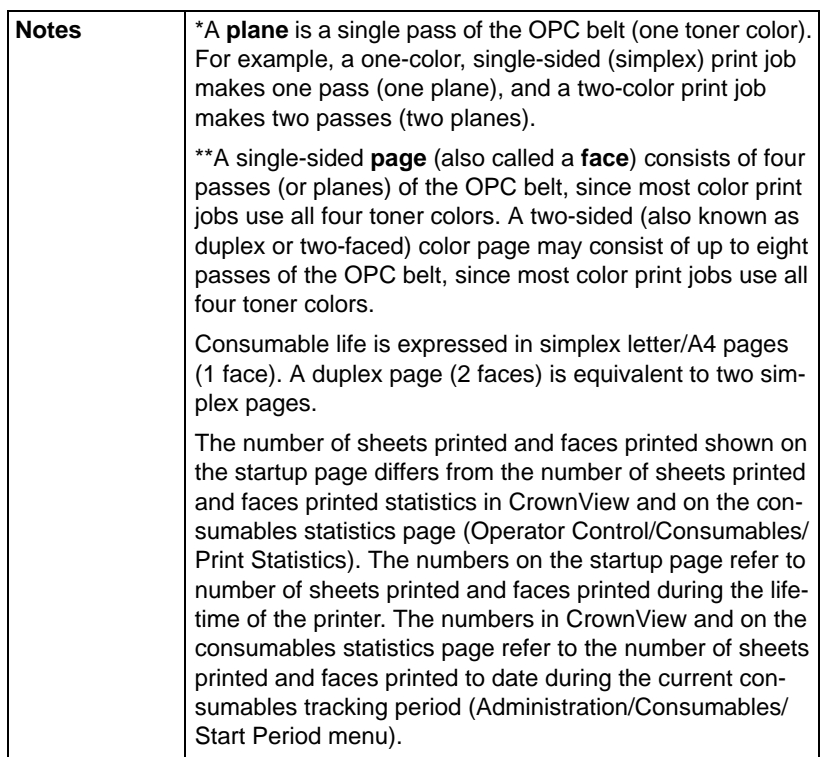

Refilled toner cartridges may produce variations in toner quality and reliability and can reduce the print quality of your documents. Any damage to the printer or quality problems caused by a refilled toner cartridge use will void your warranty.

Use of consumables not manufactured by MINOLTA-QMS or use of nonsupported print media may cause damage to your printer and void your warranty. If MINOLTA-QMS printer failure or damage is found to be directly attributable to the use of non-MINOLTA-QMS consumables, print media, and/or accessories, MINOLTA-QMS will not repair the printer free of charge. In this case, standard time and material charges will be applied to service your printer for that particular failure or damage.

To order consumables and accessories, go to www.q-shop.com or check the Service & Support Guide for the MINOLTA-QMS office closest to you.

# **Document Option Commands**

This lists the supported Document Option Commands (DOCs) for your magicolor 6110. The commands are grouped by feature type.

Each command is preceded by either a DOC statement (%%) or an Include-Feature statement (%%IncludeFeature). Refer to the Crown Document Option Commands manual for information on all other commands.

# **Supported DOCs**

### **Header/Trailer Page Commands**

Print charge number %%ChargeNumber Print copyright statement  $\frac{96\% \text{Cop}}{10000 \text{Cop}}$ Print document creator metals and the wave was sensible way. Print creation date and time %%CreationDate: Print current date  $\frac{96}{6}$ Date: End comments %%EndComments Print document owner  $\frac{96}{6}$ For: Print document host  $\frac{1}{2}$ %%Host:

Job completion notification via email %%Notify Select page order with the wave was selected to the Select page order Save job for reprinting (proof then print) %%Retain: Proof Print routing information **6.1998** %%Routing: Print document title  $\frac{1}{2}$  %%Title: Print version and revision **1996** was the Wersion was a way to the Wersion of the Wersion of the Wersion of the We Print header page %%IncludeFeature: header Print trailer page %%IncludeFeature: trailer

%%Pages

# **HP-GL Emulation Commands**

Select original paper size **6 8 %**%IncludeFeature: size Select pen width and color **600 metabra was select pending Select** pen Select plotter %%IncludeFeature: plotter Set origin **Set origin** 86%IncludeFeature: origin

Select enhanced resolution %%IncludeFeature: enhanced Expand plot 6 Magnetic Monometer was more with the way with the Sepand 6 Magnetic expand Scale the image state of the wave metallic wave was settled with the Scaling Scale the image

### **HP PCL 5e Emulation Commands**

- Select default font 600 million was more than 8%%IncludeFeature: font Select default font ID %%IncludeFeature: fontid Reset %%IncludeFeature: reset Set carriage return to CR+LF %%IncludeFeature: criscrlf Set linefeed to CR+LF %%IncludeFeature: lfiscrlfl Set point size %%IncludeFeature: pointsize Resource %%IncludeFeature: resource
- Install object %%IncludeFeature: install Remove object example and the system of the move when the second was removed as  $\%$ %IncludeFeature: remove Remove resource %%IncludeFeature: removeresource Retain temporary example and the wave was settled with the Second Washington Retain temperature: retaintemporary Select symbol set %%IncludeFeature: symbolset Set number of lines per inch <br>
%%IncludeFeature: linesperinch

### **Lineprinter Emulation Commands**

Select font for current job %%IncludeFeature: font Set point size for current job  $\frac{96}{6}$ IncludeFeature: pointsize Specify character map type %%IncludeFeature: map Number lines %%IncludeFeature: number Set tabs %%IncludeFeature: tabs Set linefeed to CR+LF %%IncludeFeature: lfiscrlf Set carriage return to CR+LF %%IncludeFeature: criscrlf Set formfeed to CR+FF %%IncludeFeature: ffiscrff

Wrap lines %%IncludeFeature: autowrap Set number of lines per page %%IncludeFeature: linesperpage Set margins %%IncludeFeature: lpmargins Set orientation **Set of all and Set of the Set of Australian** website the Walletter Set of Muslim Set of Muslim Set of Muslim Set of Muslim Set of Muslim Set of Muslim Set of Muslim Set of Muslim Set of Muslim Set of Musli

# **PostScript Emulation Command**

SC 210 to set PostScript protocol %%IncludeFeature:

parpsprotocol x

### **CCITT Groups 3 and 4 Commands**

Start decompression 6 %%ImageData Set encoded byte flag %%EBAMode Set end of block  $\%$ %BlockEnd Set line end %%LineEnd Eject page %%PageEnd

Set image position with the way to the W<sup>%</sup>%ImagePosition Invert image %%InvertImage Set dpi for image expansion **600 metabration** %%DPI Set data compression 6 %%Compression Reverse bits **Example 2018** %%BitReverse End print job %%JobEnd Set image size which was a way to make Size when the set of the set of the set of the set of the set of the set of the set of the set of the set of the set of the set of the set of the set of the set of the set of the set Set image rotation example to the wave was set of the way of the wave was set of the wave was set of the wave to the wave was set of the wave was set of the wave was set of the wave was set of the wave was set of the wave Set source image origin example to the %%SourceImageOrigin Set source image position **6.6 metabration** %%SourceImagePosition

### **Document Formatting**

Logical page orientation **600 %**%IncludeFeature:

Select color separations **6.6 magnetic Select color separations** website the method of  $\sim$ 

Booklet printing %%IncludeFeature: booklet

pageorientation Number up printing %%IncludeFeature: pagegrid Offset logical page %%IncludeFeature: pageoffsets Print borders %%IncludeFeature: border Scale logical page  $\frac{9}{8}$ lncludeFeature: pagescaling Print background images %%IncludeFeature: background Set printer resolution example to the wave was settled with the Set printer resolution Print page range %%IncludeFeature: pagerange Duplex printing %%IncludeFeature: duplex Collate print job  $\frac{9}{8}$ %IncludeFeature: collate Logical page size %%IncludeFeature: pagesize Select number of copies **1988** %%IncludeFeature: numcopies Select paper  $\frac{9}{8}$ %IncludeFeature: input Select orientation example and the wave was selected orientation select orientation Select emulation %%IncludeFeature: emulation Logical margins %%IncludeFeature: margin New page layout %%IncludeFeature: newlayout colorseparation Select color or monochrome  $\frac{96}{6}$ IncludeFeature: colormodel Media type  $\frac{9}{8}$ Media type

### **Job and Subjob Boundary Commands**

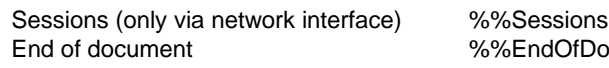

Of Document <ESC>%-12345X

### **LN03 Plus Commands (Optional Emulation Required)**

Specify default paper size example the %%IncludeFeature:

Control transformation point %%IncludeFeature:

Adjust image vertically %%IncludeFeature: yorigin Set power-up configuration example to the %%IncludeFeature:

Identify product %%IncludeFeature: product Control line wrap %%IncludeFeature: autowrap paper\_size paper\_size\_override Adjust image horizontally manual metally metallic was adjusted with the Adjustment Adjustment Adjustment Adjust reset\_override

# **CALS Commands (Optional Emulation Required)**

Automatic rotation of image %%IncludeFeature: autorotation Automatic scaling of image %%IncludeFeature: autoscaling

# **TIFF Commands (Optional Emulation Required)**

Automatic rotation of image %%IncludeFeature: autorotation Up or down scaling of image %%IncludeFeature: autoscaling Automatic selection of paper size %%IncludeFeature: sheetsel Annotation %%IncludeFeature: annotation Reverse image control %%IncludeFeature: reverse Control disk scratchfile size %%IncludeFeature: scratchfile Set annotation tag number %%IncludeFeature: tag

# **Menu Chart Conventions**

The following conventions are used in the menu charts:

- $\blacksquare$  Some menu choices are marked as optional, indicating that the selection appears in the menu only when the option is installed.
- These charts show only the top-level menus. Refer to the CrownBook for detailed information on menu options.
- $\blacksquare$  Defaults are shown in bold face.

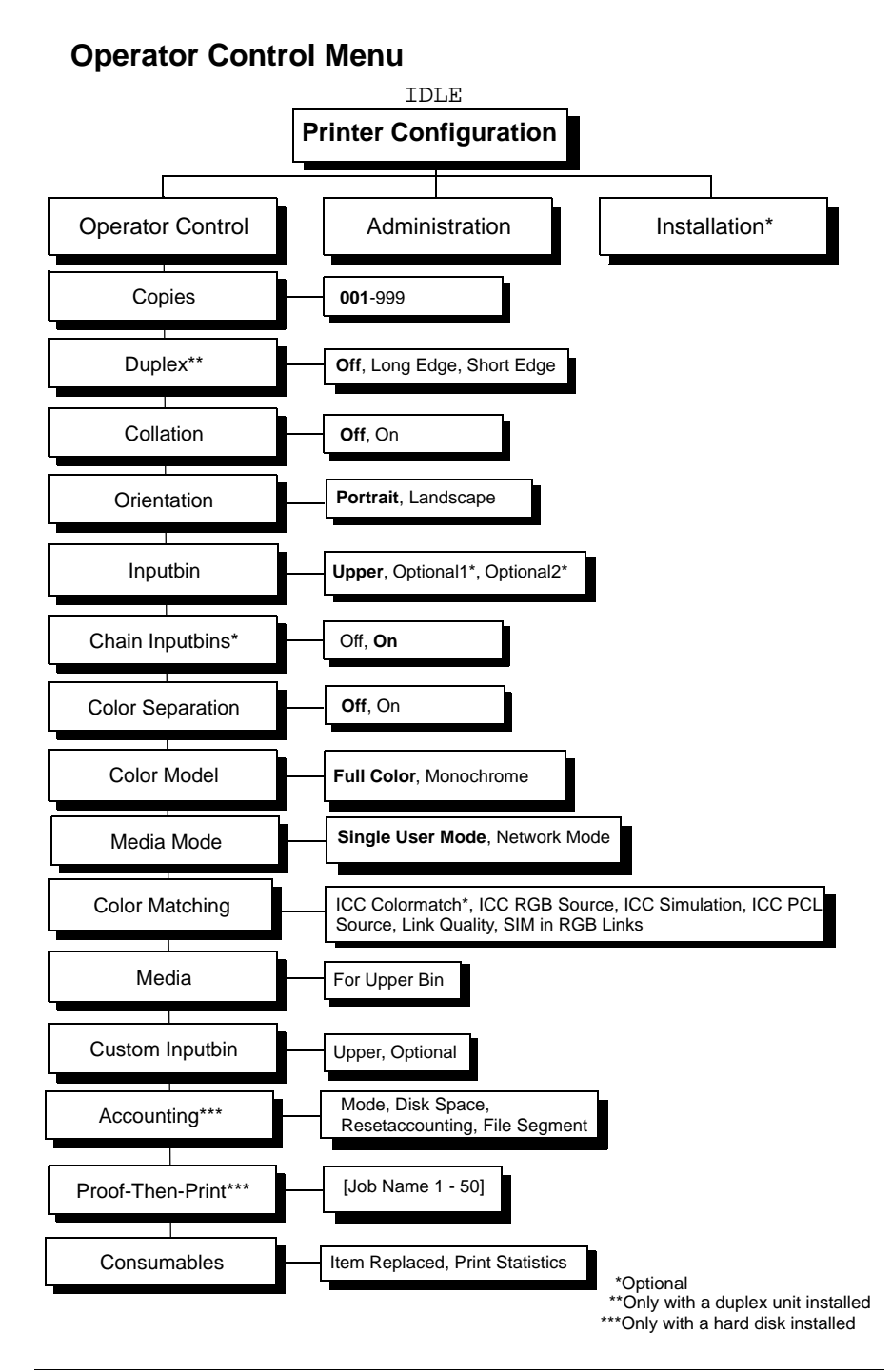

## **Administration Menu**

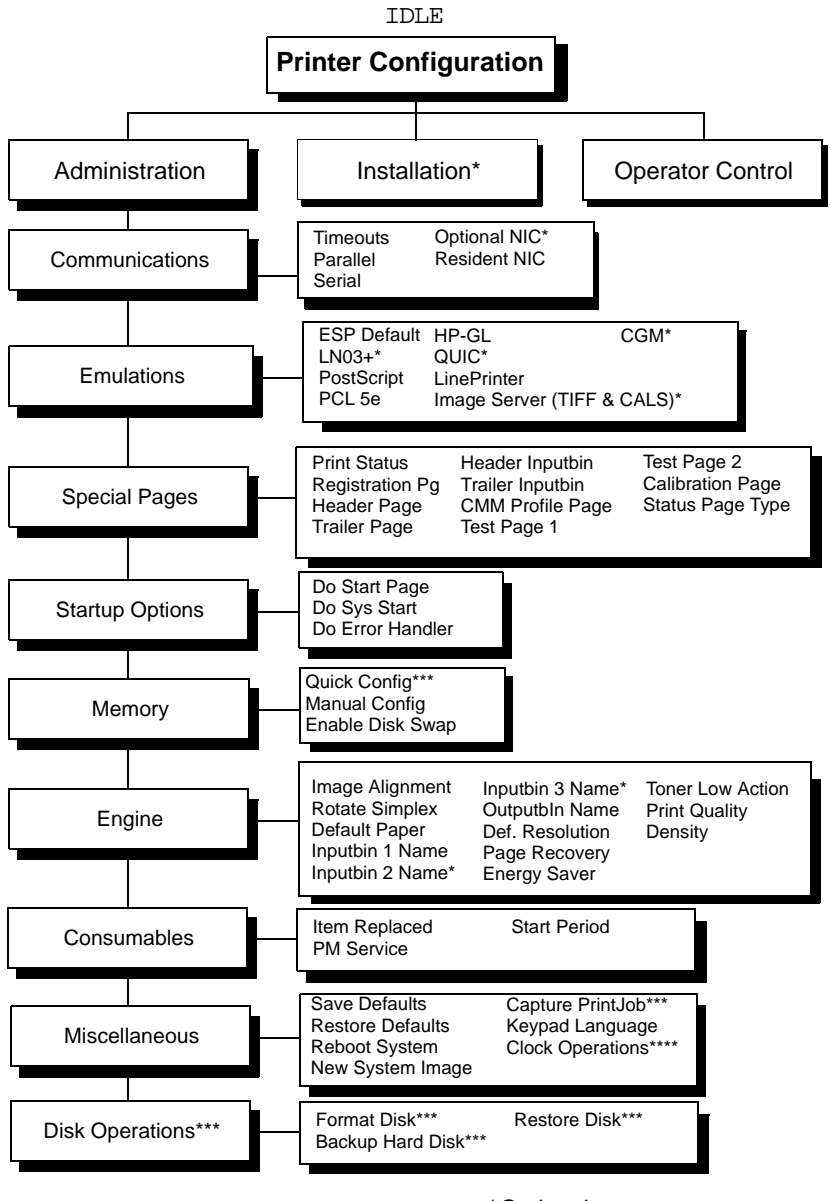

\*Optional

\*\*Only with duplex unit installed

\*\*\*Only with hard disk installed

\*\*\*\*Only with Time-of-Day clock installed

### **Administration/Communications/Resident NIC/ CrownNet Menu**

### **Common Menu**

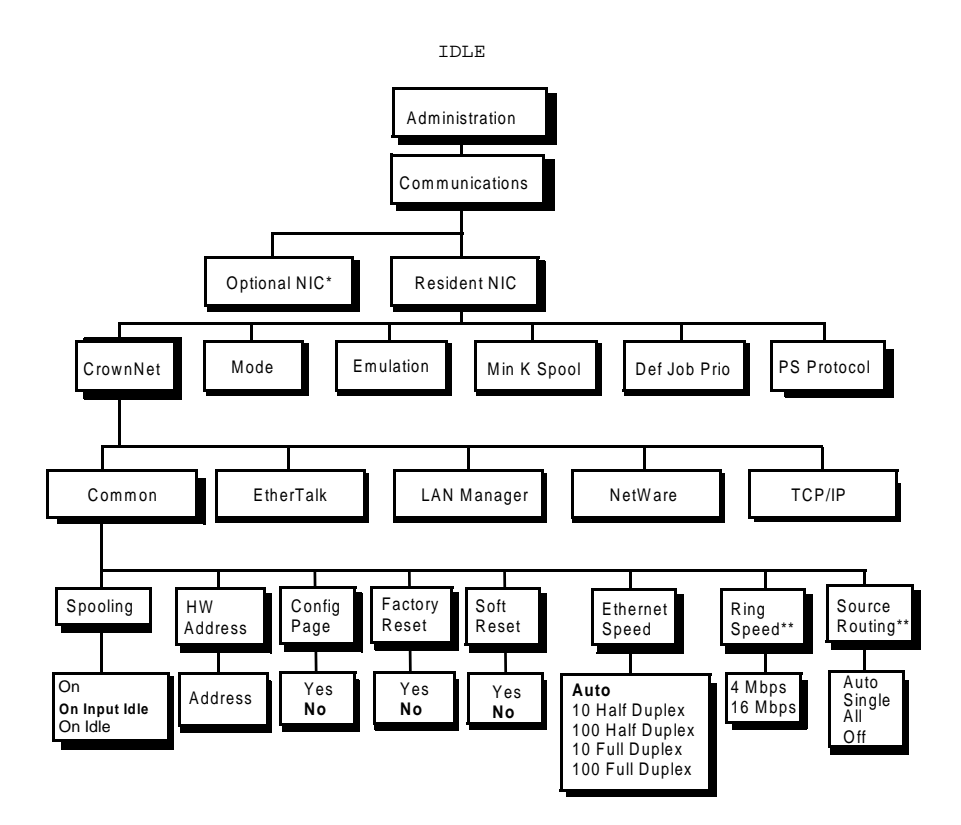

#### **EtherTalk Menu**

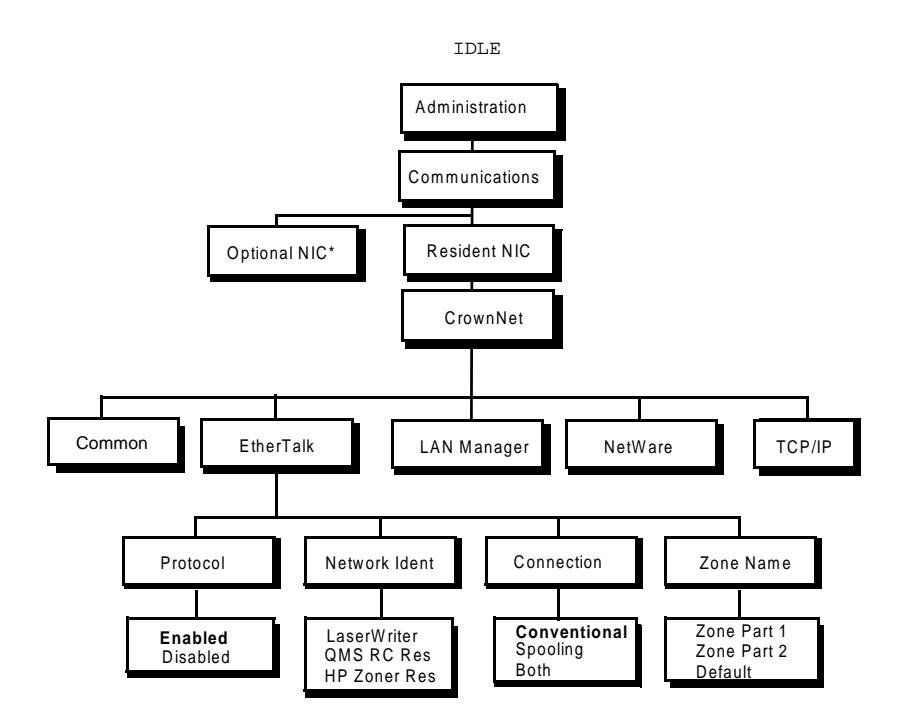

\*Optional

### **LAN Manager Menu**

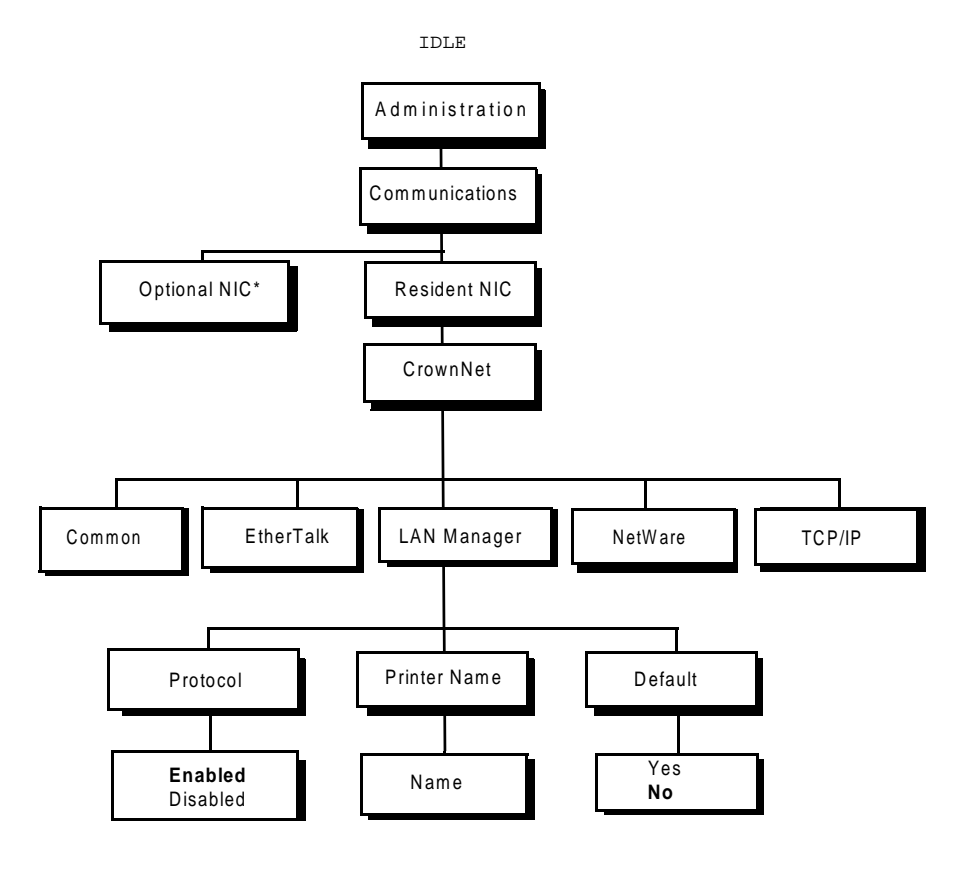

\*Optional

#### **NetWare Menu**

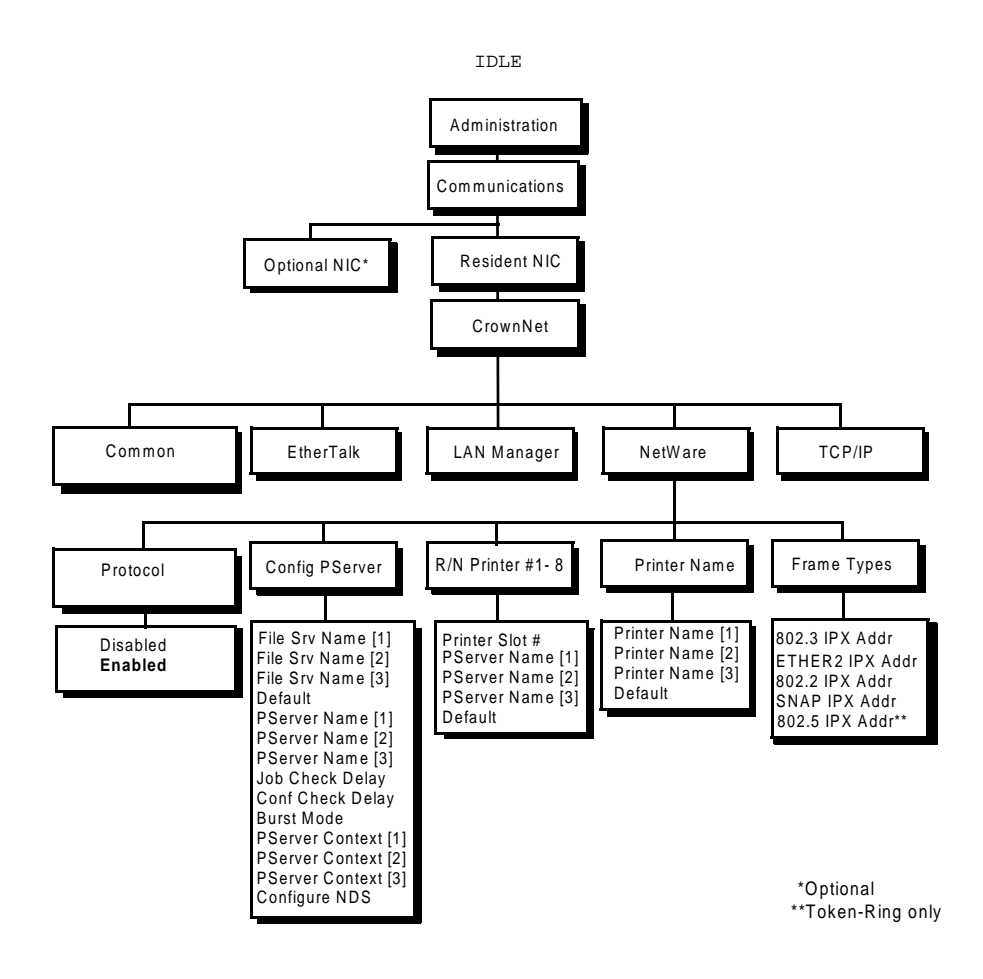

### **TCP/IP Menu**

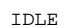

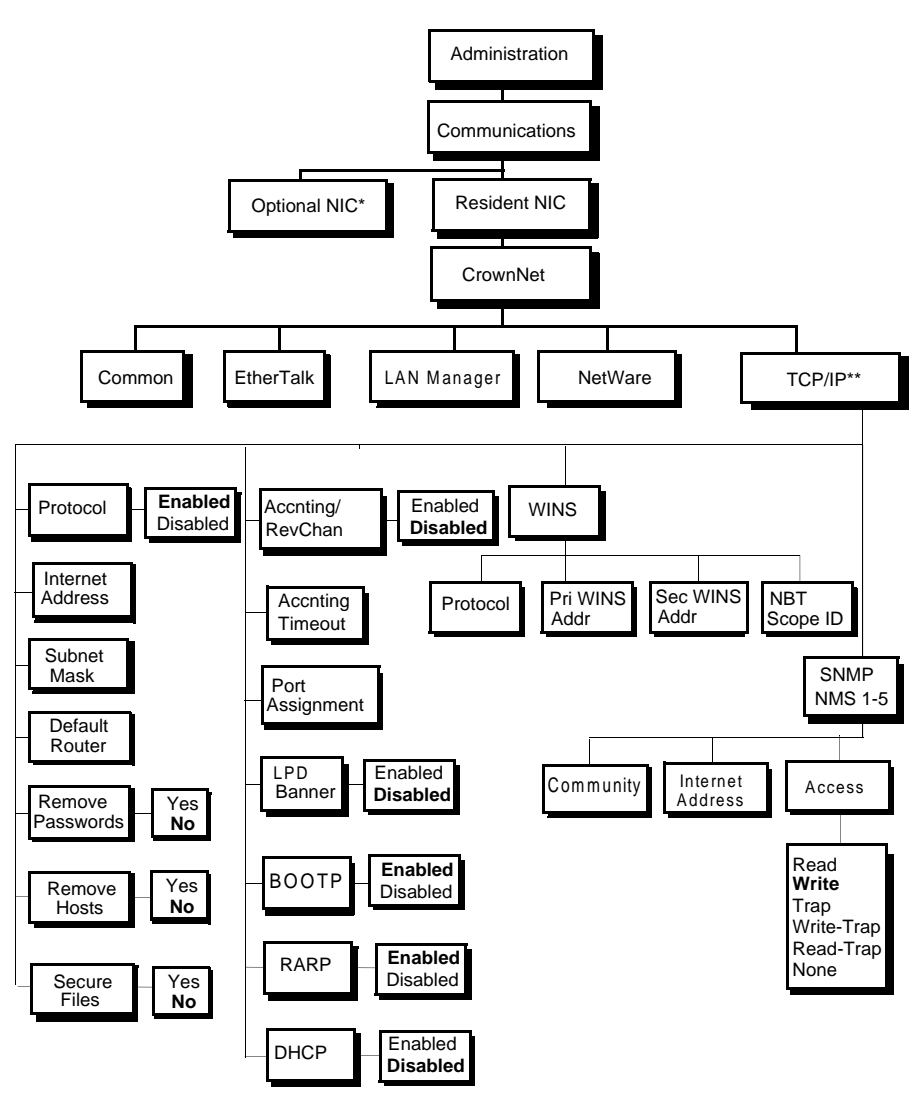

#### \*Optional

\*\* Pri and Sec WINS Addr are IP addresses of the Primary and Secondary WINS servers (default 0.0.0.0). Default for DHCP and WINS is disabled. NBT Scope ID is any valid DNS domain name consisting of 2 dot-separated parts, or a "\*" (default blank). An empty string (blank value) is ignored.

### **Installation\* Menu**

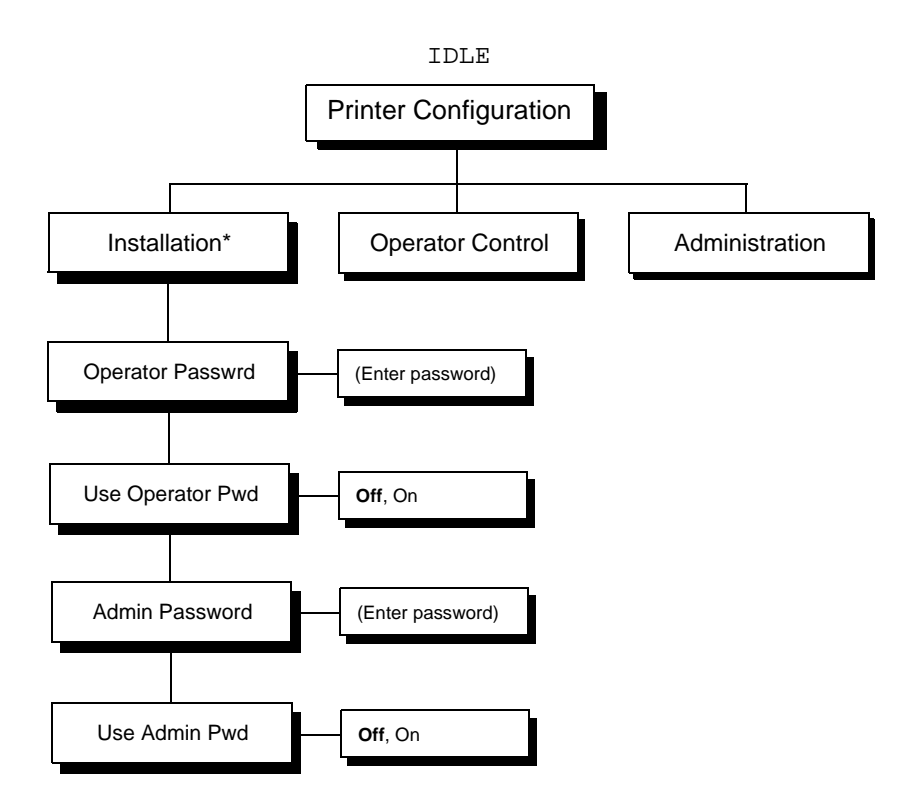

\*Requires optional security key

# **Index**

**1.5° slant** [94](#page-95-0) **1200x1200 dpi printing** [118](#page-119-0) **120K checkup** [65](#page-66-0) **240K kit** [65](#page-66-0) **30K service** [65](#page-66-0)

# **A**

**Acc disabled message** [98](#page-99-0) **Acc enabled message** [98](#page-99-0) **Acc file x% full message** [98](#page-99-0) **Acc files got removed message** [98](#page-99-0) **Accessories** [BuzzBox 112](#page-113-0) [Cabinet 112](#page-113-0) [CGM 112](#page-113-0) [Crown for DECnet-TCP/IP 112](#page-113-0) [CrownNet for Ethernet 112](#page-113-0) [CrownNet for Token-Ring 112](#page-113-0) [Daughterboards 112](#page-113-0) [DIMMs 116](#page-117-0)

[Dual In-Line Memory Modules](#page-113-0)  (DIMMs) 112 [Duplex unit 122](#page-123-0) [Emulations 112](#page-113-0) [Fonts 112](#page-113-0) [Hard disk 148](#page-149-0) [ImageServer 112](#page-113-0) [Interfaces 112](#page-113-0) [Internal IDE hard disk drive 112](#page-113-0) [Kanji font internal IDE hard disk 112](#page-113-0) [LN03 112](#page-113-0) [LocalTalk 112](#page-113-0) [Media tray 112](#page-113-0) [Other software 112](#page-113-0) [PlanetPress 112](#page-113-0) [QFORM 112](#page-113-0) [SC-210 convenience copier 113](#page-114-0) [SCSI 112](#page-113-0) [Time-of-Day Clock 113](#page-114-0) **Additional memory** [116](#page-117-0)

**Advanced printing features** [Memory 117](#page-118-0) **Antistatic protection** [113](#page-114-0) **Autoduplex** [47](#page-48-0) **Automatic jam recovery** [72](#page-73-0)

# **B**

**Battery** [155](#page-156-0) **Buckling Instructions** [176](#page-177-0) **BuzzBox** [112,](#page-113-0) [114](#page-115-0) [Adapter 114](#page-115-0) [Interface 114](#page-115-0) [Ribbon cable 114](#page-115-0)

# **C**

**Cabinet** [151](#page-152-0) **Cable** [Removing 167](#page-168-0) **Cancel all jobs message** [99](#page-100-0) **Cancel job message** [99](#page-100-0) **Cancelling job** [Status message 99](#page-100-0) **Card** [Security 115,](#page-116-0) [152](#page-153-0) **Cartridge** [See OPC belt cartridge or Toner](#page-168-0)  cartridge **Cassette** [Removing 167](#page-168-0) **Cassette (see tray)** [140](#page-141-0) **Cassettes** [Optional 132](#page-133-0) **Cautions** [OPC belt cartridge 52](#page-53-0) **CCITT** [128](#page-129-0) **CGM** [126](#page-127-0) **Check waste toner message** [99](#page-100-0) **Checklist** [174](#page-175-0) **Cleaning** [Cleaning solutions 56,](#page-57-0) [64](#page-65-0) [Corona wire 54](#page-55-0) [Duplex unit 54](#page-55-0) [Exterior 64](#page-65-0) [Laser lens 54,](#page-55-0) [63](#page-64-0) [OPC belt cartridge 54](#page-55-0)

[Paper dischargeer/wire 54](#page-55-0) [Paper discharger 59](#page-60-0) [Paper exit plates 64](#page-65-0) [Paper exit rollers 54](#page-55-0) [Printer exterior 54](#page-55-0) [Registration rollers 54,](#page-55-0) [58](#page-59-0) [Transfer roller 54,](#page-55-0) [56,](#page-57-0) [58](#page-59-0) [Transfer unit 54](#page-55-0) **Cleaning roller** [24](#page-25-0) [Lock levers 24](#page-25-0) **Codes** [Error 109](#page-110-0) **Color** [Color Rendering Dictionaries](#page-161-0) (CRDs) 160 [Management 160](#page-161-0) [PANTONE© 160](#page-161-0) [Profiles 161](#page-162-0) [QCOLOR Technology 160](#page-161-0) [See also the CrownBook 161](#page-162-0) **Color convenience copier** [113](#page-114-0) **Common Menu** 201 **Configuration menu passwords** [151](#page-152-0) **Connector access cover, printer** [136](#page-137-0) **Consumables** [Cleaning roller 9](#page-10-0) Fuser oil bottle 9 [Ozone filter 9](#page-10-0) [OPC belt cartridge 10](#page-11-0) [Ordering 11](#page-12-0) [Ozone filter 27](#page-28-0) [Q-SHOP 11](#page-12-0) [Toner 10](#page-11-0) [Warranty statement 9](#page-10-0) [Waste toner bottle 10](#page-11-0) **Continuous printing** [44,](#page-45-0) [48](#page-49-0) **Control panel messages** [97](#page-98-0) **Controller** Specifications 187 **Convience copier** [113](#page-114-0) **Corona wire** [62](#page-63-0) **CRDs** [160](#page-161-0) **Created files message** [99](#page-100-0) **Creating x file message** [99](#page-100-0)

# **D**

**Deep sleep** [100](#page-101-0) **Default memory** [118](#page-119-0) **DIMMs** [116](#page-117-0) [Additional 117](#page-118-0) **DOC**  See Document Options Commands **Document Option Commands** Header/trailer page 195 HP PCL 5e emulation commands 196 HP-GL emulation commands 195 Job and subjob boundary commands 197 Lineprinter emulation commands 196 LN03 commands 198 **Downloading** [126](#page-127-0) [Emulation 126](#page-127-0) [Via CrownNet 126](#page-127-0) [Via Ethernet interface 126](#page-127-0) [Via parallel interface 126](#page-127-0) **Drum jam message** [74](#page-75-0) **Dual In-Line Memory Modules** [See DIMMs 116](#page-117-0) **Duplex** [Definition 8](#page-9-0) [Printing 47](#page-48-0) [Manual duplexing 47](#page-48-0) **Duplex jams** [74, 79](#page-75-0) **Duplex unit** [122](#page-123-0) [Removing 170](#page-171-0) **Duplex, definition** 194 **Duplexing** [Manual 47](#page-48-0) **Dust cover** [45](#page-46-0) **Duty cycle** [185](#page-186-0)

# **E**

**Electrostatic discharge** [113](#page-114-0) **Emulation** [126](#page-127-0) [CCITT 128](#page-129-0) [Downloading optional 126](#page-127-0) [ImageServer 128](#page-129-0) **End job message** [100](#page-101-0) **Energy saver** [Deep sleep 100](#page-101-0)

**ENERGY Star** [184](#page-185-0) **Envelope adapter** [49](#page-50-0) **Envelopes** [Formatting 38](#page-39-0) [Loading 49](#page-50-0) [Printing 38,](#page-39-0) [49](#page-50-0) **Environmental requirements** 190 **Error codes** [109](#page-110-0) **Error message** [Bins 102](#page-103-0) [Fuser 104](#page-105-0) [Oil roller 104](#page-105-0) [OPC 104](#page-105-0) [Transfer belt 104](#page-105-0) [Waste toner 104](#page-105-0) **Error messages** [97](#page-98-0) **EtherTalk** Menu 202 **Ethertalk** [143](#page-144-0) **Exit roller** [72](#page-73-0) **Extended accounting file size message** [100](#page-101-0) **Exterior cleaning** [64](#page-65-0)

# **F**

**Face, definition** [8,](#page-9-0) 194 **First-In First-Out** [37](#page-38-0) **Fonts** [126,](#page-127-0) [129](#page-130-0) [Downloading disk fonts 129](#page-130-0) **ftp** [127](#page-128-0) **Fuser oil** [Draining 21,](#page-22-0) [134,](#page-135-0) [164,](#page-165-0) [168](#page-169-0) [Removing 167](#page-168-0) **Fuser oil bottle** [Nozzle 21,](#page-22-0) [134,](#page-135-0) [164](#page-165-0) [Removing 167](#page-168-0) **Fuser oil empty message** [101](#page-102-0) **Fuser oil roller** [20](#page-21-0) [Replacement 20](#page-21-0) **Fuser rollers** [72](#page-73-0) **Fuser unit** [72](#page-73-0) [Draining 21,](#page-22-0) [134,](#page-135-0) [164,](#page-165-0) [168](#page-169-0) [Preparing for moving 167](#page-168-0) [Removing 167](#page-168-0)

# **H**

**Hard disk** [148](#page-149-0) **Header/trailer page, Document Option Commands** 195 **HP PCL 5e** Document Option Commands 196 **HP-GL** DOC 195

# **I**

**IDE hard disk** [148](#page-149-0) **Idle** [Status message 101](#page-102-0) **Idle message** [101](#page-102-0) **Imageable area** [Margins 36](#page-37-0) **ImageServer** [126,](#page-127-0) [128](#page-129-0) **Index stock** [42](#page-43-0) **Initializing** [Status message 101](#page-102-0) **Inner jam message** [74](#page-75-0) **Installation** [BuzzBox 114](#page-115-0) [Duplex unit 122](#page-123-0) [Hard disk 148](#page-149-0) [Kanji font internal IDE hard disk](#page-132-0)  drive 131 **Interface kit** [144](#page-145-0) **Interfaces** 188 [DECnet interfaces 143](#page-144-0) [SCSI 146](#page-147-0)

# **J**

**Jam message** [Fuser roller 80](#page-81-0) [Misfeed 74](#page-75-0) **Jam recovery, automatic** [72](#page-73-0) **Jams** [83](#page-84-0) [Duplexer 79](#page-80-0) [Locating 73](#page-74-0) [Media path 72](#page-73-0) [Messages 73](#page-74-0) [Preventing 71](#page-72-0) [Removing 74](#page-75-0) [Status messages 73](#page-74-0)

**Jaz drive** [146](#page-147-0) **Job and subjob boundary, DOC** 197 **Job processing order** [37](#page-38-0)

# **K**

**Kanji** [Option kit 132](#page-133-0) [Software requirements 131](#page-132-0) **Keys** [Security 115,](#page-116-0) [151,](#page-152-0) [152](#page-153-0)

# **L**

**Labels** [Continuous printing 40](#page-41-0) [Loading 40,](#page-41-0) [41](#page-42-0) [Printing 40,](#page-41-0) [41](#page-42-0) **LAN** [Manager 143](#page-144-0) [Server 143](#page-144-0) **LAN Manager Menu** 203 **Laser lens** [Cleaning 63](#page-64-0) **Laser lens cover** [63](#page-64-0) **Lineprinter, DOC** 196 **LN03 Plus** [126](#page-127-0) **LN03, DOC** 198 **Loading media** [44](#page-45-0) **Lock levers** [18](#page-19-0) **Lower feeder unit** [Rotation slot and pin 139](#page-140-0) **Lower feeder unit(s)** [Removing 171](#page-172-0) **Lower input feeder** [Removing 171](#page-172-0) **Lower tray** [32](#page-33-0)

### **M**

**Maintenance** [Laser lens 63](#page-64-0) [Ozone filter 27](#page-28-0) [Paper exit rollers 54](#page-55-0) [Transfer roller 56](#page-57-0) **Margins** [36](#page-37-0)

#### **Media**

[Automatic jam recovery 72](#page-73-0) [Clearing media jams 74](#page-75-0) [Index stock 42](#page-43-0) [Loading 44](#page-45-0) [Margins 36](#page-37-0) [OHP film 43](#page-44-0) [Path 72](#page-73-0) [Preventing jams 71](#page-72-0) [Refilling tray 44](#page-45-0) Specifications 191 [Transparencies 43](#page-44-0) [Tray 140](#page-141-0) **Media jams** [83](#page-84-0) [Removing 73](#page-74-0) **Media path** [72](#page-73-0) **Media pressure plate** [45](#page-46-0) **Media tray** [Dust cover 45](#page-46-0) [Fill limit mark 46](#page-47-0) **Media trays** [32](#page-33-0) **Memory modules (DIMMs)** [Dual in-line memory modules 116](#page-117-0) **Memory requirements** [117](#page-118-0) **Memory, standard** [118](#page-119-0) **Memory/Quick Config** [118](#page-119-0) **Messages** [65](#page-66-0) **MICR checks** [130](#page-131-0) **Minimum system memory requirements** [117](#page-118-0) **Misfeed jam message** [74](#page-75-0) **Moving, printer** [165](#page-166-0) [Replacement packaging 166,](#page-167-0) [174](#page-175-0)

# **N**

**NetWare** [143](#page-144-0) **NetWare menu** 204 **Network interface** [Installation 144](#page-145-0) [Using 146](#page-147-0) **Network mode** [37](#page-38-0)

# **O**

**OHP film also known as transparency film** [43](#page-44-0)

**Oil bottle** [See fuser oil bottle](#page-168-0) **OPC belt cartridge** [16](#page-17-0) **OPC beltcartridge** [Cautions 52](#page-53-0) **Operator Control Menu** 199 **Optional accessories** [Cassettes 132](#page-133-0) [Media cassettes 132](#page-133-0) **Optional SCSI devices** [Hard disk, Jaz drive, Zip drive 146](#page-147-0) **Outer jam message** [74](#page-75-0) **Ozone filter** [Replacing 27](#page-28-0)

# **P**

**Packaging, printer** [Replacement 166,](#page-167-0) [174](#page-175-0) **Page margins** [36](#page-37-0) **Page, definition** [8,](#page-9-0) 194 **PageScope** [126](#page-127-0) **Paper** [Jams 83](#page-84-0) **Paper discharger** [59](#page-60-0) **Pass, definition** [8, 1](#page-9-0)94 **Password** [Using 154](#page-155-0) **Path, media** [72](#page-73-0) **Physical specifications** 191 **Pickup rollers** [72](#page-73-0) **Plane, definition** [8, 1](#page-9-0)94 **PlanetPress** [130](#page-131-0) **Please wait message** [99](#page-100-0) **Positioning pins, LFU** [135](#page-136-0) **Postcard** [Feeder 142](#page-143-0) [Japanese size 41](#page-42-0) [Specifications 41](#page-42-0) **PostScript files** [126,](#page-127-0) [129](#page-130-0) **Power requirements** [181](#page-182-0) [ENERGY Star, compliance 184](#page-185-0) **Preventing paper jams** [71](#page-72-0) **Preventive maintenance** [65](#page-66-0) **Print quality** [All black sheet 90](#page-91-0) [Colors not correct 96](#page-97-0)

[Faded on one side 88](#page-89-0) [Horizontal lines 88](#page-89-0) [Image blurred 89](#page-90-0) [Image comes off when rubbed 89](#page-90-0) [Irregular print 88](#page-89-0) [Lateral \(horizontal\) lines 94](#page-95-0) [Lateral \(horizontal\) lines appear](#page-95-0)  cyclically 94 [Lines on every page 94](#page-95-0) [Part of image missing 90](#page-91-0) [Print or color density uneven 89](#page-90-0) [Toner spots 91](#page-92-0) [Too dark 90](#page-91-0) [Too light 87](#page-88-0) [Vertical lines 95](#page-96-0) **Printer** [Cabinet 151](#page-152-0) [Cleaning 64](#page-65-0) [Cleaning, exterior 64](#page-65-0) [Corona wire 62](#page-63-0) [Handling 51](#page-52-0) [Laser lens cover 63](#page-64-0) [Level 94](#page-95-0) [Lifting 52](#page-53-0) [rear cover 57](#page-58-0) [Relocating 164](#page-165-0) [Repacking 165](#page-166-0) [Replacement packaging 166,](#page-167-0) [174](#page-175-0) See also Specifications [Speed 185,](#page-186-0) [186](#page-187-0) [Storage 164](#page-165-0) **Printing** [Area 32](#page-33-0) [Envelopes 49](#page-50-0) [Labels 40,](#page-41-0) [41](#page-42-0) [Letterhead 46](#page-47-0) [Memo media 46](#page-47-0) [Method 186](#page-187-0) [Speed 185,](#page-186-0) [186](#page-187-0) [Transparencies 50](#page-51-0) **Printing status message** [102](#page-103-0) **Proof and print** 195 **Put x paper in any bin message** [103](#page-104-0) **Put x paper in x bin message** [103](#page-104-0)

**Q QFORM** [129](#page-130-0)

# **R**

**Rear cover** [Location 57](#page-58-0) **Registration rollers** [Cleaning 58](#page-59-0) **Relocating your printer** [164](#page-165-0) **Relocating, printer** [165](#page-166-0) [Replacement packaging 174](#page-175-0) [Replacement packaging](#page-167-0)  packaging 166 **Repacking** [Checklist 174](#page-175-0) [Illustration 175](#page-176-0) [Oil handling 168](#page-169-0) [Printer 165](#page-166-0) [Strapping/buckling 176](#page-177-0) **Repacking, printer** [165](#page-166-0) [Replacement packaging 166,](#page-167-0) [174](#page-175-0) **Replacement packaging** [166,](#page-167-0) [174](#page-175-0) **Replacement schedule** [65](#page-66-0) **Resetting accounting message** [103](#page-104-0) **Resolution** [118,](#page-119-0) [186](#page-187-0) **Return Merchandise Authorization number** [166,](#page-167-0) [175](#page-176-0) **Returning, printer** [166, 175](#page-176-0) **RMA number** [166,](#page-167-0) [175](#page-176-0)

# **S**

**SC-210 convenience copier** [113](#page-114-0) **SCSI** [146](#page-147-0) **SCSI interface kit** [Installation procedure 146](#page-147-0) **Security key** [Installation 151](#page-152-0) **Service** [Messages 97,](#page-98-0) [98](#page-99-0) **Service messages** [97](#page-98-0) **Shipping spacer for the duplex unit** [123](#page-124-0)

**Shipping, printer** [165](#page-166-0) [Replacement packaging 166,](#page-167-0) [174](#page-175-0) [RMA number 166,](#page-167-0) [175](#page-176-0) **Simplex, definition** 194 **Simplex,definition** [8](#page-9-0) **Single user mode** [37](#page-38-0) **SIO** [143](#page-144-0) **Slant** [94](#page-95-0) **Specifications** CGM 187 [Consumables 8,](#page-9-0) 192 [Controller 185,](#page-186-0) 187 CPU 187 CrownNet Ethernet 188 [Duty cycle 185](#page-186-0) Emulations 187 [Engine 185](#page-186-0) Environmental 190 Flash ROM 188 Fonts 188 ImageServer 187 Input sources 187 Interfaces 188 Internal IDE hard disk 188 Lineprinter 187 Media 191 Memory 188 Network interface 188 Optional emulations 187 Optional interfaces 188 Options 188 Output 187 Parallel 188 Physical 191 [Print method 186](#page-187-0) [Print speed 185,](#page-186-0) [186](#page-187-0) [Resolution 186](#page-187-0) SCSI interface 188 System software 188 Temperature 190 Toner 187 [Toner cartridges 8, 1](#page-9-0)92 Warm-up time 187 **Spooling performance increase** [118](#page-119-0) **Startup page** [Troubleshooting 84](#page-85-0) **Static electricity discharge** [113](#page-114-0)

#### **Status message**

[Acc disabled 98](#page-99-0) [Acc enabled 98](#page-99-0) [Acc file x% full 98](#page-99-0) [Acc files got removed 98](#page-99-0) [Cancel all jobs 99](#page-100-0) [Cancel job 99](#page-100-0) [Check waste toner 99](#page-100-0) [Created files 99](#page-100-0) [Creating x file 99](#page-100-0) [Drum jam 74](#page-75-0) [End job 100](#page-101-0) [Extended accounting file size 100](#page-101-0) [Fuser oil roller 101](#page-102-0) [Idle 101](#page-102-0) [Initializing 101](#page-102-0) [Inner jam 74](#page-75-0) [Misfeed jam 74](#page-75-0) [Outer jam 74](#page-75-0) [Please wait 99](#page-100-0) [Printing status 102](#page-103-0) [Put x paper in any bin 103](#page-104-0) [Put x paper in x bin 103](#page-104-0) [Resetting accounting 103](#page-104-0) [Waiting for idle 104](#page-105-0) [Warming up 104](#page-105-0) **Status messages** [97](#page-98-0) **Strapping instructions** [176](#page-177-0) **System software** Specifications 188

# **T**

**TCP/IP** [127,](#page-128-0) [143](#page-144-0) Menu 205 **Temperature requirements** 190 **Thick stock** [Loading 42](#page-43-0) [Printing 42](#page-43-0) **Time-of-Day clock** [154](#page-155-0) **Toner** 187 **Toner cartridge** [Removing 167](#page-168-0) **Toner cartridges** [8,](#page-9-0) 192 [Storage 13](#page-14-0) **Toner cartridges, starter** [12](#page-13-0) **Transfer drum** [72,](#page-73-0) [73,](#page-74-0) [81](#page-82-0)

**Transfer roller** [Cleaning 56](#page-57-0) [Lock lever 58](#page-59-0) [Removal and cleaning 58](#page-59-0) **Transparencies** [42,](#page-43-0) [43](#page-44-0) [Continuous printing 43](#page-44-0) [Loading 42](#page-43-0) Printing [OHP film 42](#page-43-0) **Tray** [140](#page-141-0) Lower feeder unit (Trays 2 and 3) [Tray also known as cassette 140](#page-141-0) [Upper \(also known as Standard\)](#page-141-0)  (Tray 1) 140 **Tray 1** [140](#page-141-0) **Troubleshooting** [Color looks wrong 97](#page-98-0) [Duplexing 85](#page-86-0) [Error codes 109](#page-110-0) [Media jams 83](#page-84-0) [Nothing is printed 87](#page-88-0) [Printer resets 84](#page-85-0) [Printer takes too much time 85](#page-86-0) [Startup page 84](#page-85-0) [Status, service, and error](#page-98-0)  messages 97

# **U**

**UNIX** [127](#page-128-0) **Upper tray** [32](#page-33-0)

# **V**

**Ventilation grilles** [183](#page-184-0) **VMS compatibility** [128](#page-129-0)

# **W**

**Waiting for idle message** [104](#page-105-0) **Waiting for idle status message** [104](#page-105-0) **Warming up message** [104](#page-105-0) **Warm-up time** 187 **Waste toner bottle** [Removing 169](#page-170-0) [Replacing 169](#page-170-0)

**Wrist strap for antistatic protection** [113](#page-114-0)

# **Z**

**Zip drive** [146](#page-147-0)